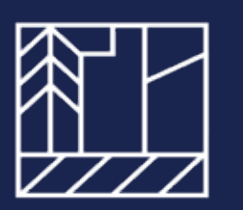

**FHLBank**<br>Chicago

# AHP Online: Guide for Project Management 2022

Updated March 2022

# **Table of Contents**

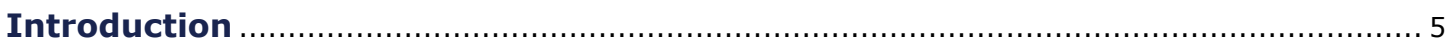

#### **[Section 1: How to Change a Contact](#page-5-0)**

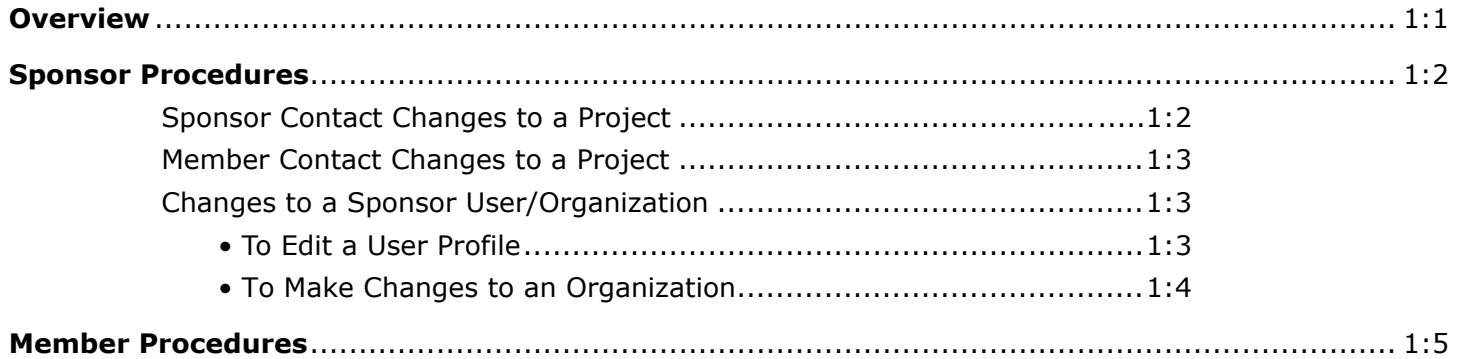

### **[Section 2: Semi-Annual Progress Reporting](#page-11-0)**

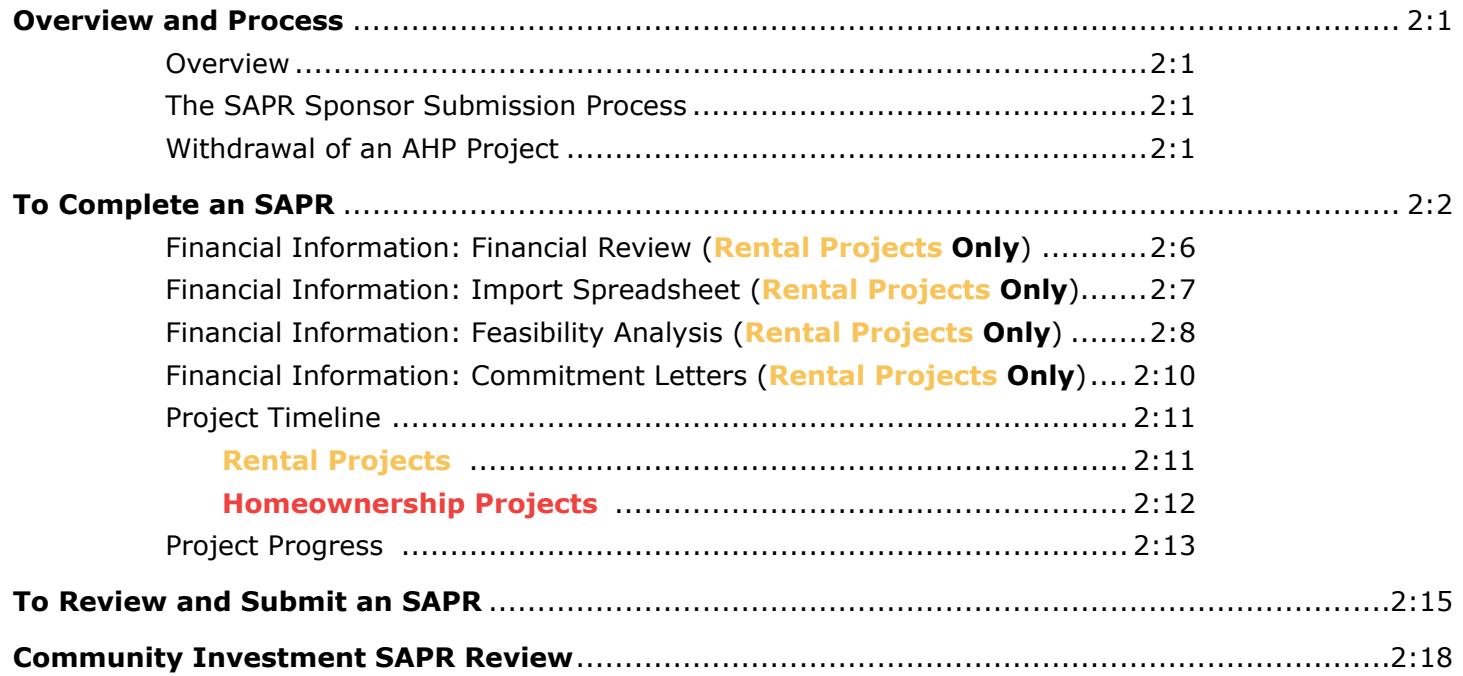

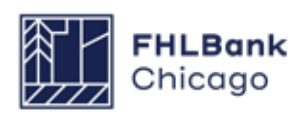

# **Table of Contents**

#### **Section 3: Extensions**

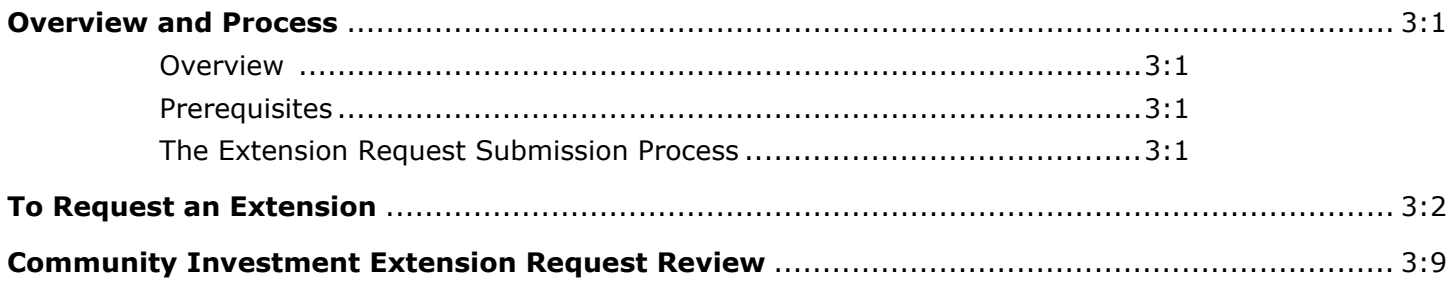

### **Section 4: Disbursement**

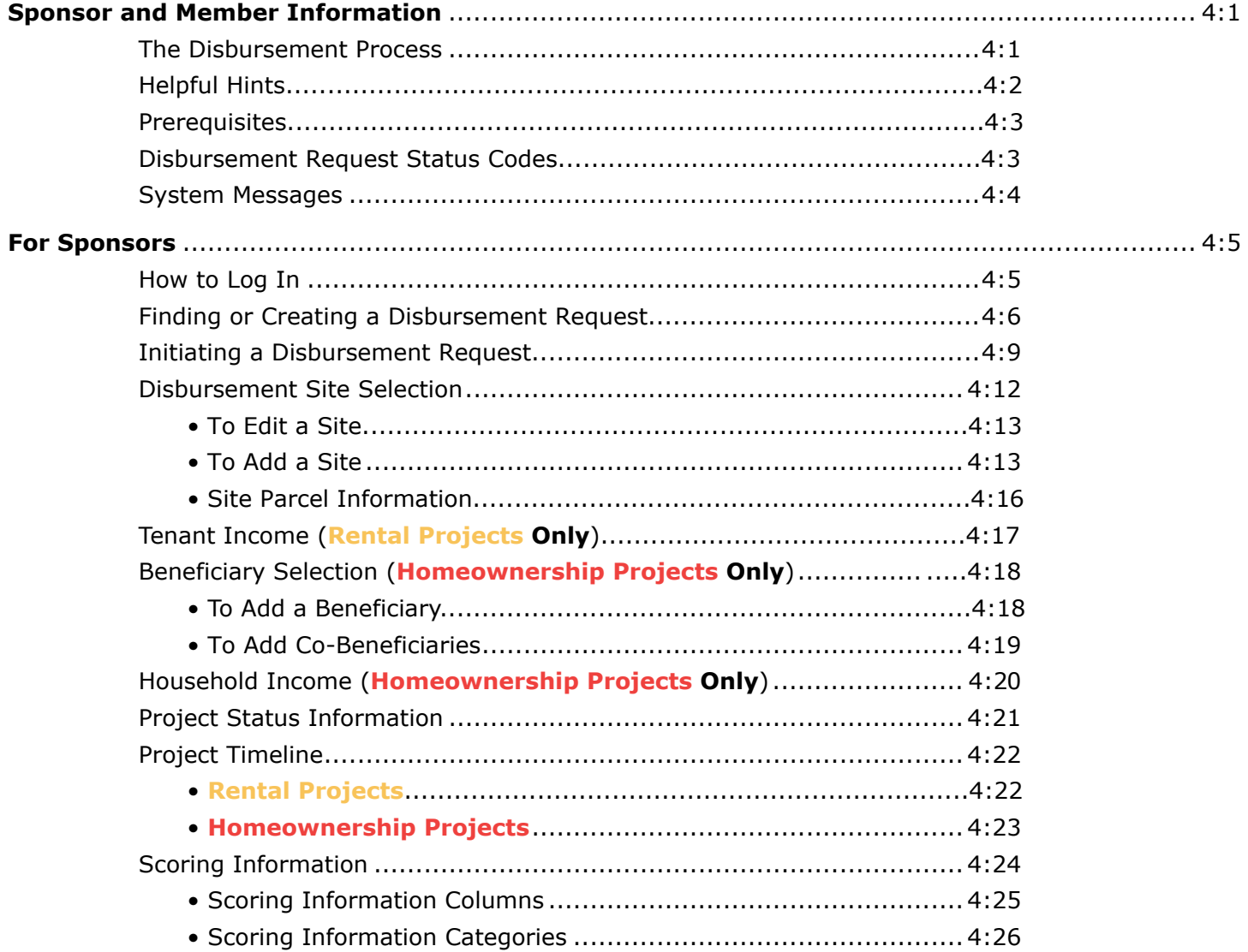

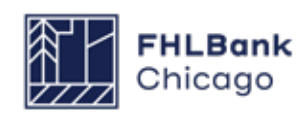

# **Table of Contents**

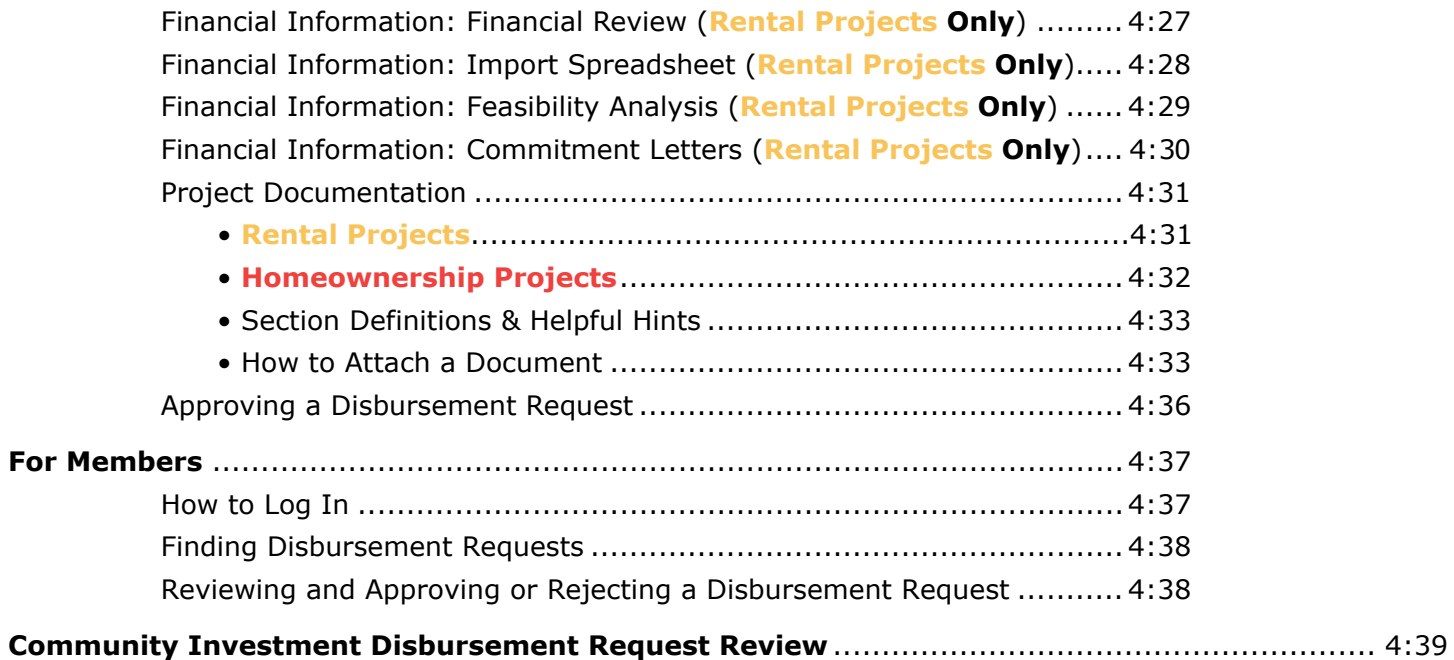

### **[Section 5: Project Completion Reporting](#page-77-0)**

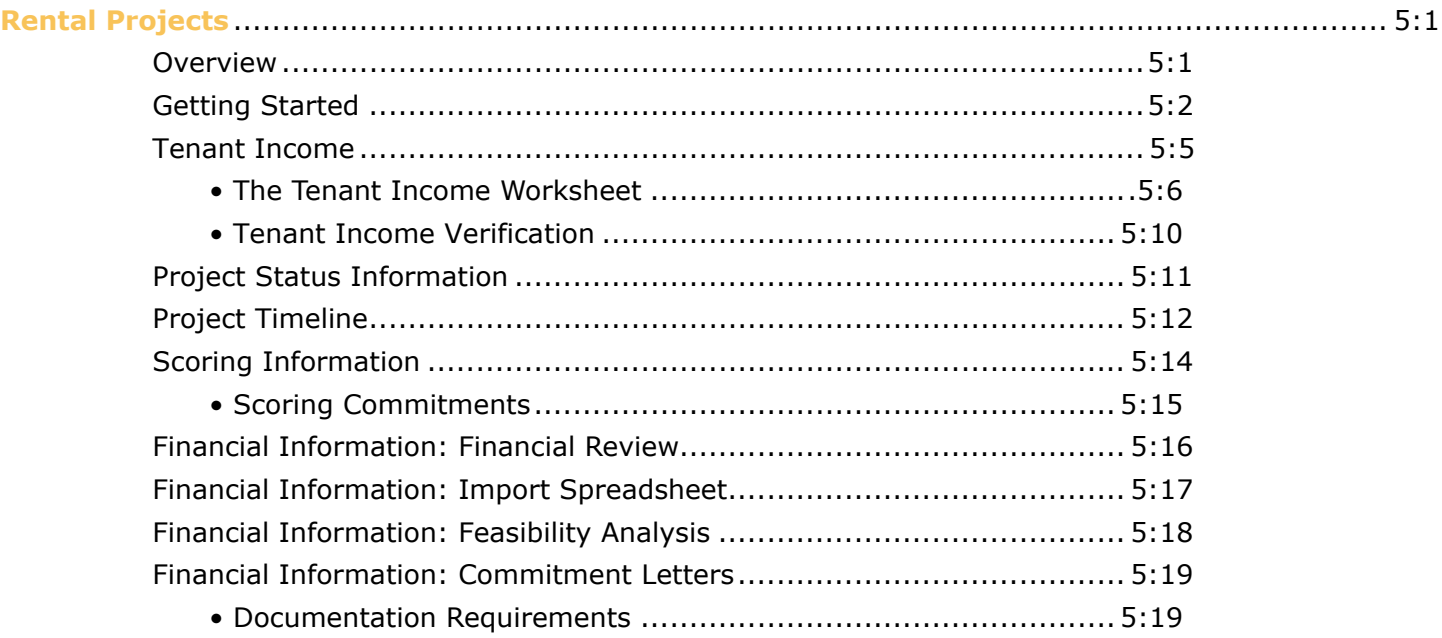

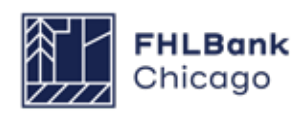

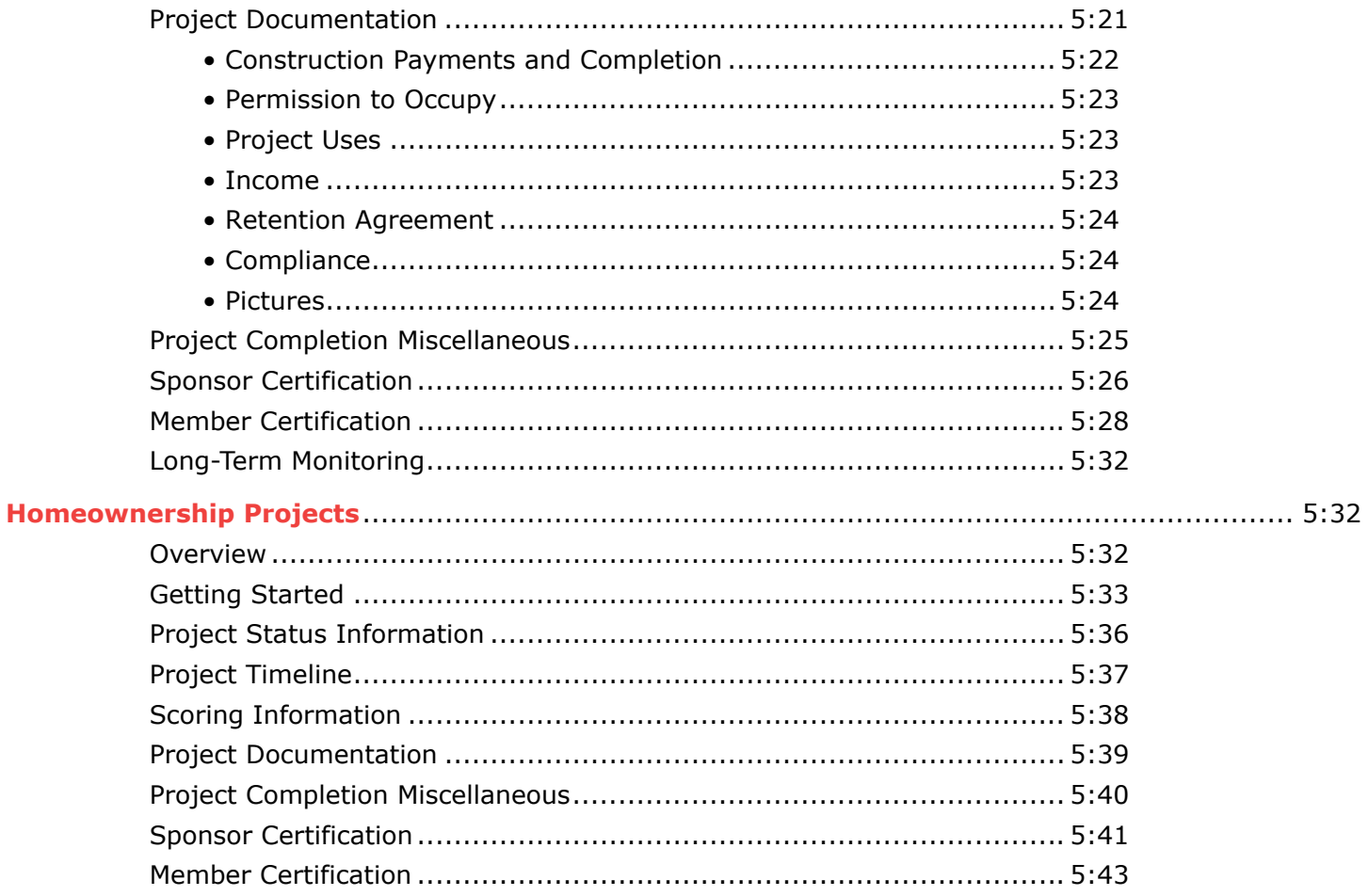

### **Section 6: Long-Term Monitoring**

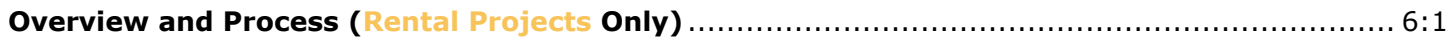

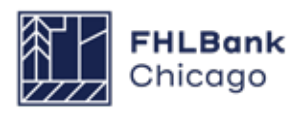

# <span id="page-5-0"></span>**Introduction**

#### **Congratulations on your Affordable Housing Program (AHP) award!**

An AHP award requires the member and sponsor to provide timely reporting on the status of the project. Compliance reporting begins in the calendar year following the award and remains a requirement through the end of the project's retention period (i.e., 5 years from the project completion date for **Homeownership Projects** and 15 years from the project completion date for **Rental Projects**).

All representations and commitments made in the approved AHP application will be continually evaluated and confirmed through project completion reporting. Please note that any changes to the project's sources and uses, income and expenses, and/ or scoring commitments may jeopardize the AHP award. Failure to comply with reporting requirements may have an adverse impact on future AHP applications.

#### **Helpful Hint**

With a targeted date of June 12, 2022, **we will no longer support Microsoft Internet Explorer as a browser** on fhlbc.com and eBanking. To ensure optimal user experience, we recommend using Google Chrome or Microsoft Edge to access these sites. Within AHP Online, do not press the Back button or arrow, as this may create a system error. To move through the screens, follow the guides on the bottom-left and bottom-right corners of the screen. ✓

All compliance reporting obligations and disbursement requests are completed via **[AHP Online](https://sponsors.fhlbc.com/)**. Each member and sponsor must have at least one registered user in AHP Online.

AHP Online: Guide for Project Management provides members and sponsors with instructions on how to navigate AHP Online once an award has been made. Users are encouraged to always access the guide through the Federal Home Loan Bank of Chicago's (the Bank's) public website at **[www.](http://www.fhlbc.com) [fhlbc.com](http://www.fhlbc.com)** as it will be updated periodically to provide the most current information.

Pursuant to the Code of Federal Regulations (12 C.F.R. Part 1291), the Bank's Affordable Housing Program Implementation Plan (the Implementation Plan) sets forth certain policies, guidelines, and requirements applicable to the Bank's AHP. The Implementation Plan is subject to revision annually; the calendar year in which an AHP award is made determines the year of the Implementation Plan that governs the award. Implementation Plans from recent years may be accessed through FHLBank Chicago's **[AHP Program Policy](https://fhlbc.com/community-investment/competitive-affordable-housing-program-ahp/ahp-program-policy-and-forms)  [and Forms](https://fhlbc.com/community-investment/competitive-affordable-housing-program-ahp/ahp-program-policy-and-forms)** website.

Members and sponsors with an AHP award are encouraged to contact Community Investment at 312.565.5824 or **[ci@fhlbc.com](mailto:ci@fhlbc.com)** with any questions.

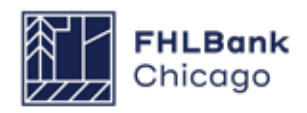

# <span id="page-6-0"></span>**Section 1: How to Change a Contact**

### **Overview**

This section describes the procedures sponsors and members can use to update contacts in **[AHP Online](https://sponsors.fhlbc.com)**.

Please note: If a sponsor and/or member anticipates a change to the project, please review the type of change and its impact on the project based on the **[AHP Project Change Policy](https://www.fhlbc.com/docs/default-source/community-investment/affordable-housing-program/ahp-program-policy-and-forms/compiled-ahp-policies.pdf#page=45 )**. All changes must be requested using the **[Project](https://www.fhlbc.com/docs/default-source/community-investment/affordable-housing-program/ahp-program-policy-and-forms/project-change-form.pdf)  [Change Form](https://www.fhlbc.com/docs/default-source/community-investment/affordable-housing-program/ahp-program-policy-and-forms/project-change-form.pdf)**.

**If you are a Lead Sponsor Contact** and need to change the sponsor organization for a project (post-AHP award), please submit a **[Project](https://www.fhlbc.com/docs/default-source/community-investment/affordable-housing-program/ahp-program-policy-and-forms/project-change-form.pdf)  [Change Form](https://www.fhlbc.com/docs/default-source/community-investment/affordable-housing-program/ahp-program-policy-and-forms/project-change-form.pdf)**.

**If you are a Member Contact** and need to update your organization's information, please contact FHLBank Chicago Member Support at 855.345.2244, option 0, or email **[MemberSupport@fhlbc.com](mailto:membersupport@fhlbc.com )**.

Sponsor and Input Contacts must not create multiple login IDs associated with the same organization. A second login ID should be created and used only if a user needs to associate with a second organization (e.g., if the sponsor entity of the project is the ownership entity limited partnership and not the entity at which the contact is employed). Duplicate login IDs will be identified and removed periodically.

To check whether a login ID has been created for an organization or individual, please contact Community Investment at 312.565.5824 or **[ci@fhlbc.](mailto:ci@fhlbc.com ) [com](mailto:ci@fhlbc.com )**.

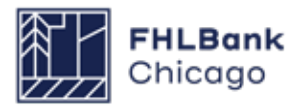

### <span id="page-7-0"></span>Sponsor Procedures

#### **Sponsor Contact Changes to a Project**

Post-award, contact changes can only be made by a Lead Contact. An individual listed as an Input Contact on the application will not be able to access the project. Additionally, a sponsor will not be able to change the sponsor organization via AHP Online. A change to the sponsor organization requires the sponsor to complete and submit a **[Project](https://www.fhlbc.com/docs/default-source/community-investment/affordable-housing-program/ahp-program-policy-and-forms/project-change-form.pdf)  [Change Form](https://www.fhlbc.com/docs/default-source/community-investment/affordable-housing-program/ahp-program-policy-and-forms/project-change-form.pdf)** for Community Investment review.

To make changes to an individual project, log in to AHP Online and follow these steps:

**1.** Select My Projects from the menu at the top of the page.

**2.** Click on the desired project number.

**3.** Under the Project menu at the top of the page, choose Sponsor and Member Information.

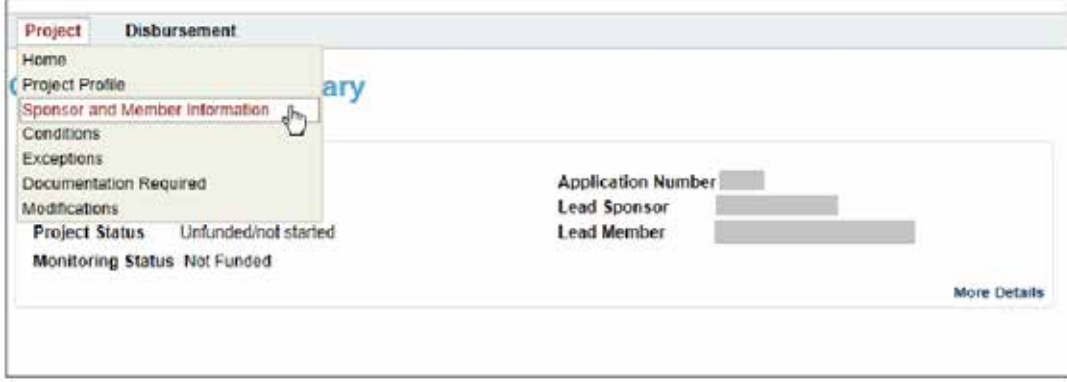

**4.** Lead Contact information can be changed on the Lead Contact tab. Lead Contacts cannot remove themselves. The current Lead Contact must first add another Lead Contact, and then that individual will be able to log in and remove the previous Lead Contact.

**Please note:** To change the sponsor organization listed, a **[Project Change Form](https://fhlbc.com/docs/default-source/community-investment/affordable-housing-program/ahp-program-policy-and-forms/project-change-form.pdf)** must be submitted.

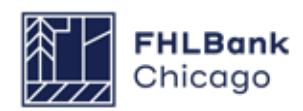

### <span id="page-8-0"></span>Sponsor Procedures

#### **Member Contact Changes to a Project**

Contact Community Investment to change a project's Lead Member Contacts or Co-Member Contacts.

#### **Changes to a Sponsor User/Organization**

Changes to a User Profile can be made at any time by logging in to AHP Online. A Lead Contact is able to change a profile and information pertaining to the organization.

#### **To Edit a User Profile**

**1.** Select *Edit Profile* from the *Profile* drop-down menu.

**2.** On the *Edit Profile* tab, changes to information aside from the login ID can be made. Once the changes are made, click on the Save button in the bottom-right corner of the window.

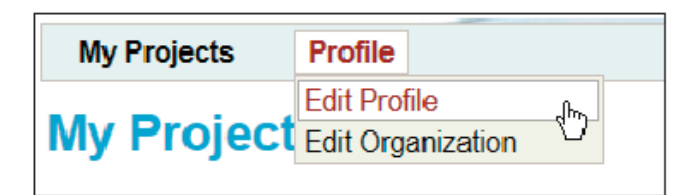

**3.** When the name listed in the User Profile is changed, the password should also be changed under the *Change Password* tab. Click on the Save button once a new password is entered.

**4.** Security questions and answers can be changed under the *Change Security Questions* tab. Again, remember to click on Save.

#### **Helpful Hint**

**When changing the organization with which a contact is associated, first determine whether that individual is listed on any existing applications**. If a contact is already associated with an application under one organization, the contact needs to be removed from that application before changing the organization with which he or she is associated. If the contact is not removed prior to changing

the organization, that contact will still have access to the application but will not appear on the Lead Contacts screen. If this occurs, select Apply Changes on the Lead Contacts screen to remove the contact

#### **Helpful Hint**

**A contact can only be associated with a new organization if the contact does not have a project**. A contact on a project who needs to associate with a new organization should contact Com-<br>munity Investment.

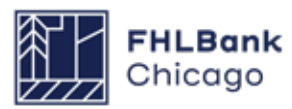

### <span id="page-9-0"></span>Sponsor Procedures

#### **To Make Changes to an Organization**

#### **1.** Select *Edit Organization* from the *Profile*  drop-down menu.

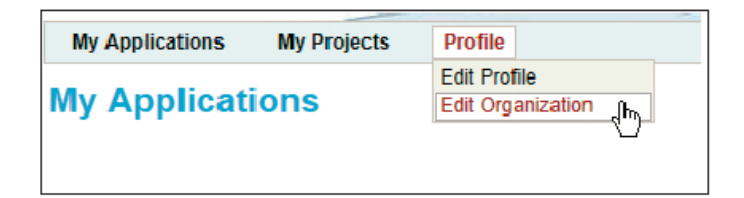

**2.** Select Edit current organization: (organization name).

**3.** Under *Organization Information*, any information aside from the organization name can be changed. Once changes have been made, click on Next.

**4.** Under *Service Area*, any information can be changed. Once changes have been made, click on Next.

**5.** The *Review & Submit* screen populates automatically from the information entered on the previous screens.

If edits need to be made, they must be done from either the Organization Information or Service Area screen, which can be accessed by clicking on the Back button.

If all the information listed is correct, click on Sub-

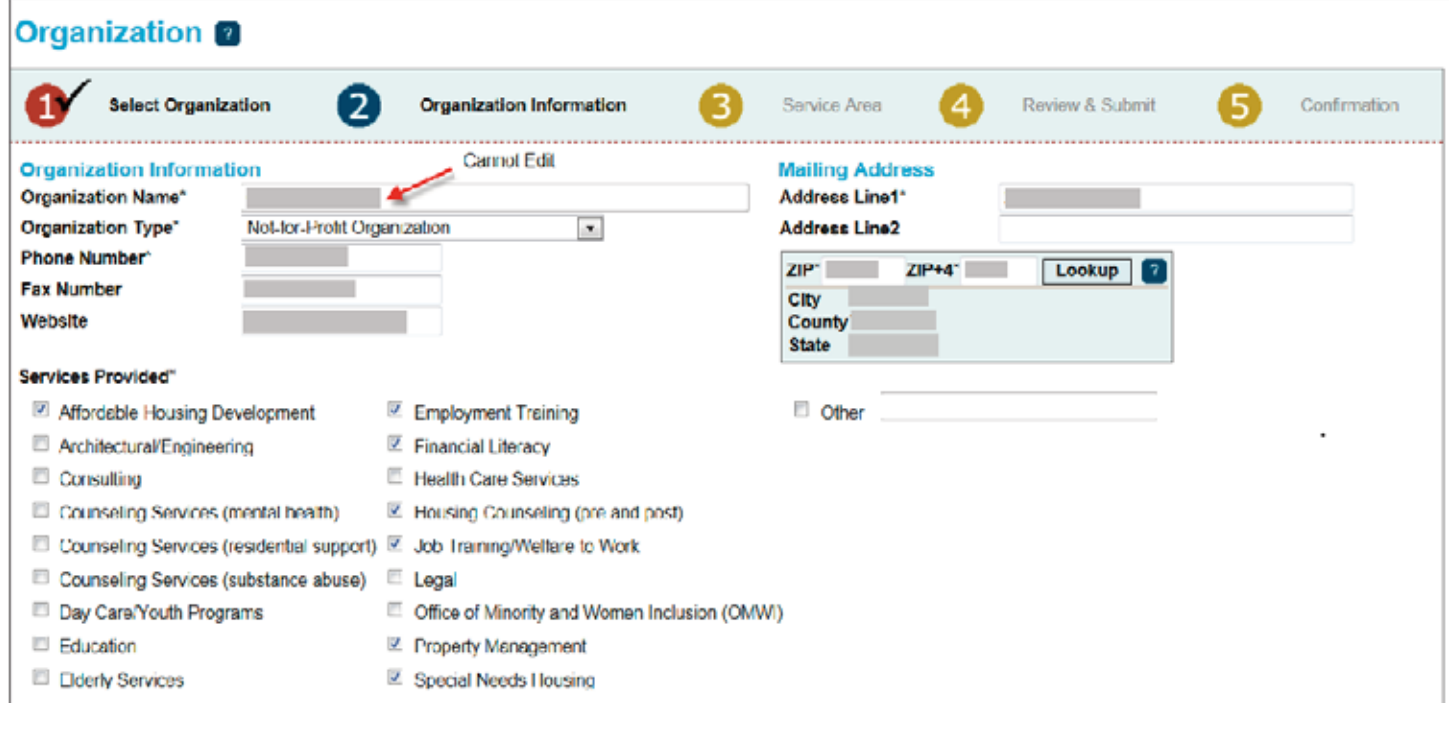

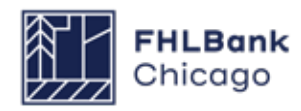

### Member Procedures

Lead Member or Co-Member Contacts are able to view, but not update, any contact associations via AHP Online.

If changes are required during the application round, please ask a Lead Sponsor Contact to make the appropriate changes. If the Lead Sponsor Contact is experiencing difficulties, please contact Community Investment.

If a Member Contact needs to update his or her contact information, this may be done at any time by logging in to the Member Contact's eBanking profile. (Click on the eBanking link on the upperright corner of any page on the Bank's public website at **www.fhlbc.com**, and enter the member's login ID and password or PIN+Token.)

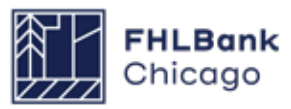

# <span id="page-11-0"></span>**Section 2: Semi-Annual Progress Reporting**

# Overview and Process

#### **Overview**

All AHP projects will be subject to semi-annual progress reporting, beginning in the first year after the award date and continuing semi-annually until the project has reached completion. Community Investment will use information obtained from the project file and Semi-Annual Progress Reports (SAPRs) to verify the following:

**1.** The AHP project is making satisfactory progress toward initial drawdown of the AHP subsidy.

**2.** The AHP project is making satisfactory progress toward completion.

Additionally, Community Investment should be notified of any significant changes to the project via the SAPR and may request additional details based on the information provided.

#### **The SAPR Sponsor Submission Process**

**The reporting periods for SAPRs are the sixmonth periods ending on** *March 31* **and**  *September 30***.** The Lead Sponsor Contact(s) and Lead Member Contact(s) will receive an auto-generated email notification of the due date for submission of a certified SAPR. The project sponsor submits an SAPR by logging in to AHP Online and completing each section on the SAPR Home screen (completion is denoted by a green check mark in the Status column). Once the SAPR is complete and certified, it will be made available to the Lead Member Contact(s) and Community Investment for review.

#### **Withdrawal of an AHP Project**

If the project sponsor and member intend to withdraw the project from the AHP Program, the sponsor is required to complete each section on the SAPR Home screen (providing the minimum amount of information necessary) and certify the SAPR. Once the SAPR has been certified with a status of Withdrawn and submitted to Community Investment, the project's Lead Member will be notified by email. At this time, the Lead Member is required to review the report; no further action is required.

The Lead Sponsor Contact(s) must submit a written request to withdraw the project from the AHP Program to **AHPInitial@fhlbc.com**, copying the Lead Member Contact(s).

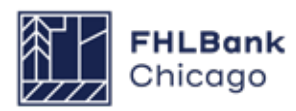

<span id="page-12-0"></span>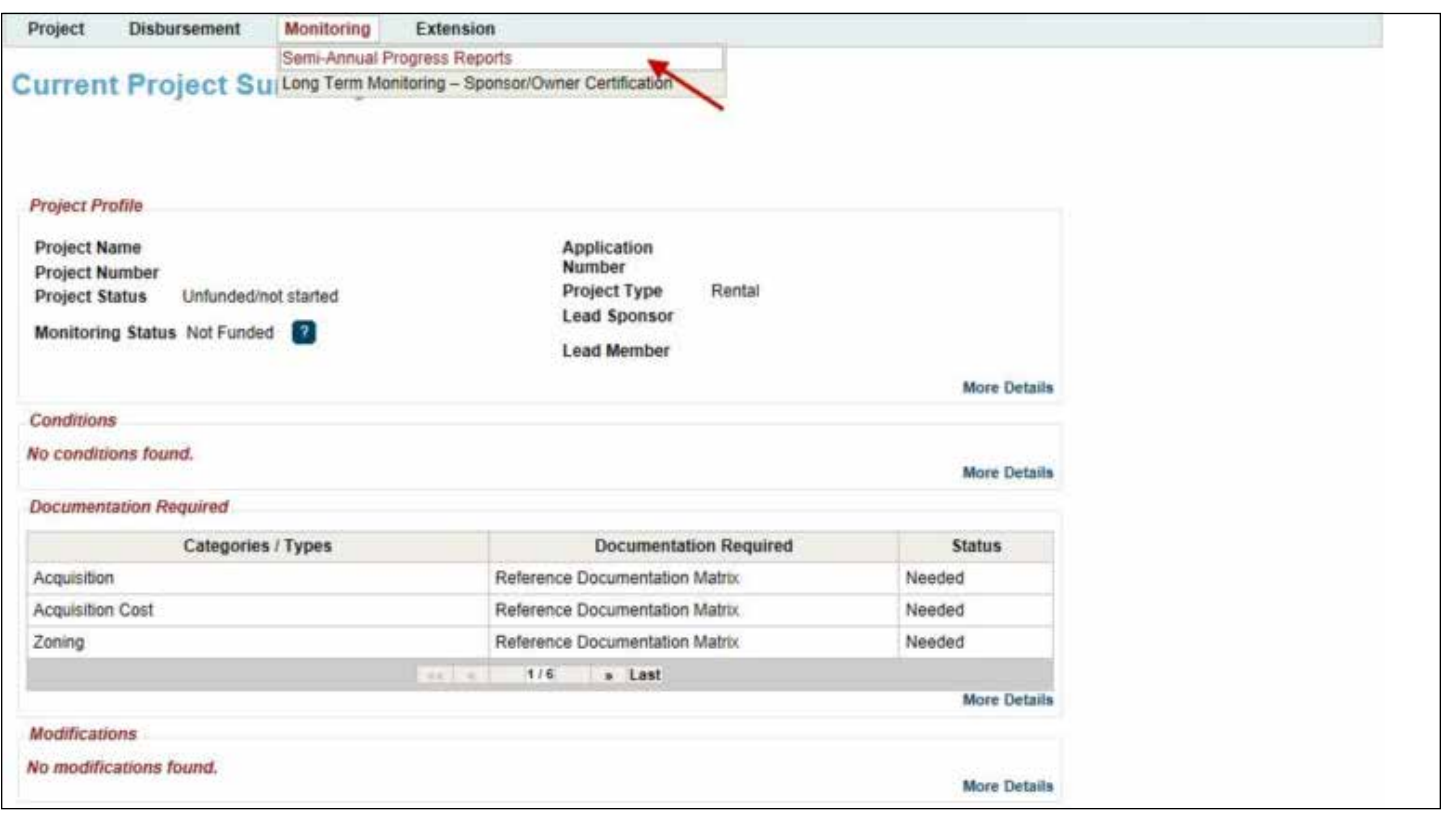

#### **1.** Log in to **[AHP Online](https://sponsors.fhlbc.com )**.

**2.** On the *My Projects* page, click on the project number for which the SAPR is being completed.

**3.** Hover the cursor over the Monitoring tab on the Current Project Summary screen and click on *Semi-Annual Progress Reports*.

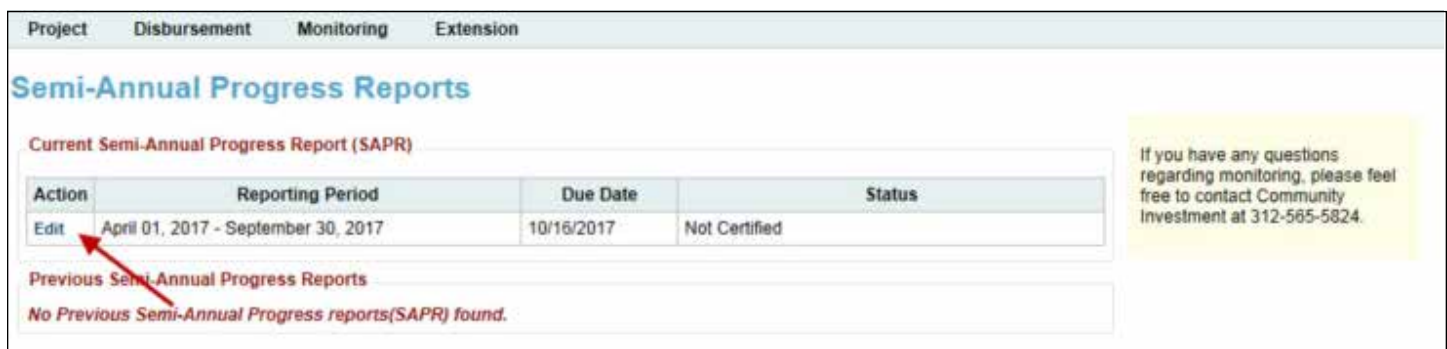

**4.** On the Semi-Annual Progress Reports page, find the appropriate Semi-Annual Progress Report and click on the *Edit* link next to it (under the Action heading).

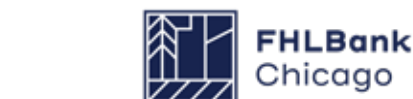

### **Rental Projects**

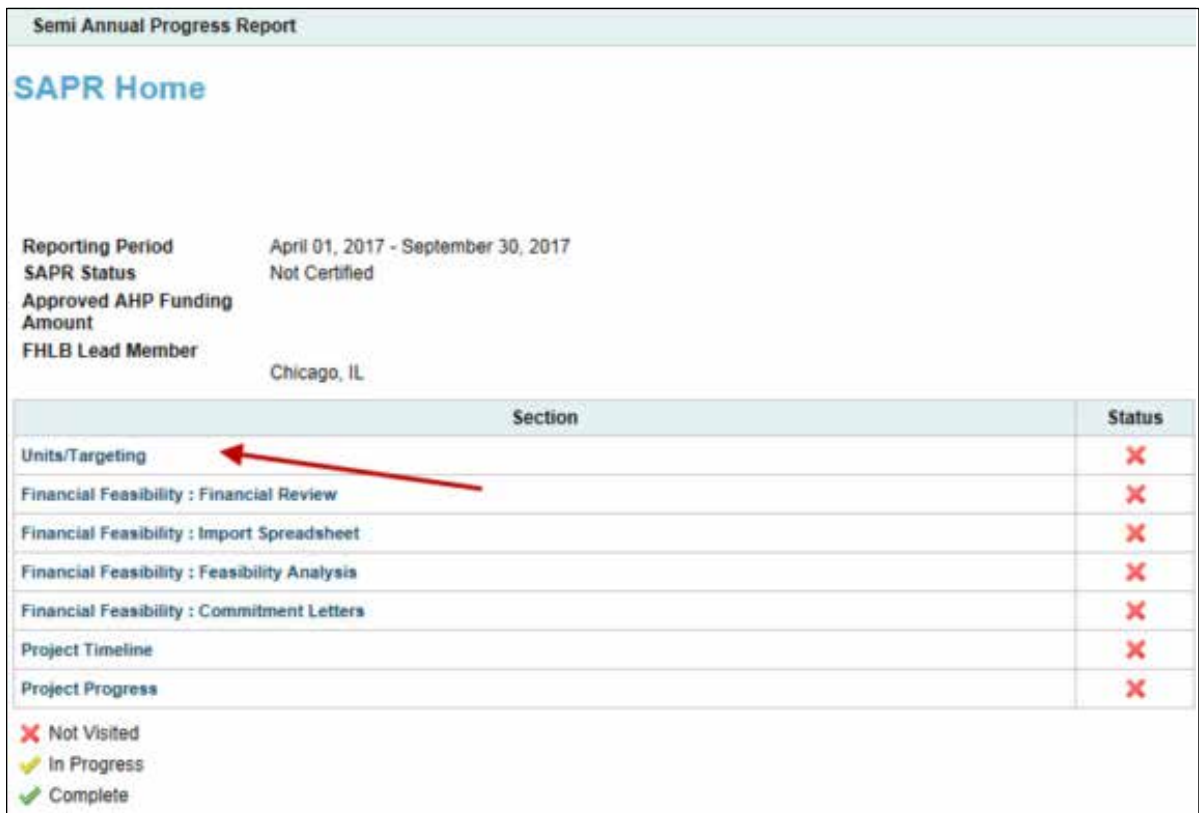

### **Homeownership Projects**

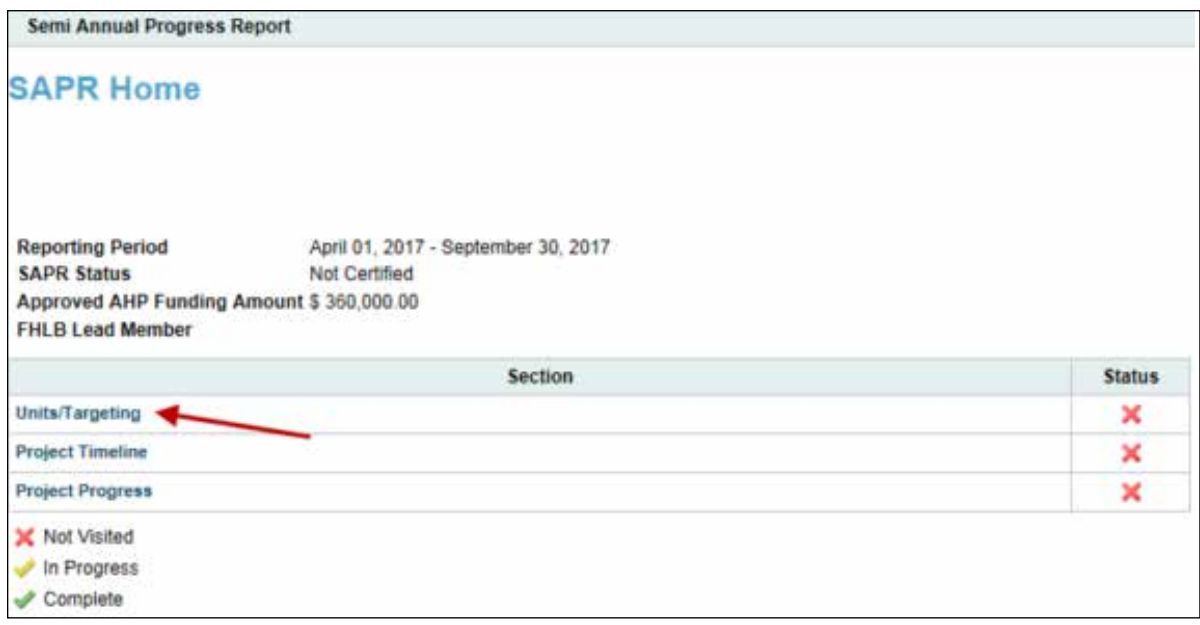

**5.** On the SAPR Home screen, click on the Units/Targeting link.

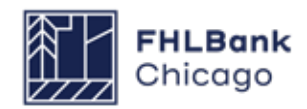

### **Rental Projects**

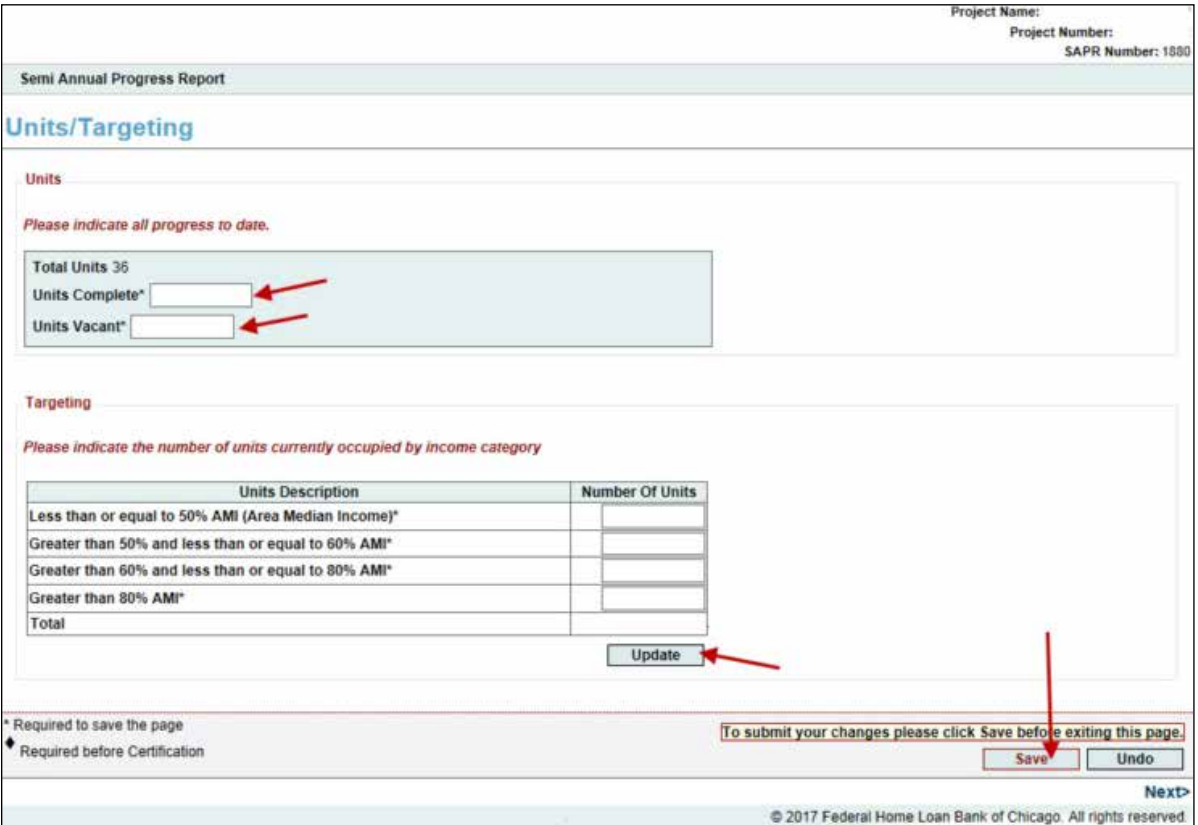

### **Homeownership Projects**

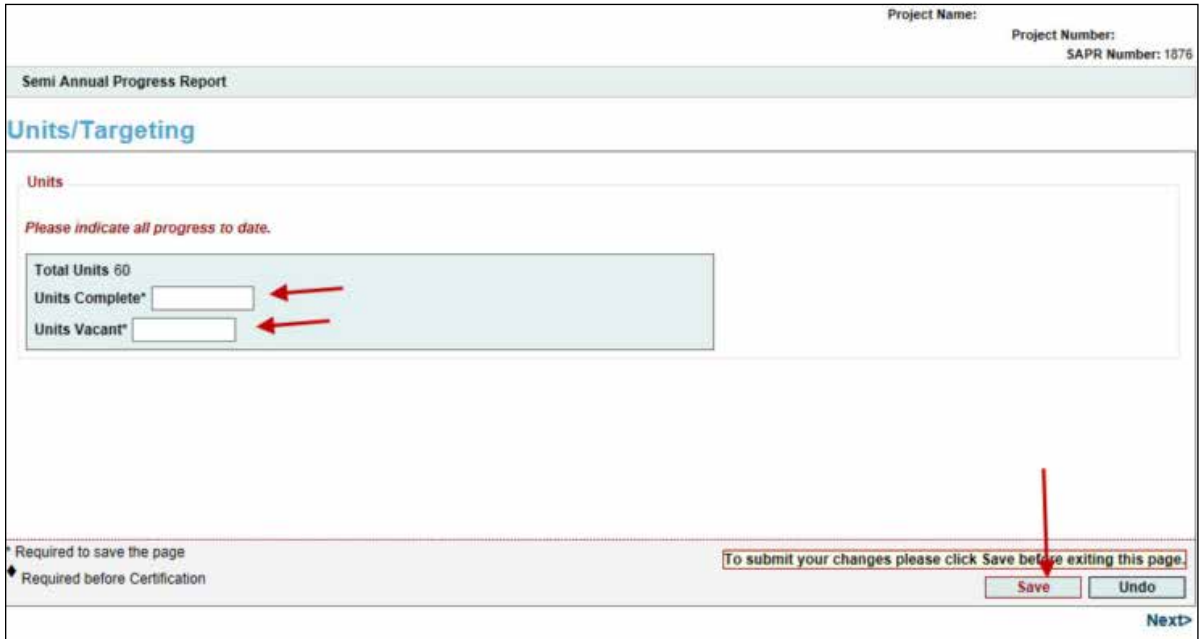

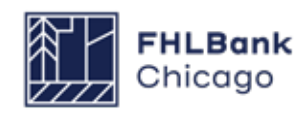

**6.** In the Units fields, provide all of the requested numbers as indicated below.

**• Total Units (auto-populated, read-only):** the total number of units the project committed to complete at the time of application

**• Units Complete:** the number of units for which construction, rehabilitation, or (for acquisition-only projects) purchase is complete at the end of the applicable reporting period

**• Units Vacant:** the number of units that are unoccupied at the end of the applicable reporting period

**7. For Rental projects only:** In the Targeting fields, indicate the number of units occupied by households in each area median income (AMI) category (based on HUD Income Guidelines) at the end of the applicable reporting period. If the project is unoccupied at the end of the applicable reporting period, enter 0 for each AMI category. Once these fields are complete, click on the Update button to save the targeting information.

**8.** Click on the Save button. The following message should appear at the top of the page, confirming that the entry has been saved and the page is complete.

**9.** Click on Next at the bottom-right corner of the

**O**Information

. Your changes have been saved to the system.

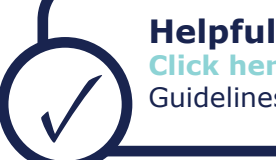

**Helpful Hint**<br>**Click here to view the HUD Income** Guidelines on the Bank's public website.

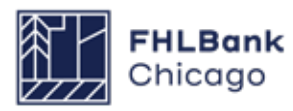

#### <span id="page-16-0"></span>**Financial Information: Financial Review (Rental Projects Only)**

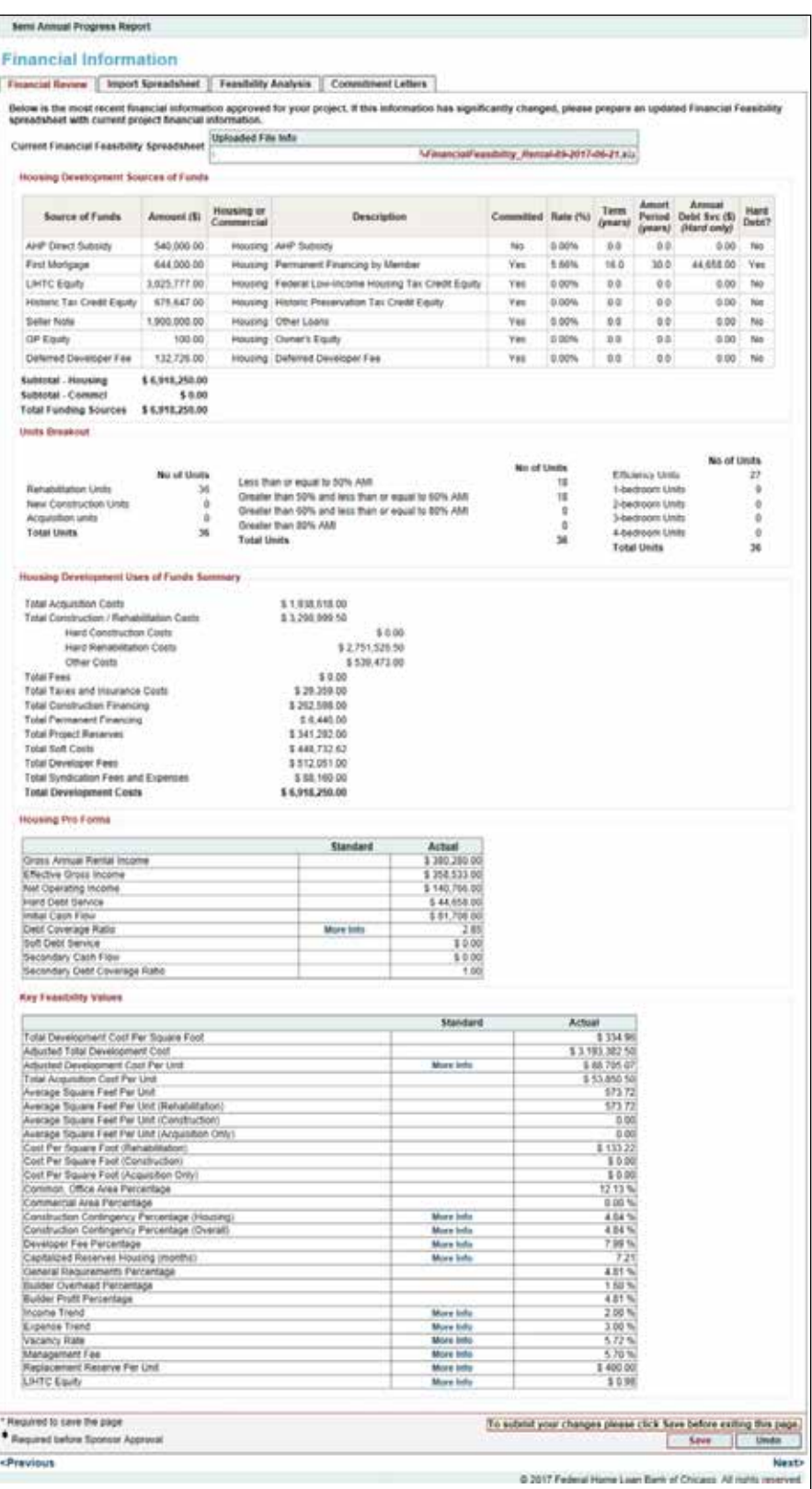

This page will always display the **most current** Community Investment-approved financial data as uploaded in the Financial Feasibility Spreadsheet. On initiation of the SAPR, the most current approved financial feasibility data will most likely be from the time of application, although in some cases it may be from a modification, extension request, or disbursement request whichever might have occurred and been approved by Community Investment most recently.

**1.** Review this page to become reacquainted with the previous approved upload.

**2.** Click on the Save button. The following message should appear at the top of the page, confirming that the entry has been saved and the page is complete:

Clinformation . Your changes have been saved to the system. ✔

**3.** Click on Next at the bottomright corner of the Financial Information: Financial Review page.

#### **Helpful Hint**

Effective January 1, 2020, the Bank requires Microsoft Office 2010 or newer for files uploaded to AHP Online and/ or DPP Online. Microsoft no longer supports Office versions prior to 2010. This change minimizes security threats associated with older versions. Users must obtain Microsoft Excel 2010 or a newer version in order to upload worksheets in the system. ✓

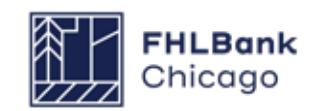

### <span id="page-17-0"></span>**Financial Information: Import Spreadsheet (Rental Projects Only)**

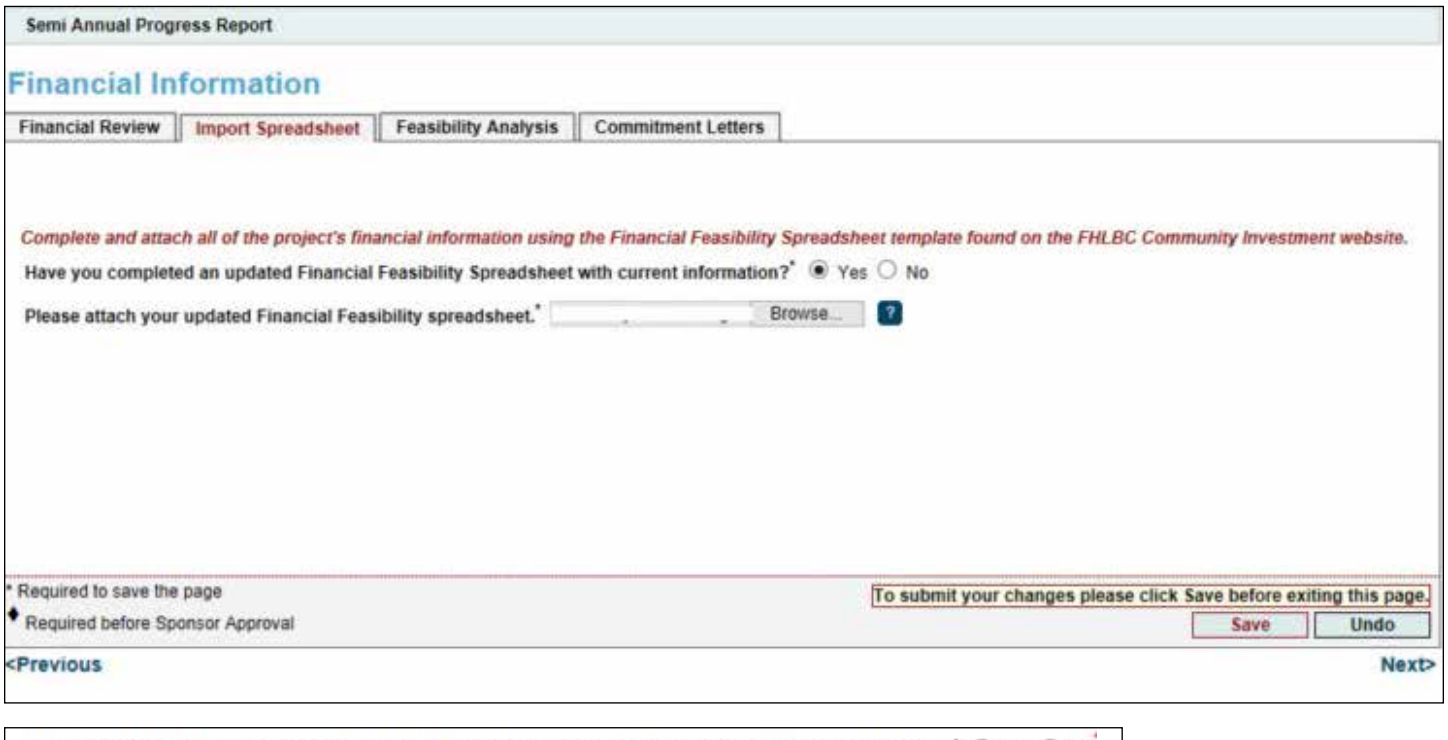

I have reviewed the information above and affirm it accurately reflects the current project financial information. <br>

**1.** Click on the appropriate radio button to indicate whether an updated Financial Feasibility Spreadsheet has been completed. If the answer is No, proceed to Step 5.

**2.** If Yes is chosen, the user will be prompted to upload the most recently updated Financial Feasibility Spreadsheet. Update the application Financial Feasibility Spreadsheet with any changes.

#### **Helpful Hint**

Sponsors **requesting an extension** during the second SAPR reporting period (ending on September 30) are **required** to select Yes and upload a Financial Feasibility Spreadsheet that reflects the current project financial information.

**3.** Once the spreadsheet is uploaded, review the screen for accuracy. If a correction needs to be made, remove the spreadsheet, make corrections to the spreadsheet, re-save, re-upload, and review for accuracy again.

**4.** Before proceeding to the Feasibility Analysis screen, answer the prompt *I have reviewed the* 

#### *information above and affirm it accurately reflects the current project financial informa-*

*tion* by clicking on the Yes or No radio button. If No is selected, the user will be prompted to make a correction (as described in Step 3) and affirm the accuracy of the financial information.

**5.** Click on the Save button. The following message should appear at the top of the page, confirming that the entry has been saved and the page is complete.

OInformation

. Your changes have been saved to the system. ✔

**6.** Click on Next at the bottom-right corner of the Financial Information: Import Spreadsheet page.

#### **Helpful Hint**

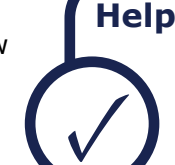

Follow all of the instructions on the application Financial Feasibility Spreadsheet to We can contribute a quick and successful upload process.

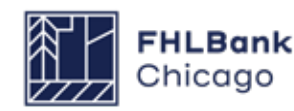

### <span id="page-18-0"></span>**Financial Information: Feasibility Analysis (Rental Projects Only)**

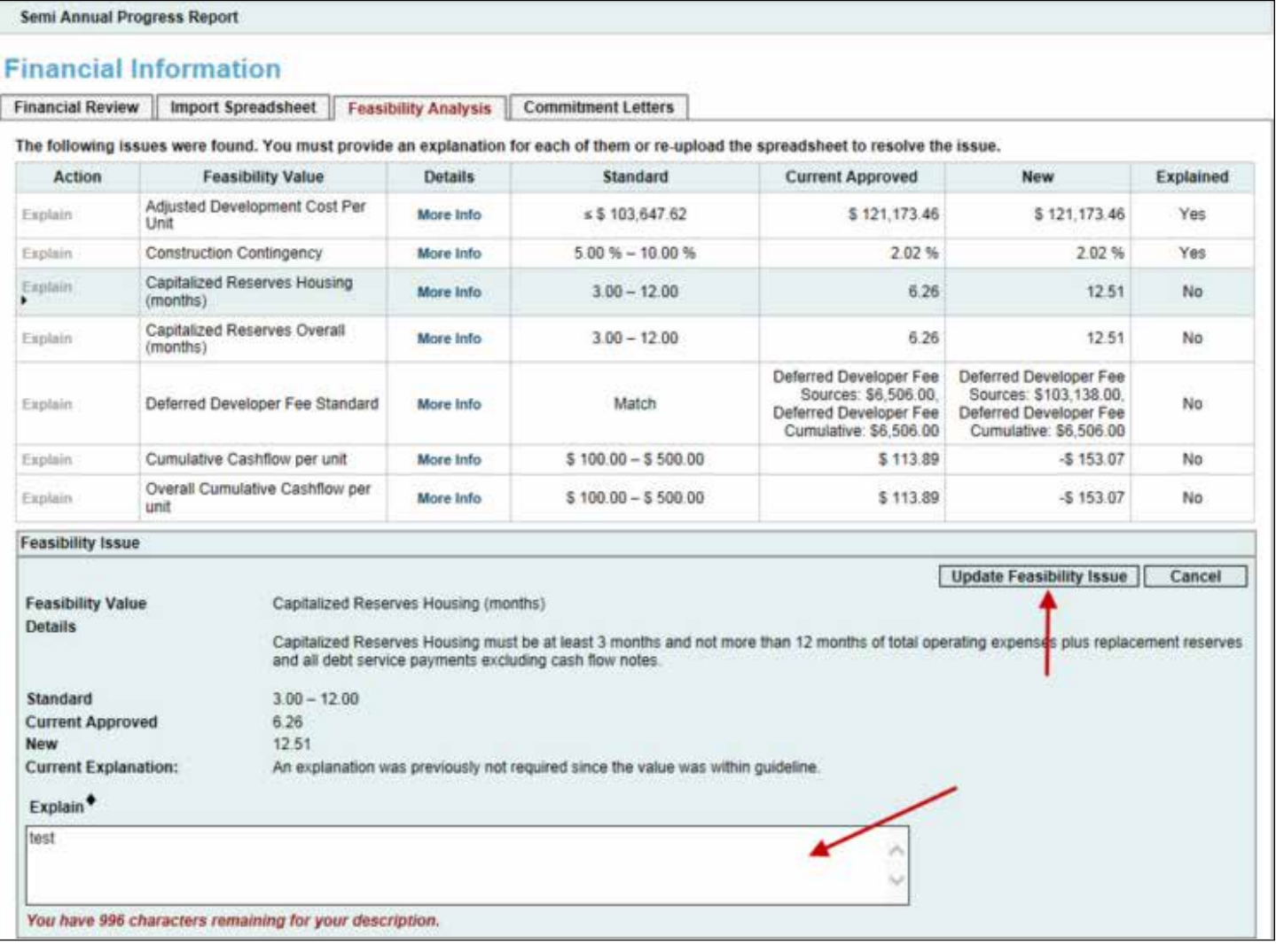

This page will display any details of the project that are not within the financial feasibility guidelines.

**1.** Please address these issues by clicking on the **Explain** link (under the Action heading) and explaining the reasons for changes to the financial data most recently approved by Community Investment (make sure to explain why the project is outside of that particular feasibility guideline).

**2.** Save each explanation by clicking on the *Update Feasibility Issue* button before moving on to the next explanation.

### **Helpful Hint**

If the project sponsor did not complete and upload an updated Financial Feasibility Spread-

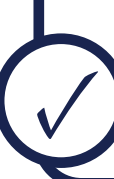

sheet at the time of the SAPR, a message will appear, indicating that no new feasibility issues were found and no action is required on this tab. Click on the Save button and Next.

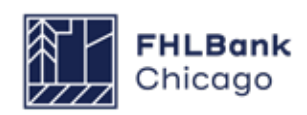

### **Financial Information: Feasibility Analysis (Rental Projects Continued)**

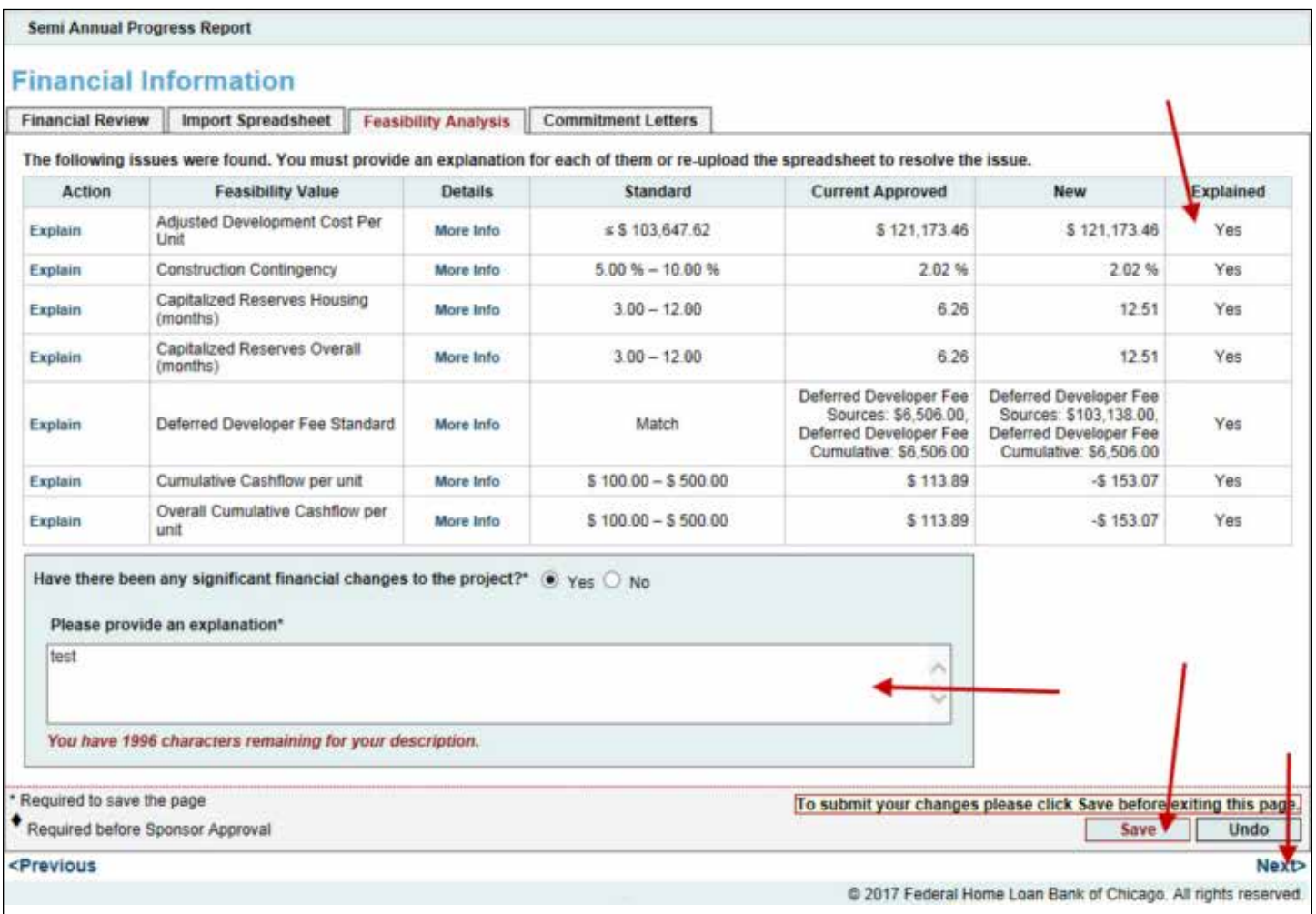

**3.** Verify that each feasibility value has a Yes under the Explained column.

**4.** Indicate whether there have been any significant financial changes to the project by clicking on the Yes or No radio button. If Yes is chosen, a text box will appear, requesting a detailed description of significant financial changes to the project.

**5.** After all of the necessary explanations have been entered, click on the Save button. The following message should appear at the top of the page, confirming that the entry has been saved and the page is complete.

**O**Information

. Your changes have been saved to the system.

**6.** Click on Next at the bottom-right corner of the Financial Information: Feasibility Analysis page.

#### **Helpful Hint**

**Remember:** In order to save and complete the page, you must first explain each applicable feasibility value and verify that every row in the Explained column contains a Yes.

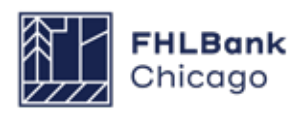

### <span id="page-20-0"></span>**Financial Information: Commitment Letters (Rental Projects Only)**

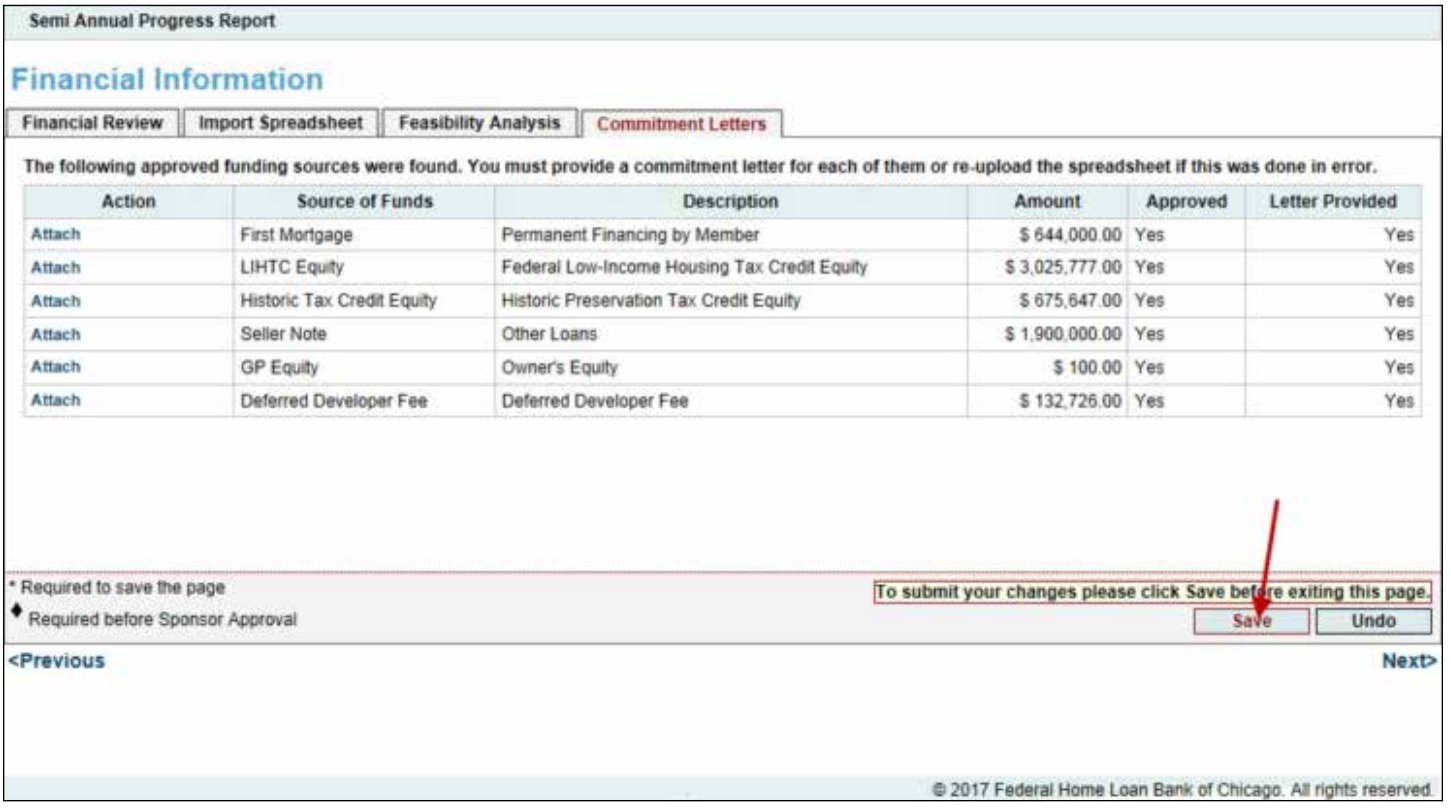

**1. If a committed source was added** to the Financial Feasibility Spreadsheet since the last approved upload, the Letter Provided column will say No, indicating that a commitment letter has not been received. In this case, please upload that letter for review.

**2.** Click on *Update Commitment Letter* to save the commitment letter in the table.

**3.** Verify that each commitment letter has a Yes under the Letter Provided column.

**4.** Click on the Save button. The following message should appear at the top of the page, confirming that the entry has been saved and the page is complete.

**5.** Click on Next at the bottom-right corner of the *Financial Information: Commitment Letters* page.

**O**Information

. Your changes have been saved to the system. ✔

#### **Helpful Hint**

If the project sponsor did not complete and upload an updated Financial Feasibility Spreadsheet at the time of the SAPR, a

message will appear, indicating that no action is required on this tab. Click on the Save button and Next.

#### **Helpful Hint**

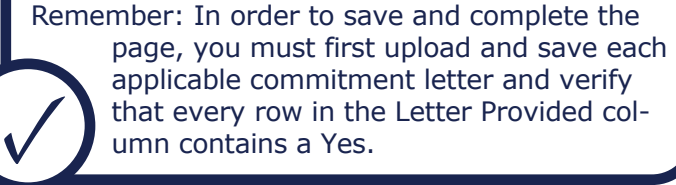

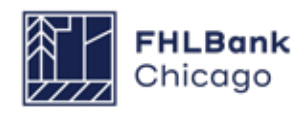

#### <span id="page-21-0"></span>**Project Timeline for Rental Projects**

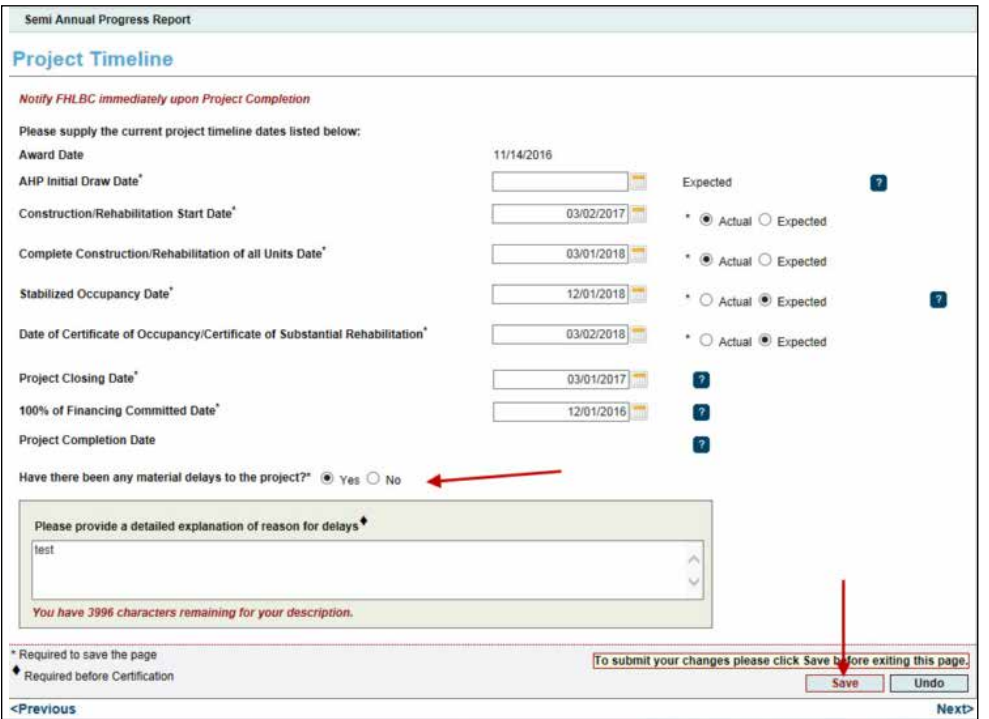

*• Stabilized Occupancy Date:* the date when the project reached or is expected to reach **90%** occupancy. **Please note:** The increase to 90% occupancy is a change instituted in 2022 and applies to all projects moving forward.

*• Date of Certificate of Occupancy/Certificate of Substantial Rehabilitation:* the date the Certificate of Occupancy or Certificate of Substantial Rehabilitation was received or is expected to be received; for acquisition-only projects, enter the purchase date or expected purchase date of the final unit(s)

**1.** Provide all of the requested dates as indicated below.

*• AHP Initial Draw Date:* the date when the AHP subsidy disbursement request is anticipated to be Member Approved

**Please note:** If a project has submitted a Member Approved disbursement request, the AHP Initial Draw Date will auto-populate and be read-only.

**Remember:** For the following four dates, note whether the date provided is **actual** or **expected** by clicking on the applicable radio button.

*• Construction/Rehabilitation Start Date:* the date the construction or rehabilitation work began or is expected to begin; for acquisition-only projects, enter the purchase date or expected purchase date of the first unit(s)

*• Complete Construction/Rehabilitation of All Units Date:* the date the construction or rehabilitation work was completed or is expected to be completed; for acquisition-only projects, enter the purchase date or expected purchase date of the final unit(s)

*• Project Closing Date:* the date of the project's finance closing or expected finance closing

*• Project Completion Date (read-only):* the date the project was or will be completed, based on the **[AHP Monitoring Policy](https://www.fhlbc.com/docs/default-source/community-investment/affordable-housing-program/ahp-program-policy-and-forms/compiled-ahp-policies.pdf#page=25 )** definition of project completion; the beginning of the project's retention period

**2.** Indicate whether there have been material delays to the project by clicking on the Yes or No radio button. If Yes is chosen, a text box will appear, requesting a detailed description of the material delays.

**3.** Click on the Save button. The following message should appear at the top of the page, confirming that the entry has been saved and the page is complete.

**4.** Click on Next at the bottom-right corner of the Project Timeline page.

OInformation

. Your changes have been saved to the system. ✔

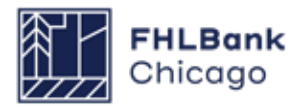

### <span id="page-22-0"></span>**Project Timeline for Homeownership Projects**

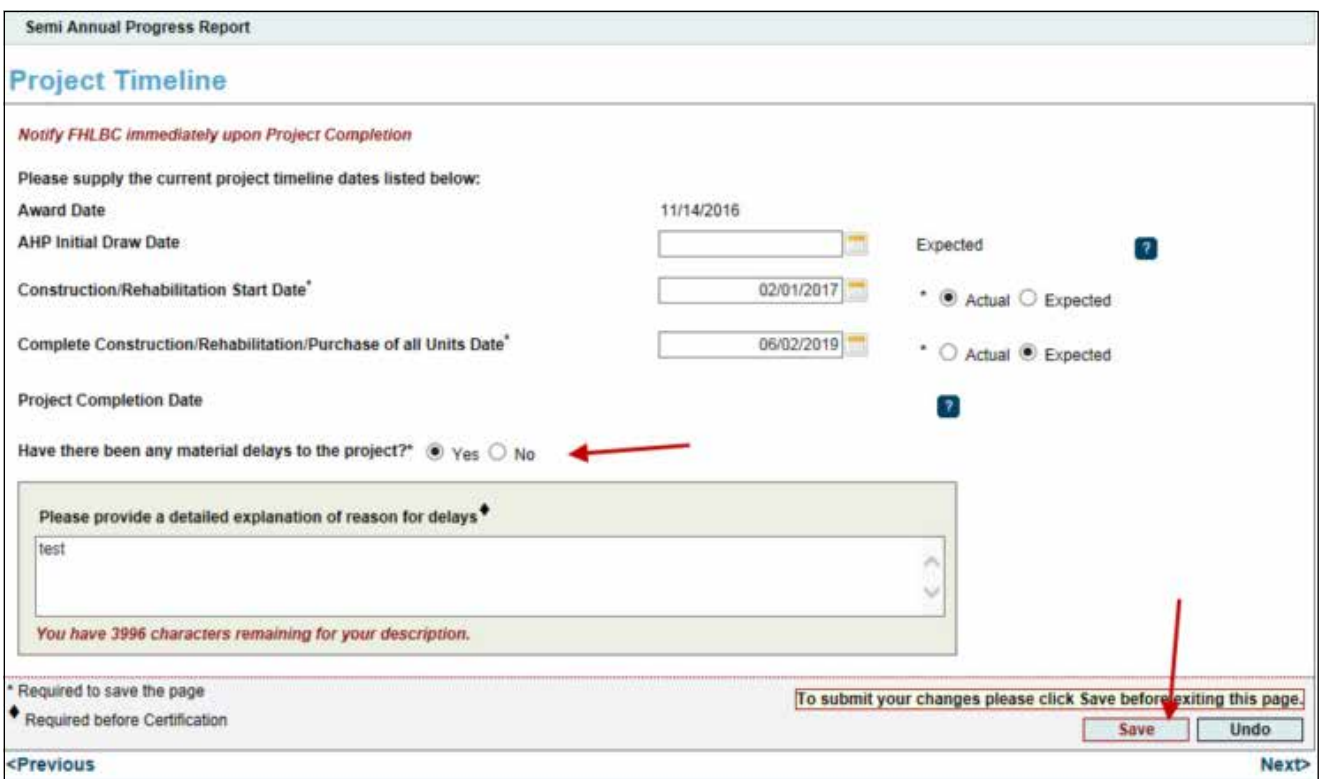

**1.** Provide all of the requested dates as indicated below.

*• Award Date (auto-populated, read-only):* the date the project was awarded AHP funds

*• AHP Initial Draw Date:* the date when the first AHP subsidy disbursement request is anticipated to be Member Approved

**Please note:** If a project has submitted at least one Member Approved disbursement request, the AHP Initial Draw Date will auto-populate and be read-only.

**Remember:** For the following two dates, note whether the date provided is **actual** or **expected** by clicking on the applicable radio button.

*• Construction/Rehabilitation Start Date:* the date the construction or rehabilitation work began or is expected to begin; for acquisition-only projects, enter the purchase date or expected purchase date of the first unit(s)

*• Complete Construction/Rehabilitation/Purchase of All Units Date:* the date the construction or rehabilitation work was completed or is expected to be completed; for acquisition-only projects, enter the purchase date or expected purchase date of the final unit(s)

*• Project Completion Date (read-only):* the date the project was or will be completed, based on the **[AHP Monitoring Policy](https://www.fhlbc.com/docs/default-source/community-investment/affordable-housing-program/ahp-program-policy-and-forms/compiled-ahp-policies.pdf#page=25 )** definition of project completion; the beginning of the project's retention period

**2.** Indicate whether there have been material delays to the project by clicking on the Yes or No radio button. If Yes is chosen, a text box will appear, requesting a detailed description of the material delays.

**3.** Click on the Save button. The following message should appear at the top of the page, confirming that the entry has been saved and the page is complete.

**O**Information

. Your changes have been saved to the system. ✔

**4.** Click on Next at the bottom-right corner of the Project Timeline page.

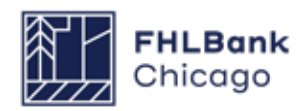

### <span id="page-23-0"></span>**Project Progress**

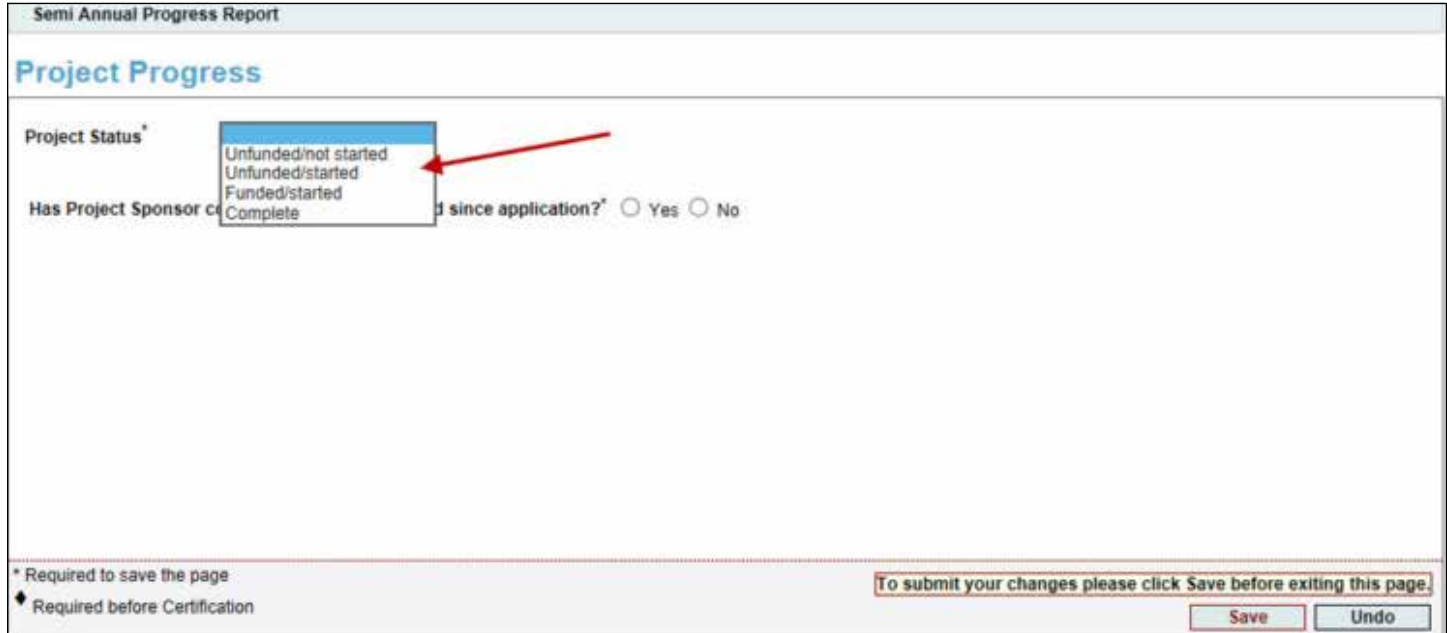

**1.** On the Project Progress screen, select the appropriate AHP Project Status code. This code measures the progress the AHP project is making in the disbursement process, as well as its progress toward completion of construction, rehabilitation, or acquisition.

*Unfunded/not started:* A disbursement request for the project has not been approved by Community Investment staff. The project has **not** started construction/rehabilitation or (for acquisition-only projects) acquisition.

*Unfunded/started:* A disbursement request for the project has not been approved by Community Investment staff. The project has initiated construction/rehabilitation or (for acquisition-only projects) acquisition.

*Funded/started:* At least one disbursement request for the project has been approved by Community Investment staff. The project has initiated and/or is making substantial progress toward completion of construction/rehabilitation or (for acquisition-only projects) acquisition.

*Complete (for* **Rental projects***):* **All** approved AHP funds have been disbursed to the project, construction/rehabilitation/acquisition is complete, and the project has reached **90%** occupancy.

*Complete (for* **homeownership projects***):* **All** approved AHP funds have been disbursed to the project, construction/rehabilitation/acquisition is

### **Helpful Hint**

complete, and all units are sold.

✓

If a Sponsor Approved and Member Approved disbursement request has not been submitted for

an AHP project, a Project Status code of Withdrawn will appear in addition to the Project Status codes described here. Select Withdrawn if no approved AHP funds have been disbursed to the project and:

• The project sponsor and member no longer intend to move forward with the project construction/rehabilitation/acquisition.

• The project will not be able to meet conditions of award or eligibility per the Code

of Federal Regulations (12 C.F.R. Part 1291) or the Bank's Affordable Housing Program Implementation Plan.

For more information, see **Withdrawal of an AHP Project** in this guide.

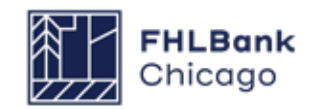

### **Rental Projects**

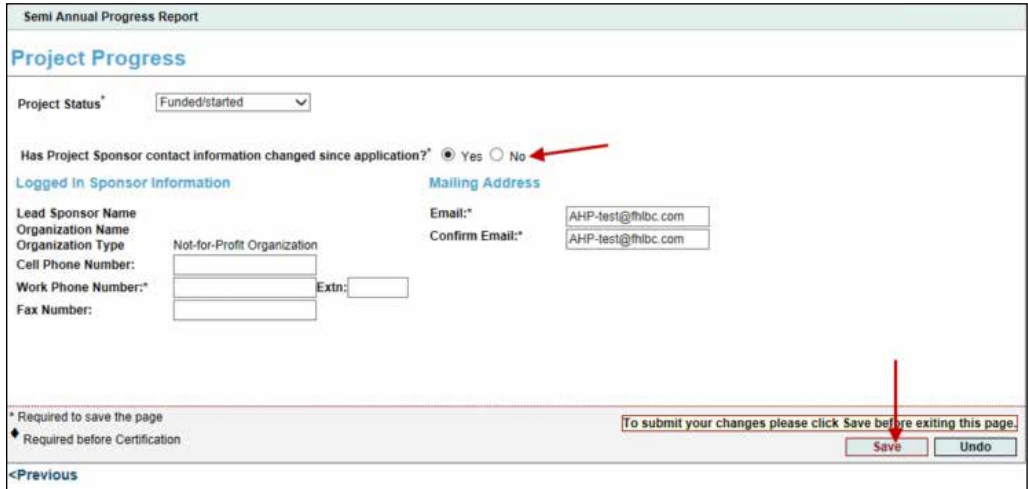

### **Homeownership Projects**

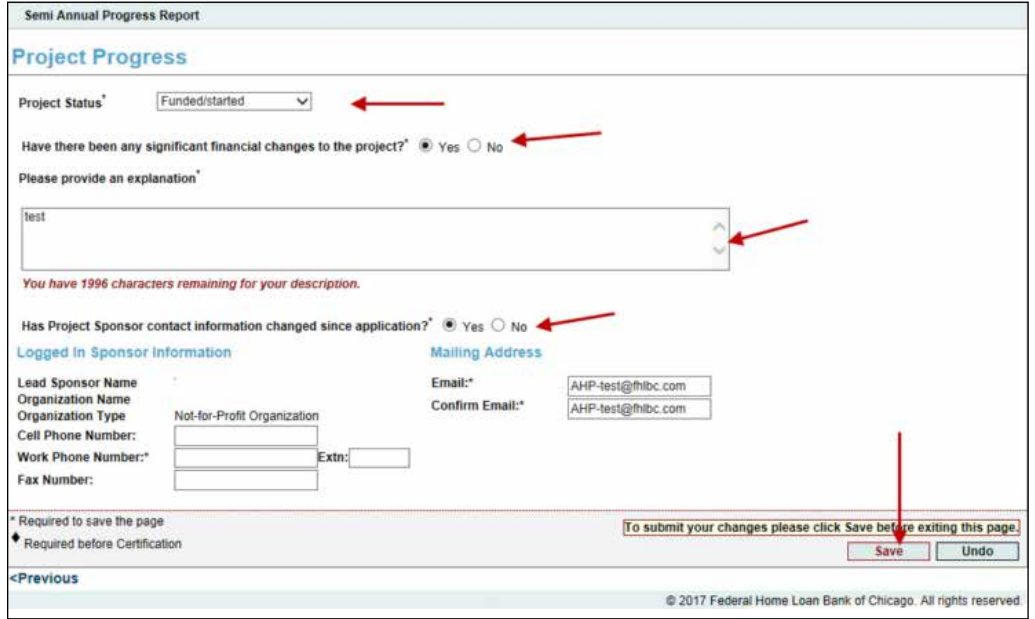

**2. For Homeownership projects only:** Indicate whether there have been any significant financial changes to the project by clicking on the appropriate radio button. If the answer is Yes, provide a thorough explanation of any significant financial changes to the project in the text box.

**3.** Indicate whether the project sponsor contact information has changed since the time of application by clicking on the appropriate radio button. If the answer is Yes, provide information in each requested field.

**4.** Click on the Save button. The following message should appear at the top of the page, confirming that the entry has been saved and the page is complete.

**OInformation** . Your changes have been saved to the system.

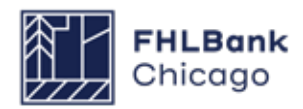

### <span id="page-25-0"></span>To Review and Submit an SAPR

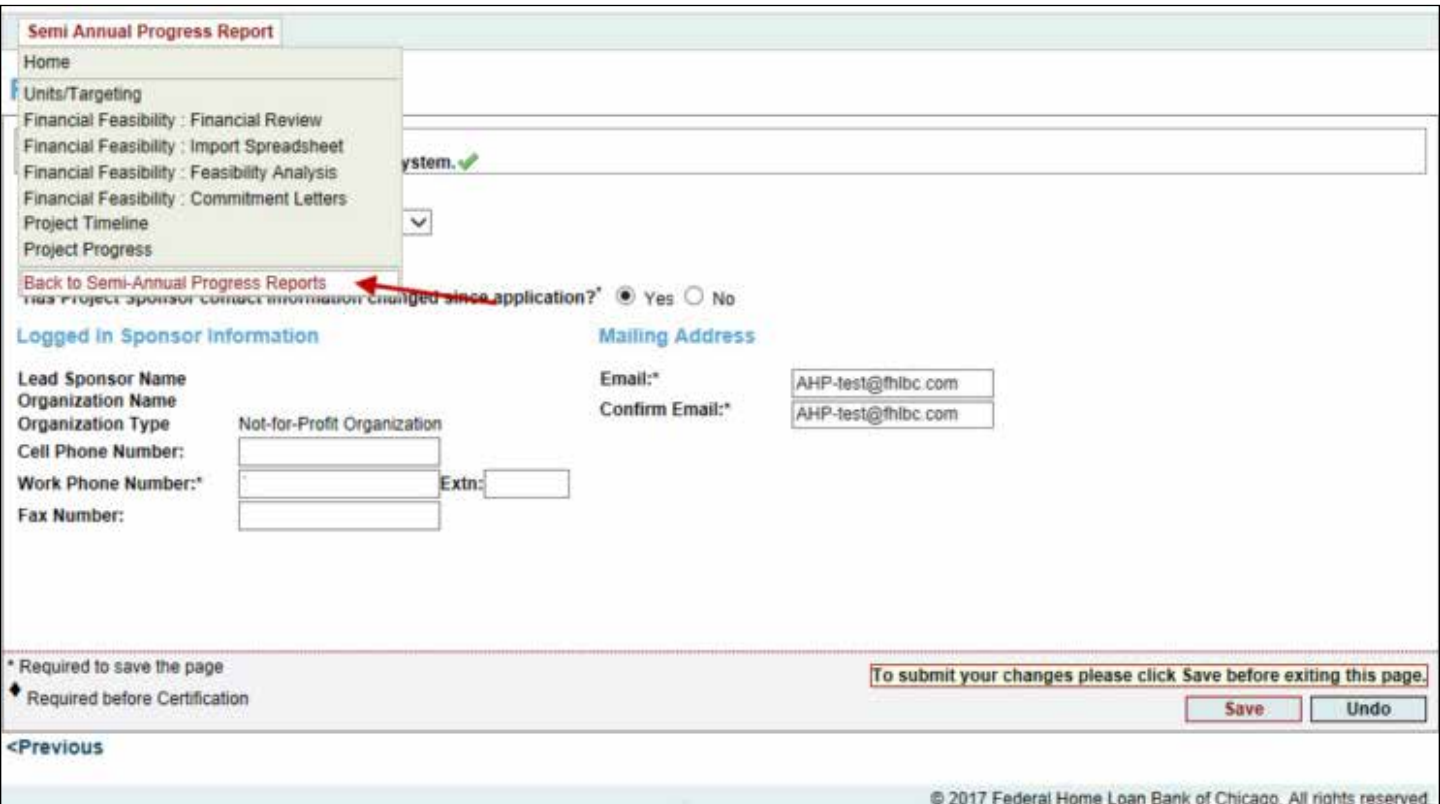

#### **1.** Click on the Semi-Annual Progress Report tab and select Back to Semi-Annual Progress Reports.

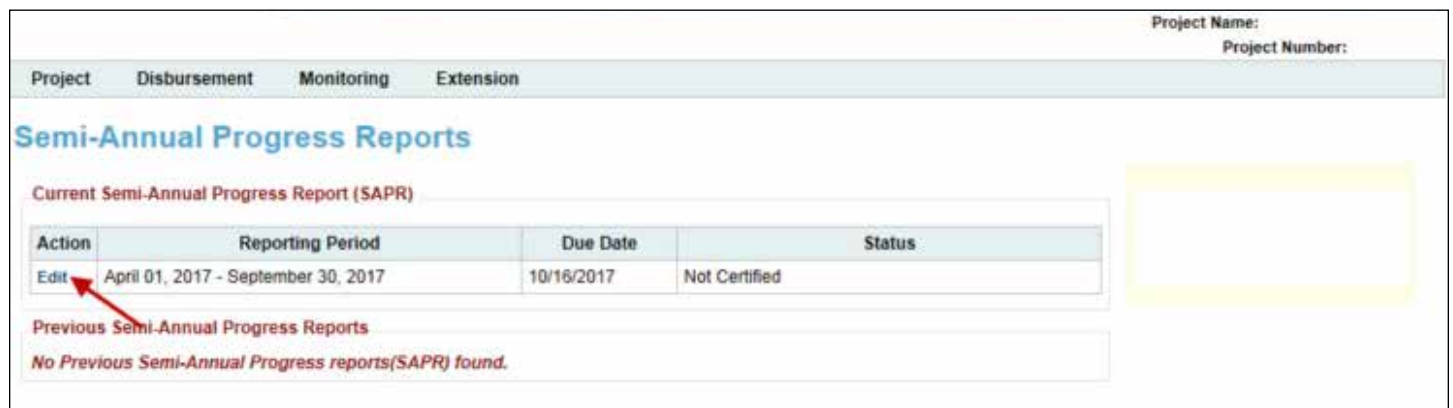

**2.** On the Semi-Annual Progress Reports page, find the appropriate SAPR and click on the Edit link next to it (under the Action heading).

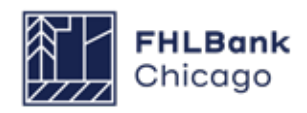

# To Review and Submit an SAPR

### **Rental Projects**

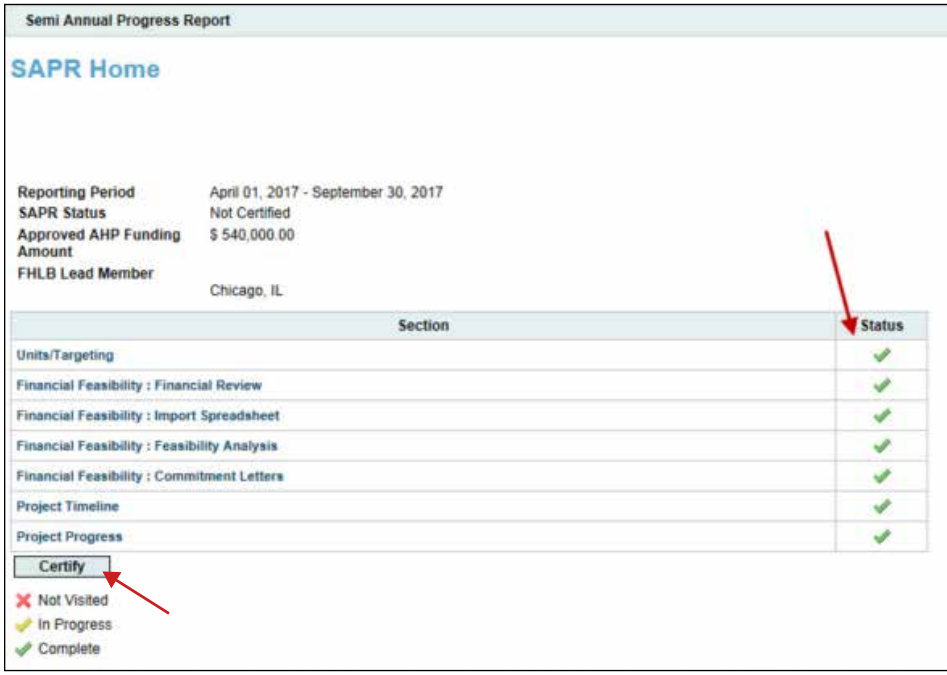

#### **Homeownership Projects**

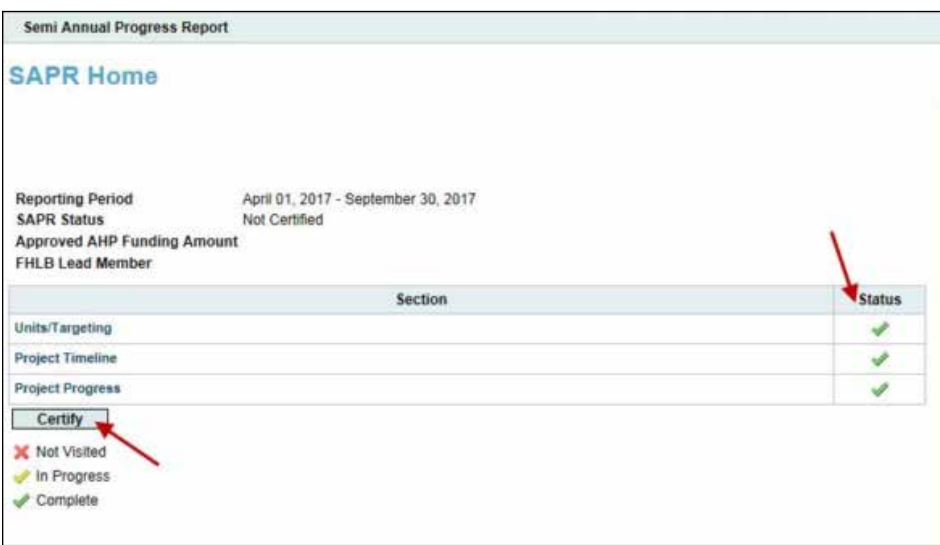

**3.** The details of the SAPR will be displayed. Verify that each section of the SAPR has a green check mark  $(\bullet)$  under the Status heading. If a red X  $(\star)$ or yellow check mark ( ) is displayed in the Status column, that section has not been completed and saved. The sponsor will need to click on the link for that section, complete the section, and save it.

Once the information displayed on this page is correct and complete (with a green check mark in the Status column for every section), click on *Certify*  to submit the report.

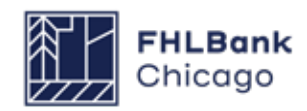

### To Review and Submit an SAPR

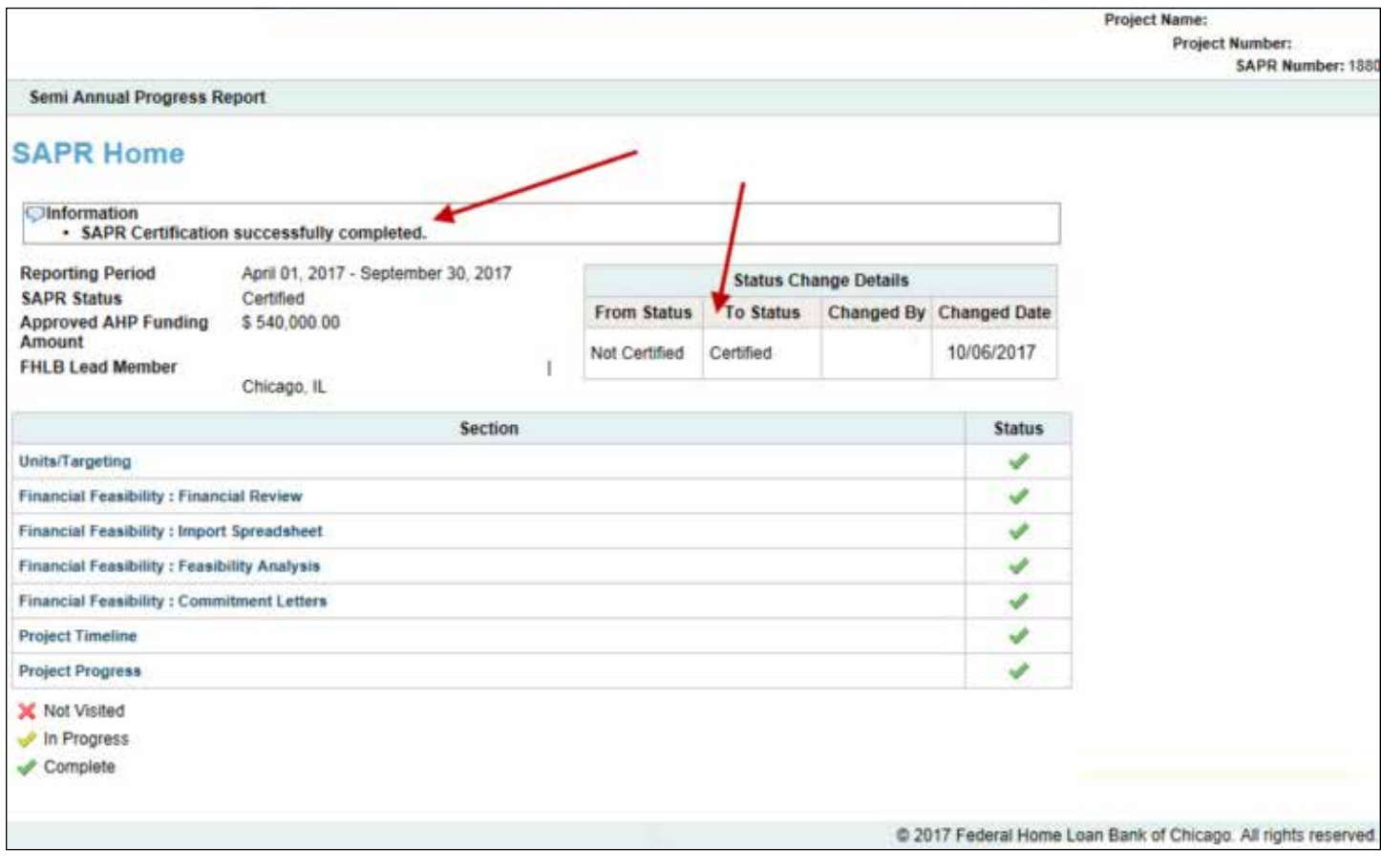

٠

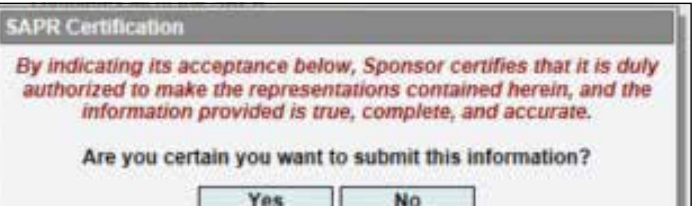

**4.** When prompted, click on the Yes button to certify and submit the request.

**5.** Once the report is certified, a message will be displayed, confirming the certification and submission of the SAPR to Community Investment.

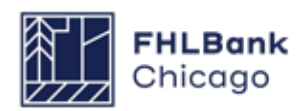

# <span id="page-28-0"></span>Community Investment SAPR Review

Once the SAPR has been certified and submitted to Community Investment, the project's Lead Member will be notified by email. At this time, the Lead Member is only required to review the report; no further action is required.

#### **The Community Investment review process takes approximately four to six weeks, depending on the current volume of SAPRs.**

The sponsor or member may check whether the report has been approved by reviewing the SAPR Status on the SAPR Home screen.

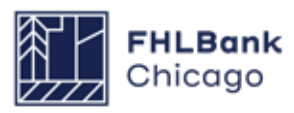

# <span id="page-29-0"></span>**Section 3: Extensions**

# Overview and Process

#### **Overview**

If initial disbursement of AHP funds will not be requested **within 12 months** of the project's AHP award date, an extension may be requested. Community Investment may issue a written approval for a **one-time extension of 12 additional months** from the award date, if:

- The conditions of the award have been met;
- There is a sound reason for the initial funding delay;
- Documentation is provided to support the reason for the delay in requesting initial funding; and
- Reasonable progress is still being made on the project as a whole.

#### **Prerequisites**

All applicable conditions to the AHP project's award must be satisfied at the time of the extension request by uploading the required documentation to the Conditions section of the project's Current Project Summary page.

**Please note:** If an AHP project has a Developer Fee condition, Community Investment will continually evaluate and confirm the condition through project completion reporting.

#### **Extension Request Submission Process**

The project sponsor requests an extension by logging in to AHP Online, generating an extension request, and completing each section on the Extension Request home screen (section completion is denoted by a green check mark in the Status column). Once the extension request is complete and certified, it will be made available to the Lead Member Contact(s) and Community Investment for review.

**For Rental projects only:** To submit an extension request, the project sponsor must have uploaded an updated Financial Feasibility Spreadsheet as part of the current Semi-Annual Progress Report (SAPR). Refer to Section 2 of this guide to learn how to submit an SAPR in AHP Online.

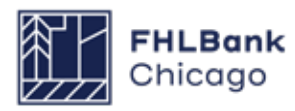

# <span id="page-30-0"></span>To Request an Extension

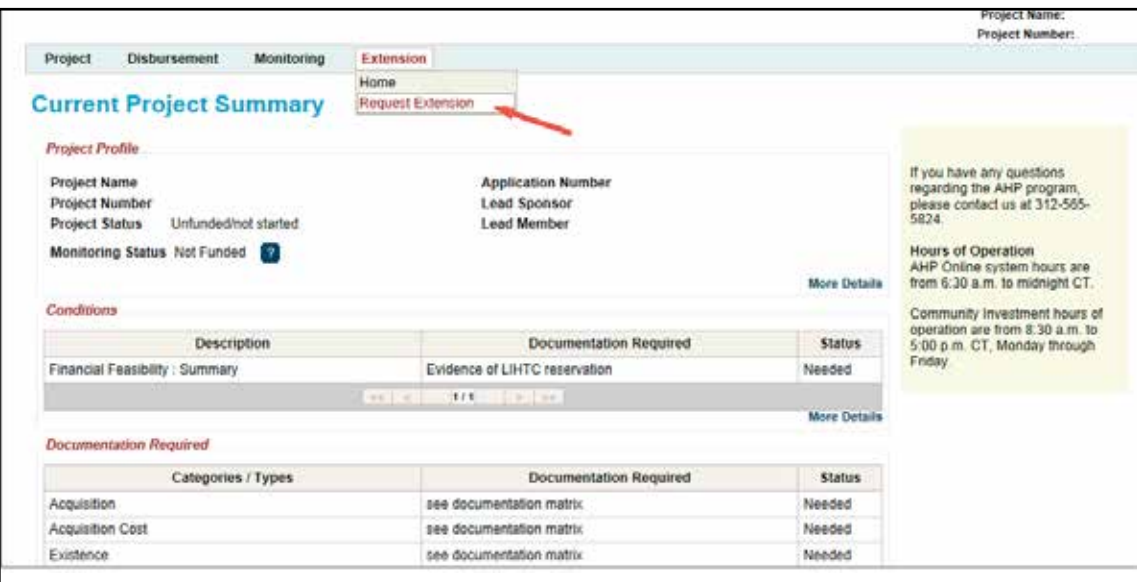

**1.** Log in to **[AHP Online](https://sponsors.fhlbc.com )**.

**2.** On the *My Projects* page, click on the project number for which the SAPR is being completed.

**3.** Hover the cursor over the *Extension* tab on the Current Project Summary screen and click on *Request Extension*.

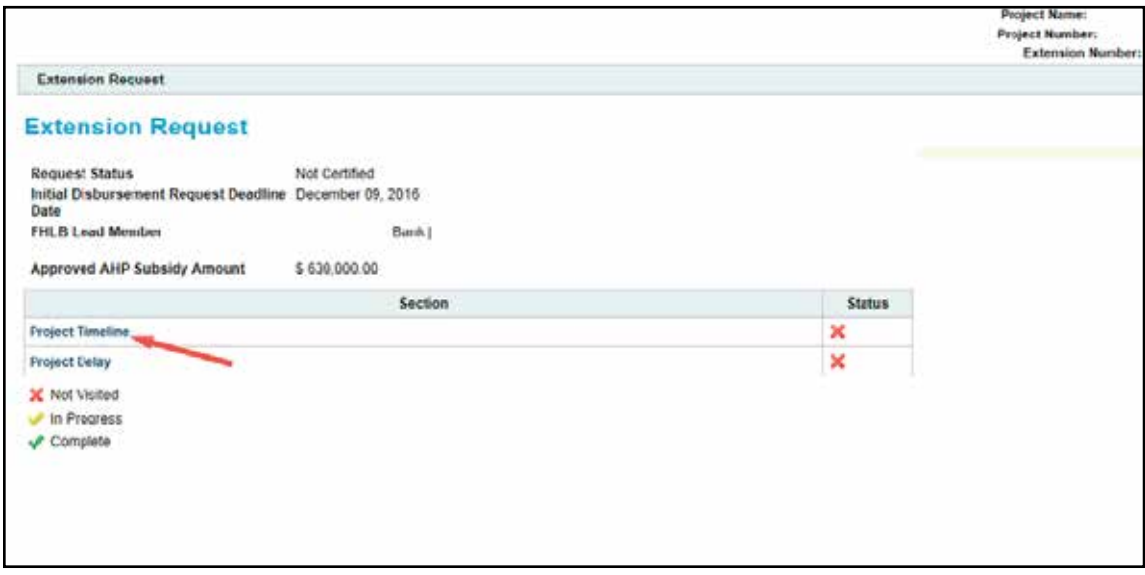

**4.** On the Extension Request screen, click on the *Project Timeline* link.

# To Request an Extension

### **Rental Projects**

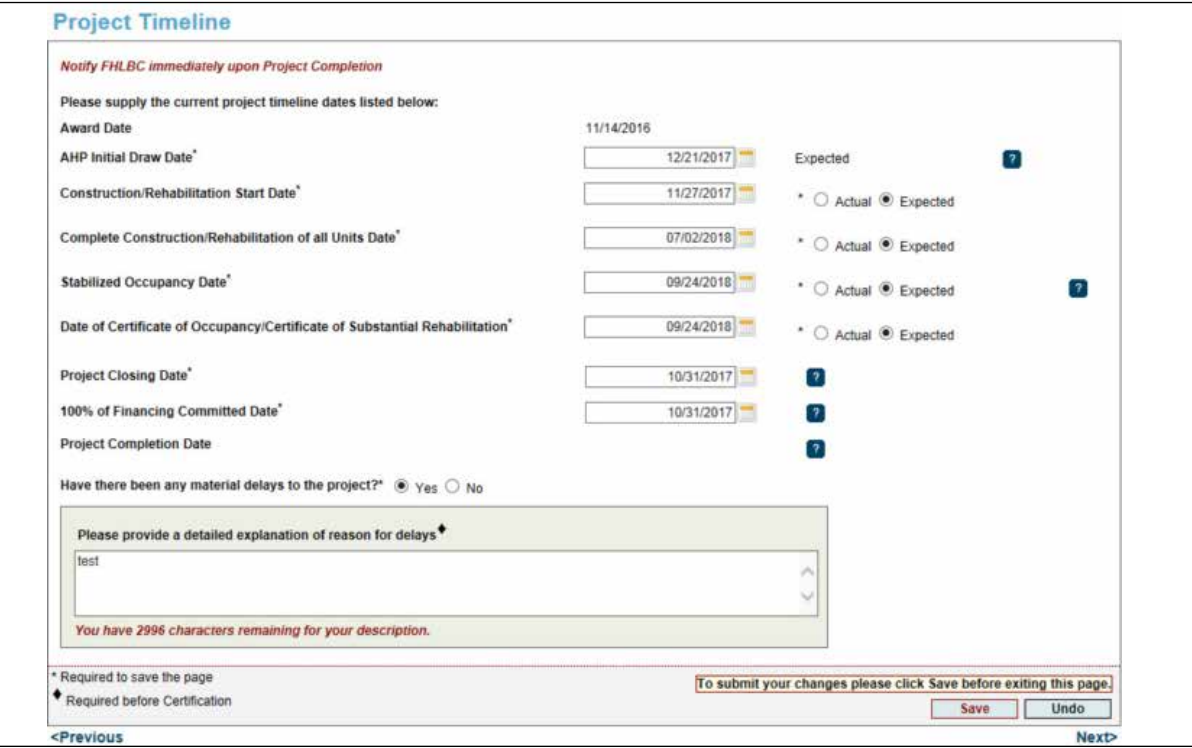

**5.** Provide all of the requested dates as indicated below.

#### **Rental Projects**

*• Award Date (auto-populated, read-only):* the date the project was awarded AHP funds

*• AHP Initial Draw Date:* the date when the AHP subsidy disbursement request is anticipated to be Member Approved

**Remember:** For the following four dates, note whether the date provided is **actual** or **expected** by clicking on the applicable radio button.

*• Construction/Rehabilitation Start Date: t*he date the construction or rehabilitation work began or is expected to begin; for acquisition-only projects, enter the purchase date or expected purchase date of the first unit(s)

*• Complete Construction/Rehabilitation of All Units Date:* the date the construction or rehabilitation work was completed or is expected to be completed; for acquisition-only projects, enter the purchase date or expected purchase date of the final unit(s)

*• Stabilized Occupancy Date:* the date when the project reached or is expected to reach 90% occupancy

*• Date of Certificate of Occupancy/Certificate of Substantial Rehabilitation:* the date the Certificate of Occupancy or Certificate of Substantial Rehabilitation was received or is expected to be received; for acquisition-only projects, enter the purchase date or expected purchase date of the final unit(s)

*• Project Closing Date:* the date of the project's finance closing or expected finance closing

*• Project Completion Date (read-only):* the date the project was or will be completed, based on the **[AHP Monitoring Policy](https://www.fhlbc.com/docs/default-source/community-investment/affordable-housing-program/ahp-program-policy-and-forms/compiled-ahp-policies.pdf#page=25 )** definition of project completion; the beginning of the project's retention period

**6.** Indicate whether there have been material delays to the project by clicking on the Yes or No radio button. If Yes is chosen, a text box will appear, requesting a detailed description of the material delays.

**7.** Click on the *Save* button.

**8.** Click on *Next* at the bottom-right corner of the Project Timeline page.

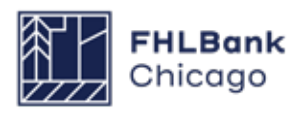

### To Request an Extension

### **Homeownership Projects**

#### **Project Timeline**

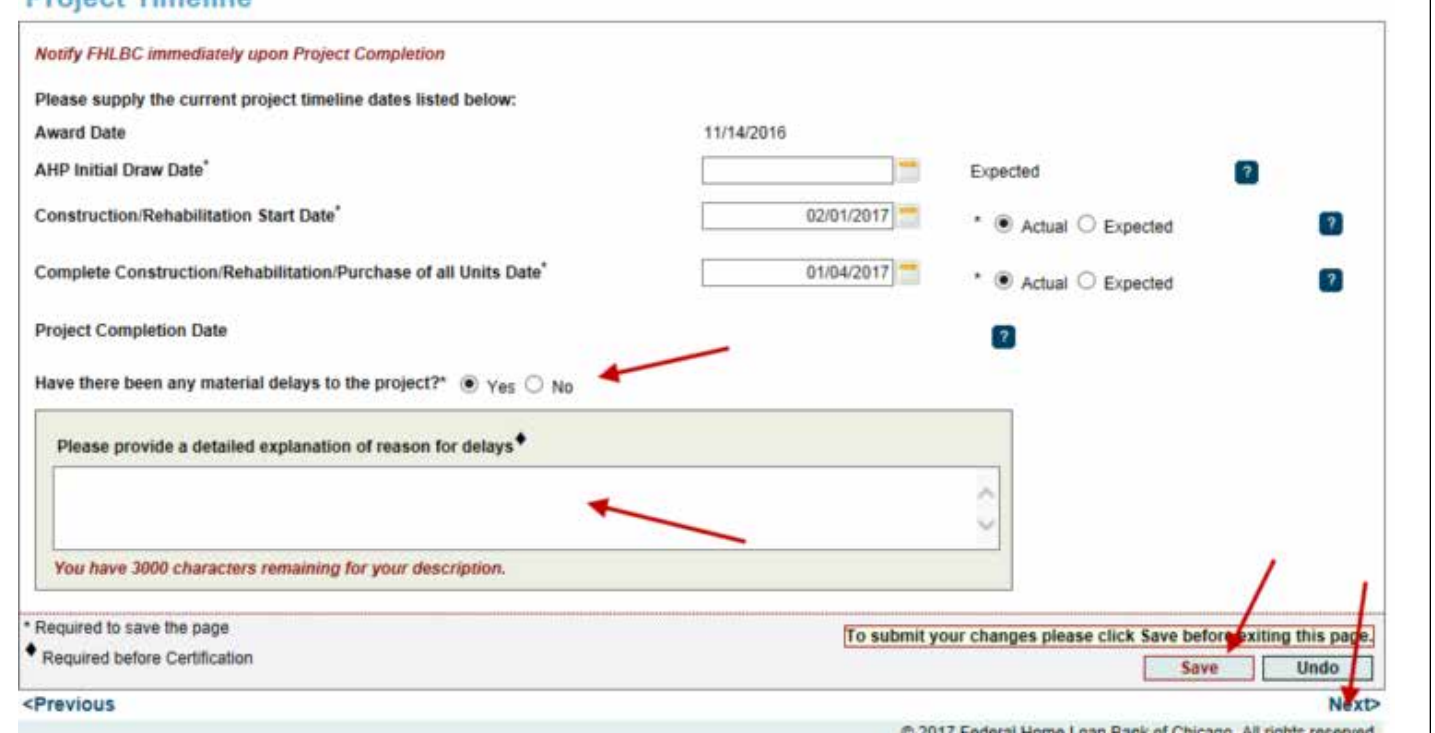

**5.** Provide all of the requested dates as indicated below.

#### **Homeownership Projects**

*• Award Date (auto-populated, read-only):* the date the project was awarded AHP funds

*• AHP Initial Draw Date:* the date when the first AHP subsidy disbursement request is anticipated to be Member Approved

**Remember:** For the following two dates, note whether the date provided is **actual** or **expected** by clicking on the applicable radio button.

*• Construction/Rehabilitation Start Date:* the date the construction or rehabilitation work began or is expected to begin; for acquisition-only projects, enter the purchase date or expected purchase date of the first unit(s)

*• Complete Construction/Rehabilitation/Purchase of All Units Date:* the date the construction or rehabilitation work was completed or is expected to be completed; for acquisition-only projects, enter the purchase date or expected purchase date of the final unit(s)

*• Project Completion Date (read-only):* the date the project was or will be completed, based on the **[AHP Monitoring Policy](https://www.fhlbc.com/docs/default-source/community-investment/affordable-housing-program/ahp-program-policy-and-forms/compiled-ahp-policies.pdf#page=25 )** definition of project completion; the beginning of the project's retention period

**6.** Indicate whether there have been material delays to the project by clicking on the Yes or No radio button. If Yes is chosen, a text box will appear, requesting a detailed description of the material delays.

**7.** Click on the Save button.

**8.** Click on Next at the bottom-right corner of the Project Timeline page.

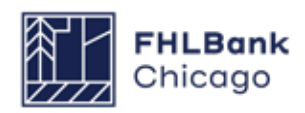

#### Section 3: Extensions

# To Request an Extension

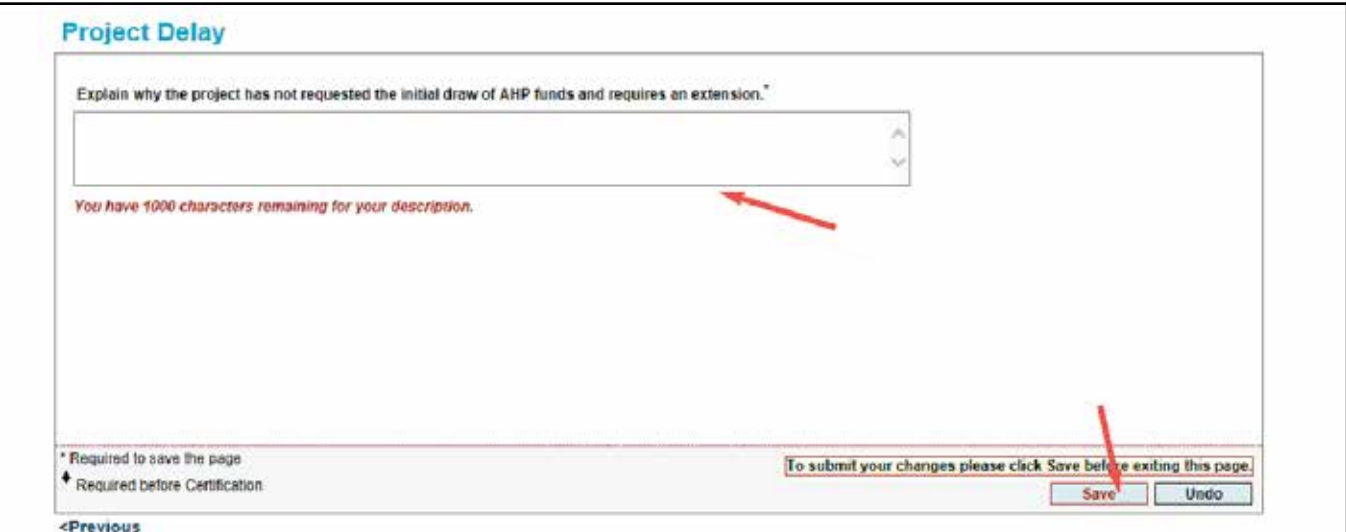

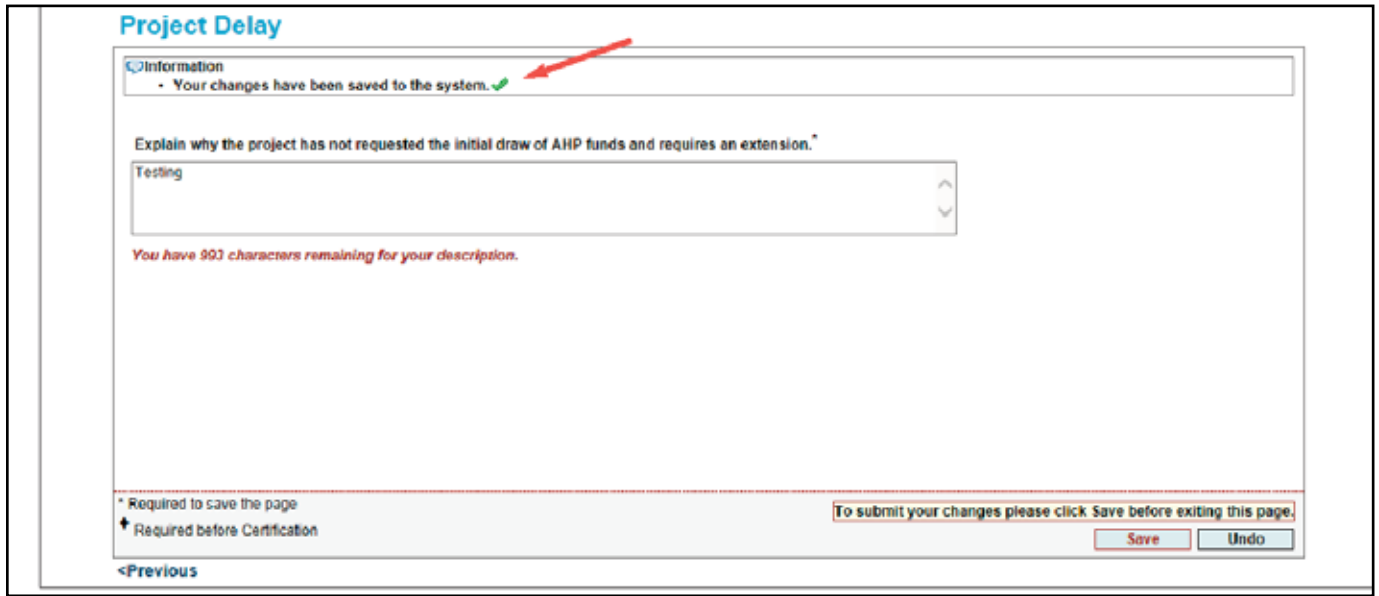

**9.** On the *Project Delay* screen, provide a thorough explanation of why the initial draw of AHP funds will not be requested within the allotted 12 months following the AHP award date and why the project should receive an extension.

**10.** Click on the Save button. A message should appear, confirming that the entry has been saved.

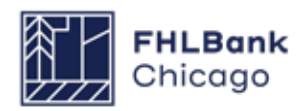

### Section 3: Extensions To Request an Extension

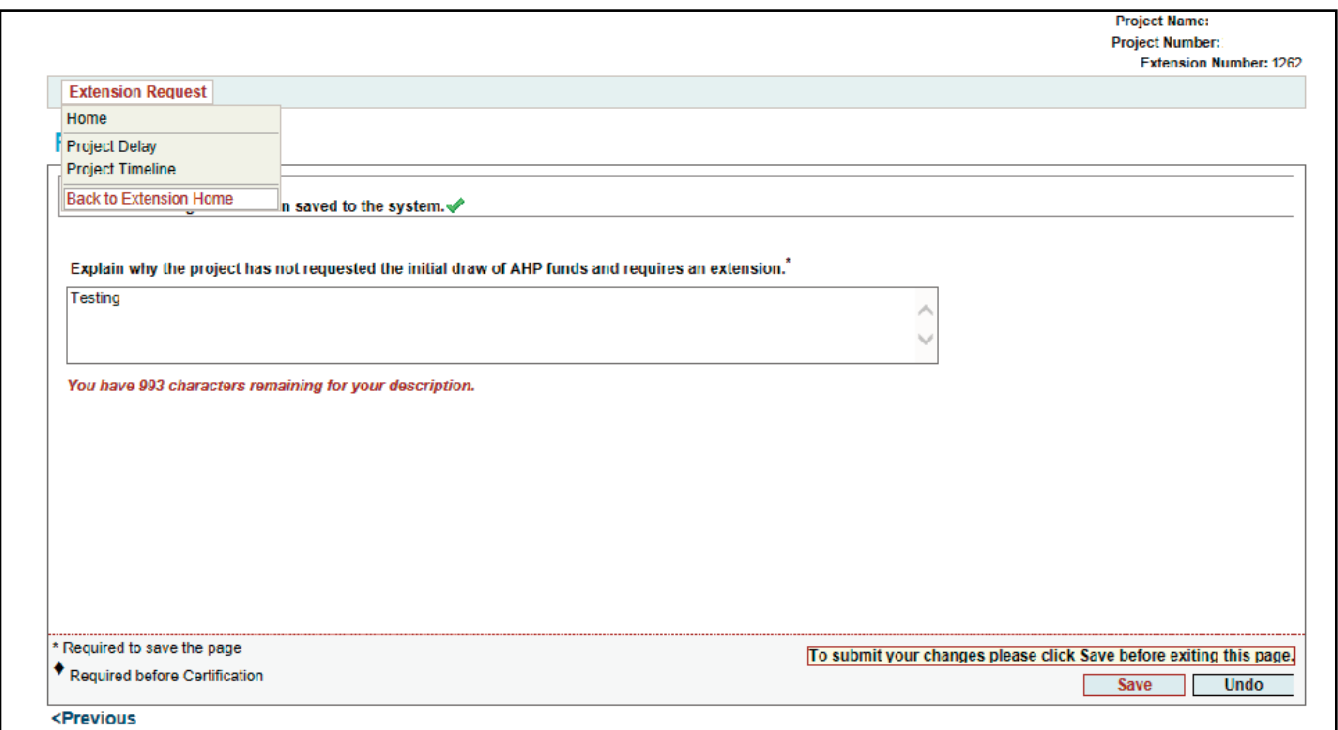

11. Click on the Extension Request tab and select Back to Extension Home.

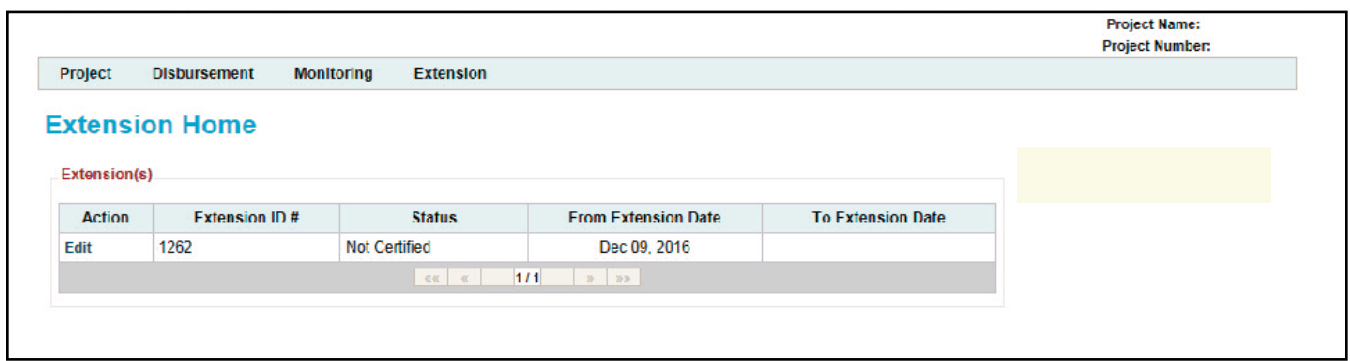

**12.** On the *Extension Home* page, find the appropriate extension ID and click on the Edit link next to it (under the Action heading).

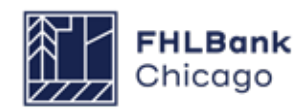

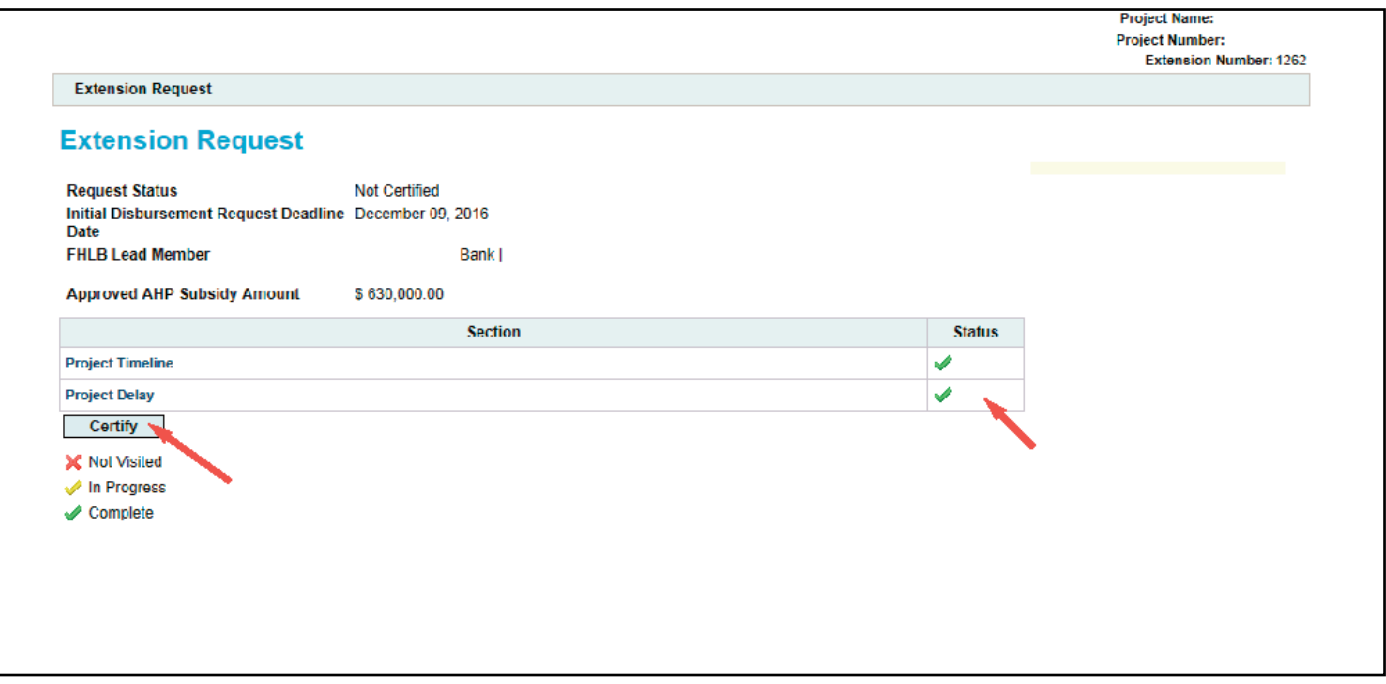

13. The details of the extension request will be displayed. Verify that the Project Timeline and Project Delay sections both have green check marks under the Status heading. If the information displayed on this page is correct and complete, click on *Certify* to submit the request.

14. When prompted, click on the Yes button to certify and submit the request.

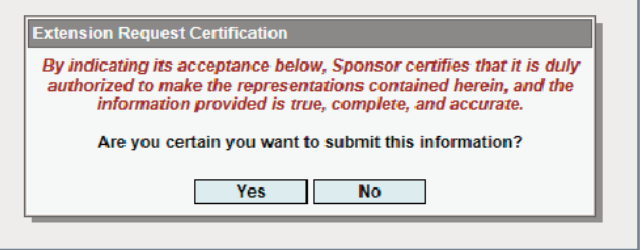

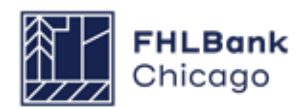
## Section 3: Extensions To Request an Extension

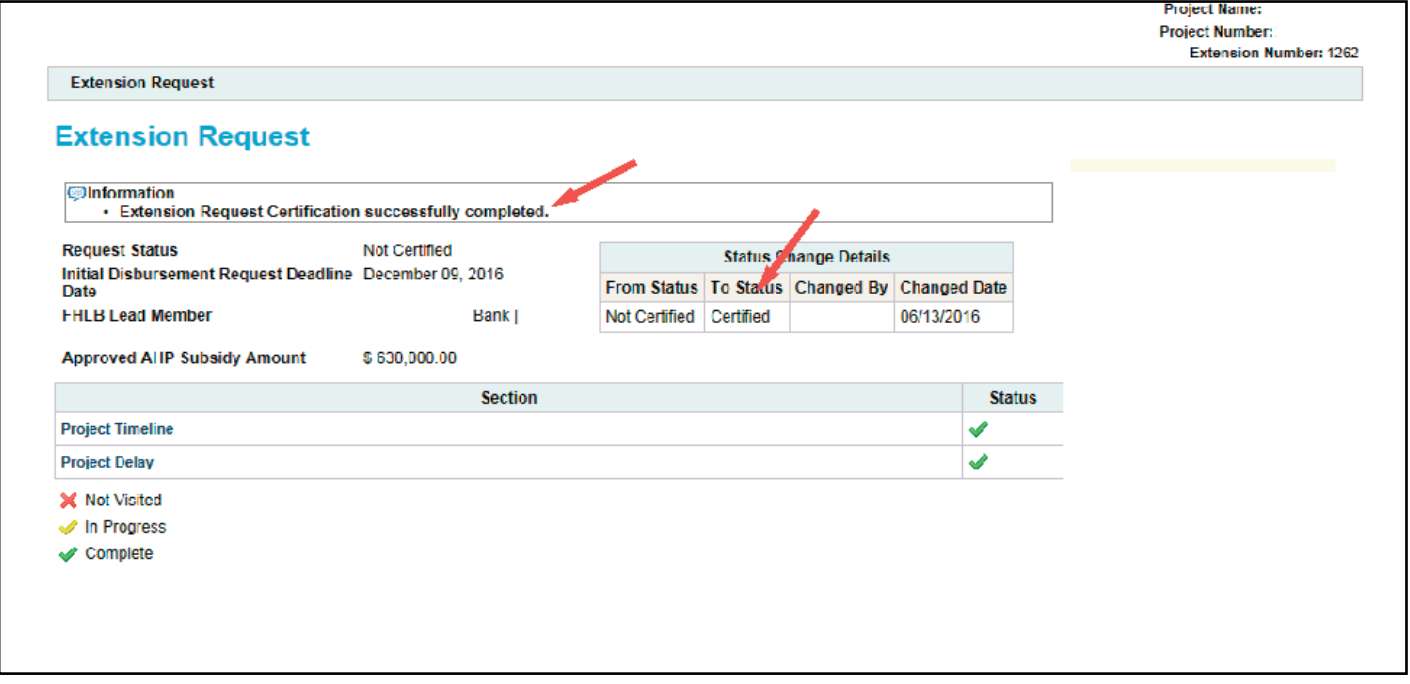

**15.** Once the request is certified, a message will be displayed, confirming the certification and submission to Community Investment.

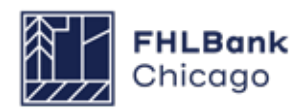

# Community Investment Extension Request Review

Once the extension request has been certified and submitted to Community Investment, the project's Lead Member Contact(s) will be notified by an auto-generated email. At this time, the member is only required to review the request; no further action is required.

**The Community Investment review process takes approximately two weeks, depending on the current volume of AHP extension requests.** Once the review is complete, both the Lead Sponsor Contact(s) and Lead Member Con $tact(s)$  will receive an email indicating whether the extension request has been approved or denied.

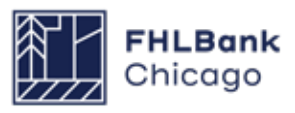

# **Section 4: Disbursement**

## Sponsor and Member Information

This section of the guide will explain how to submit an AHP Online disbursement request so it may be reviewed by Community Investment for deposit into the selected project member's Daily Investment Deposit (DID) account.

#### **The Disbursement Process**

The initial disbursement of an AHP subsidy must be requested within 12 months of the AHP award date. The project sponsor requests a drawdown of subsidy by logging in to AHP Online, generating a disbursement request transaction, and submitting supporting documentation per the **[Owner-Occu](https://www.fhlbc.com/docs/default-source/community-investment/affordable-housing-program/ahp-program-policy-and-forms/owner-occupied-documentation-matrix.xlsx?sfvrsn=32727d67_4 )[pied Documentation Matrix](https://www.fhlbc.com/docs/default-source/community-investment/affordable-housing-program/ahp-program-policy-and-forms/owner-occupied-documentation-matrix.xlsx?sfvrsn=32727d67_4 )** or **[Rental Documen](https://www.fhlbc.com/docs/default-source/community-investment/affordable-housing-program/ahp-program-policy-and-forms/rental-documentation-matrix.xlsx?sfvrsn=d2c7cb87_4 )[tation Matrix](https://www.fhlbc.com/docs/default-source/community-investment/affordable-housing-program/ahp-program-policy-and-forms/rental-documentation-matrix.xlsx?sfvrsn=d2c7cb87_4 )**.

Once the sponsor initiates a disbursement request and clicks on Submit, a disbursement request ID is generated for that transaction in the project. Once the sponsor has completed each section on the Disbursement Request Home screen (denoted by a green check mark in the Status column) and clicks on Submit, an email is sent to the member associated with the disbursement, informing the member that a disbursement request is available for review. Once the member has reviewed and approved the disbursement request, it will be made available to Community Investment for review.

Prior to any subsidy disbursement request being processed for payment, Community Investment will review supporting documentation to determine that the project sponsor and member have submitted the proper disbursement documentation, are still making progress toward their AHP application commitments, and continue to meet eligibility, scoring, and financial feasibility criteria. An incomplete disbursement request submission will result in rejection of the disbursement request.

**Rental Projects:** Disbursement Requests typically take FHLBank Chicago staff between four and six weeks to review, depending on the number of clarifications. Rental projects request a lump sum disbursement for the entire subsidy.

**Homeownership Projects:** Disbursement Requests typically take FHLBank Chicago staff about four weeks to review, depending on the number of clarifications. Homeownership projects submit individual Disbursement Requests for each household served.

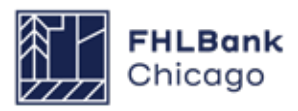

# Sponsor and Member Information

## **Helpful Hints**

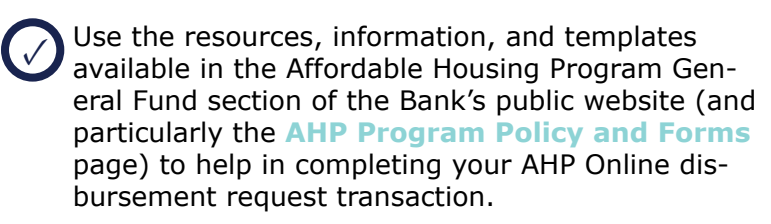

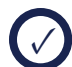

✓

✓

The system will time out after 10 minutes of inactivity. Therefore, save each page often or data entered may be lost.

- When completing a disbursement request, do not use your browser's Back button. To move through the screens, follow the guides on the bottom-left and bottom-right corners of the screen. ✓
- Only a Lead Sponsor Contact may initiate a disbursement request. Please refer to the **How to Change a Contact** section in this guide to determine who in your project is assigned as a Lead Sponsor Contact. ✓
	- If a sponsor or member needs to make a change to AHP Online contacts or organizations, please refer to the **How to Change a Contact** section in this guide.

**Preapprovals for Rental Project disbursement requests:** Community Investment will continue to grant preapprovals for disbursement requests submitted via AHP Online. The sponsor and member must complete and approve the disbursement request. Once completed, the request will be reviewed by Community Investment for completeness. If there are questions, the member and sponsor will receive a request for clarification. Once the review is complete, Community Investment will send an email to the sponsor and member, notifying them of preapproval and documents needed to complete the funding. After receiving the preapproval, the member and sponsor must submit the required documentation via email in order for Community Investment to approve and fund the disbursement request.

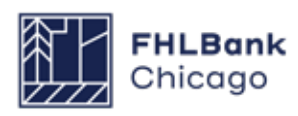

# Sponsor and Member Information

### **Prerequisites**

Once a project has been awarded an AHP subsidy, the Lead Sponsor Contact(s) will be able to initiate a disbursement request. Conditions associated with the project will need to be satisfied by uploading the necessary documentation to the Conditions section of the project's Current Project Summary page. Please refer to the **[AHP Subsidy Disbursement](https://www.fhlbc.com/docs/default-source/community-investment/affordable-housing-program/ahp-program-policy-and-forms/compiled-ahp-policies.pdf#page=17)  [Policy](https://www.fhlbc.com/docs/default-source/community-investment/affordable-housing-program/ahp-program-policy-and-forms/compiled-ahp-policies.pdf#page=17)** and the **[Owner-Occupied Documenta](https://fhlbc.com/docs/default-source/community-investment/affordable-housing-program/ahp-program-policy-and-forms/owner-occupied-documentation-matrix.xlsx?sfvrsn=32727d67_15)[tion Matrix](https://fhlbc.com/docs/default-source/community-investment/affordable-housing-program/ahp-program-policy-and-forms/owner-occupied-documentation-matrix.xlsx?sfvrsn=32727d67_15)** or **[Rental Documentation Matrix](https://fhlbc.com/docs/default-source/community-investment/affordable-housing-program/ahp-program-policy-and-forms/rental-documentation-matrix.xlsx?sfvrsn=d2c7cb87_15)** to understand policy and documentation requirements for a disbursement request.

### **Helpful Hint**

**Homeownership Projects**: To expedite the process of submitting a disbursement request for a homeownership project, you may find it helpful to gather any necessary documentation and to complete the Household Member

Questionnaire and Income Calculation Workbook prior to beginning your data<br>entry.

### **Disbursement Request Status Codes**

The following codes describe the status of the disbursement request:

**Pending:** A disbursement request has been initiated. The member will have read-only ability, and will not be able to approve or reject the transaction until the sponsor has approved it.

*Sponsor Approved:* The sponsor has approved the disbursement request (and is awaiting member approval). The member may now review and approve or reject the disbursement request transaction.

*Member Approved:* The member has approved the disbursement request. It is now awaiting Community Investment review and approval. The disbursement request can no longer be edited by either the member or the sponsor.

*Under Review:* Community Investment is in the process of reviewing the disbursement request.

*Clarification Pending:* This status code (not to be confused with a normal Pending status) indicates that the sponsor or member needs to address a question from Community Investment. An automatically generated email will be sent to notify the sponsor of this status change, and Community Investment will follow up with a separate email detailing which questions need to be addressed.

*Funded:* Community Investment has completed its review, and the amount approved in the disbursement request transaction has been deposited into the member's DID account.

*Rejected:* Community Investment has completed its review, and the amount requested in the disbursement request transaction will not be deposited into the member's DID account.

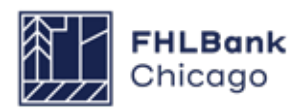

# Sponsor and Member Information

## **System Messages**

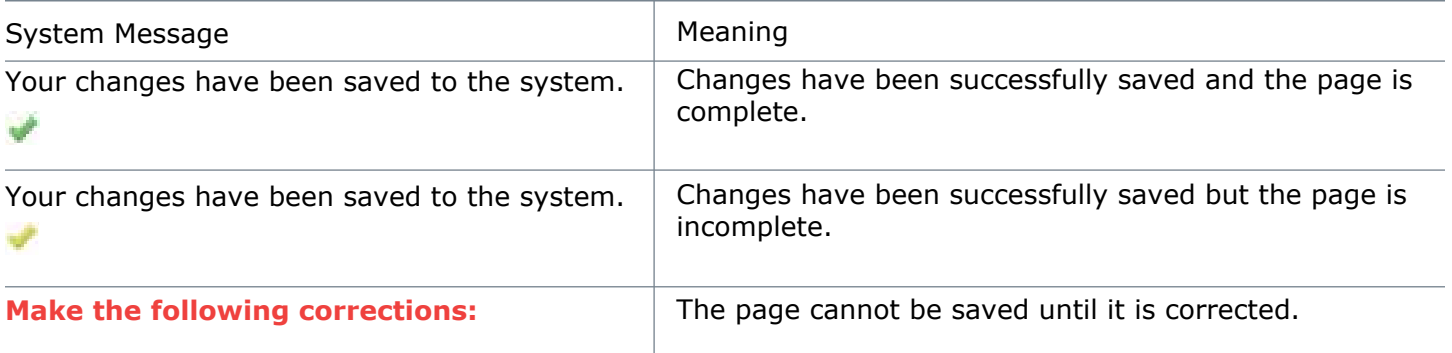

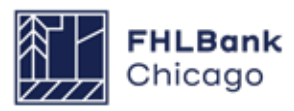

## **How to Log In**

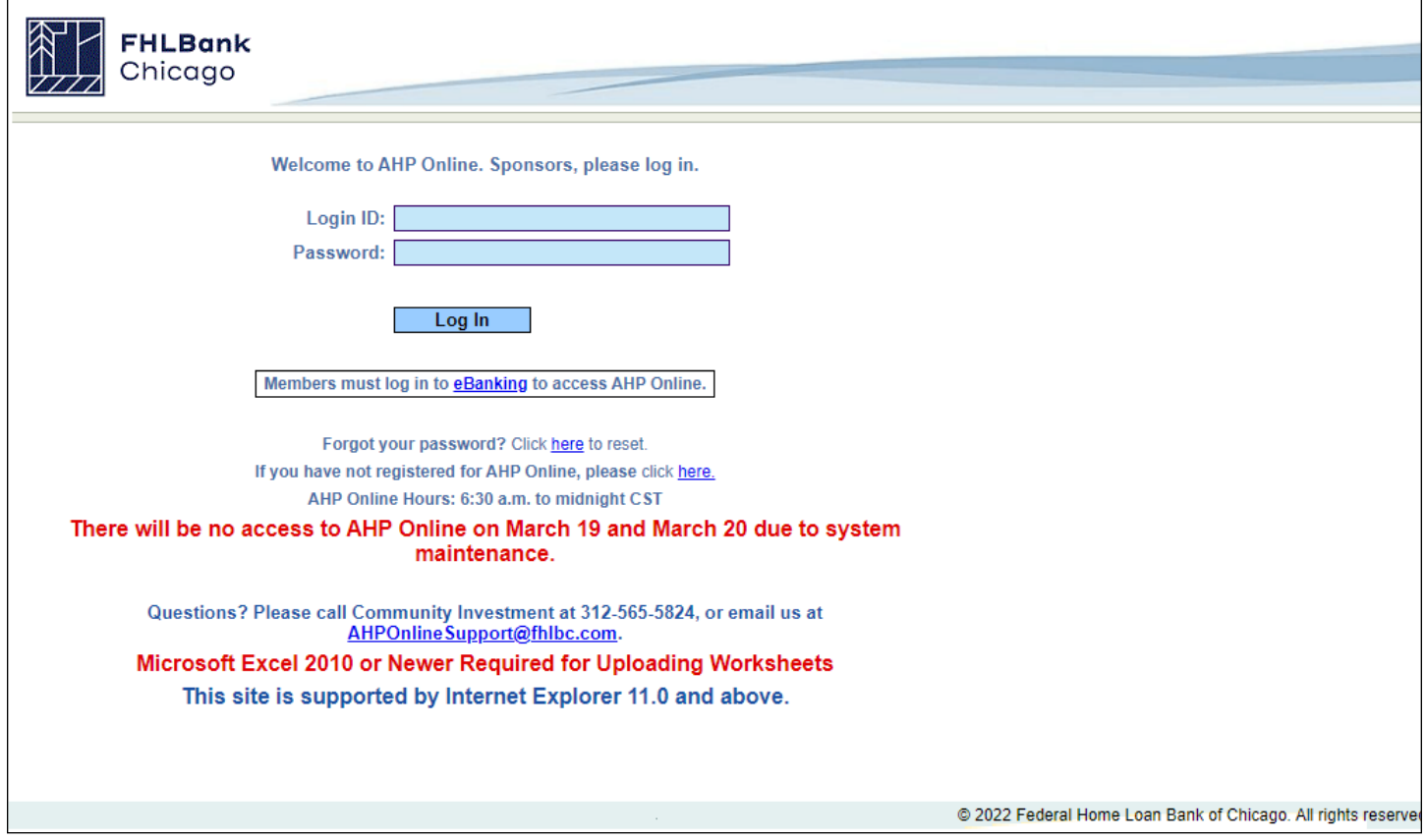

Sponsors may access AHP Online at **https://sponsors.fhlbc.com**. Access to the login page is also available at the top-right corner of every page in the **[Community Investment section](https://fhlbc.com/community-investment)** of the Bank's public website.

Enter the sponsor's login ID and password to enter the AHP Online system.

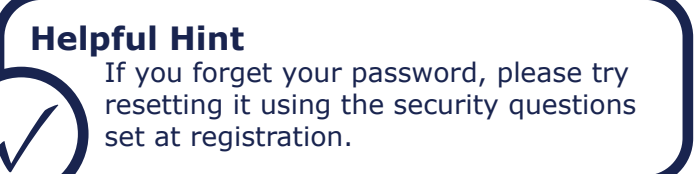

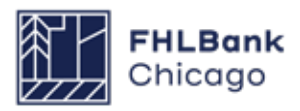

## **Finding or Creating a Disbursement Request**

If the *My Applications* page is displayed, to initiate a disbursement request or to continue working on an existing request, click on the My Projects link in the toolbar and choose Home.

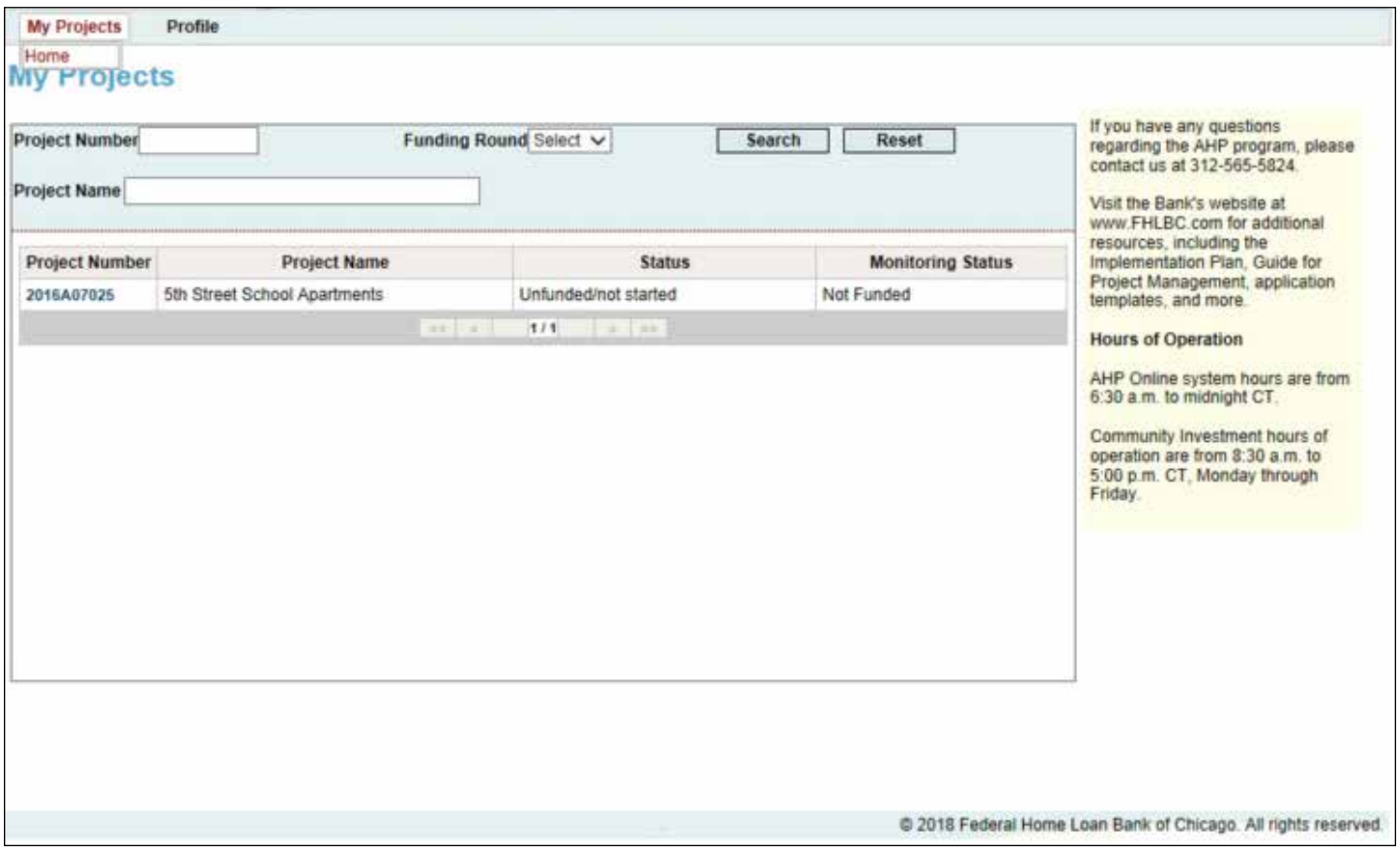

**1.** The *My Projects* page will be displayed. If the relevant project is not displayed, select the project's award year in the Funding Round drop-down menu and click on Search. The project(s) for that award year will then be displayed. Click on the appropriate project number to display the Current Project Summary page.

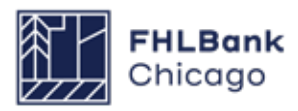

## **Finding or Creating a Disbursement Request**

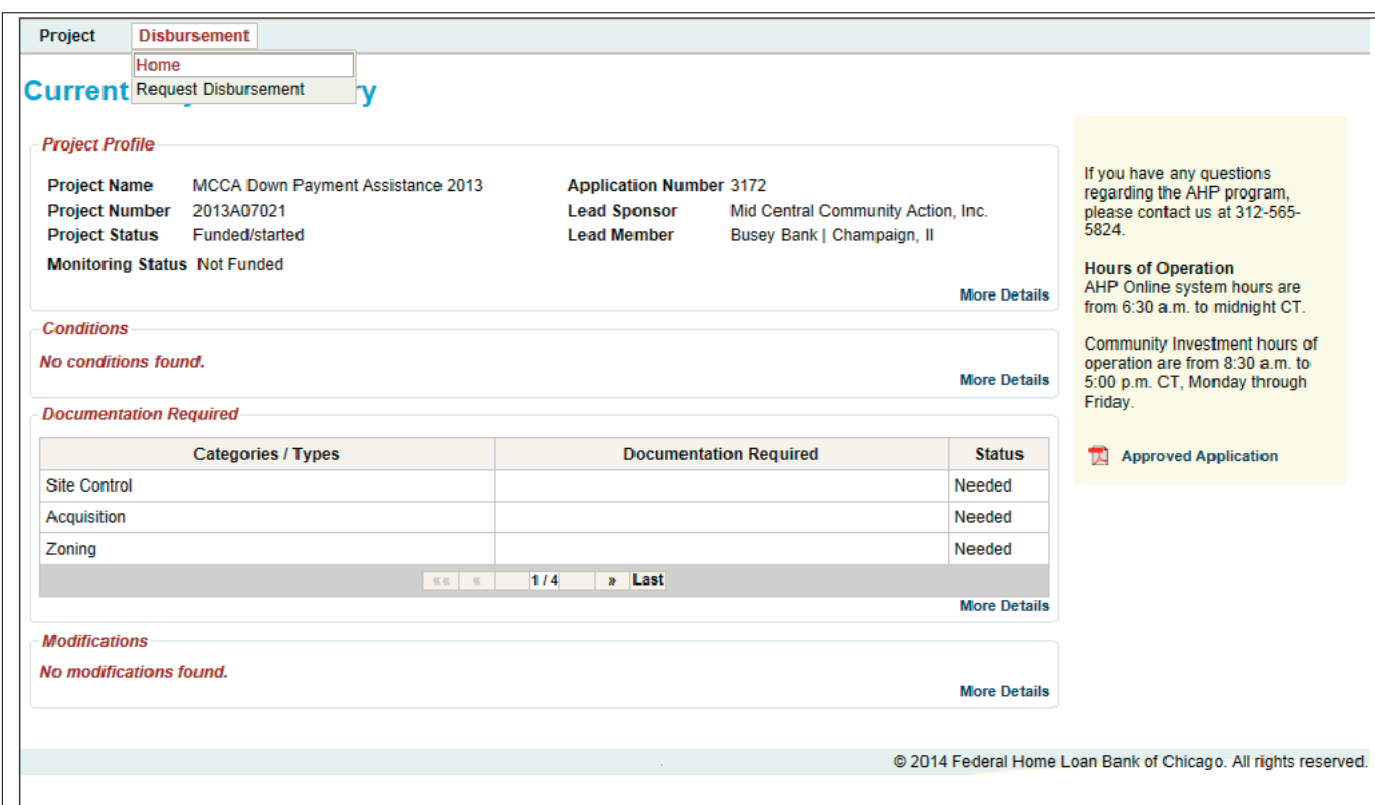

**2.** Click on *Disbursement* in the menu at the top of the page and choose Home or Request Disbursement. Choosing Request Disbursement will open the Initiate Disbursement Request page. Choosing Home will open the Disbursement Home screen.

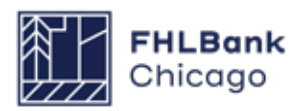

## **Finding or Creating a Disbursement Request**

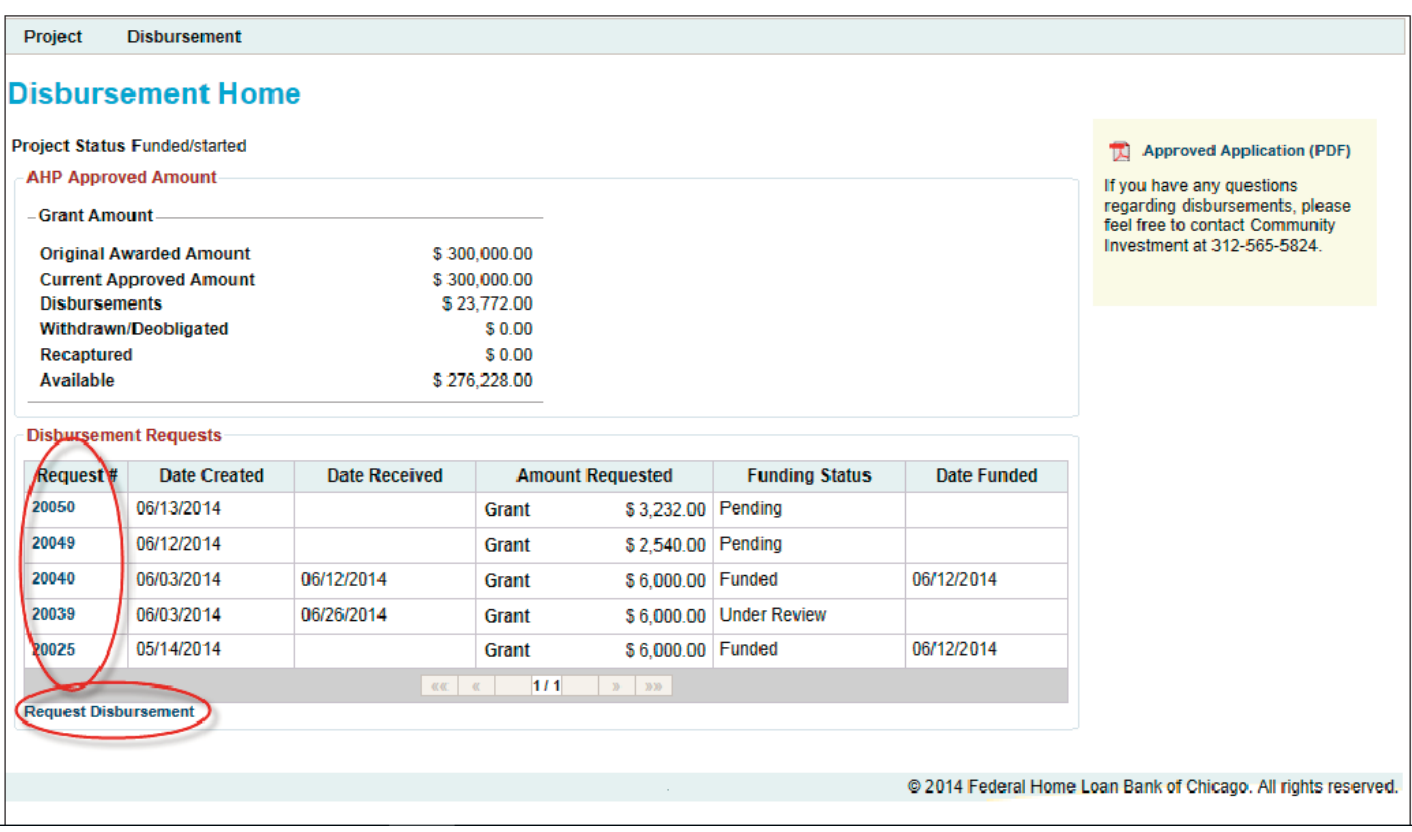

**3.** From the *Disbursement Home* screen, the user can choose a previously initiated disbursement request in a Pending state to finish completing (so it may be submitted to the member and Community Investment for review and approval) or click on the Request Disbursement link to initiate a new disbursement for that project.

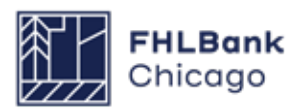

### **Initiating a Disbursement Request**

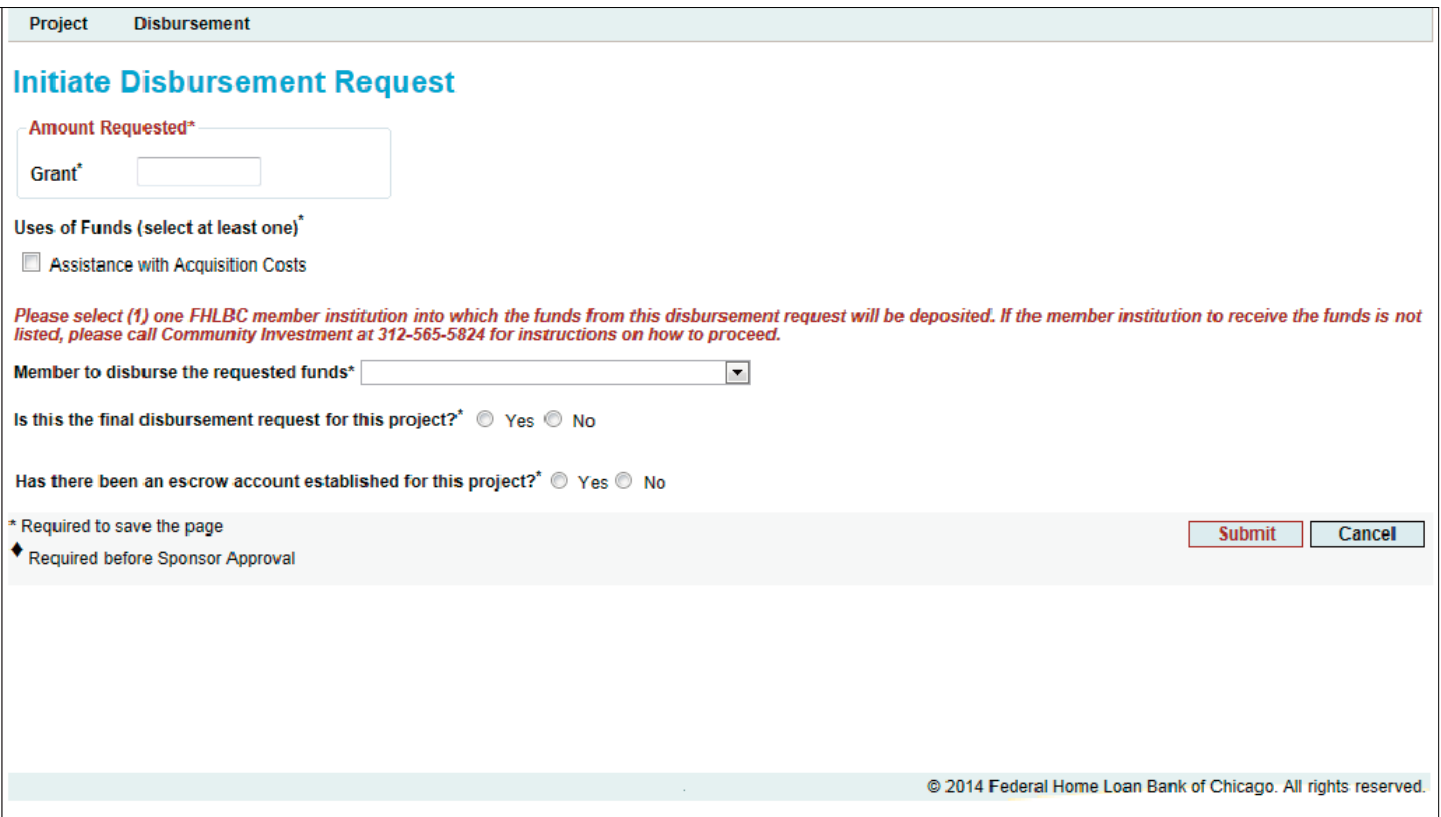

Clicking on the Request Disbursement link will cause the *Initiate Disbursement Request* page to appear. To initiate a disbursement, fill in the screen and click on the Submit button.

## **Helpful Hint**

When initiating a disbursement request, the sponsor will be prompted to provide documents and information evidencing project details and commitments. Refer to the **[Owner-](https://fhlbc.com/docs/default-source/community-investment/affordable-housing-program/ahp-program-policy-and-forms/owner-occupied-documentation-matrix.xlsx?sfvrsn=32727d67_15)**

**[Occupied Documentation Matrix](https://fhlbc.com/docs/default-source/community-investment/affordable-housing-program/ahp-program-policy-and-forms/owner-occupied-documentation-matrix.xlsx?sfvrsn=32727d67_15)** or the **[Rental Documentation Matrix](https://fhlbc.com/docs/default-source/community-investment/affordable-housing-program/ahp-program-policy-and-forms/rental-documentation-matrix.xlsx?sfvrsn=d2c7cb87_15)** for quidance.

## **Helpful Hint**

For **Homeownership Projects**, a disbursement request will be initiated for one unit at a time (for example, if it is a 10-unit project there will be 10 disburse-<br>ment requests).

### **Helpful Hint**

**Rental Projects** will only need one disbursement request as all funds must be drawn in a single transaction.

### **Helpful Hint**

After a disbursement request is initiated, the **Member Contact(s)** will be able to view the disbursement request via eBanking. The member will not be able to approve the request until the transaction's status is Sponsor Approved.

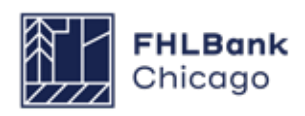

### **Initiating a Disbursement Request Continued**

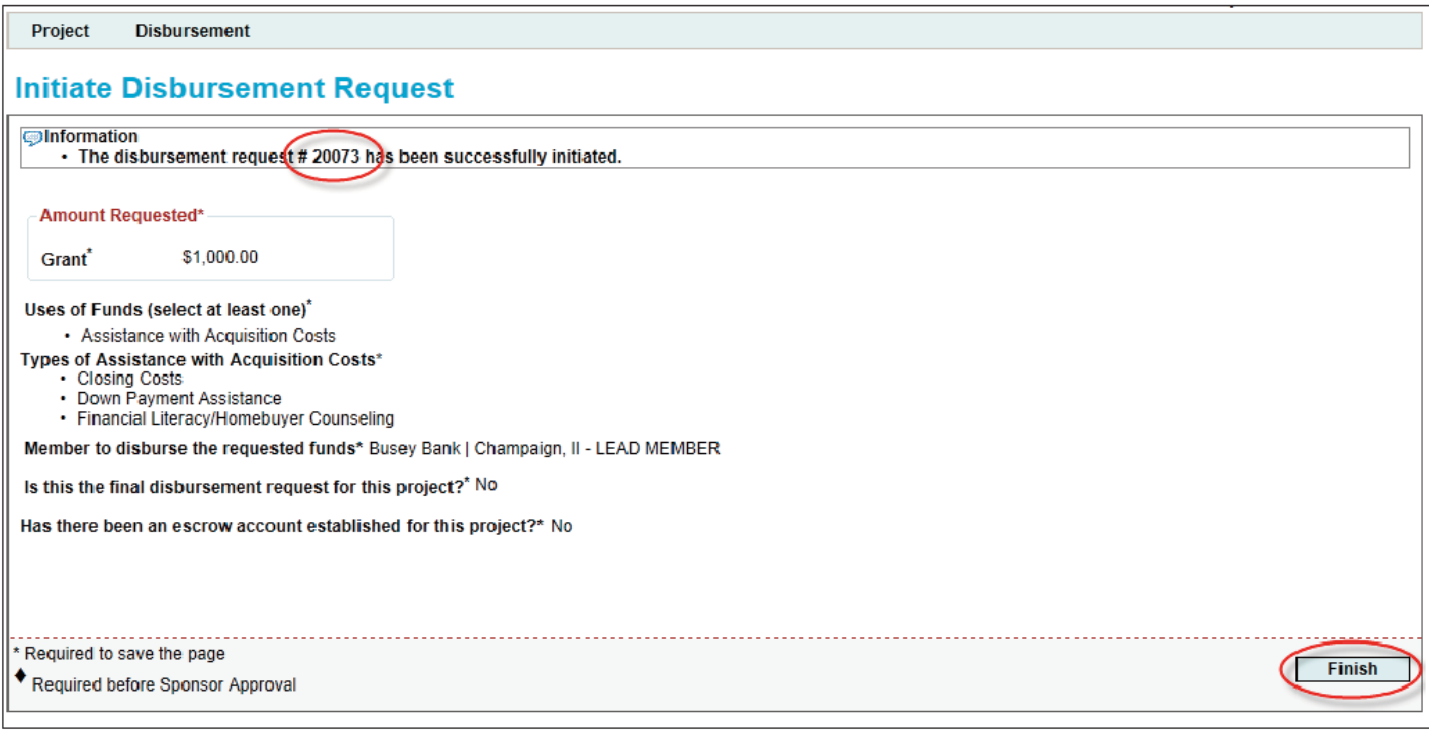

*Amount Requested:* Enter the amount of the subsidy being requested, which must be rounded up to the nearest whole dollar.

*Uses of Funds:* Check the box or boxes that describe how the funds will be used, which should be consistent with the approved application. If Other is an option and is chosen, please type in how the funds will be used.

*Member to disburse the requested funds:*

Choose the member to which the funds (as indicated in the Amount Requested box) will be deposited for an approved disbursement request. Members associated with the project should be listed in the drop-down menu.

#### *Is this the final disbursement request for this project?:* Choose Yes if:

• The disbursement is for a rental project (for rental projects, only one disbursement request transaction may be completed);

• The sum of all disbursement requests (including this one) is equal to the total amount awarded; or

• This is the last disbursement request and the sum of all disbursement requests (including this one) is less than the awarded amount.

*Please indicate your anticipated closing date (***Rental Projects** *only):* Enter the date when the project's finance closing will occur.

*Has there been an escrow account established for this project?:* Choose Yes if an escrow account has been created. Choose No if an escrow account has not been created.

#### *Are you expecting the AHP funds to be disbursed at time of closing? (***Rental Projects**  only): Choose accordingly.

Clicking on the **Submit** button will create a disbursement request to be completed. Clicking on **Cancel** will delete the entry.

Once the required information has been entered and the Submit button has been clicked (without an error message appearing), a read-only summary screen will appear, indicating that a disbursement request has been successfully initiated. A unique disbursement request number is now assigned to the request. This number is used to identify this particular disbursement request in the project. **The Finish button must be clicked to complete the initiation process.** This disbursement request will now be listed on the Disbursement Home page with a status of Pending.

### **Initiating a Disbursement Request Continued**

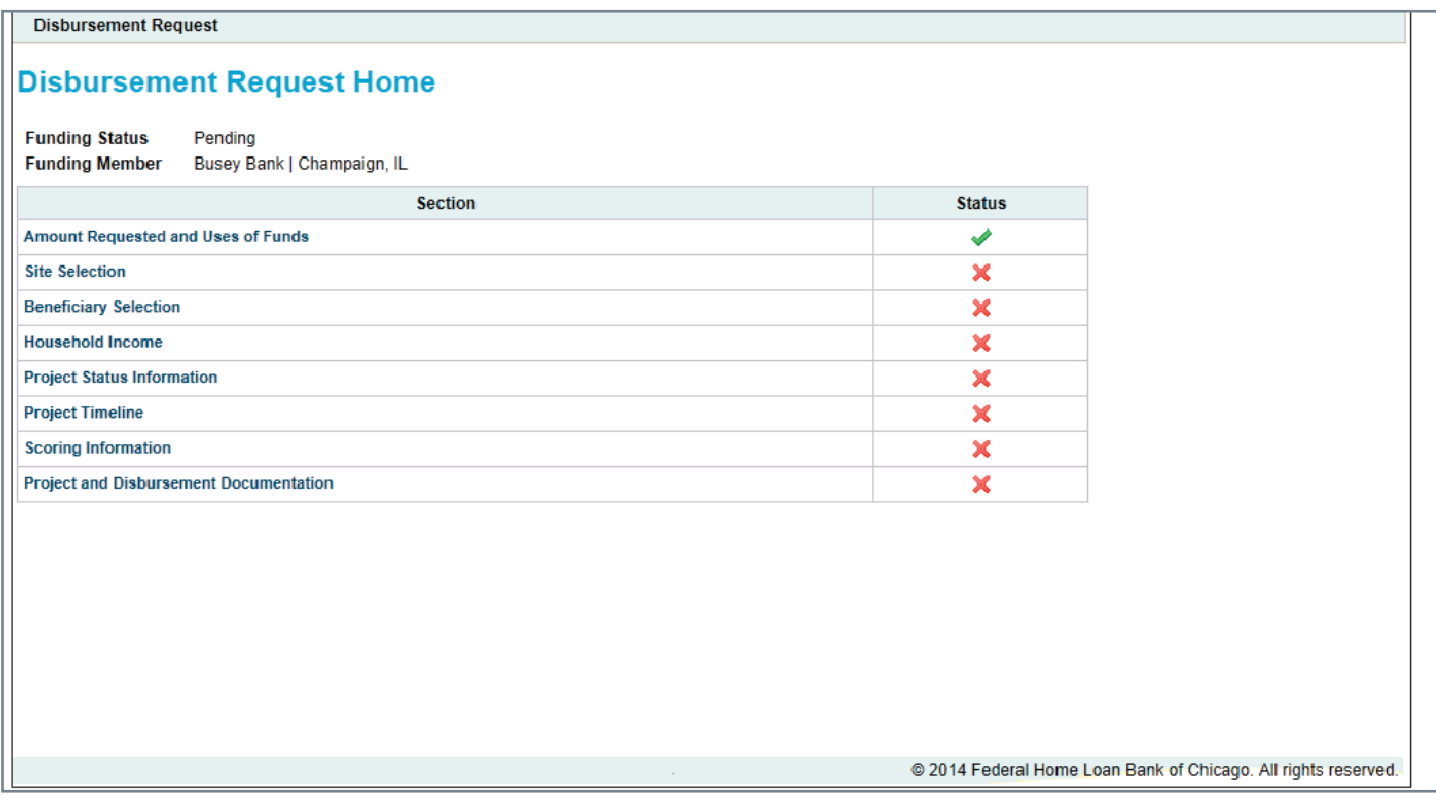

The Disbursement Request Home page will now display a green check mark  $($  ) in the Status column next to the Amount Requested and Uses of Funds link, indicating that section of the disbursement request is complete. Click on the Amount Requested and Uses of Funds link to edit any details entered when the transaction was initiated, and be sure to click on Save after making any changes. Otherwise, click on the next section, Site Selection, to continue filling out the disbursement request.

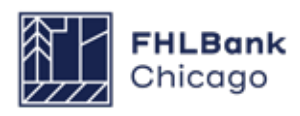

### **Disbursement Site Selection**

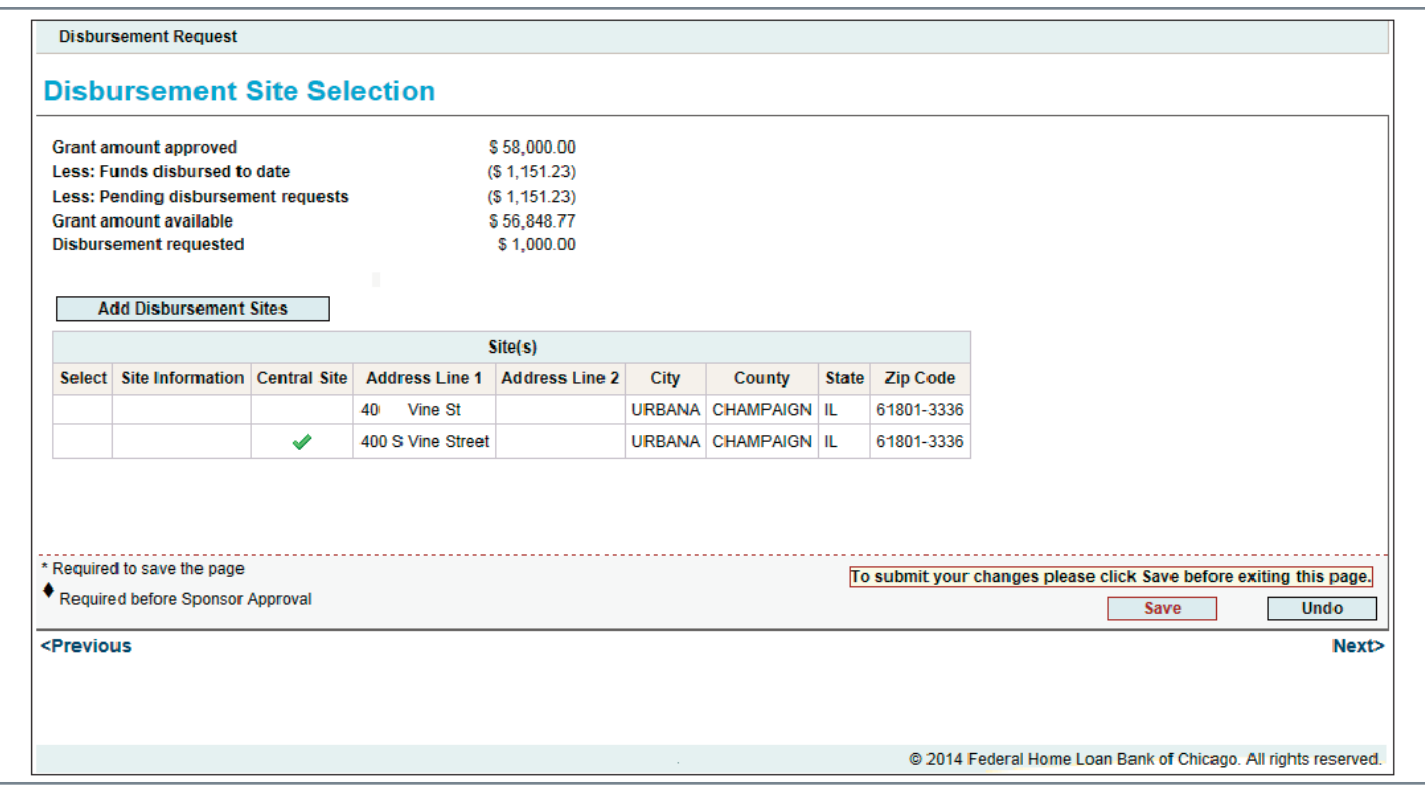

#### **Rental Projects**

- All project sites must be entered on this screen.
- Select all sites in the project for a disbursement request.
- If a site or address has changed, please contact Community Investment.

#### **Homeownership Projects**

• If known, data for multiple project sites can be simultaneously entered on this screen for future use.

- Only one site can be selected per disbursement request.
- The site selected for the disbursement request must correspond to the beneficiary on the Beneficiary Selection screen.

Choose one of the addresses listed; however, please note that a Central Site may not be chosen as a location. (A Central Site is the closest intersection/coordinates/address describing the location of the project at the time of application if an exact address was unknown at that time.)

If the relevant address is not listed, an available site (that hasn't been chosen in a prior disbursement) may be added or edited by clicking on the Add Disbursement Sites button. Clicking on this button will navigate the user outside of the disbursement request module to the Application Details: Site Information page.

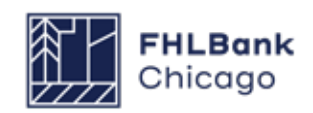

### **Disbursement Site Selection Continued**

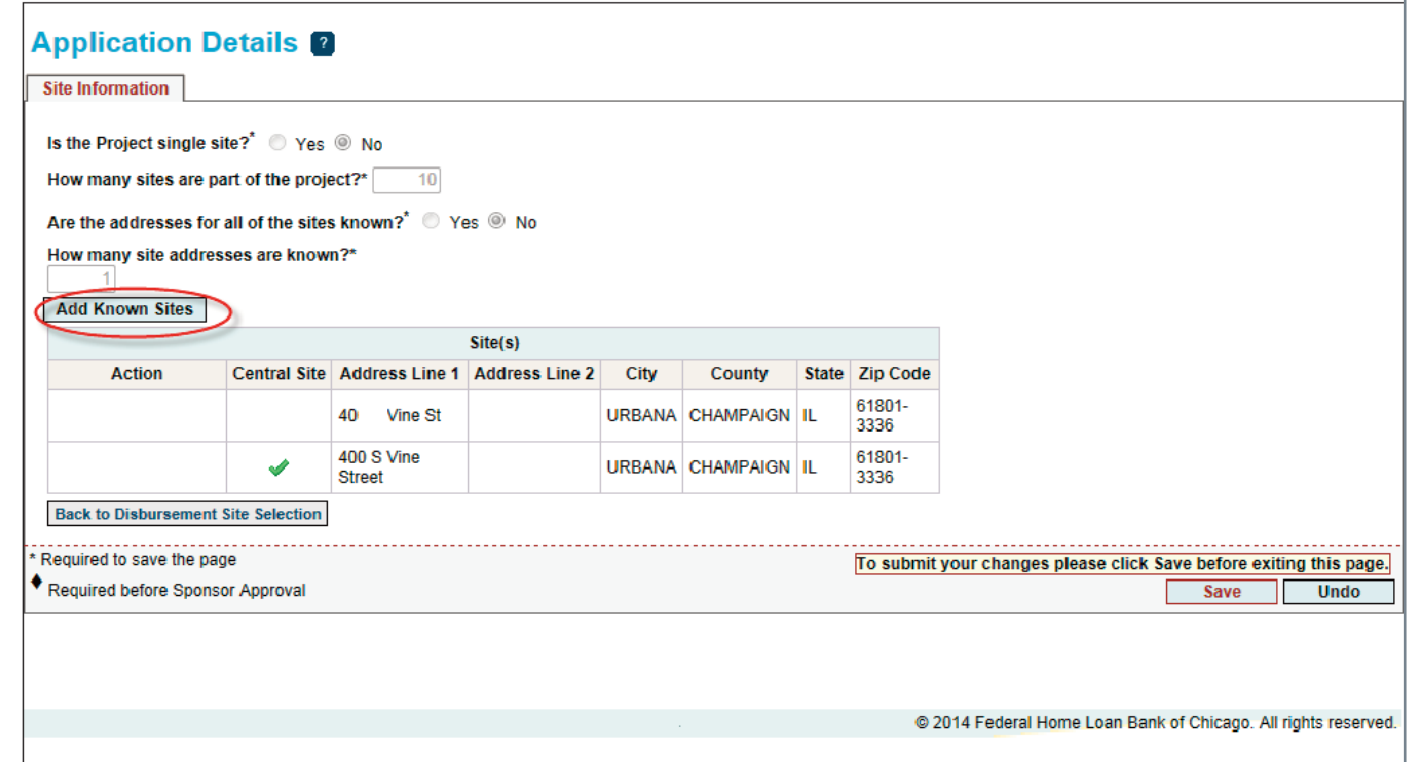

The top portion of the page lists read-only application or project-level details.

### **To Edit a Site**

To edit a site, click on the individual site's Edit button. Make any necessary updates, click on the Update Site button, and save the page by clicking on the Save button.

#### **To Add a Site**

**1.** Click on the Add Known Sites button.

**2.** Provide the required information, denoted by an asterisk (\*).

**a.** Enter the nine-digit ZIP+4 code, and then click on the Lookup button to automatically populate the city, county, state, census tract, and other details. If these details are not as expected, please contact Community Investment.

**b.** If the last four digits of the ZIP+4 code are unknown, please use the ZIP code look-up function provided by the **[United States Postal Service](https://www.usps.com/)**.

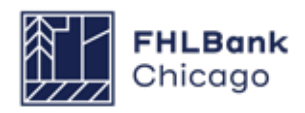

## **Disbursement Site Selection Continued**

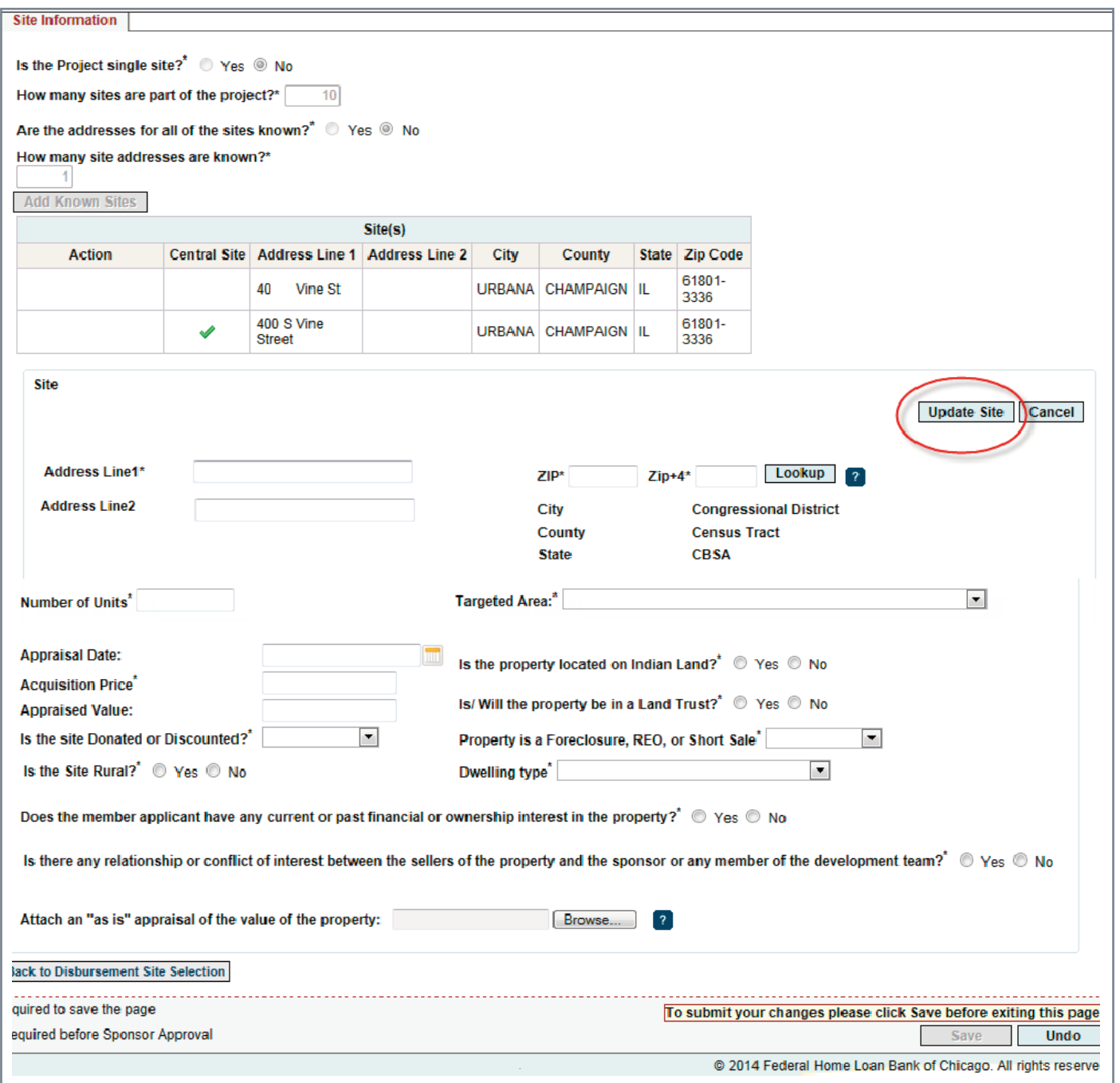

**3.** Click on the Update Site button to save the details.

### **Helpful Hint**

Refer to the **[Owner-Occupied Docu](https://fhlbc.com/docs/default-source/community-investment/affordable-housing-program/ahp-program-policy-and-forms/owner-occupied-documentation-matrix.xlsx?sfvrsn=32727d67_15)[mentation Matrix](https://fhlbc.com/docs/default-source/community-investment/affordable-housing-program/ahp-program-policy-and-forms/owner-occupied-documentation-matrix.xlsx?sfvrsn=32727d67_15)** or **[Rental Documen](https://fhlbc.com/docs/default-source/community-investment/affordable-housing-program/ahp-program-policy-and-forms/rental-documentation-matrix.xlsx?sfvrsn=d2c7cb87_15)[tation Matrix](https://fhlbc.com/docs/default-source/community-investment/affordable-housing-program/ahp-program-policy-and-forms/rental-documentation-matrix.xlsx?sfvrsn=d2c7cb87_15)** to determine whether it is necessary to upload an "as is" appraisal.

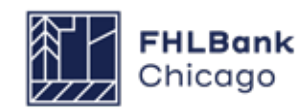

### **Disbursement Site Selection Continued**

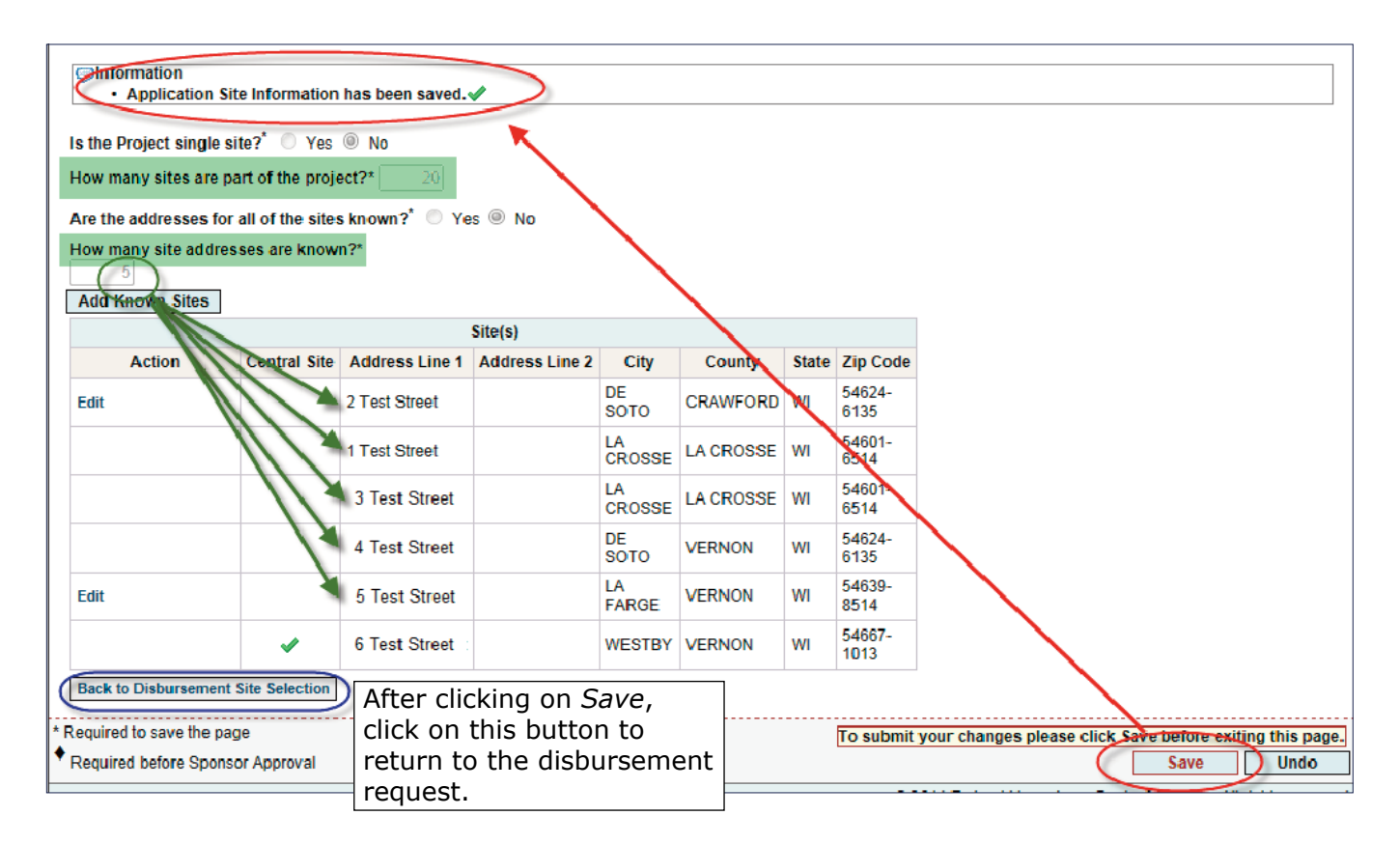

**4.** It is also necessary to save the page by clicking on the Save button.

**5.** Next, click on the Back to Disbursement Site Selection button to navigate back to the disbursement request to select a site.

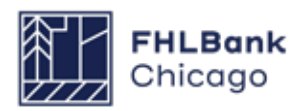

### **Disbursement Site Selection Continued**

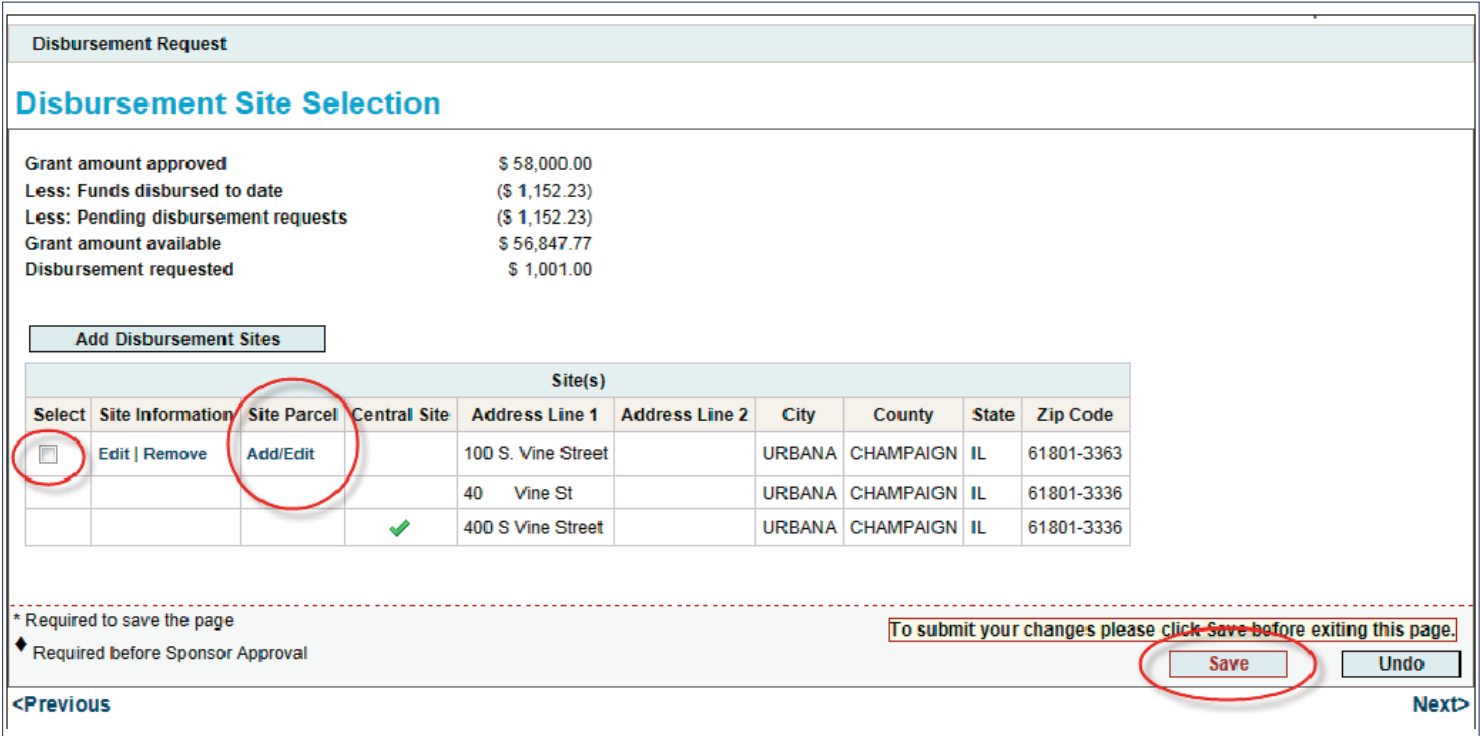

### **Site Parcel Information**

If the site was denoted as donated or discounted on the Site Information screen, the site parcel information must be added by clicking on the Add/Edit button for that site, which will bring up the Site Parcel Information screen. Choose the address by clicking on the corresponding Edit link. Click on the Add Site Parcel box and enter the required information. Click on the Update Site Parcel button to save the information, and then Save to save the screen and apply the changes. Click on the Back to Disbursement Site Selection button to navigate back to the disbursement request.

Click on the check box for the site associated with this disbursement request.

Save the page.

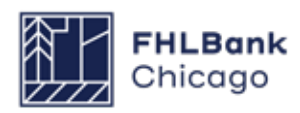

## **Tenant Income (for Rental Projects Only)**

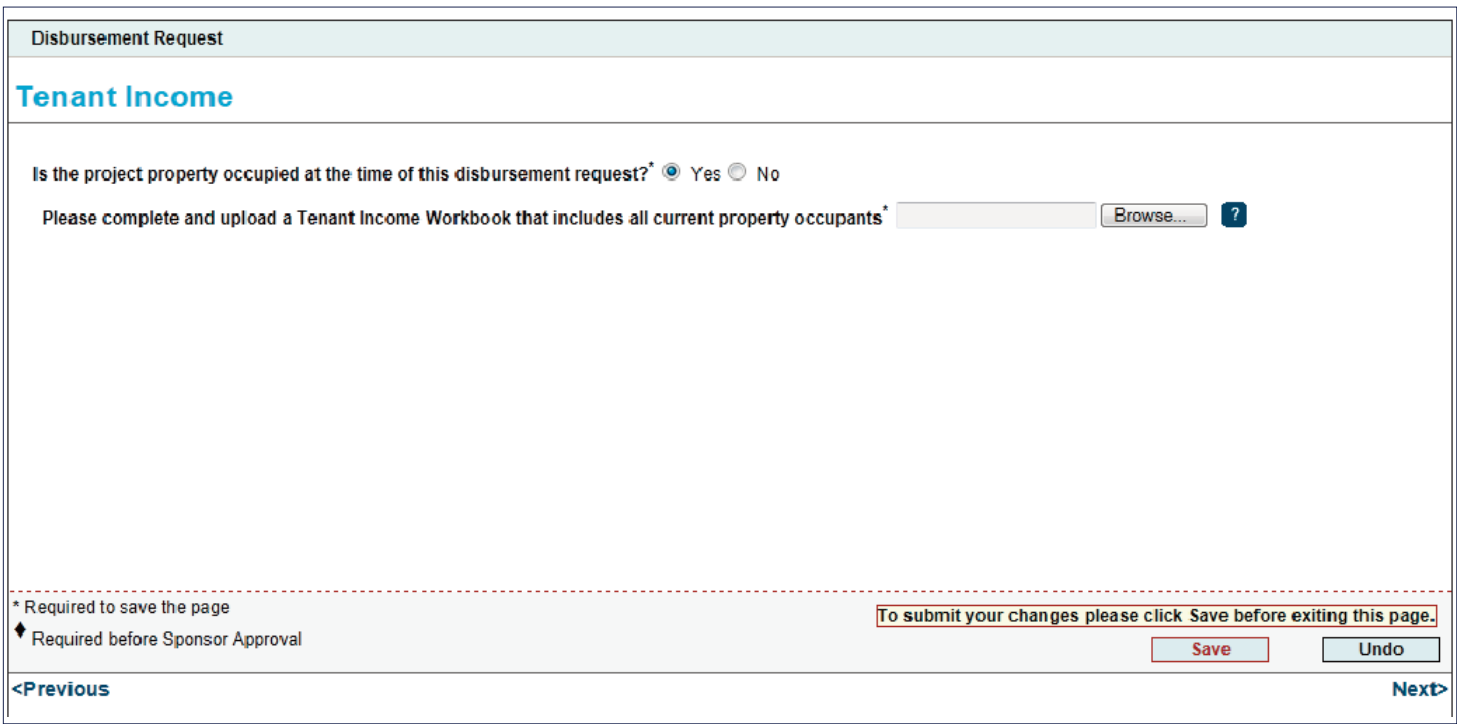

Answer the questions on the screen and upload the completed Tenant Income Worksheet (TIW), if necessary. The TIW can be found on the **[AHP Pro](https://fhlbc.com/community-investment/competitive-affordable-housing-program-ahp/ahp-program-policy-and-forms)[gram Policy and Forms](https://fhlbc.com/community-investment/competitive-affordable-housing-program-ahp/ahp-program-policy-and-forms)** page of the Bank's public website. Open the TIW, complete it, and save it to a local drive for later uploading. Directions for completing the TIW are provided in the worksheet.

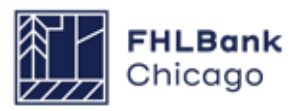

Section 4: Disbursement

## For Sponsors

## **Beneficiary Selection (for Homeownership Projects Only)**

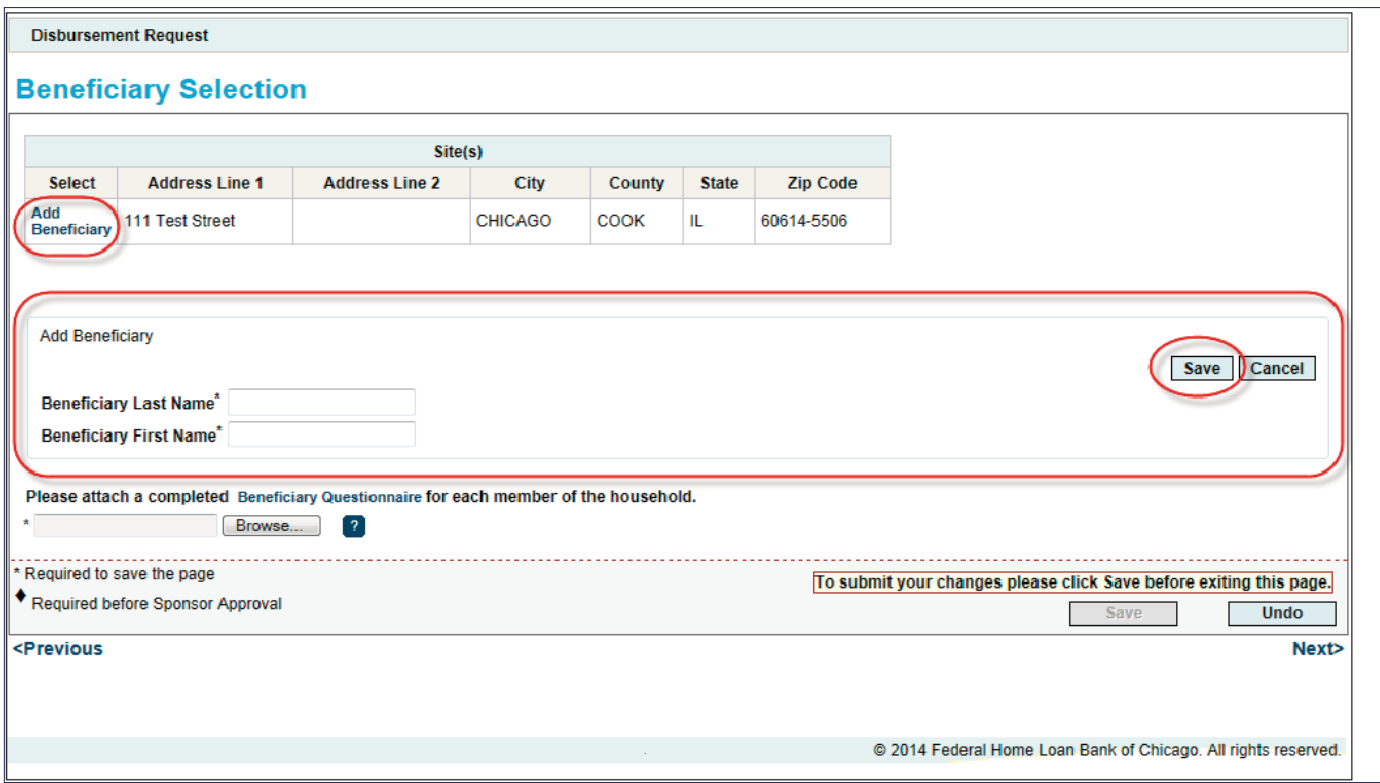

Add the name(s) of the individuals from the Retention Documents, as applicable, as the beneficiary and co-beneficiaries.

### **To Add a Beneficiary**

Click on the Add Beneficiary link that corresponds to the address chosen on the Disbursement Site Selection screen. Provide the required information and click on Save. The name added (the primary beneficiary) is now available to edit or remove (if it was added in error) and co-beneficiaries may now be added.

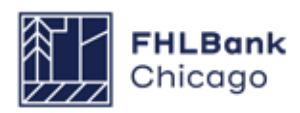

Section 4: Disbursement

## For Sponsors

## **Beneficiary Selection (for Homeownership Projects Only)**

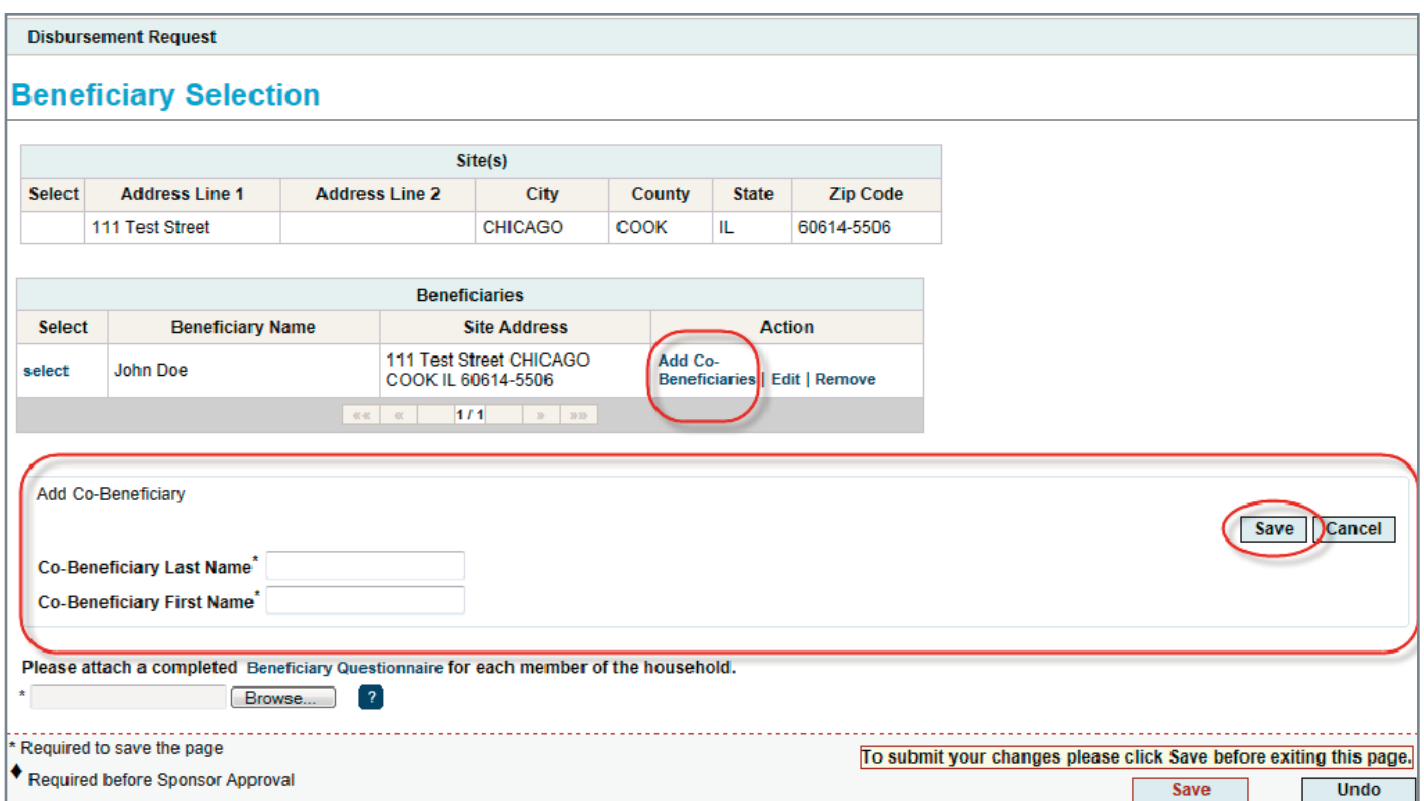

## **To Add Co-Beneficiaries**

If more than one person is listed on the applicable Retention Documents, those people will need to be added as co-beneficiaries. Click on Add Co-Beneficiaries. Provide the required information and click on the Save button. The name entered will now appear on the screen. If more than two people are listed on the Retention Documents, repeat these steps to add additional co-beneficiaries.

Once all co-beneficiaries have been added, click on the Save button to save the list of names. To view and/or edit the list of beneficiaries for that property, click on the word select and then on the Edit or Remove button.

**Please attach a completed Household Member Questionnaire for each member of the household:** The Household Member Questionnaire should be filled out for every member of the household who is 18 years or older, whether he or she is listed on the Retention Documents or not.

Go to the **[AHP Program Policy and Forms](https://fhlbc.com/community-investment/competitive-affordable-housing-program-ahp/ahp-program-policy-and-forms)** page of the Bank's public website to retrieve the **[House](https://www.fhlbc.com/docs/default-source/community-investment/affordable-housing-program/ahp-program-policy-and-forms/household_member_questionnaire.pdf)[hold Member Questionnaire](https://www.fhlbc.com/docs/default-source/community-investment/affordable-housing-program/ahp-program-policy-and-forms/household_member_questionnaire.pdf)**. Open the document, fill in the required data, and save to a local drive for later uploading. Combine the individual Household Member Questionnaires into one document (as a ZIP file or PDF) and click on the Browse button. Navigate to the location where the file was saved and add the document.

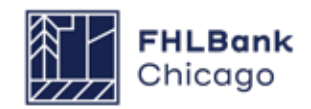

## **Household Income (for Homeownership Projects Only)**

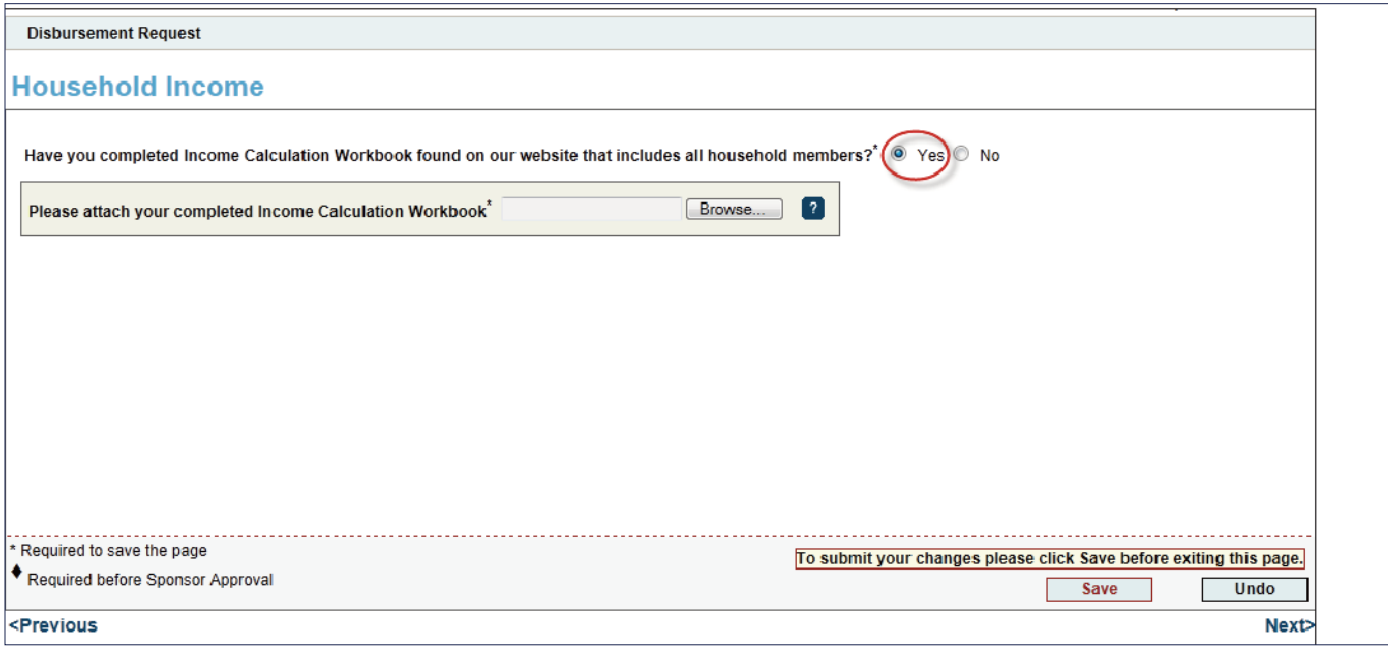

### **Helpful Hint**

Please refer to the **[AHP Program Policy and](https://fhlbc.com/community-investment/competitive-affordable-housing-program-ahp/ahp-program-policy-and-forms)  [Forms](https://fhlbc.com/community-investment/competitive-affordable-housing-program-ahp/ahp-program-policy-and-forms)** page of the Bank's public website for resources associated with the Household Income page: Household Member Questionnaire, Income Calculation Guidelines, Income Calculation Workbook, Certifica- ✓ tion of Zero Income, etc.

#### **Helpful Hint**

The most current version of the **Income Calculation Workbook** should always be used and can be found on the Bank's pub-<br>lic website.

*Have you completed the Income Calculation Workbook found on our website that includes all household members?***:** If **No** is chosen, the user will be prompted to complete the Income Calculation Workbook. The workbook can be found on the **[AHP Program Policy and Forms](https://fhlbc.com/community-investment/competitive-affordable-housing-program-ahp/ahp-program-policy-and-forms)** page of the Bank's public website. Open the workbook, provide the required information, and save to a local drive for later retrieval. **Remember: All members of the household, regardless of age, need to be listed on the Household Summary tab.**

If **Yes** is chosen, the user will be prompted to upload the completed Income Calculation Workbook. Once this is uploaded and the Save button is clicked, data from the workbook will appear on the screen, specifically: household size, total household income, and AMI category (based on HUD Income Guidelines). Review the results displayed in AHP Online to ensure that they match the expected AMI for that transaction. If corrections need to be made, remove the workbook and make the necessary changes. Re-save and re-upload the workbook. Again, review the page for accuracy and answer the *I affirm that I have reviewed the AMI category indicated and it is correct* prompt accordingly.

Combine into one document (ZIP or PDF) all supporting documentation behind the income calculations for each household member. If a member of the household is 18 years or older and does not receive income, please have that individual fill out a Certification of Zero Income and include it with the supporting documentation. Upload the document in the section of the screen marked: **Please attach all Household Income supporting documentation for all household members listed on the affirmed Household Income Calculation Workbook.**

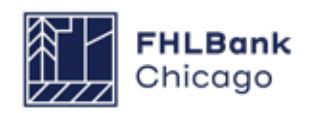

## **Project Status Information**

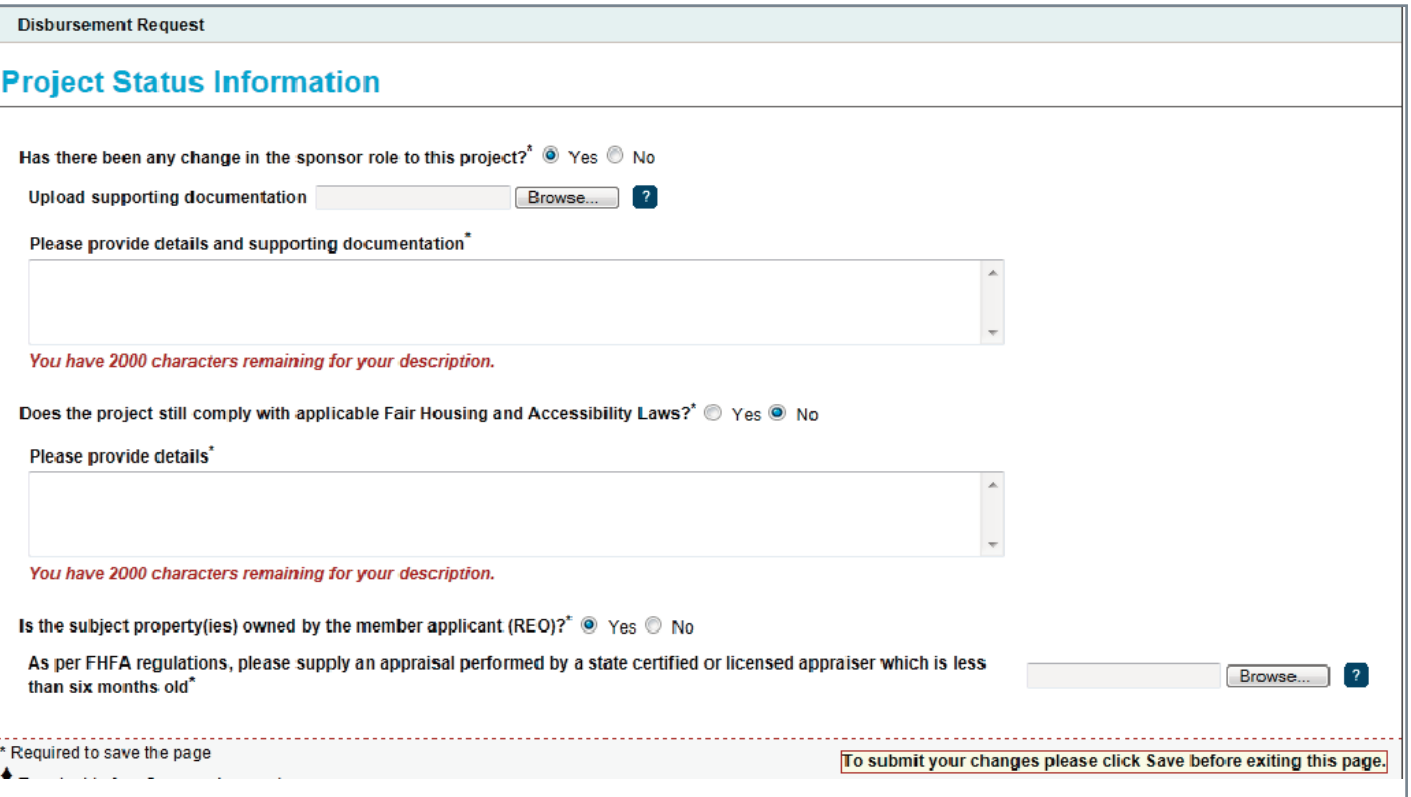

Answer all questions on the page and provide explanations in the box provided, as well as supporting documentation when necessary.

#### **Has there been any change in the sponsor role to this project?**

**Is the project 50% or more complete? (Rental Projects only)**

**Does the project still comply with applicable Fair Housing and Accessibility Laws?**

**Is the subject property(ies) owned by the member applicant (REO)?**

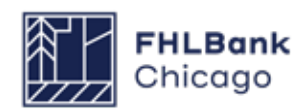

## **Project Timeline: Rental Projects**

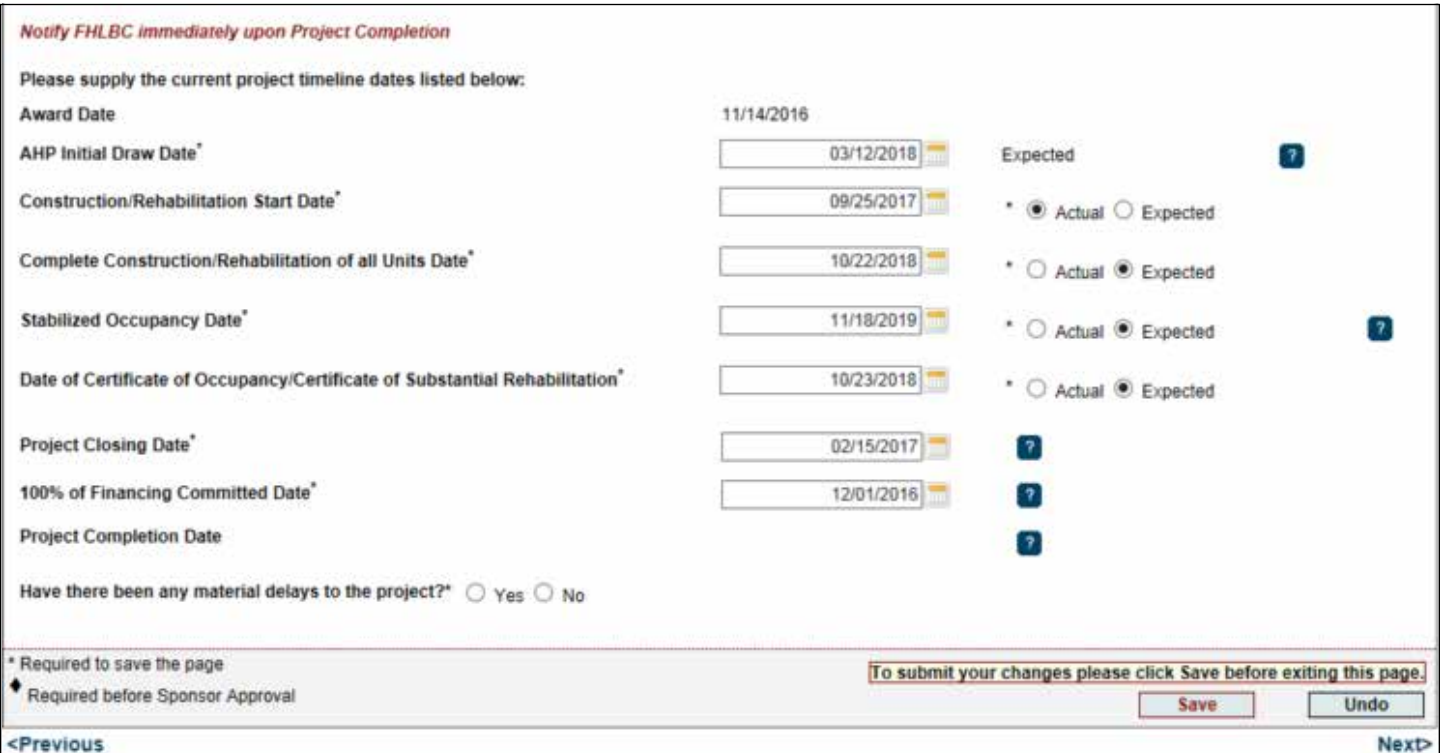

The Project Timeline section will be used throughout the life cycle of the project. Provide dates for the following project milestones and answer any questions on the page.

### **Rental Projects**

*• AHP Initial Draw Date:* the date when the AHP subsidy disbursement request is anticipated to be Member Approved

**Remember:** For the following four dates, note whether the date provided is **actual** or **expected** by clicking on the applicable radio button.

*• Construction/Rehabilitation Start Date:* the date when the construction or rehabilitation started or is expected to begin; for acquisition-only projects, enter the purchase date or expected purchase date of the first unit(s)

• *Complete Construction/Rehabilitation of All Units Date:* the date when the construction or rehabilitation of all units was completed or is expected to be completed; for acquisition-only

projects, enter the purchase date or expected purchase date of the final unit(s)

• *Stabilized Occupancy Date:* the date when the project reached **90%** occupancy or is expected to be **90%** occupied

• *Date of Certificate of Occupancy/Certificate of Substantial Rehabilitation:* the date when the project received or is expected to receive a Certificate of Occupancy or Certificate of Substantial Rehabilitation; for acquisition-only projects, enter the purchase date or expected purchase date of the final unit(s)

• *Project Closing Date:* the date of finance closing

• *100% of Financing Committed Date:* the date all dources of funds for the project were committed

• *Project Completion Date (read-only):* the date the project was or will be completed, based on the **[AHP Monitoring Policy](https://www.fhlbc.com/docs/default-source/community-investment/affordable-housing-program/ahp-program-policy-and-forms/compiled-ahp-policies.pdf#page=25)** definition of project completion; the beginning of the project's retention period

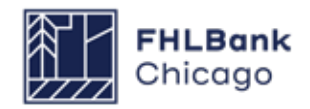

## **Project Timeline: Homeownership Projects**

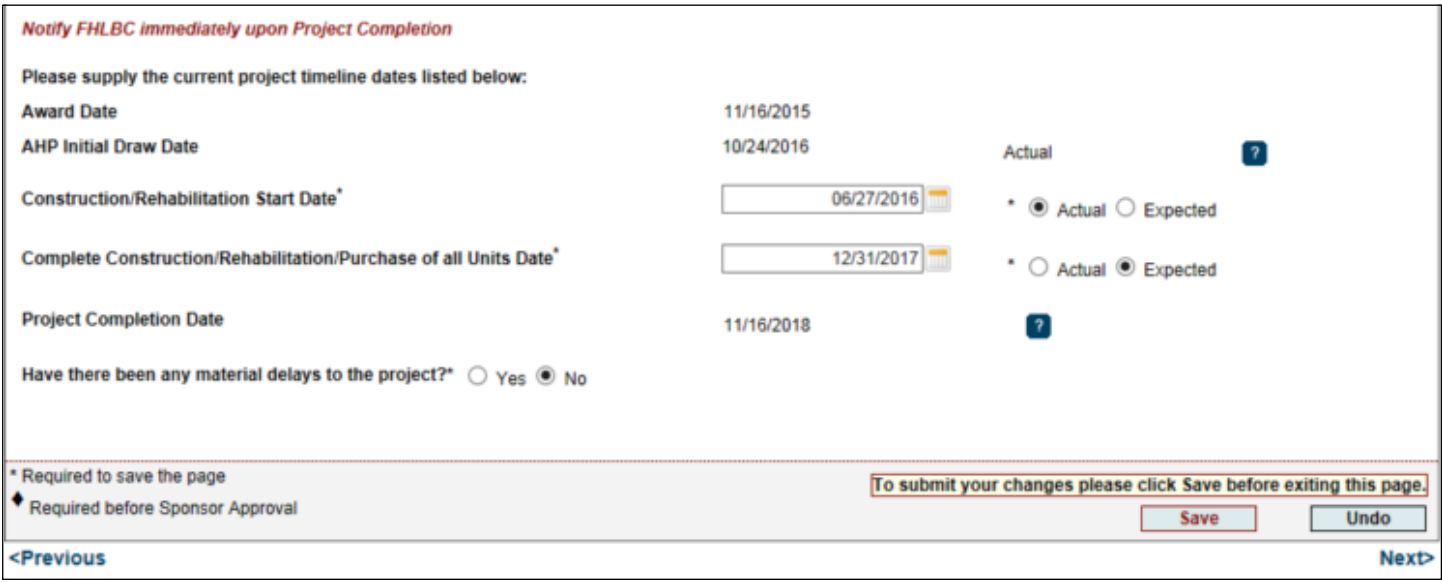

The Project Timeline section will be used throughout the life cycle of the project. Provide dates for the following project milestones and answer any questions on the page.

#### **Homeownership Projects**

#### • *Award Date (auto-populated, read-only)*

*• AHP Initial Draw Date:* the date when the first AHP subsidy disbursement request is anticipated to be Member Approved

**Remember:** For the following two dates, note whether the date provided is **actual** or **expected** by clicking on the applicable radio button.

• *Construction/Rehabilitation Start Date:* the date when the construction or rehabilitation started or is expected to begin; if not applicable, use the AHP Initial Draw Date; for acquisition-only projects, enter the purchase date or expected purchase date of the first unit(s)

• *Complete Construction/Rehabilitation/ Purchase of All Units Date:* the date when the construction, rehabilitation, or purchase of all units was completed or is expected to be completed; for down payment assistance projects, the retention execution date should correspond to the closing/settlement date from the final closing disclosure for that unit; for acquisition-only projects, enter the purchase date or expected purchase date of the final unit(s)

• *Project Completion Date (read-only):* the date when the project was or is anticipated to be completed, based on the **[AHP Monitoring Policy](https://www.fhlbc.com/docs/default-source/community-investment/affordable-housing-program/ahp-program-policy-and-forms/compiled-ahp-policies.pdf#page=25)** definition of project completion; the beginning of the project's retention period

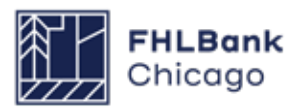

## **Scoring Information**

#### **Scoring Information**

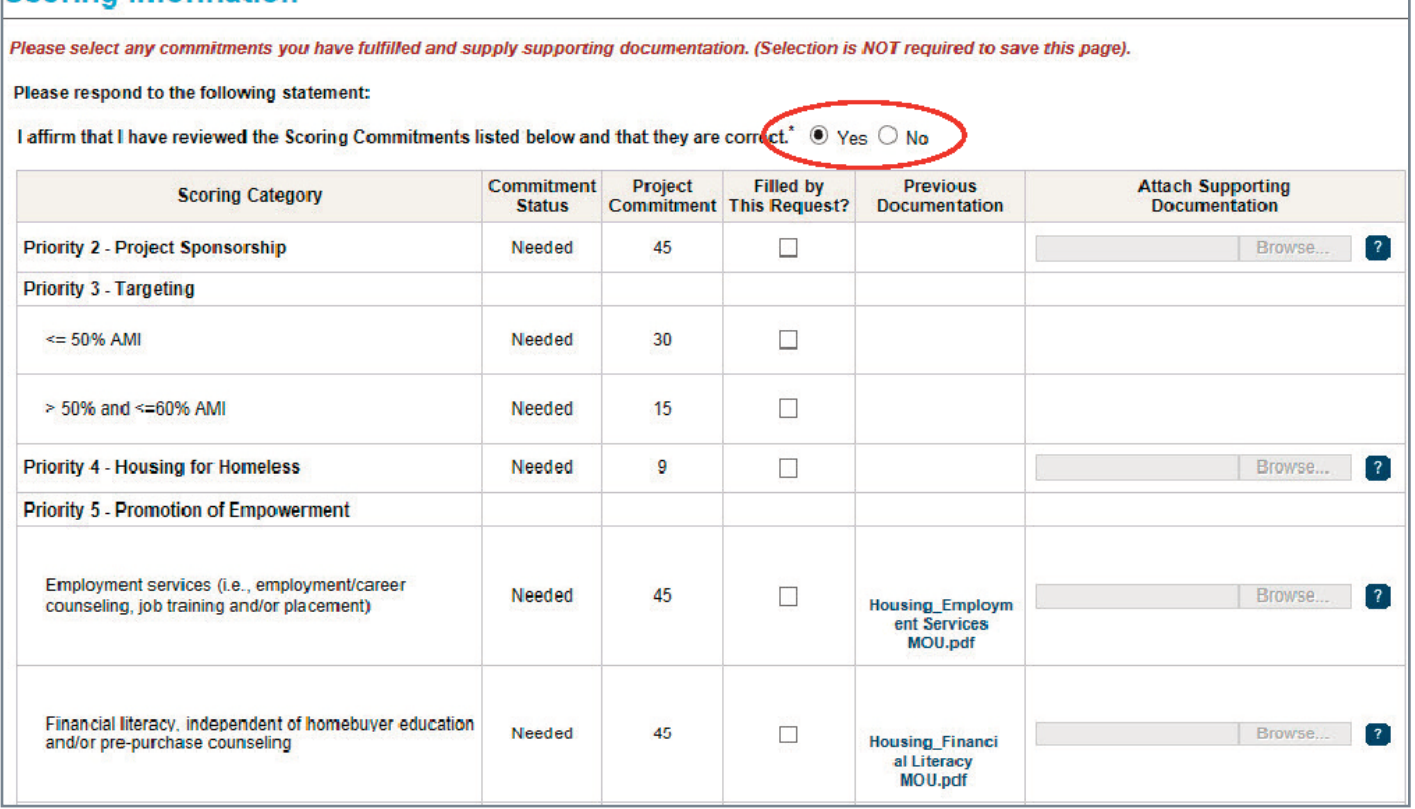

*I affirm that I have reviewed the Scoring Commitments listed below and that they are* 

*correct:* If No is selected, the user will be prompted to contact Community Investment. Select Yes to affirm the project's scoring commitments are correct in order to indicate commitments fulfilled via the disbursement request and to provide supporting documentation.

For **Homeownership Projects**, the Scoring Information page summarizes the scoring commitment totals by units, commitments that have been fulfilled through previously approved disbursement requests, and commitments that are pending through pending disbursement requests. Indicate which scoring commitments will be fulfilled in this disbursement request and attach supporting documentation.

For **Rental Projects**, the Scoring Information page summarizes the scoring commitment totals by units. Indicate all scoring commitments that will be fulfilled at the time of the disbursement request and attach supporting documentation.

For information on supporting documentation for scoring categories, please carefully review the **O[wn](https://fhlbc.com/docs/default-source/community-investment/affordable-housing-program/ahp-program-policy-and-forms/owner-occupied-documentation-matrix.xlsx?sfvrsn=32727d67_15)[er-Occupied Documentation Matrix](https://fhlbc.com/docs/default-source/community-investment/affordable-housing-program/ahp-program-policy-and-forms/owner-occupied-documentation-matrix.xlsx?sfvrsn=32727d67_15)** or **[Rent](https://fhlbc.com/docs/default-source/community-investment/affordable-housing-program/ahp-program-policy-and-forms/rental-documentation-matrix.xlsx?sfvrsn=d2c7cb87_15)[al Documentation Matrix](https://fhlbc.com/docs/default-source/community-investment/affordable-housing-program/ahp-program-policy-and-forms/rental-documentation-matrix.xlsx?sfvrsn=d2c7cb87_15)** and its instructions. Incomplete or incorrect documentation will delay processing of disbursement requests by Community Investment.

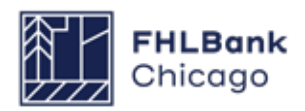

## **Scoring Information**

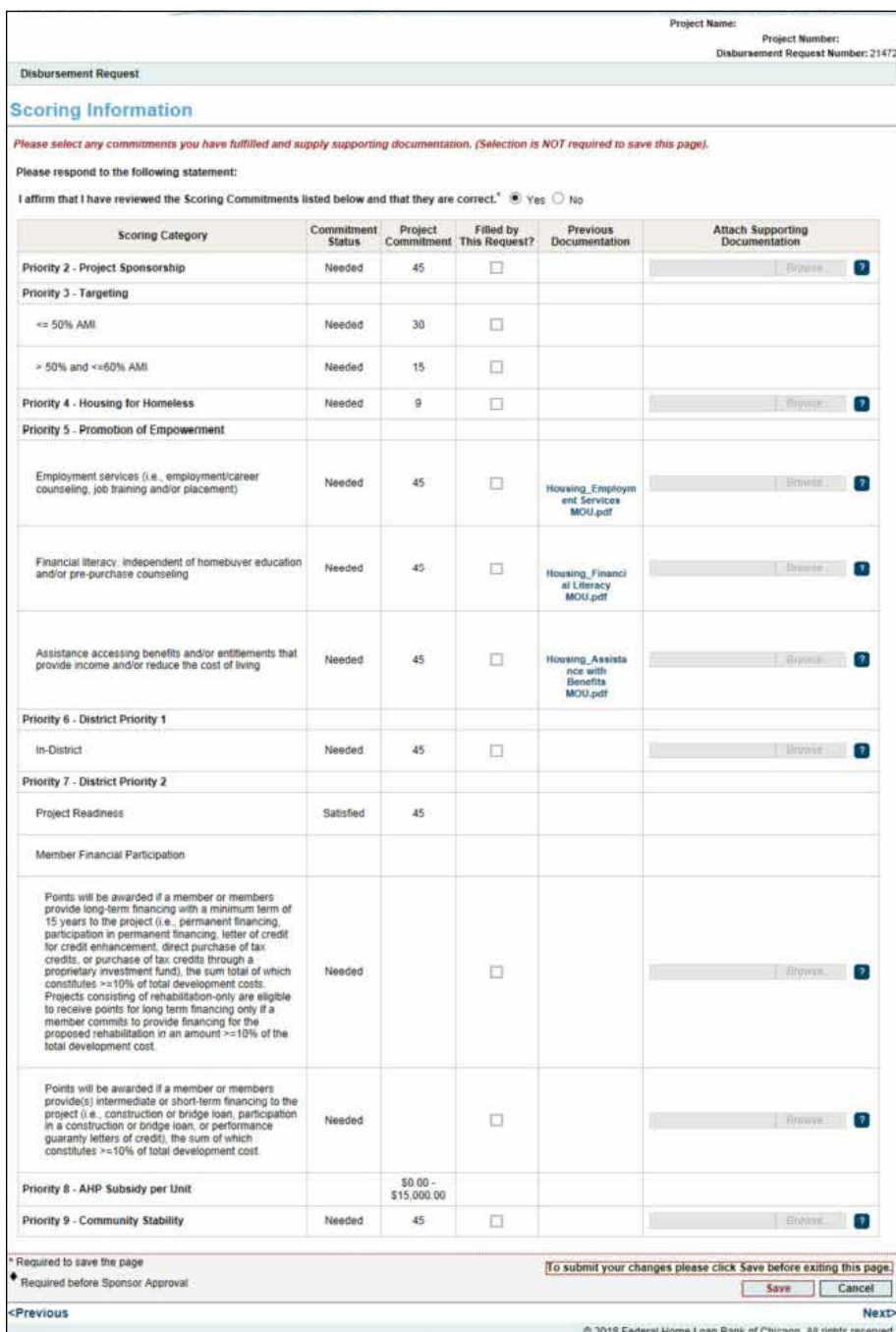

### **Scoring Information Columns**

The *Commitment Status* column identifies whether a document evidencing the commitment is Needed or Required, or whether the requirement has been Satisfied. After reviewing documents provided for previous disbursements, Community Investment may adjust the status of the scoring commitment to Satisfied, if applicable.

• *Needed* means a document may be uploaded, but the category has not been fulfilled or it isn't required until a subsequent disbursement request is made or until the time of project completion reporting. If a category's status is changed from Needed to Satisfied, no further evidence is necessary for that category.

• *Required* means evidence must be provided that the commitment is being fulfilled before the disbursement request can be submitted.

• *Satisfied* means the document(s) provided for an earlier disbursement have been accepted as evidence that a scoring commitment has been met, and this completes a scoring commitment category for the disbursement module. For example, if five units are needed, the category doesn't change to Satisfied until the necessary evidence has been provided for all five units.

The *Project Commitment* column helps identify how many units of each commitment are needed.

## The *Fulfilled to Date* column

(**homeownership projects only)** identifies how many units have been approved by Community Investment.

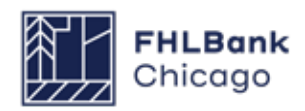

### **Scoring Information Continued**

The *Pending Fulfillments* column (**homeownership projects only**) identifies how many prior disbursement requests are in a Pending state with that commitment checked off.

The *Filled by This Request?* column identifies which commitments are accounted for via documentation provided as part of this disbursement request.

The *Previous Documentation* column lists documentation supplied at the time of application.

The *Attach Supporting Documentation* column is where documents evidencing scoring compliance are uploaded for Community Investment review to determine whether the scoring category is being fulfilled. Use the **O[wner-Occupied Documenta](https://fhlbc.com/docs/default-source/community-investment/affordable-housing-program/ahp-program-policy-and-forms/owner-occupied-documentation-matrix.xlsx?sfvrsn=32727d67_15)[tion Matrix](https://fhlbc.com/docs/default-source/community-investment/affordable-housing-program/ahp-program-policy-and-forms/owner-occupied-documentation-matrix.xlsx?sfvrsn=32727d67_15)** or **[Rental Documentation Matrix](https://fhlbc.com/docs/default-source/community-investment/affordable-housing-program/ahp-program-policy-and-forms/rental-documentation-matrix.xlsx?sfvrsn=d2c7cb87_15)** to help identify acceptable documents for uploading.

### **Helpful Hint**

If the sponsor uploaded a document at the time of application that fulfilled a scoring commitment and that scoring commitment is labeled as **Needed**, the sponsor must upload the document again at the time of disbursement.

### **Helpful Hint**

For **Rental Projects**, check the box and upload the documents evidencing the commitment when the commitment category is completely fulfilled, which may not be until **project completion**.

**Community Stability Scoing Category:** Reference the Summary of Commitments report that was attached to the project's notification letter to determine Community Stability subcategory commitments (e.g., Elimination of Blight, Rehabilitation of Existing Occupied Housing, etc.). **Note:** The Elimination of Blight scoring category is phased out for the 2022 program year, but the category continues to apply to projects from previous years. Evidence for all subcategories must be uploaded as a single file (ZIP, PDF, Microsoft Word, etc.).

### **Helpful Hint**

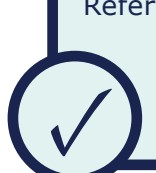

Refer to the **Implementation Plan** from the year of your AHP award for scoring categories from that year. Implemen-tation Plans are available on the AHP<br>[Program Policy and Forms](https://fhlbc.com/community-investment/competitive-affordable-housing-program-ahp/ahp-program-policy-and-forms) website.

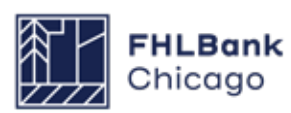

## **Financial Information: Financial Review (for Rental Projects Only)**

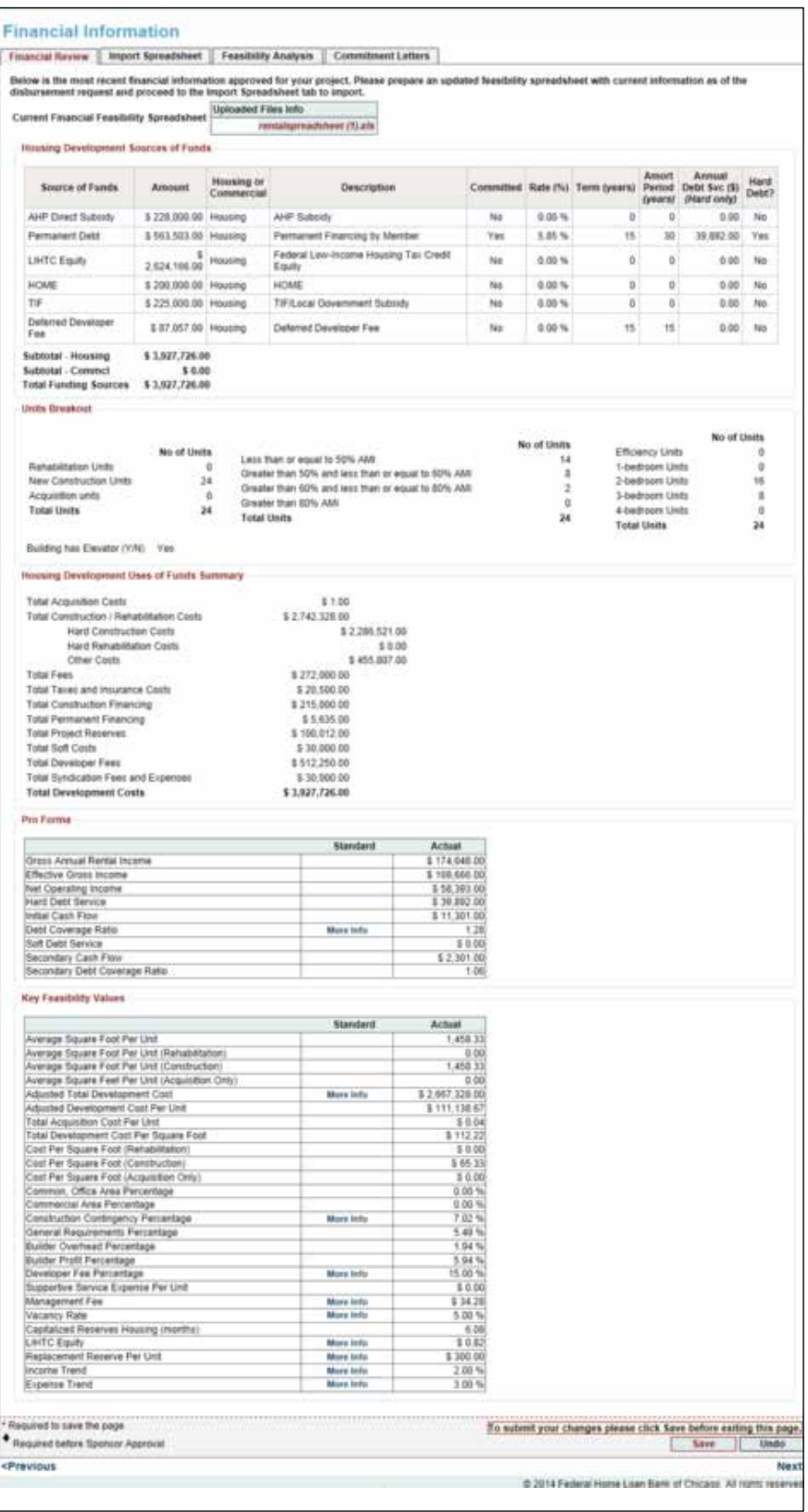

This page will always display the most current approved financial data (per Community Investment review) as uploaded from the Financial Feasibility Spreadsheet. Review this page to become reacquainted with the previous approved upload. On initiation of the disbursement request, the most current approved financial feasibility data will most likely be from the time of application, although in some cases it may be from a Semi-Annual Progress Report or from a modification— whichever might have occurred and been approved by Community Investment most recently.

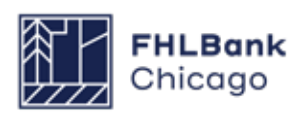

## **Financial Information: Import Spreadsheet (for Rental Projects Only)**

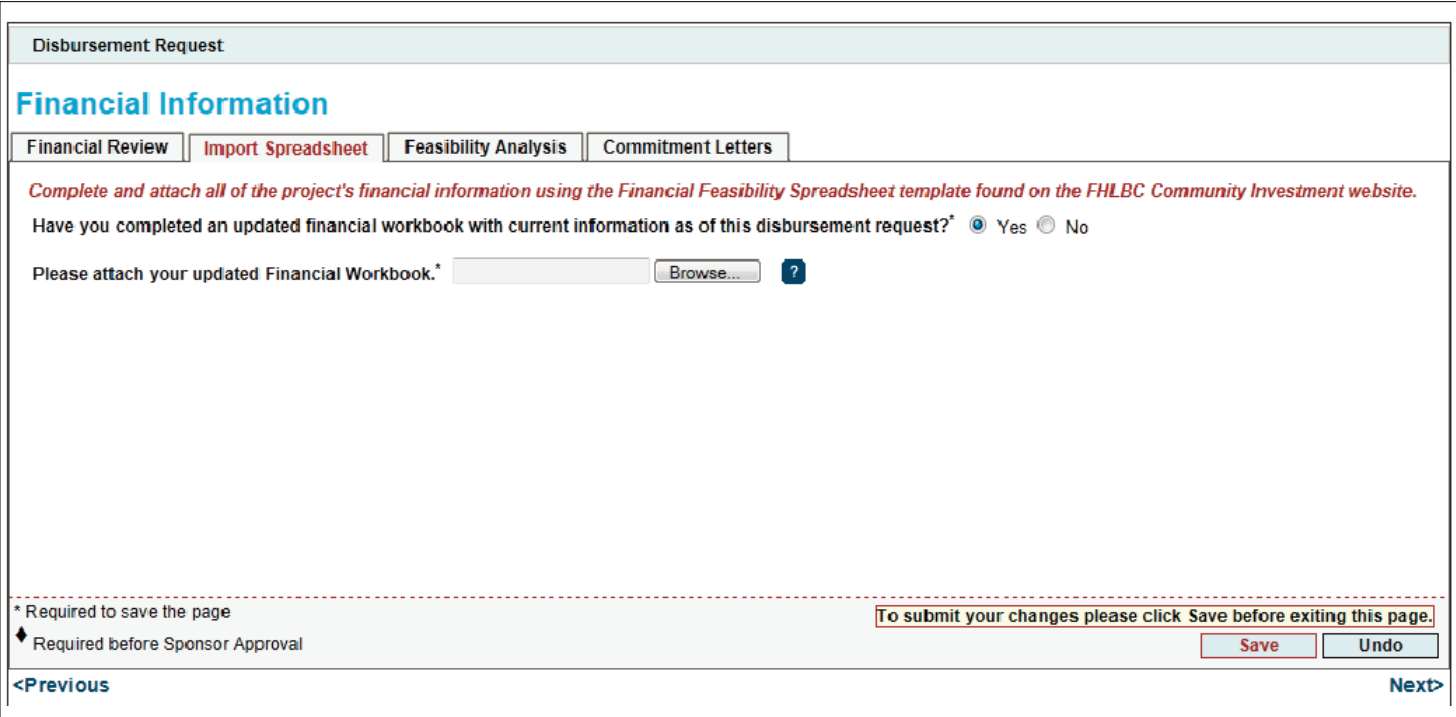

Answer the question and update the application Financial Feasibility Spreadsheet with any changes that have occurred between the time of application and disbursement. Save the spreadsheet to a local drive for uploading.

Once the spreadsheet is uploaded, review the screen for accuracy. If a correction needs to be made, remove the spreadsheet, make corrections to the spreadsheet, re-save to a local drive for upload, re-upload, and review for accuracy once again.

Be sure to review the sources of funds named in the current submission and compare them with the last approved submission (see the Financial Review tab). If the amount committed by a source has changed, a new commitment letter will need to be uploaded under the Commitment Letters tab.

Click on Save to save the information on the page.

### **Helpful Hint**

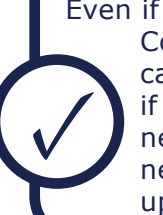

Even if the Letter Provided column on the Commitment Letters tab says Yes (indicating that a letter has been uploaded), if the source amount has changed, a new commitment letter reflecting the new source amount must still be uploaded.

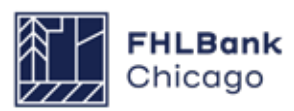

## **Financial Information: Feasibility Analysis (for Rental Projects Only)**

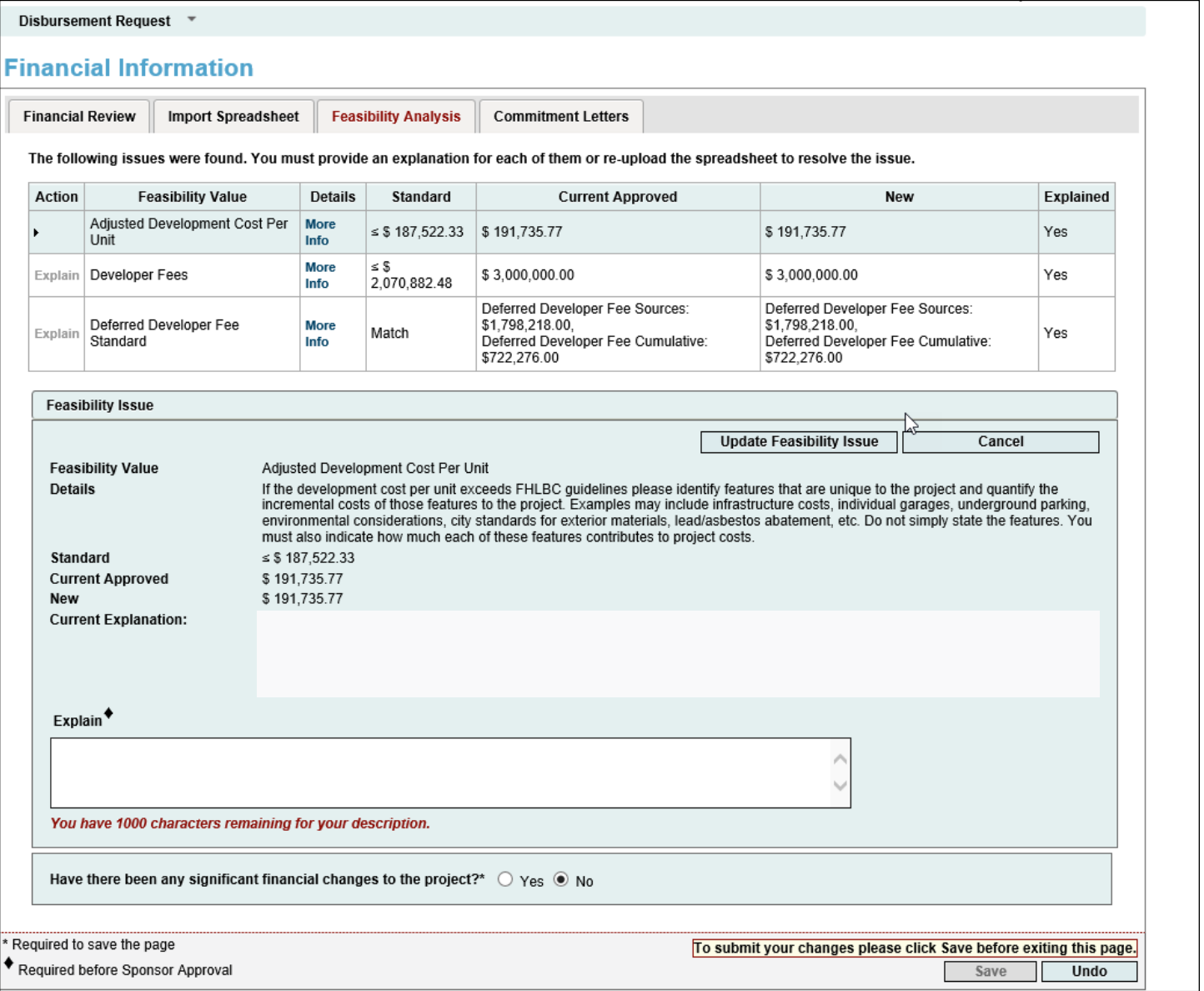

This page will display any details of the project that are not within the financial feasibility guidelines (e.g. Adjusted Development Cost per unit which exceeds \$250,000 per unit). Please address these by clicking on the *Explain* link (under the Action heading) and identifying any changes to the feasibility guidelines and why these changes occurred between application and disbursement (make sure to describe why the project is outside of that particular feasibility guideline). Be sure to save each individual section by clicking on the Update Feasibility Issue button.

After all sections have been explained, click on the *Save* button to save the page. FHLBank Chicago staff will review the explanations for each item outside of guidelines to verify if they are acceptable during the disbursement request review.

## **Financial Information: Commitment Letters (for Rental Projects Only)**

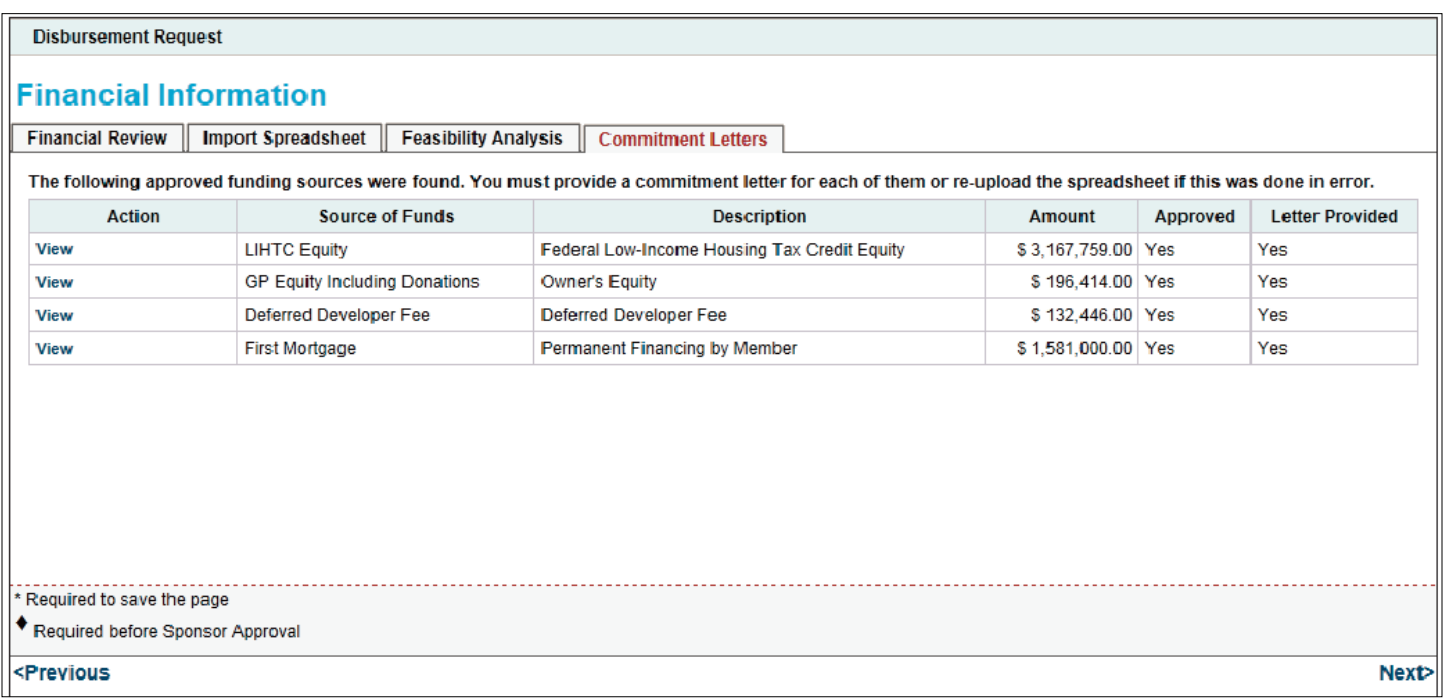

If any changes were made to the Sources tab of the Financial Feasibility Spreadsheet since the last approved submission (to check this, compare the Financial Review tab with the most recent spreadsheet submission under the Import Spreadsheet tab), click on the View link (under the Action heading), remove the existing commitment letter, and upload a new commitment letter for that source. Be sure to save the upload section on the screen by clicking on the Update Commitment Letter button and then the Save button on the main page.

**Please note:** The commitment letter requirements for application and disbursement are different. Even if the Letter Provided column says Yes, indicating that a letter has been uploaded, a new commitment letter that follows disbursement request requirements will need to be uploaded. Similarly, if a source amount has changed, a new commitment letter reflecting the new source amount will need to be uploaded.

If a source was added to the Financial Feasibility Spreadsheet since the last approved upload, the Letter Provided column should say No, indicating that a commitment letter has not been received. In this case, please upload that letter for review.

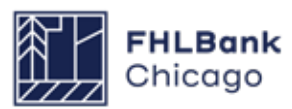

### **Project Documentation: Rental Projects**

For **Rental Projects**, documentation is at the overall project level. Documents are organized according to project characteristics listed in the Document Description column.

For information on required documentation based on project characteristics, please carefully review the **[Rental Documentation](https://fhlbc.com/docs/default-source/community-investment/affordable-housing-program/ahp-program-policy-and-forms/rental-documentation-matrix.xlsx?sfvrsn=d2c7cb87_15)  [Matrix](https://fhlbc.com/docs/default-source/community-investment/affordable-housing-program/ahp-program-policy-and-forms/rental-documentation-matrix.xlsx?sfvrsn=d2c7cb87_15)** and the accompanying instructions.

Incomplete or incorrect documentation will delay processing of disbursement requests by Community Investment.

#### **Helpful Hint**

✓

Details on the following upload categories:

**Acquisition Costs**: Settlement statement, lease, or property transfer tax receipt **Existence:** COGS for the sponsor organization **Project Sources:** Construction or bridge loan agreements and if applicable, letter of credit by FHLBank Chicago member bank

**Project Uses:** If using an escrow, select documentation as not available and enter NA in the comments and save

**Delivery of Subsidy**: Reference AHP project number, name and AHP amount **Income:** Copy of any rental assistance, service income, or commercial leases, as applicable

#### Disbursement Request \*

#### **Project Documentation**

#### **Request Documents**

#### **Project Documents**

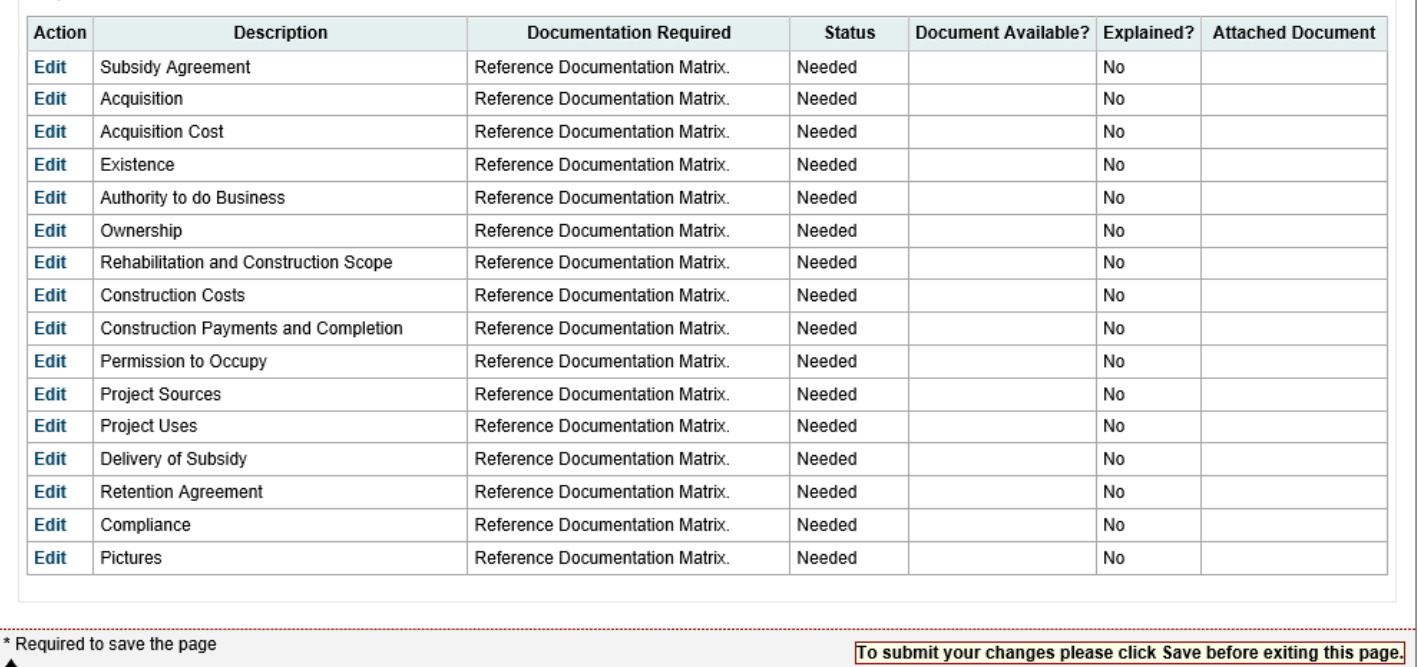

Required before Sponsor Approval

<Previous

**Next>** 

@ 2022 Federal Home Loan Bank of Chicago. All rights reserved.

Save

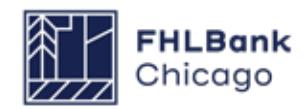

Undo

### **Project Documentation: Homeownership Projects**

For **Homeownership Projects**, the Project Documentation Screen displays both a *Request Documents* section for documentation that applies to the individual disbursement level, and a *Project Documents* section which applies to the overall project level. The documentation requirements for the *Request Documents* section must be filled during the disbursement request, while the *Project Documents* section will only be fulfilled during the project's final disbursement request, or at the time of Project Completion Reporting. Accordingly, during each disbursement request, simply select "no" and enter "N/A" in the available explanation text box for each item in the *Project Documents* section.

For information on required documentation based on project characteristics, please carefully review the **[Owner-Occupied Documentation Matrix](https://fhlbc.com/docs/default-source/community-investment/affordable-housing-program/ahp-program-policy-and-forms/owner-occupied-documentation-matrix.xlsx?sfvrsn=32727d67_15)** and the accompanying instructions.

Incomplete or incorrect documentation will delay processing of disbursement requests by Community Investment.

### **Helpful Hint**

For **down payment assistance projects**, the retention execution date should correspond to the closing/settlement date from the final closing disclosure for that unit. Beginning in 2020, **rehabilitation-only Homeownership Projects** are no longer subject to a retention agreement. Furthermore, any outstanding

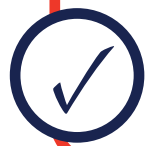

retention agreements for rehabilitation-only homeownership units are not enforceable. Please refer to the **Own-**<br> **[er-Occupied Documentation Matrix](https://fhlbc.com/docs/default-source/community-investment/affordable-housing-program/ahp-program-policy-and-forms/owner-occupied-documentation-matrix.xlsx?sfvrsn=32727d67_15)**<br>
for more information.

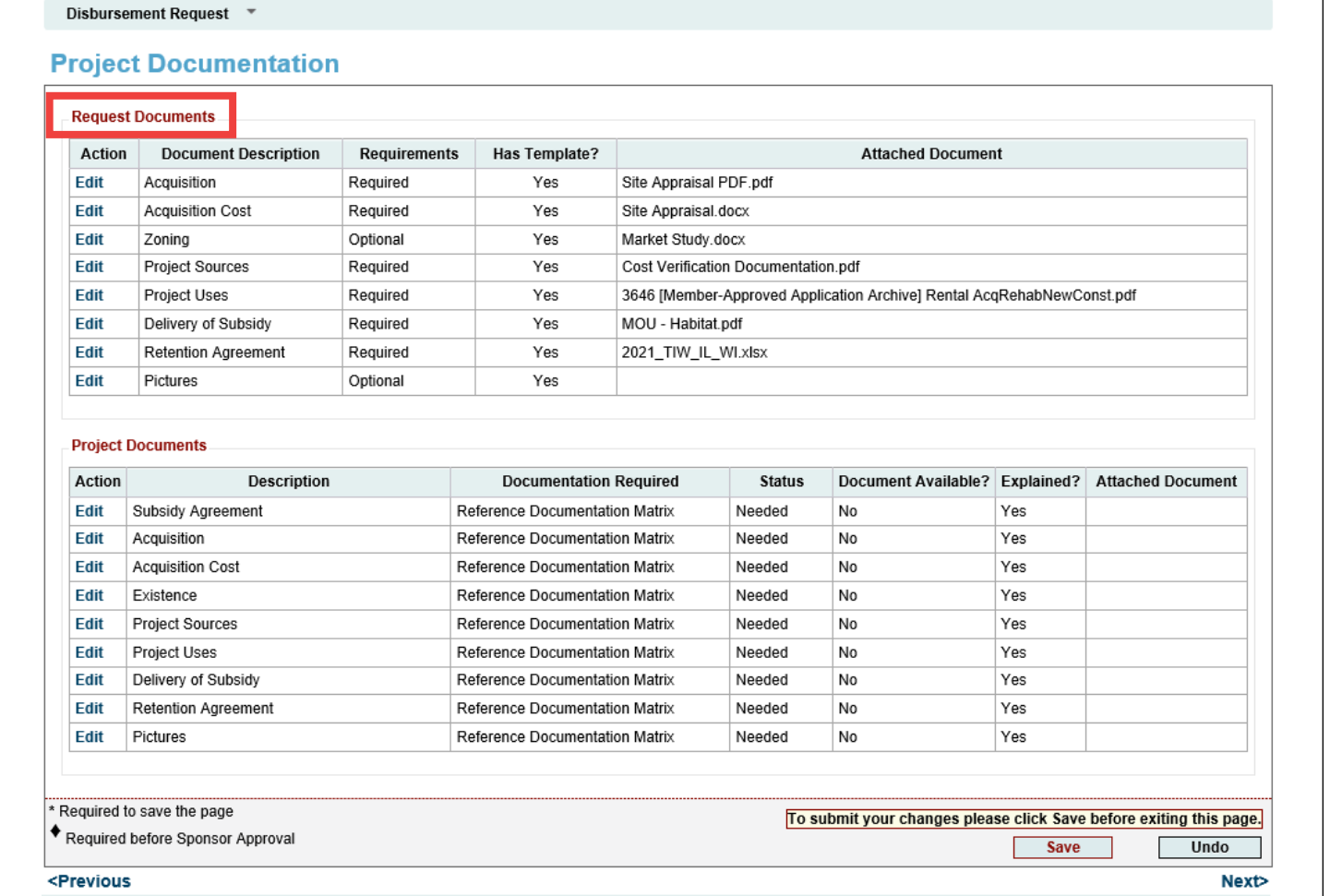

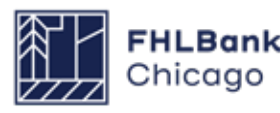

## **Project Documentation Continued**

### **Section Definitions**

The *Request Documents* section lists documents that are requested for this particular disbursement. The documents are listed as either Required. meaning a document must be submitted, or Optional, meaning the user should refer to the **[Own](https://fhlbc.com/docs/default-source/community-investment/affordable-housing-program/ahp-program-policy-and-forms/owner-occupied-documentation-matrix.xlsx?sfvrsn=32727d67_15)[er-Occupied Documentation Matrix](https://fhlbc.com/docs/default-source/community-investment/affordable-housing-program/ahp-program-policy-and-forms/owner-occupied-documentation-matrix.xlsx?sfvrsn=32727d67_15)** or **[Rental](https://fhlbc.com/docs/default-source/community-investment/affordable-housing-program/ahp-program-policy-and-forms/rental-documentation-matrix.xlsx?sfvrsn=d2c7cb87_15)  [Documentation Matrix](https://fhlbc.com/docs/default-source/community-investment/affordable-housing-program/ahp-program-policy-and-forms/rental-documentation-matrix.xlsx?sfvrsn=d2c7cb87_15)** to determine whether the document is required at this phase or for the project's activity type. In most cases, the Request Documents section will be populated for homeownership projects only.

The *Project Documents* section lists all documents that are necessary for the overall project life cycle. Only one of each document will be retained. If a document is identified as Satisfied by Community Investment, then the category will appear as such on the list. If a document has been submitted and the category is still labeled as Needed, a new document representing the full commitment may be uploaded; however, this new document will replace (and not be appended to) the previous document, so please ensure that the new document includes information supplied in previous uploads (as the previous document will not be retained). For homeownership projects, the project documents typically will not be provided with each disbursement request. This section is for evidencing commitments for the entire project, not the individual site/beneficiary request.

## **How to Attach a Document**

In the *Request Documents* section (see Figure 1): Click on the Edit link to open a document section. Upload the required document. Click on Update Request Document. After uploading all the necessary documents, click on Save. Navigating off this page before clicking on Save will result in a loss of data. Use the **O[wner-Occupied Documenta](https://fhlbc.com/docs/default-source/community-investment/affordable-housing-program/ahp-program-policy-and-forms/owner-occupied-documentation-matrix.xlsx?sfvrsn=32727d67_15)[tion Matrix](https://fhlbc.com/docs/default-source/community-investment/affordable-housing-program/ahp-program-policy-and-forms/owner-occupied-documentation-matrix.xlsx?sfvrsn=32727d67_15)** or **[Rental Documentation Matrix](https://fhlbc.com/docs/default-source/community-investment/affordable-housing-program/ahp-program-policy-and-forms/rental-documentation-matrix.xlsx?sfvrsn=d2c7cb87_15)** as a guide to which documents need to be uploaded and when.

In the *Project Documents* section (see Figure 2): Click on the Edit link to open a document section. If a document has previously been uploaded, it will appear. Answer the question, *Is the document available?* If **Yes** is chosen, the user will be prompted to upload a new document; if **No** is chosen, the user will be prompted to enter an explanation. After uploading a document or entering an explanation, click on the Update Project Document button and then on Save. Navigating off this page before clicking on Save will result in a loss of data.

Click on the Next button at the bottom of the screen to navigate back to the Disbursement Request Home screen.

### **Helpful Hints**

◯ "When the Document Available?" column is<br>◯ marked **No**, the "Explained?" column must be marked **Yes**.

- "When the Document Available?" column is marked **Yes**, the "Explained?" column will be marked **No** and the name of the document uploaded will appear in the "Attached Document" column. ✓
	- Only after all Required documents are submitted and all Needed documents have beenaddressed will the page save with a green check mark.
- A status of Required means an upload is necessary. ✓
- ✓

✓

A status of Needed means the document must be submitted, but not necessarily with this disbursement request.

A status of Optional means you should refer to the **O[wner-Occupied Documentation](https://fhlbc.com/docs/default-source/community-investment/affordable-housing-program/ahp-program-policy-and-forms/owner-occupied-documentation-matrix.xlsx?sfvrsn=32727d67_15)  [Matrix](https://fhlbc.com/docs/default-source/community-investment/affordable-housing-program/ahp-program-policy-and-forms/owner-occupied-documentation-matrix.xlsx?sfvrsn=32727d67_15)** or **[Rental Documentation Matrix](https://fhlbc.com/docs/default-source/community-investment/affordable-housing-program/ahp-program-policy-and-forms/rental-documentation-matrix.xlsx?sfvrsn=d2c7cb87_15)** to determine if a document must be uploaded for the disbursement. ✓

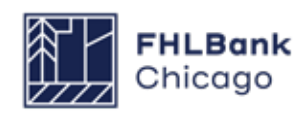

## **Figure 1: Attaching Documents in the Request Documents Section**

#### **Disbursement Request Project Documentation Request Documents** Action **Document Description** Requirements Has Template? **Attached Document** Site Appraisal PDF.pdf Acquisition Required Edit Yes Required Site Appraisal.docx Edit **Acquisition Cost** Yes Edit Zoning Optional Yes Market Study.docx Edit Project Sources Required Yes Cost Verification Documentation.pdf Edit Project Uses Required Yes 3646 [Member-Approved Application Archive] Rental AcqRehabNewConst.pdf Edit Delivery of Subsidy Required Yes MOU - Habitat.pdf Yes 2021\_TIW\_IL\_WI.xlsx Retention Agreement Required ь Pictures Optional Yes Edit **Request Document Update Request Document** Cancel **Document Description** Retention Agreement Requirements Required Template  $\mathbb{Z}$ **Uploaded File Info** Attach Documentation<sup>+</sup> 2021\_TIW\_IL\_WI.xlsx Remove Explain , You have 1000 characters remaining for your description. **Project Documents** Action Description **Documentation Required Status** Document Available? Explained? Attached Document Edit Subsidy Agreement Reference Documentation Matrix No Needed Yes Fdit Acquisition Reference Documentation Matrix Needed No Yes Edit Acquisition Cost Reference Documentation Matrix Needed No Yes Edit Existence Reference Documentation Matrix Needed No Yes Edit Project Sources Reference Documentation Matrix Needed No Yes

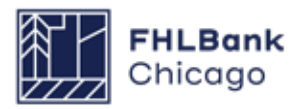
# For Sponsors

# **Figure 2: Attaching Documents in the Project Documents Section**

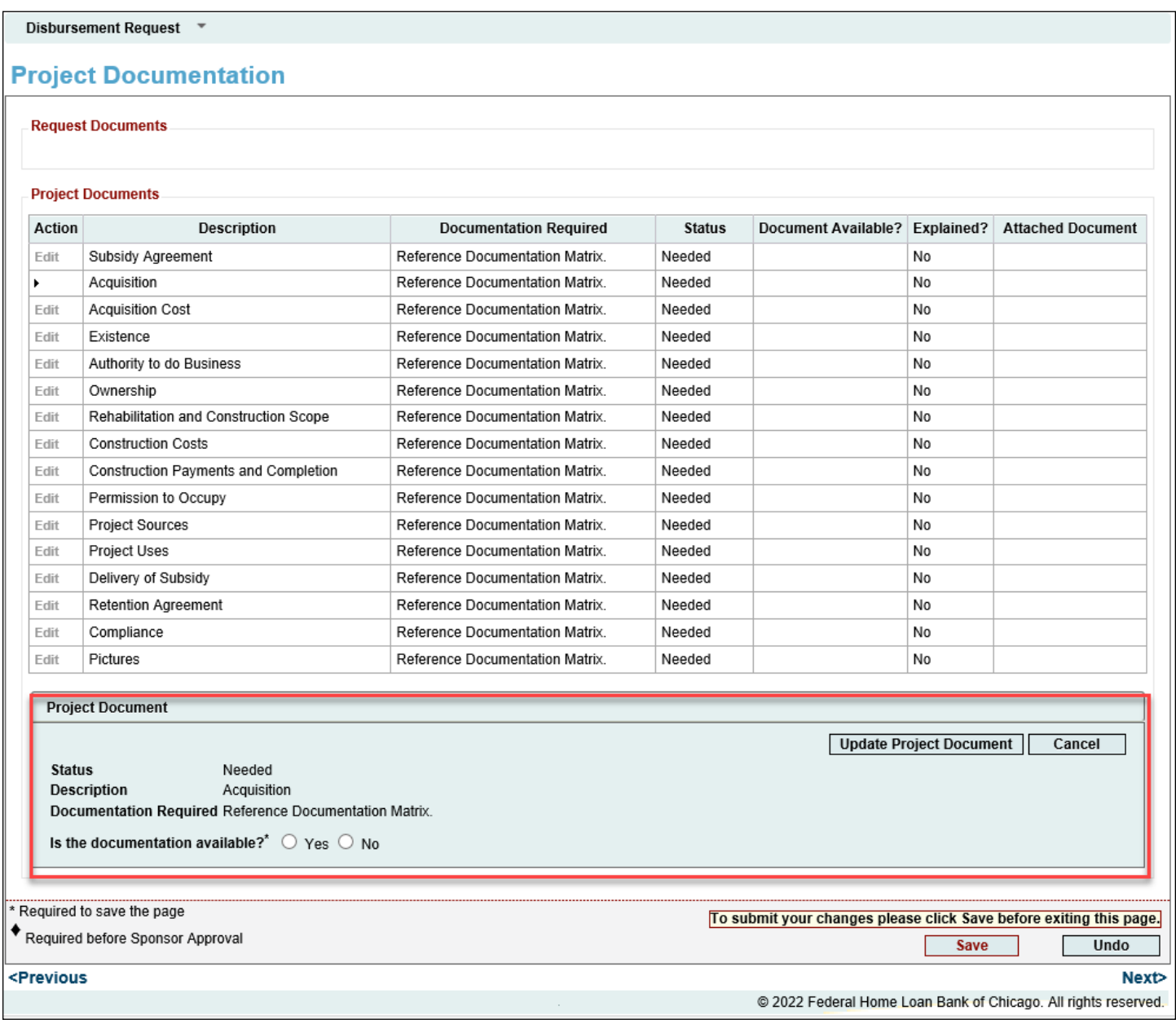

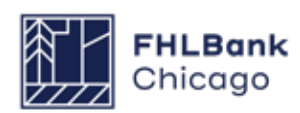

# For Sponsors

### **Approving a Disbursement Request**

Once each section of the disbursement request has a green check mark  $(\bullet)$  in the Status column, an Approve button will appear.

If Community Investment makes an edit on behalf of the sponsor or member while a disbursement request is in Pending status, a red exclamation point will appear in the Status column for that section. The sponsor will have to open that section, review the page, and save the page to obtain the needed green check mark  $( \bullet )$ .

To approve or reject the disbursement request, the member must log in to the AHP Online system

(see **For Members: Reviewing and Approving or Rejecting a Disbursement Request** in this guide for further details).

Once the *Approve* button has been clicked, the system will complete a validation of all of the pages to ensure they have been filled out and saved correctly. If no technical issues are found, the disbursement request's status will change from Pending to Sponsor Approved. An email will be sent to the member indicated on the Amount Requested and Uses of Funds page, notifying it that a disbursement request is awaiting its review and approval.

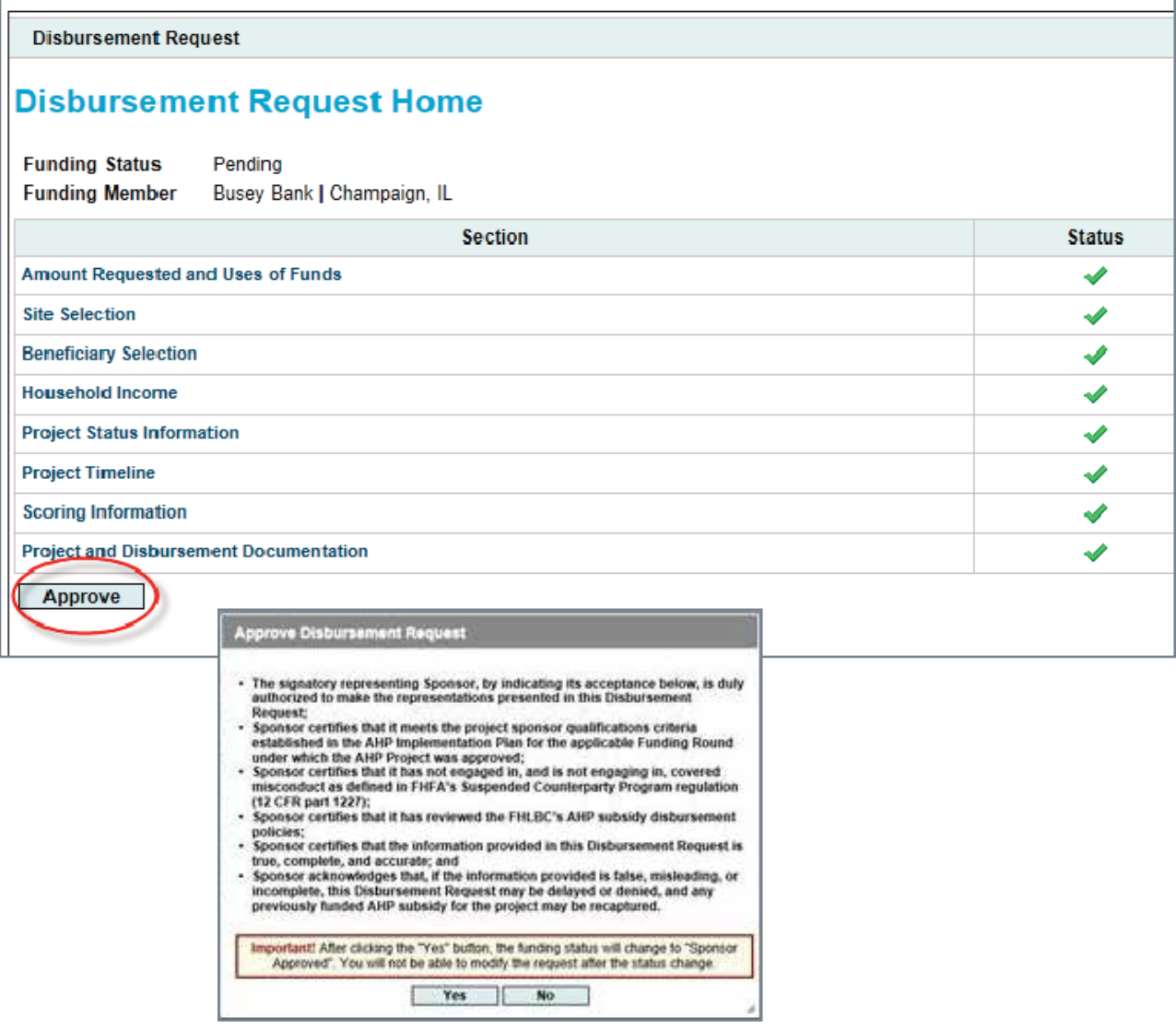

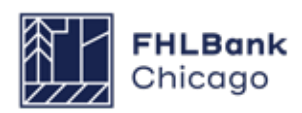

# For Members

## **Approving a Disbursement Request**

Once the sponsor has completed a disbursement request and submitted it for the member to review and approve, the status of the disbursement request will go from Pending to Sponsor Approved. The member will need to log in to AHP Online to review and approve the request before Community Investment will be able to complete its review and determine whether the funds requested can be deposited into the member's DID account.

Members may log in to AHP Online through eBanking. Click on the eBanking link on the upper-right corner of any page on the Bank's public website (**www. fhlbc.com**), and enter the member's login ID and password or PIN+Token.

After successfully logging in to eBanking, place the mouse pointer over the AHP Online link at the topright corner of the screen.

### **How to Log In**

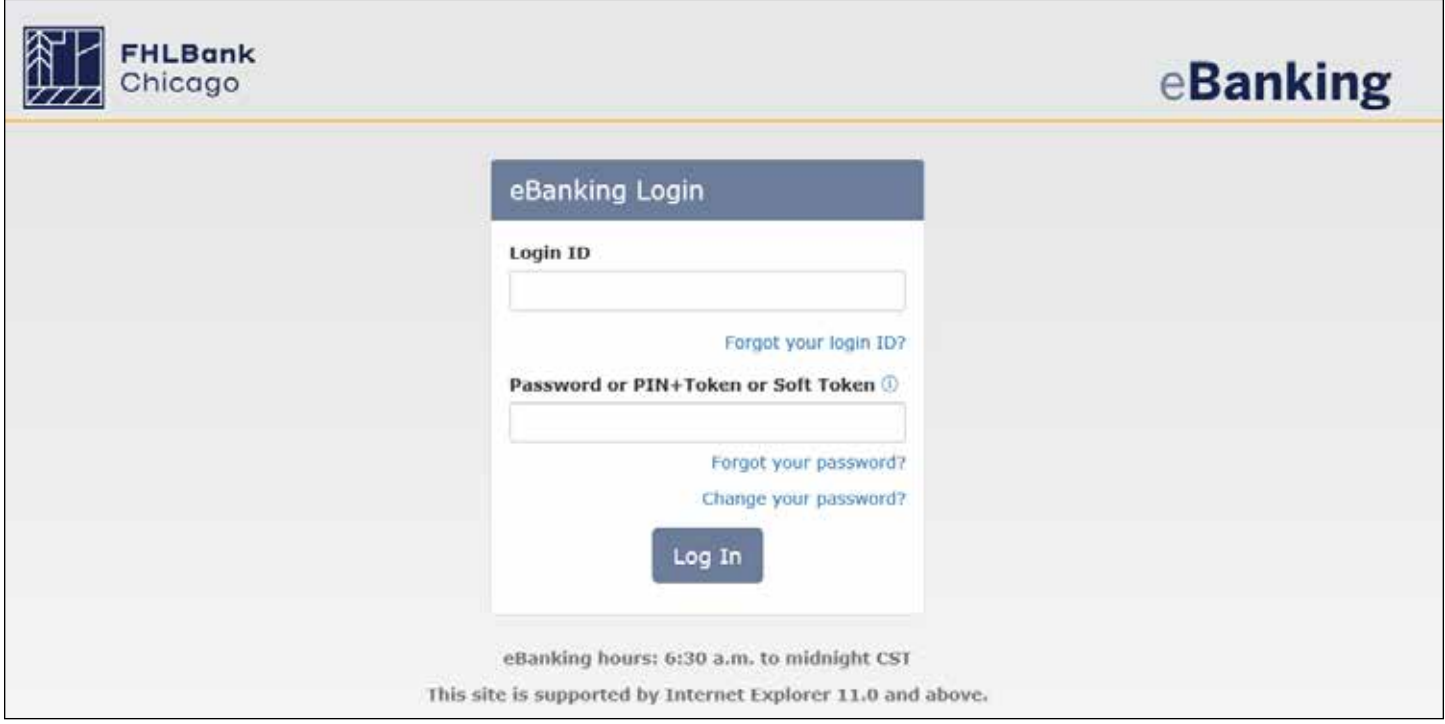

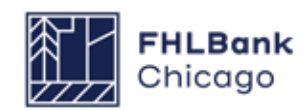

# For Members

### **Finding Disbursement Requests**

The *My Applications* page will be displayed. Click on the My Projects link in the toolbar and choose Home.

The *My Projects* page will be displayed. If the relevant project is not displayed, select the project's year in the Funding Round drop-down menu and click on Search. Click on the appropriate project number.

The Current Project Summary page will be displayed. Click on Disbursement in the toolbar and choose Home. The Disbursement Home page will now appear. Choose the disbursement request to be viewed.

### **Reviewing and Approving or Rejecting a Disbursement Request**

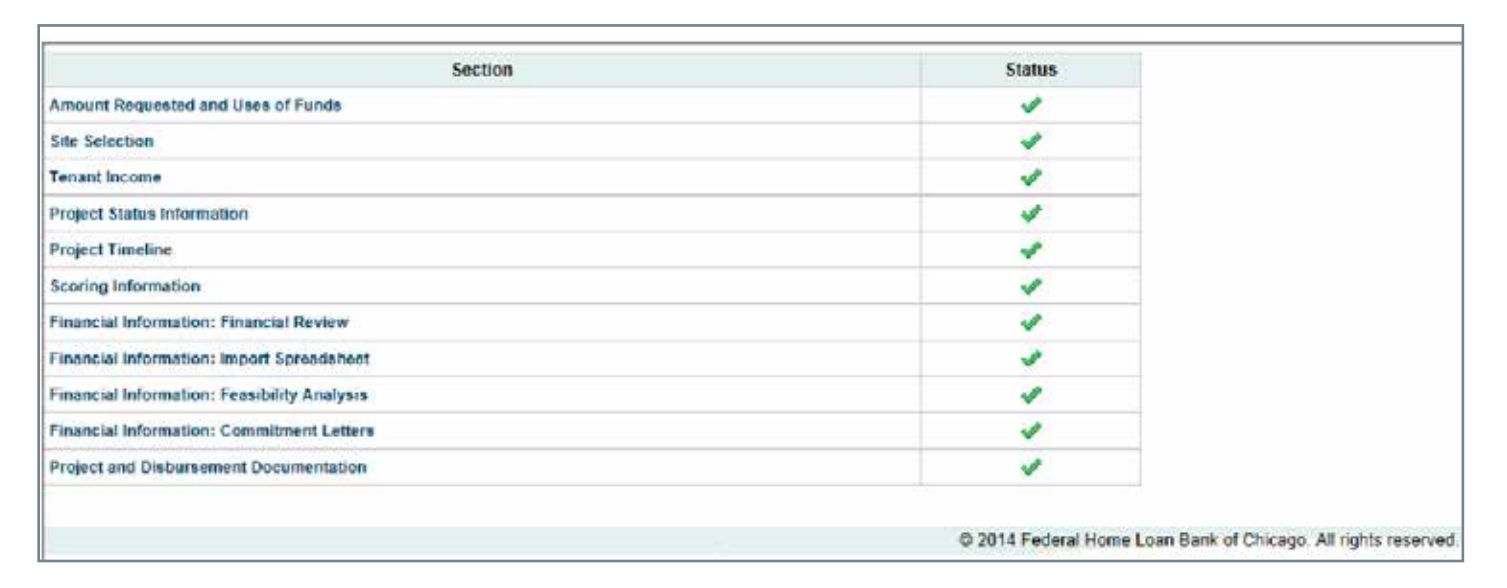

Open each of the disbursement page links and review the information and attachments submitted by the sponsor.

After all pages have been reviewed, click on the *Approve* or *Reject* button. If the Reject button is chosen, a pop-up box will appear with a space to enter comments as to why the request is being rejected. These comments will be included in an email sent to notify the sponsor that the disbursement request has been rejected.

At this point, the disbursement request will return to Pending status and the sponsor will have the ability to change and resubmit the request, if necessary. If the member approves the disbursement request, its status will change from Sponsor Approved to Member Approved and Community Investment will be able to begin its review to determine whether the funds can be deposited into the member's DID account.

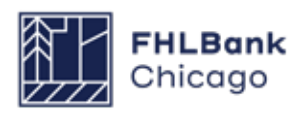

# Community Investment Disbursement Request Review

Once the member has approved the disbursement request and Community Investment begins its review, the status of the request will be Under Review. If Community Investment has questions regarding information or documents submitted with the disbursement request, a clarification will be requested via email and the status of the request may be changed to Clarification Pending until the member or sponsor has responded to the clarification request via email. Once the clarification is received, the request will return to Under Review status until the review is complete and Community Investment sends a preapproval email authorizing the member to disburse funds.

Once the member has disbursed the AHP award funds and appropriate evidence of subsidy delivery has been provided, the member's DID account will be credited for the amount of subsidy approved within 24–48 hours, changing the status to Funded. If the disbursement request is incomplete, Community Investment may reject the request, changing the status to Rejected. If the request is rejected, the sponsor will be required to initiate a new disbursement request for review by Community Investment.

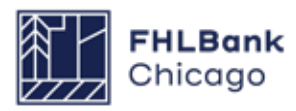

# **Section 5: Project Completion Reporting**

# **Rental Projects**

### **Overview**

A Project Completion Report (PCR) is the means by which Community Investment will review all necessary documentation and information to verify that an AHP project has fulfilled application commitments, and that the project continues to meet eligibility, scoring, and financial feasibility criteria.

Community Investment sends a PCR request to the project sponsor and member after a project has reached completion. **Rental projects must reach completion within 42 months of the AHP award date.**

For **Rental Projects**, the completion date is the later of:

- The date the project reports an 90% occupancy rate,
- The date when construction or rehabilitation is complete, or
- The date of the final disbursement of the AHP subsidy.

### **Helpful Hint**

**If the project received LIHTC**, the Project Sponsor shall provide prompt written notice to FHLBank Chicago if the Project is in material and unresolved compliance with the LIHTC income-targeting or rent requirements at any time during the Project's retention period.

Project sponsors and members are responsible for responding to PCR requests in a timely manner; **if PCR materials are not provided to Community Investment by the project's assigned due date, the project may be deemed noncompliant for failure to comply with monitoring requirements.** 

The time frame for PCR review completion is based on:

- The number of clarification items to be resolved,
- The information provided by the sponsor, or
- The timeliness and responsiveness of the sponsor.

Project sponsors and members will be notified of the initiation of the Project Completion Report process with the receipt of an automated email sent through AHP online. This is then followed by a detailed email and/or call with FHLBank staff reviewers to assist you with the process.

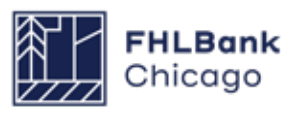

# **Getting Started**

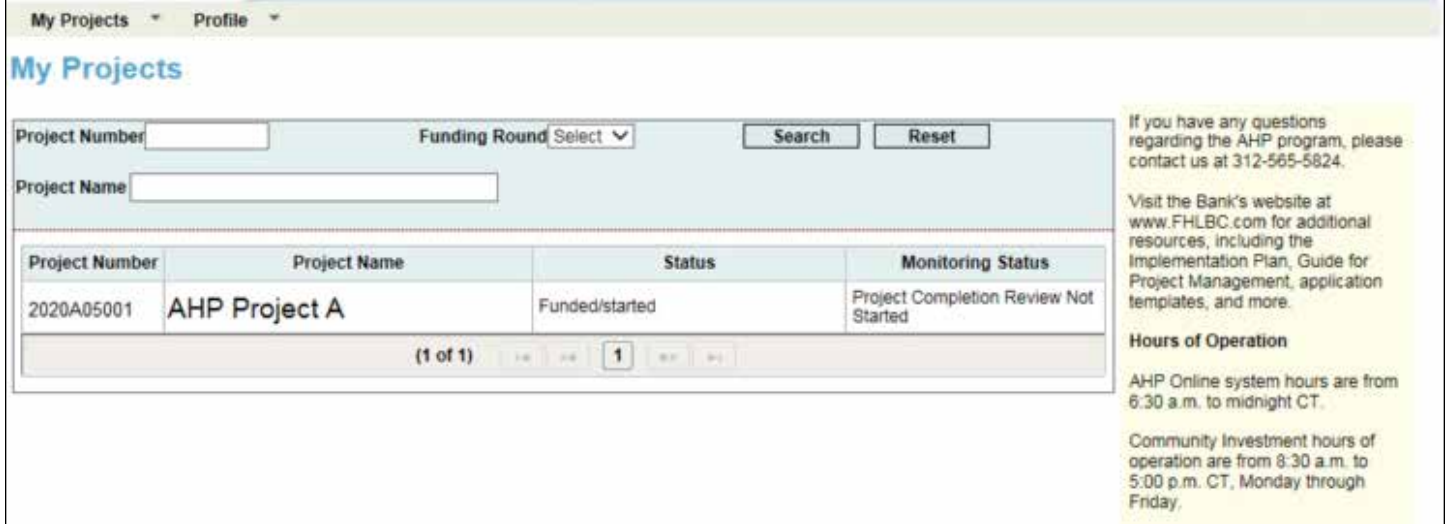

**1.** Log in to **[AHP Online](https://sponsors.fhlbc.com/)**, and navigate to the *My Projects* screen.

**2.** Click on the project number for which the PCR is being completed. This will open the Current Project Summary screen.

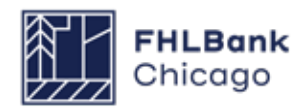

# **Getting Started**

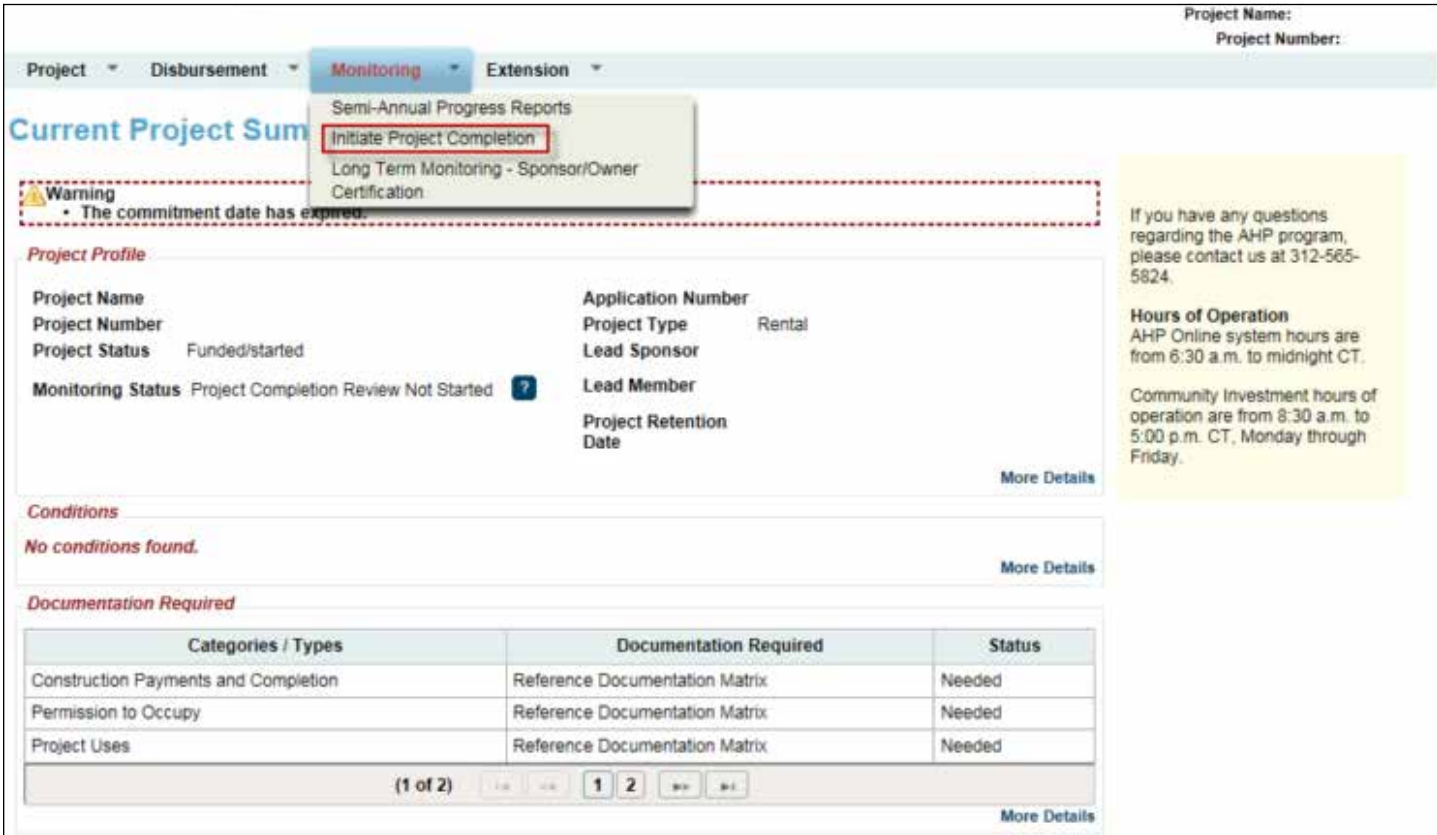

**3.** Hover the cursor over the Monitoring tab at the top of the screen, and then select *Initiate Project Completion.* 

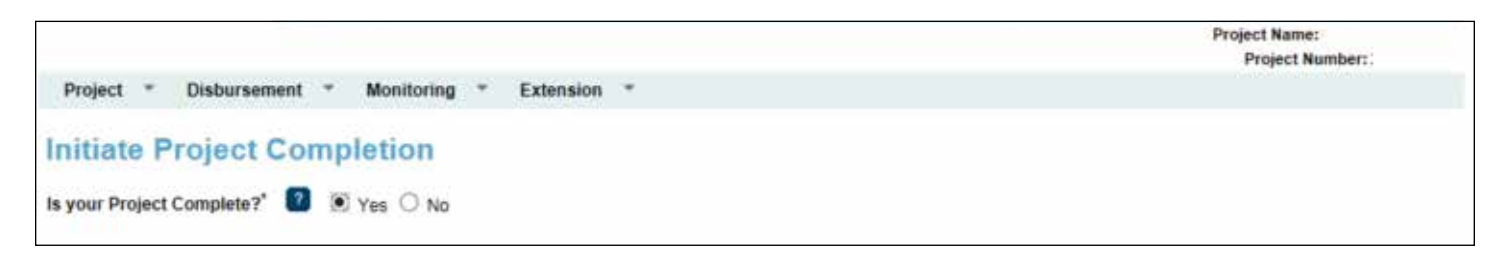

**4.** If your project is complete based on the **[AHP](https://www.fhlbc.com/docs/default-source/community-investment/affordable-housing-program/ahp-program-policy-and-forms/compiled-ahp-policies.pdf#page=25!)  [Monitoring Policy](https://www.fhlbc.com/docs/default-source/community-investment/affordable-housing-program/ahp-program-policy-and-forms/compiled-ahp-policies.pdf#page=25!)** definition of project completion (see the Overview for this section), select Yes to navigate to the Project Completion Home Page.

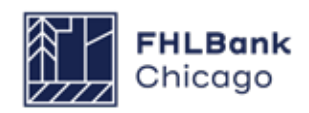

### **Getting Started**

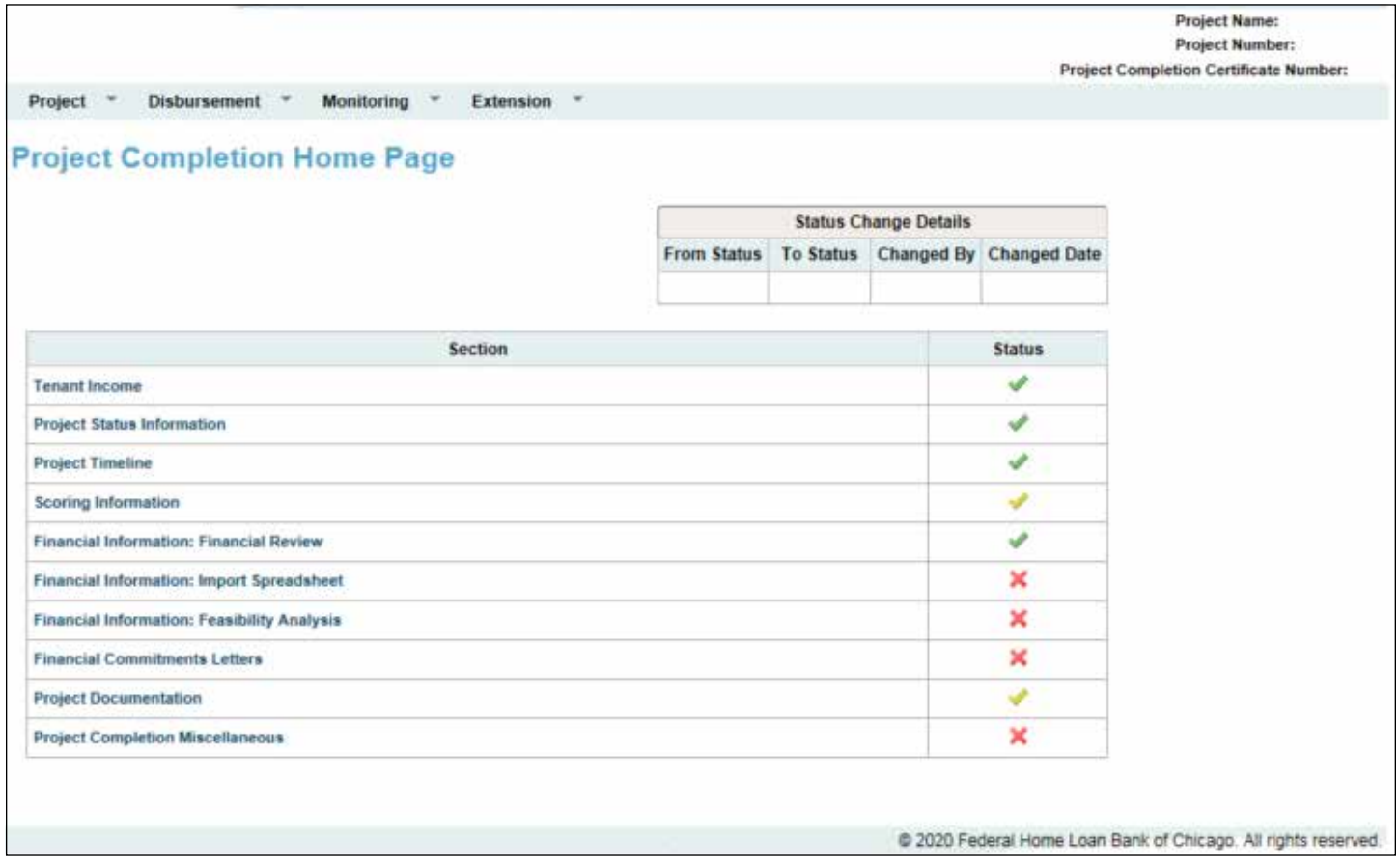

**5.** The Project Completion Home Page lists each section of the PCR that requires completion. The status of each section is marked using the following symbols:

- **X** Not Visited
- In Progress
- Complete
- **O** Modified by Community Investment Group staff

This guide will help you complete all sections and successfully submit your PCR.

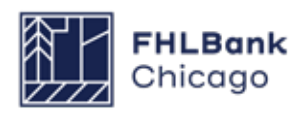

### **Tenant Income**

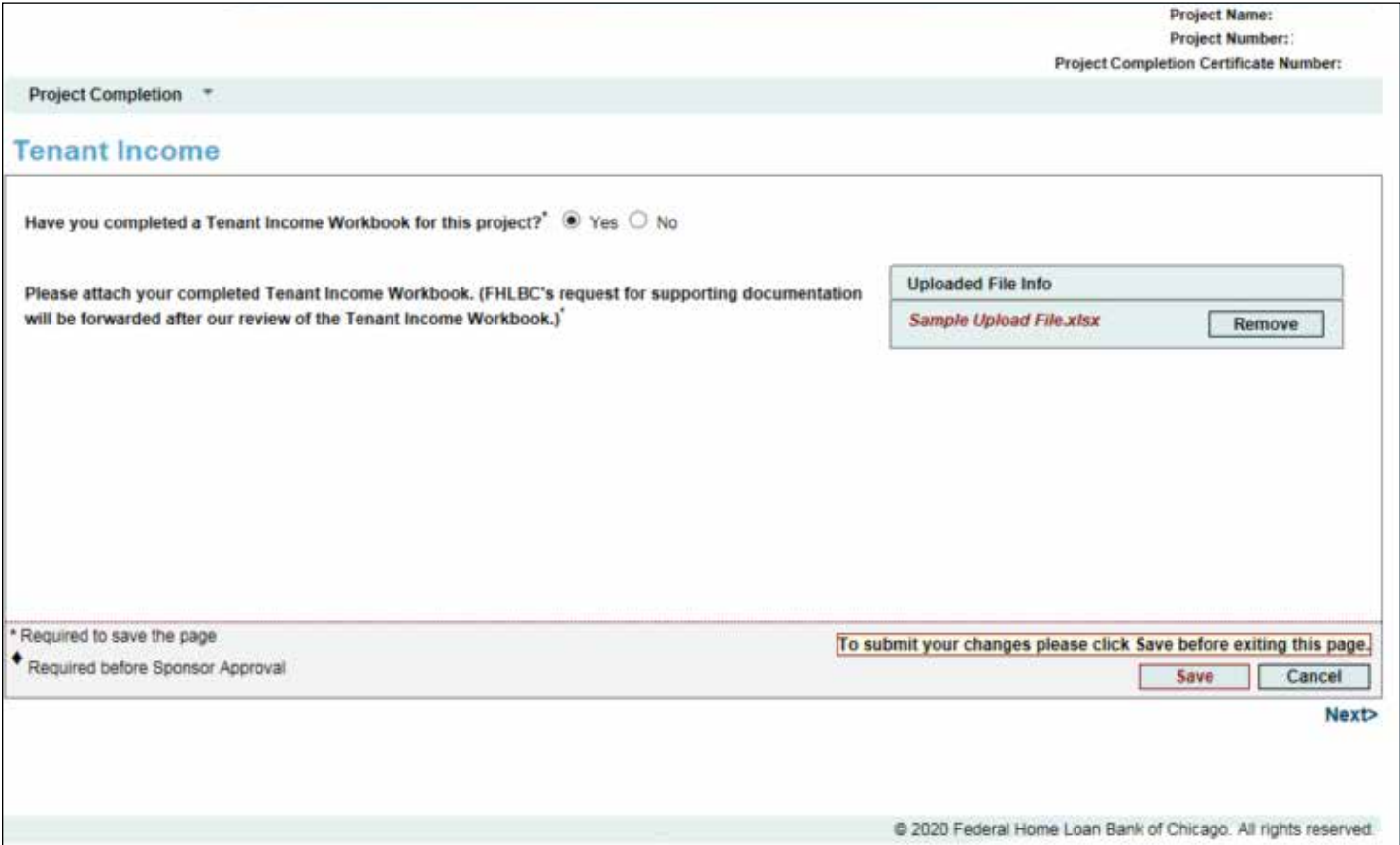

#### **What our reviewers are looking to verify:**

Community Investment reviewers check that all tenants in the project income-qualify for the unit in which they live. To verify this, reviewers require a current Tenant Income Worksheet (TIW), reflecting:

- Number of residents in the household and bedrooms in the unit
- Date of move-in or income targeting recertification
- Annual income at move-in or recertification
- Unit targeting (<30%, <50%, <60%, <80%, 80% AMI)
- Actual monthly rent and tenant's monthly rent share
- Special needs, homeless, or permanent supportive housing designation

After reviewing the TIW, Community Investment will request a Tenant Income Verification (TIV) sample, generally of 10% of tenants in the project. Reviewers will analyze documentation provided for each sampled tenant to verify household income eligibility and targeting, rent restrictions, and rent affordability.

**What you should provide:** A completed Tenant Income Worksheet.

From the Project Completion Home Page, select the Tenant Income section to navigate to its screen. Upload the completed Tenant Income Worksheet in Microsoft Excel format. **Please ensure that the TIW is filled out completely before submitting.**

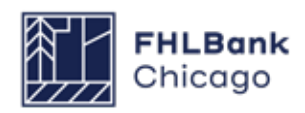

### **Tenant Income Continued**

### **Rental Tenant Income Worksheet**

DIRECTIONS: Please complete the cells highlighted in blue on this worksheet before entering Tenant info Information worksheet can be found below. Cells in white on this worksheet include formulas that will cal relevant to the Project Status selected below. Please submit the completed workbook electronically in Ex

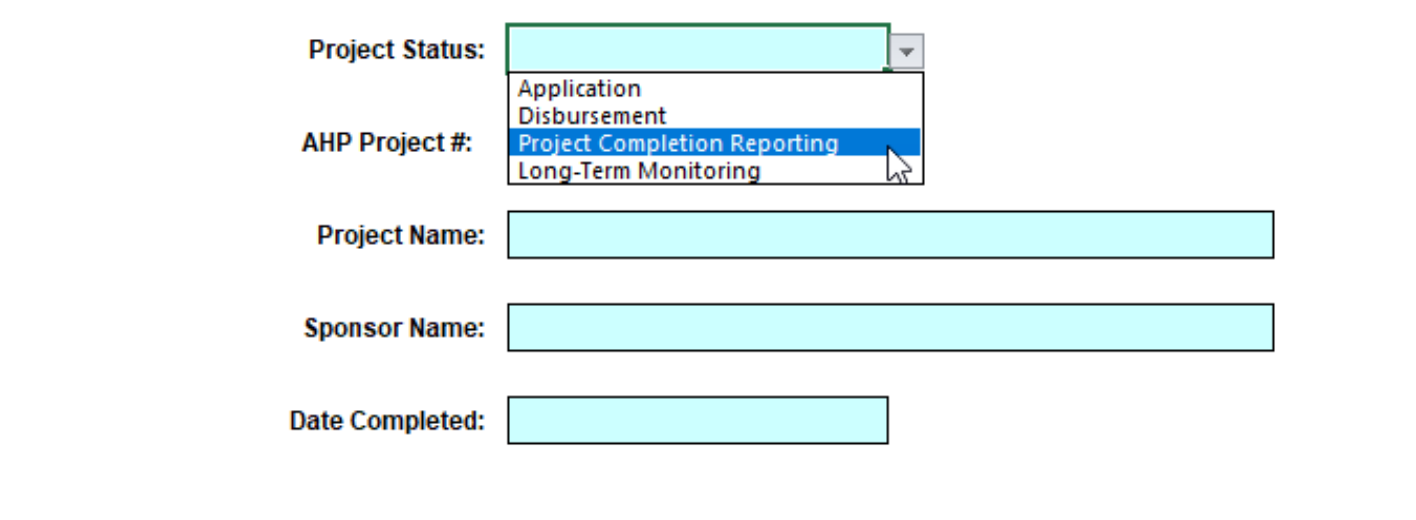

### **The Tenant Income Worksheet**

**1.** Complete the *Project Information tab* of the TIW. This tab must be completed in order for the Tenant Information tab to populate.

You must select Project Completion Reporting as the Project Status on the Project Information tab before the worksheet will allow any edits to the Tenant Information tab. If you are working from an older version of the TIW, please remember to change the status from Application or Disbursement to Project Completion Reporting.

You must enter the AHP Project Number and Project Name for the Tenant Income tab to populate.

Enter the sponsor name and date completed.

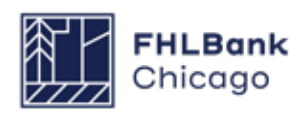

### **Tenant Income Continued**

Using the Summary of Commitments provided at the time of your AHP award, fill out the **Targeting column** based on the original income targeting commitments made at application, **not** the incomes of your current tenants. (Once you complete the Tenant Information tab, the information you enter there will populate the Actual column.)

**If the project has committed to providing housing for individuals with a history of homelessness, individuals with special needs, or individuals requiring permanent supportive housing,** complete the Scoring Commitments: **Approved column**, based on the number of units committed to in each scoring category.

If the project did not commit to providing housing to these populations (even if the project currently has tenants who qualify for these categories), please leave the Approved column blank.

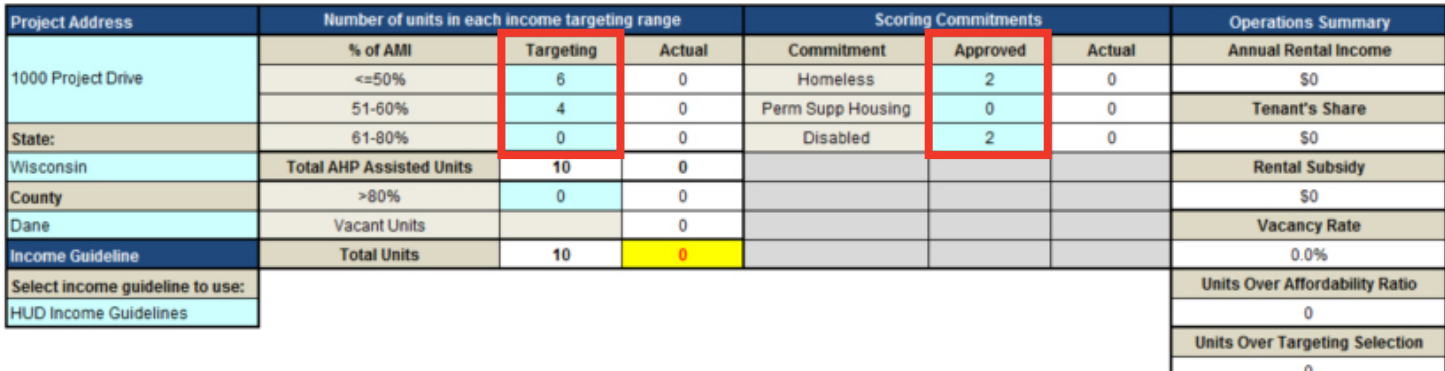

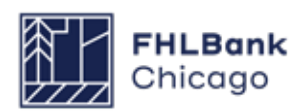

### **Tenant Income Continued**

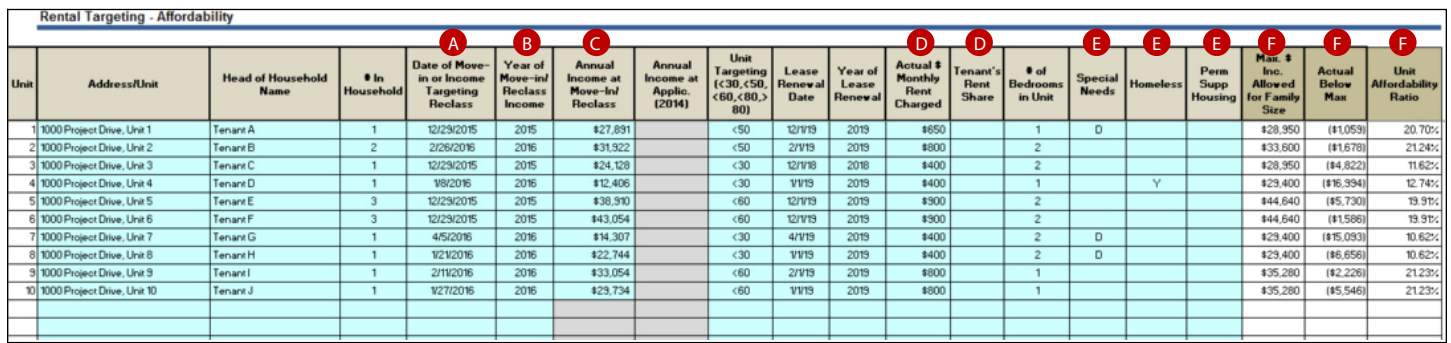

**2.** Complete the *Tenant Information tab* of the TIW, paying special attention to the following columns, which are frequently completed incorrectly:

<sup>A</sup> **Date of Move-In or Income Targeting** 

**Recertification:** Enter the date of the household's initial income certification (move-in date), or the date of the most recent income recertification.

<sup>B</sup> **Year of Move-In or Income Targeting Recertification:** Enter the year the tenant moved in, or the year of the most recent income recertification. This will populate the three righthand columns with year-specific calculations.

<sup>C</sup> **Annual Income at Move-In or Income** 

**Targeting Recertification:** Enter the tenant's annual income at initial income certification (movein) or recertification. The value entered here should match the amount of total annual income that was used to determine the tenant's income eligibility and AMI category. The annualized income should be based on third-party income verifications, such as pay stubs, Social Security or SSDI statements, or other supporting documentation.

<sup>D</sup> **Actual Monthly Rent Charged and Tenant's** 

**Rent Share:** Enter the total monthly rent on the unit, as well as the tenant's rent share. If the unit is not subsidized, enter the same dollar amount in both columns.

<sup>E</sup> **Special Needs, Homeless, and Permanent Supportive Housing:** If your project committed to providing housing to individuals with special needs, to those experiencing homelessness, and/ or to those needing permanent supportive housing at application, you will need to evidence compliance with this commitment on the TIW. Select from the drop-down menus to indicate any tenants who have special needs, experienced homelessness immediately prior to moving into their current unit, and/or are living in a permanent supportive housing environment. For permanent supportive housing units, households must be at or below **30% AMI**.

If the project did not commit to providing housing to these populations (even if the project currently has tenants who qualify for these categories), please leave these columns blank.

<sup>F</sup> **Maximum Income Allowed for Family Size, Actual Income Below Maximum, and Unit Affordability Ratio:** These columns will auto-populate. Reference these numbers as you compare the tenant's actual income with income limits. For **permanent supportive housing units**, households must be at or below **30% AMI**.

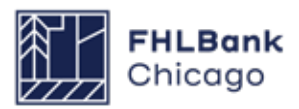

### **Tenant Income Continued**

**3.** Once the Tenant Information tab is completed, the Project Information tab will auto-populate a summary of the information entered:

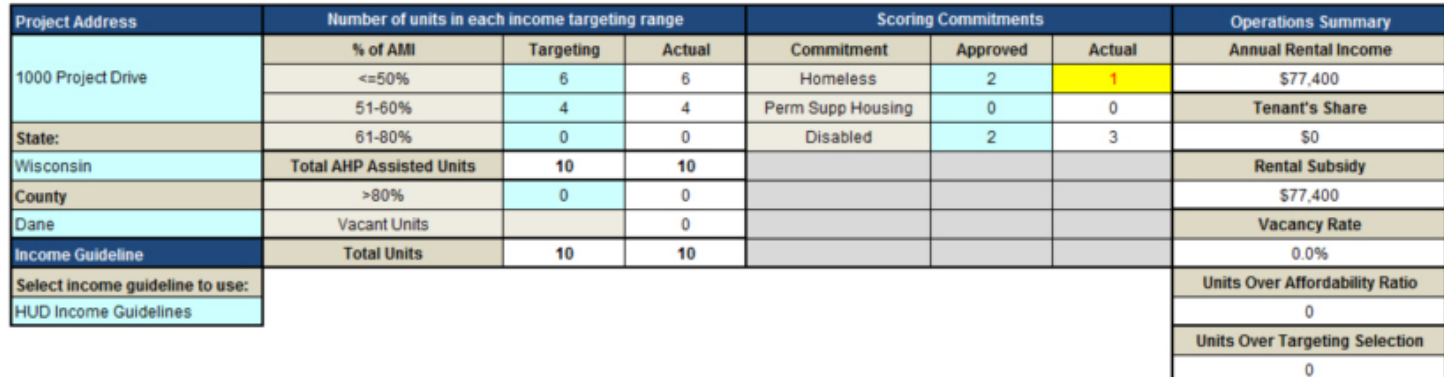

**Remember:** Review the *Project Information tab*  to ensure that the current tenant mix is compliant with:

• *Income targeting requirements* (i.e., does the number of units in the Targeting and Actual columns match at each targeting bracket?)

• *Scoring commitments* (i.e., if your application committed to providing housing for the homeless, is the correct number of units currently occupied by this tenant population? If not, the Actual cell will flag the discrepancy, as shown above).

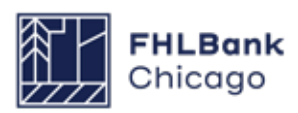

# **Tenant Income Verification (TIV)**

When completing the TIW, please remember that Community Investment analysts will request a TIV sample to confirm all information entered on the TIW. Please be prepared to provide the following documentation for all tenants selected in the TIV sample:

• Initial income certification and calculation (from the later of either move-in or AHP application)

• Third-party income verification documents, such as pay stubs, Social Security or SSDI statements, etc.

• The current lease agreement

• If the project received points in the **Special Needs, Homeless, or Permanent Supportive Housing** scoring categories:

**– A self-certification of history of homeless ness,**

OR

**– Third-party evidence confirming that the family or individual has a history of homelessness** (if applicable); examples include:

> • Documentation from a referral agency or supportive service provider, evidencing his tory of homelessness

> • A land use agreement indicating home less designation

#### **– A self-certification of special needs status,**

OR

**– Third-party evidence confirming special needs status; examples include:**

> • A copy of a previous Supplemental Securi ty Income statement

• Documentation from a referral network

**– Evidence of provision of permanent supportive housing;** examples include:

> • A self-certification verifying that the unit is reserved for a permanent supportive housing household

- A tenant selection plan, reflecting prefer ence for households in need of supportive services
- A supportive housing plan to increase rates of housing stability or retention
- Evidence of service delivery
- Evidence that 20% of units are reserved for tenants at or below 30% AMI

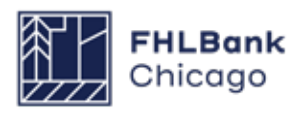

### **Project Status Information**

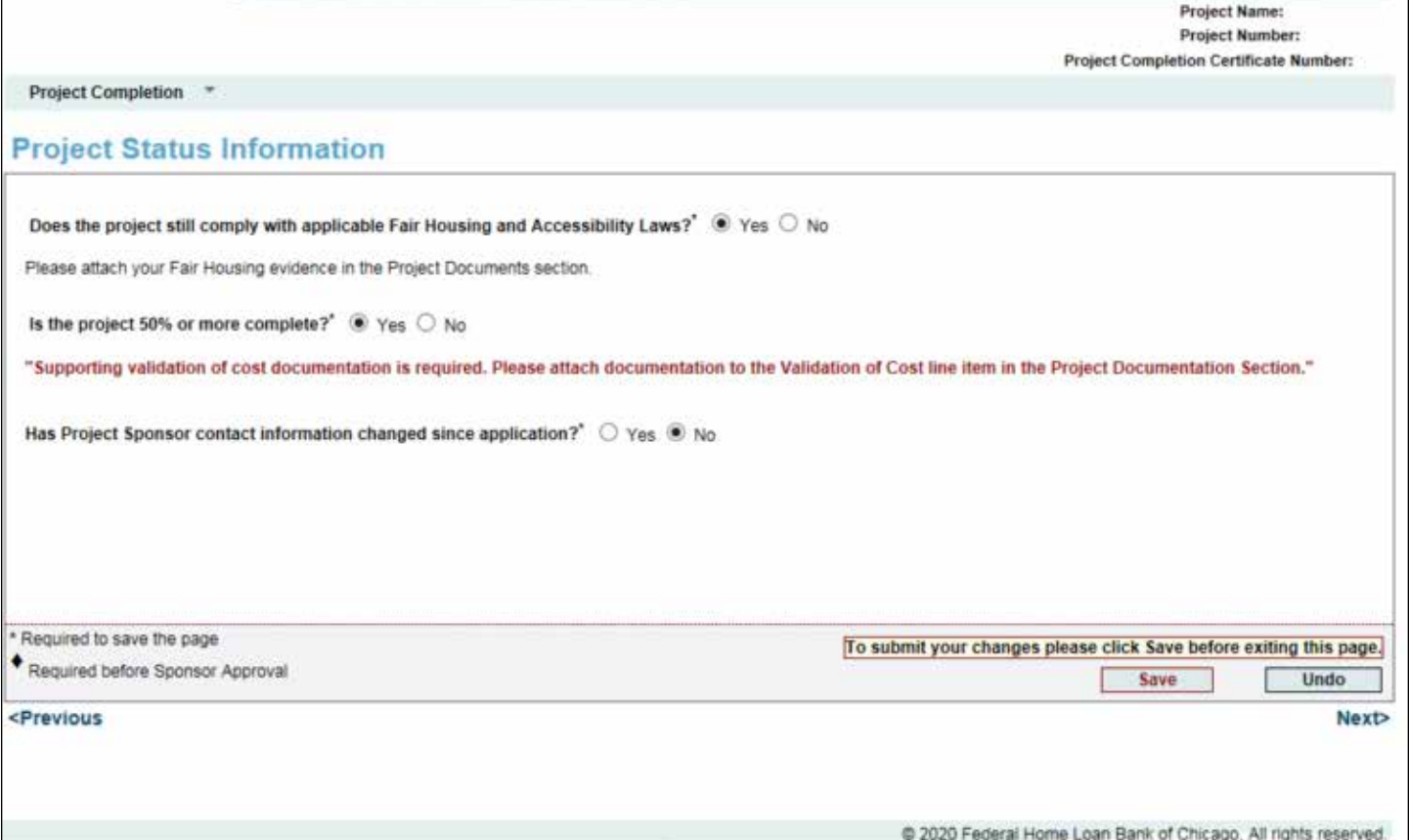

#### **What our reviewers are looking to verify:**

Community Investment reviewers confirm that the project remains compliant with fair housing and accessibility legislation; is more than 50% complete; and reflects accurate, up-to-date sponsor contact information.

**What you should provide:** Fair housing and accessibility information, cost validation documentation, and contact information, as needed.

After navigating to the Project Status Information screen, verify that the fair housing evidence, project completion information, and sponsor contact information for your project remain correct and up-to-date; confirm these details by selecting the appropriate radio buttons. If you need to make changes (for example, if the project sponsor's contact information has changed), select the appropriate radio button and enter your explanation in the text box that will appear below the question.

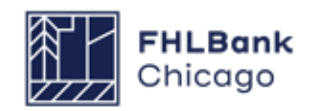

# **Project Timeline**

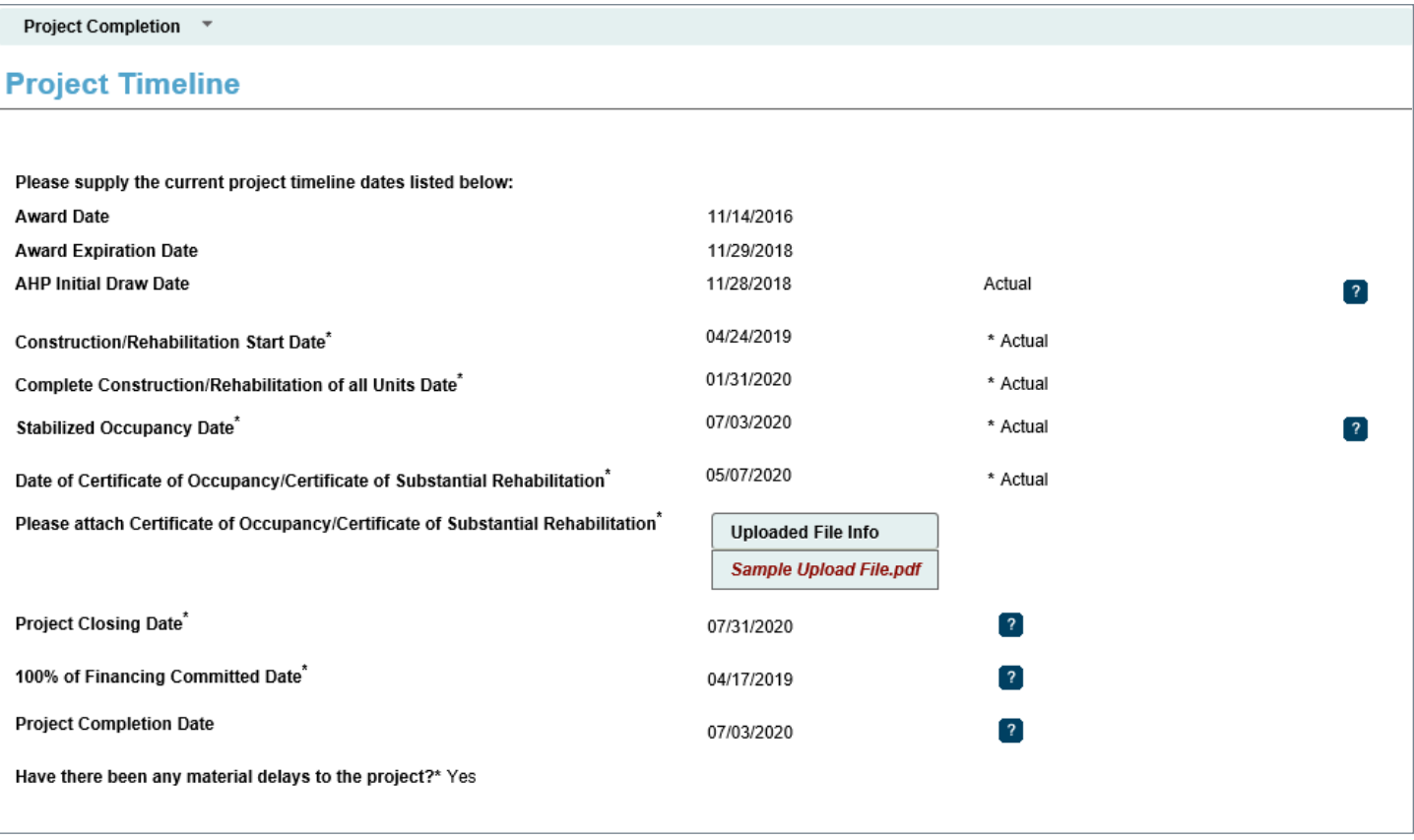

After navigating to the Project Timeline screen, modify relevant dates as needed. Please ensure that dates entered make logical sense (for example, for new construction projects, we would not expect to see a Certificate of Occupancy issued prior to construction completion of all units).

#### **What our reviewers are looking to verify:**

Community Investment reviewers check that relevant project dates in AHP Online are accurate and match those provided in supporting documentation.

#### **What you should provide:**

#### • **Accurate dates for all Project Timeline items.**

Please ensure that dates match those shown in supporting documentation.

• **Certificate of Occupancy/Certificate of Substantial Rehabilitation.** AHP Online will prompt an upload of the document; **please ensure that the certificate verifies completion of 100% of units in the project.**

#### **The following dates will auto-populate:**

- Award Date
- Award Expiration Date
- Initial Draw Date

#### **Please enter verified dates for the following:**

- Construction/Rehabilitation Start Date
- Complete Construction/Rehabilitation of All Units Date
- Project Completion Date (reference the *Helpful*
- **Hint** on the next page for a definition of this date)
- Stabilized Occupancy Date (90% occupancy)
- Date of Certificate of Occupancy/Certificate of
- Substantial Rehabilitation
- Project Closing Date
- 100% of Financing Committed Date

Please continue to the next page for more information.

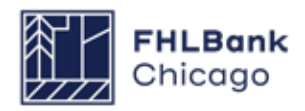

### **Project Timeline Continued**

#### *Have there been any material delays to*

*the project?:* Material delays include events causing significant schedule impacts on either the construction or lease-up phase of a project. Examples include extreme storm events (e.g., hurricanes, tornadoes, severe flooding), fire damage, and longstanding labor disputes. It is unlikely that a project will experience these delays; most AHP sponsors will answer **No.** 

If the project has experienced material delays, select **Yes** and enter an explanation in the text box.

### **Helpful Hint**

✓

For **Rental Projects**, the project completion date is the latest date of:

1) the date the project reports a 90% occupancy rate, **2)** the date when construction or rehabilitation is complete, **or 3)** the date of the final disbursement of AHP subsidy.

For more information, please reference the **[AHP Definitions Policy](https://www.fhlbc.com/docs/default-source/community-investment/affordable-housing-program/ahp-program-policy-and-forms/compiled-ahp-policies.pdf#page=9)**.

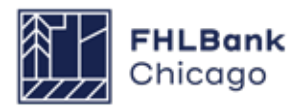

## **Scoring Information**

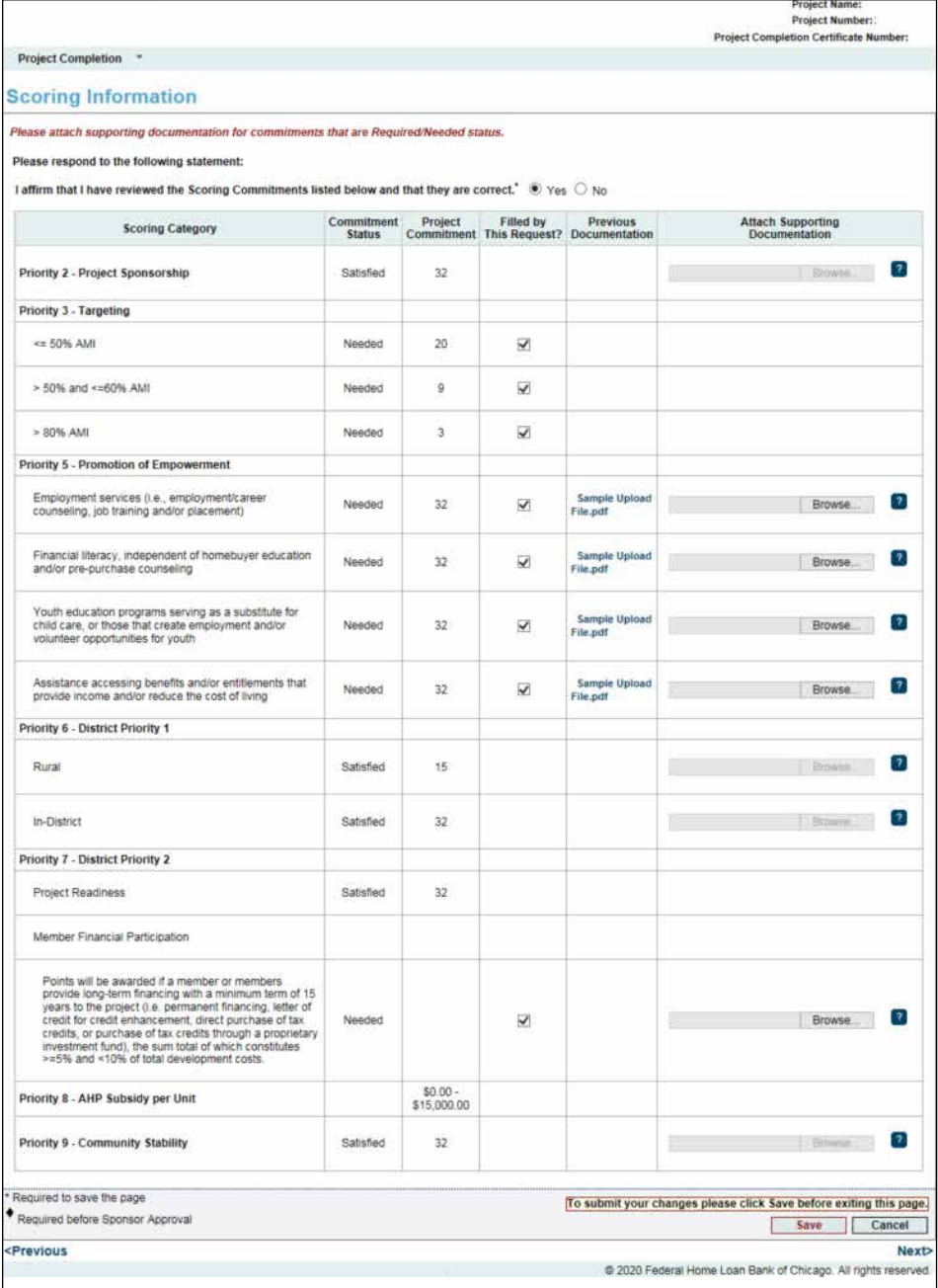

**What our reviewers are looking to verify:** Community Investment reviewers confirm that scoring commitments made at application are still valid and in place at project completion.

#### **What you should provide:** On

the Scoring Information screen, review the scoring commitments made at application. Once you have verified all scoring commitments and uploaded all necessary documentation, select *Yes* and save your changes. Please reference the following page for specifics on supporting documentation.

#### Consult the **[AHP Program](https://fhlbc.com/community-investment/competitive-affordable-housing-program-ahp/ahp-program-policy-and-forms)  [Policy and Forms](https://fhlbc.com/community-investment/competitive-affordable-housing-program-ahp/ahp-program-policy-and-forms)** page, specifically the **[Rental](https://fhlbc.com/docs/default-source/community-investment/affordable-housing-program/ahp-program-policy-and-forms/rental-documentation-matrix.xlsx?sfvrsn=d2c7cb87_15)**

**[Documentation Matrix](https://fhlbc.com/docs/default-source/community-investment/affordable-housing-program/ahp-program-policy-and-forms/rental-documentation-matrix.xlsx?sfvrsn=d2c7cb87_15)**, for additional information on scoring commitments and documentation requirements specific to your program year.

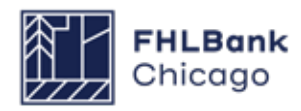

### **Scoring Commitments**

The list below represents commitments that frequently require supporting documentation at PCR. **This list is not exhaustive.**

**Promotion of Empowerment – Memorandum of Understanding (MOU):** If your project committed to one or more services under the Promotion of Empowerment category, you will need to provide the current executed MOU to evidence that service provision is still in place.

**Please do not provide the original MOU from your application. Community Investment reviewers require the current copy, signed by both parties (i.e., the sponsor and the service provider, unless the sponsor is providing services directly) and dated from the current calendar year.** We recommend downloading the original MOU from your application, adding or changing relevant information, and signing the new copy.

**Permanent Supportive Housing, Housing for Special Needs Populations, Housing for Homeless Household:** The **Targeted Population Certificate** is **required** for all projects with scoring committments in these categories. This form can be found on our **[website](http://websitehttps://fhlbc.com/docs/default-source/community-investment/affordable-housing-program/ahp-program-policy-and-forms/targeted-population-certification-form.docx)**.

**Targeting:** Verify compliance with targeting commitments by checking the boxes. No upload is required.

### **Helpful Hint**

When submitting **updated MOUs** at Project Completion Reporting, it may take time to acquire the updated signatures from the sponsor and service provider (especially if a third-party signature is needed). We recommend getting these started early while gathering materials to complete the PCR.

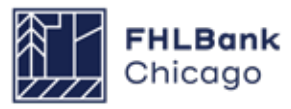

# **Financial Information: Financial Review**

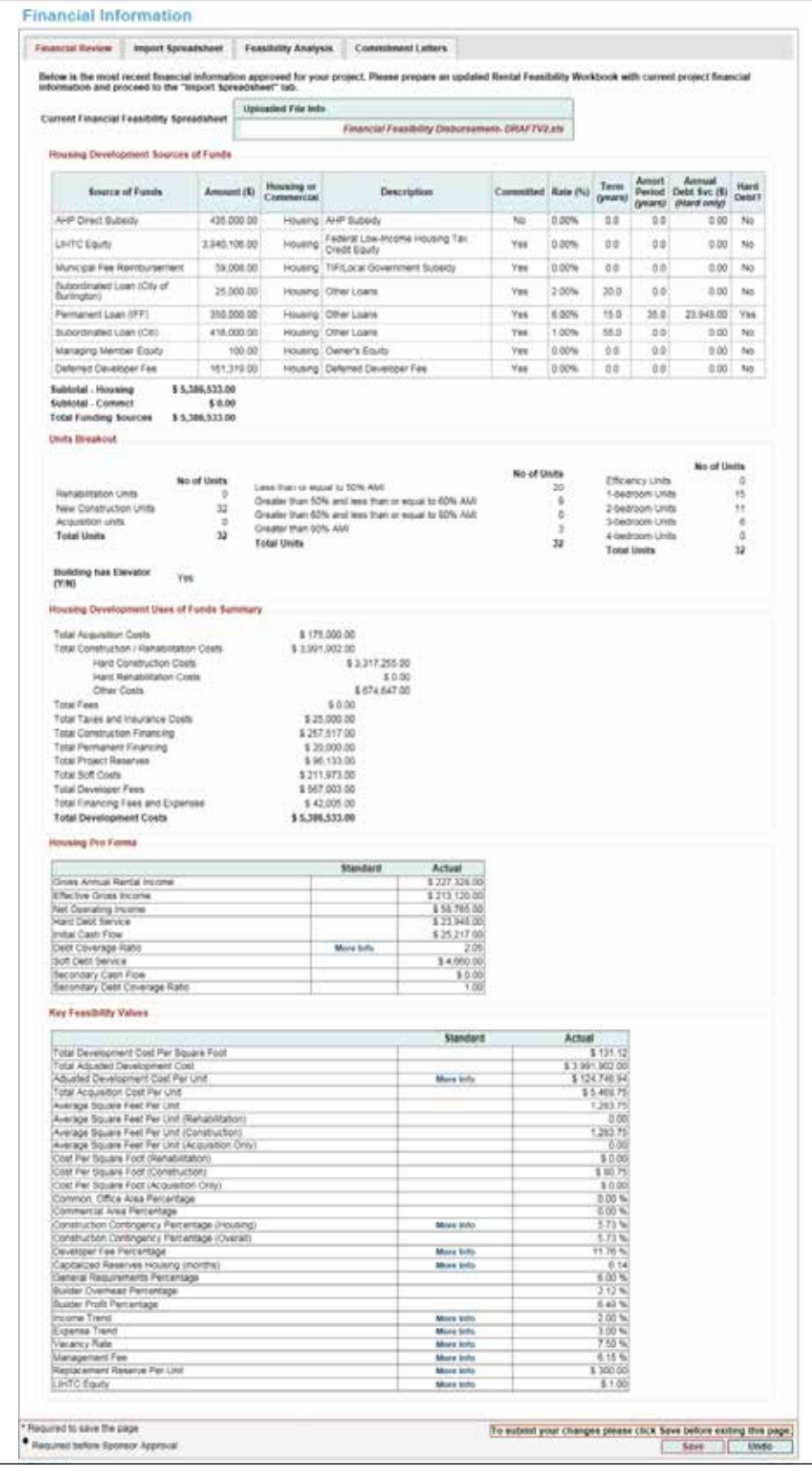

#### The *Financial Information: Financial Review* screen is

only a review of the previously submitted Financial Feasbility Workbook. No further action is needed.

Click *Save* and *Next*.

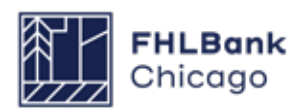

### **Financial Information: Import Spreadsheet**

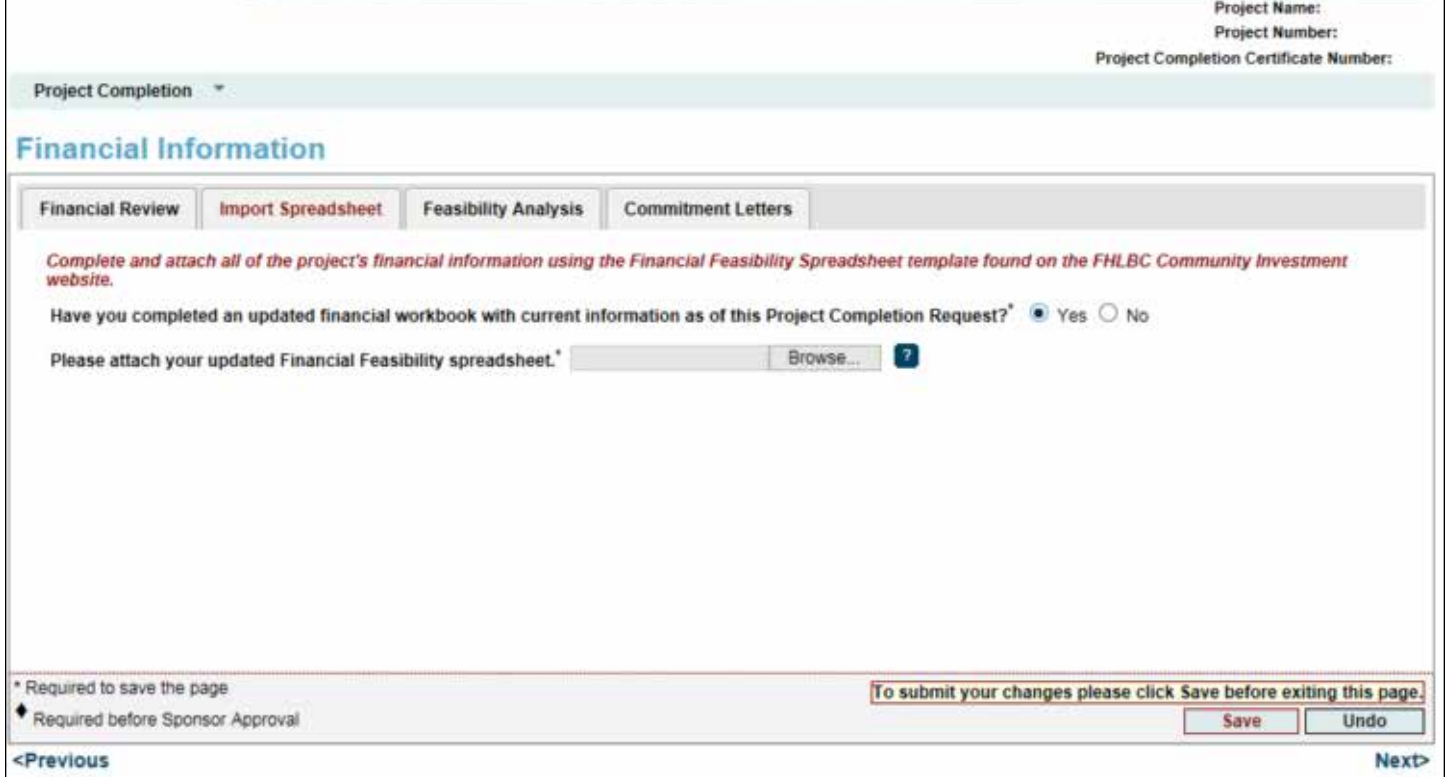

#### **What our reviewers are looking to verify:**

Community Investment reviewers analyze the final Financial Feasibility Spreadsheet to verify that all feasibility indicators remain within guidelines (or that any exceptions are reasonable), that project costs in the spreadsheet match those on third-party cost certification documents, and that the project continues to demonstrate a need for the AHP subsidy.

**What you should provide:** AHP Online will request a **final copy** of the Financial Feasibility Spreadsheet (which may differ from the copies provided at application and disbursement), reflecting the project's final Sources of Funds and Uses of Funds; development costs; and operating pro forma.

After navigating to the Financial Information: Import Spreadsheet screen, upload the most current version of the Financial Feasibility Spreadsheet. We recommend downloading a copy of the Financial Feasibility Spreadsheet that was

uploaded at disbursement and modifying it to reflect the final project costs. This will ensure that you are completing the spreadsheet specific to your AHP program year, and reduce manual data entry.

Before uploading your spreadsheet, check for the following:

#### *• Does construction contingency equal \$0.00*

*(0%)?* As construction is complete at PCR, Community Investment reviewers will expect to see a contingency of zero (i.e., no funds still allocated for contingency).

• *Do the dollar amounts, rates, and terms shown on the Sources tab match those shown on the financial commitment letters?* Please ensure that financing commitments match across documents. If they do not, Community Investment will request either a) an updated Financial Feasibility Spreadsheet, or b) revised commitment letters from relevant source(s).

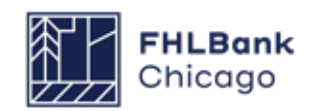

## **Financial Information: Feasibility Analysis**

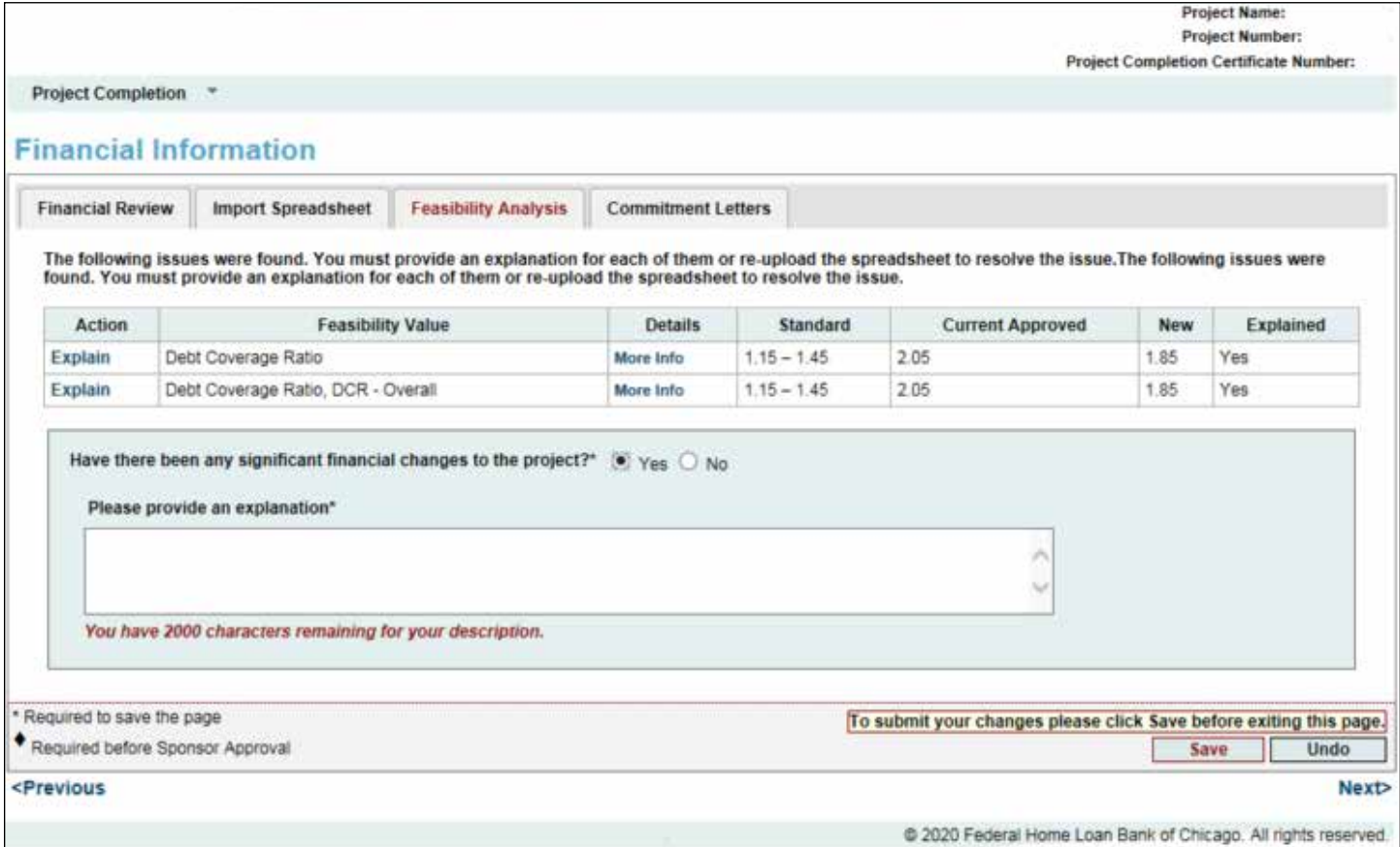

#### **What our reviewers are looking to verify:**

Community Investment will reassess any financial feasibility indicators that are outside of guidelines, to ensure they remain reasonable. Reviewers will also analyze financial changes to the project, if any have occurred.

**What you should provide:** If significant financial changes have occurred, or additional feasibility indicators have moved outside of guidelines since disbursement, explanations will be required.

Navigate to the Financial Information: Feasibility Analysis screen. If any feasibility indicators were outside of guidelines at application or disbursement, explanations were required. These values and associated explanations will autopopulate.

If there have been significant financial changes to the project, select Yes and enter an explanation in the text box provided. Depending on the changes, feasibility values outside of guidelines may populate and require explanation.

If an explanation is required for an indicator that is outside of guidelines, select Explain next to the feasibility value, and enter your explanation in the text box provided.

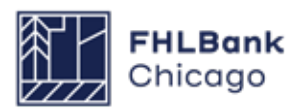

# **Financial Information: Commitment Letters**

**What our reviewers are looking to verify:** Community Investment reviewers confirm that all funding sources committed at application and verified at disbursement are still committed to the project, and that dollar amounts reflected on commitment documents match those in the Financial Feasibility Spreadsheet.

**What you should provide:** Please submit final funding commitments for all sources. **We require final loan notes and grant agreements at PCR.** Draft commitment letters submitted at application or at disbursement **will not be sufficient.**

#### **Please do not provide:**

• Non-final funding commitments, such as letters of intent

• Funding commitments in which dollar amounts provided do not match totals shown on the Financial Feasibility Spreadsheet

Acceptable final commitment documents are outlined below, by funding type.

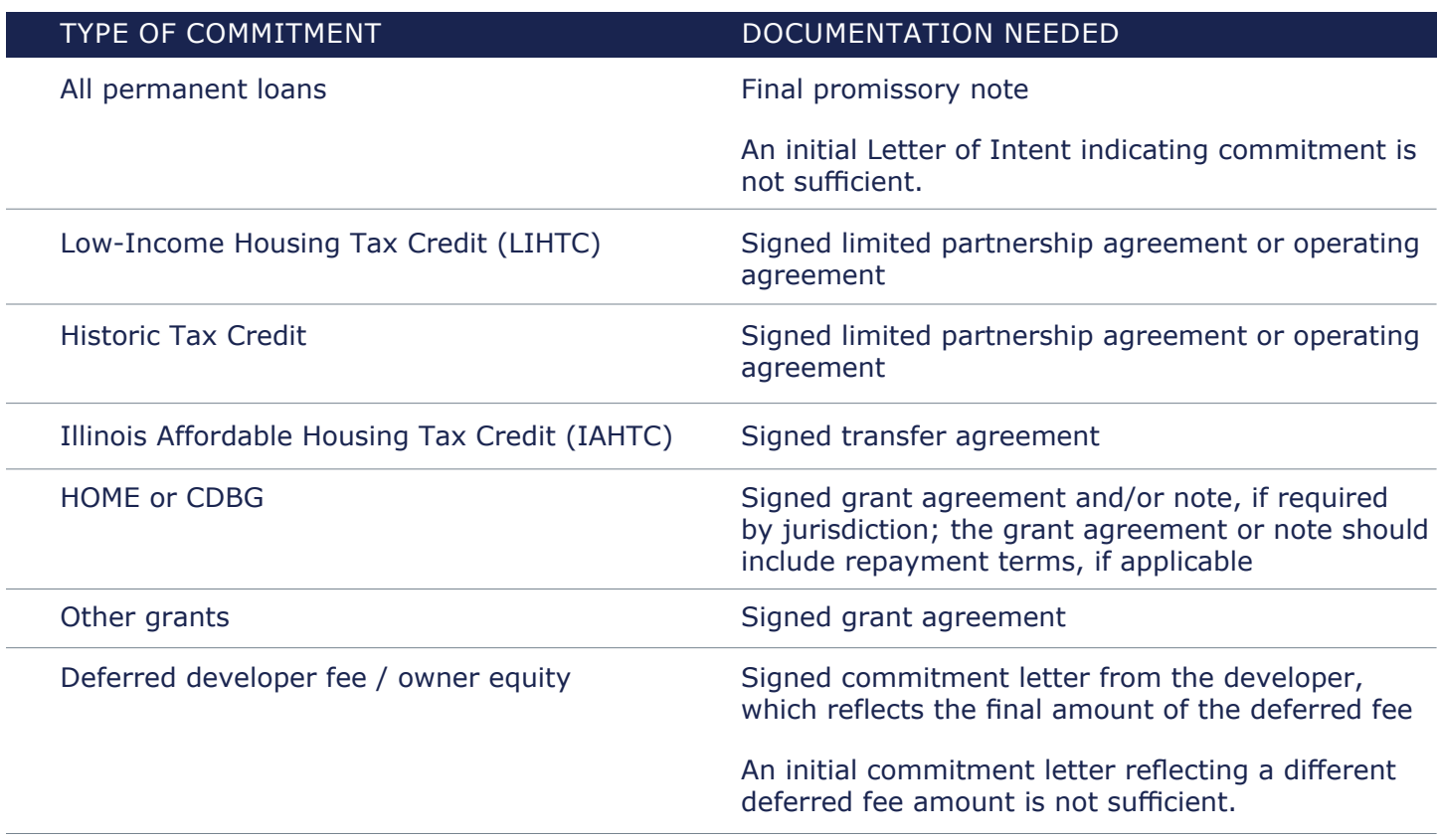

### **Documentation Requirements**

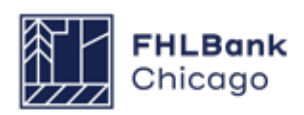

# **Financial Information: Commitment Letters**

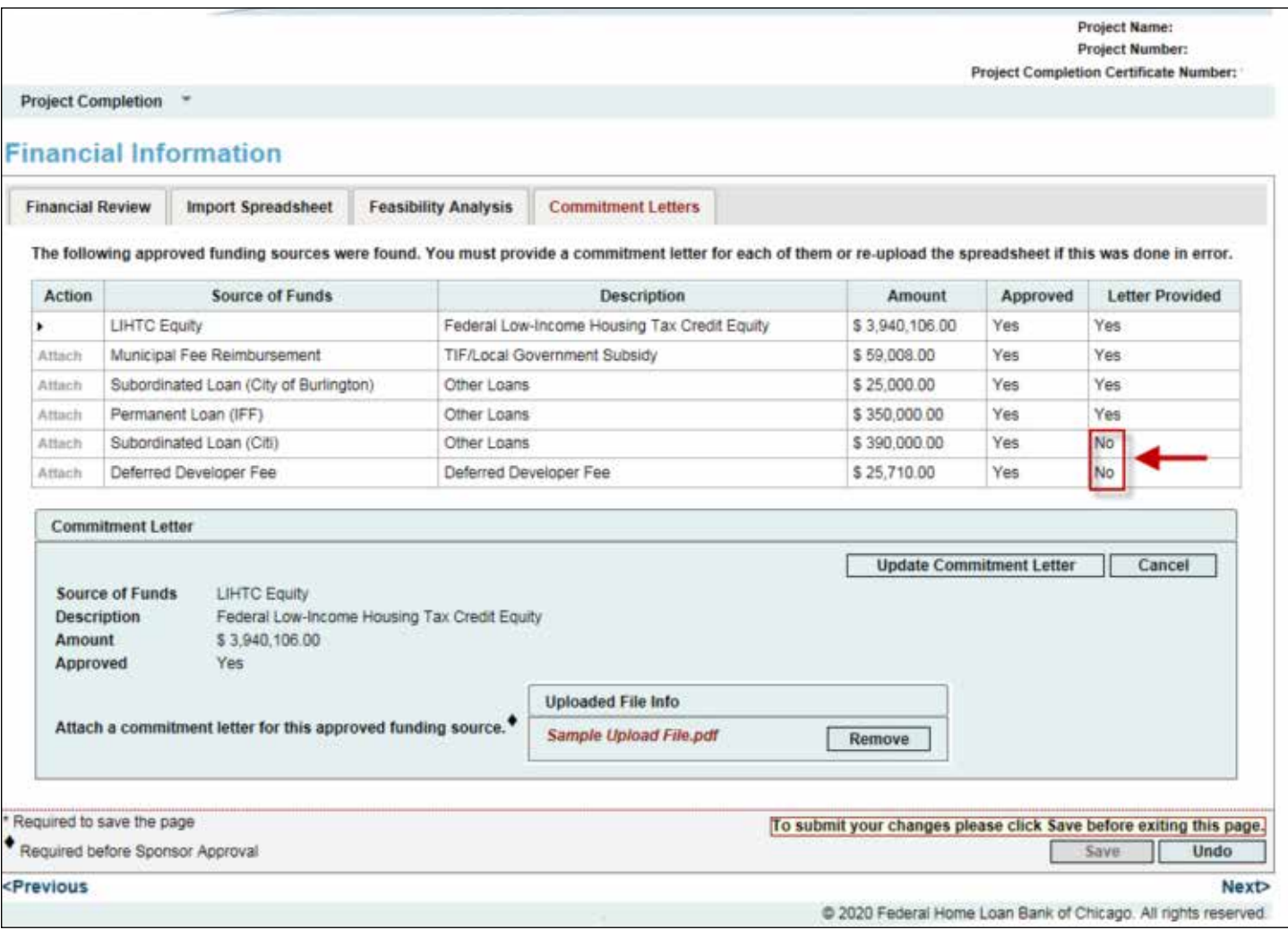

#### **1.** Navigate to the *Financial Information: Commitment Letters* screen.

**2. Review all commitment letters.** Are the source names, descriptions, and dollar amounts correct?

**3.** Review the Letter Provided column. If any sources are listed as No, please click on Attach to upload the relevant commitment documentation, using the Documentation Requirements table on the previous page as a guide.

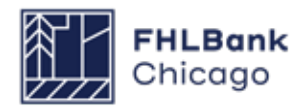

# **Project Documentation**

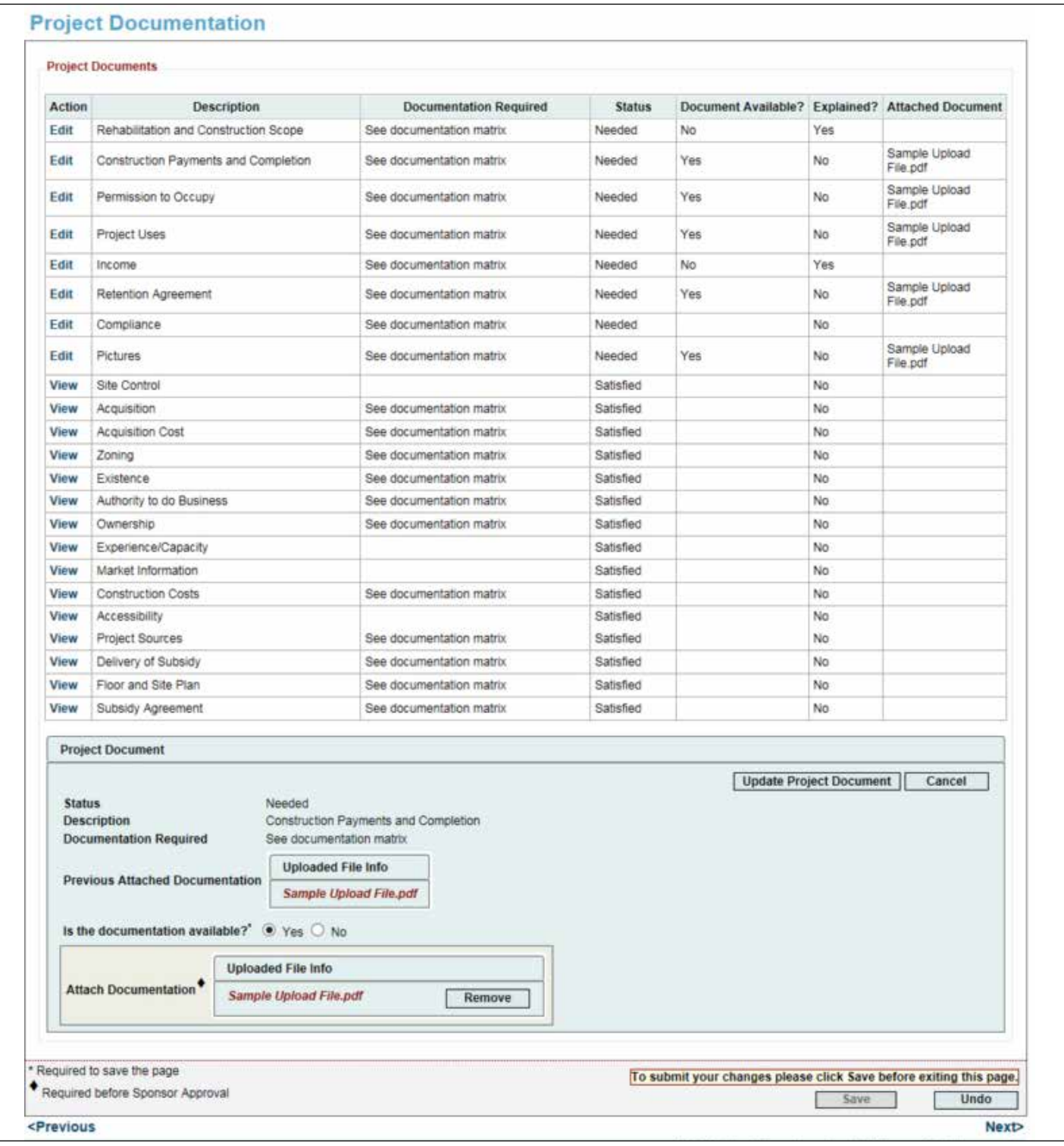

On the Project Documentation screen, you will upload any necessary project documents, as specified in the **[Rental Documentation Matrix](https://fhlbc.com/docs/default-source/community-investment/affordable-housing-program/ahp-program-policy-and-forms/rental-documentation-matrix.xlsx?sfvrsn=d2c7cb87_15)**.

The following sections provide detailed information on what you should upload for many of the requested documentation types.

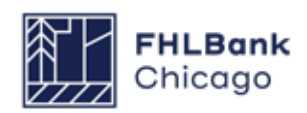

## **Project Documentation Continued**

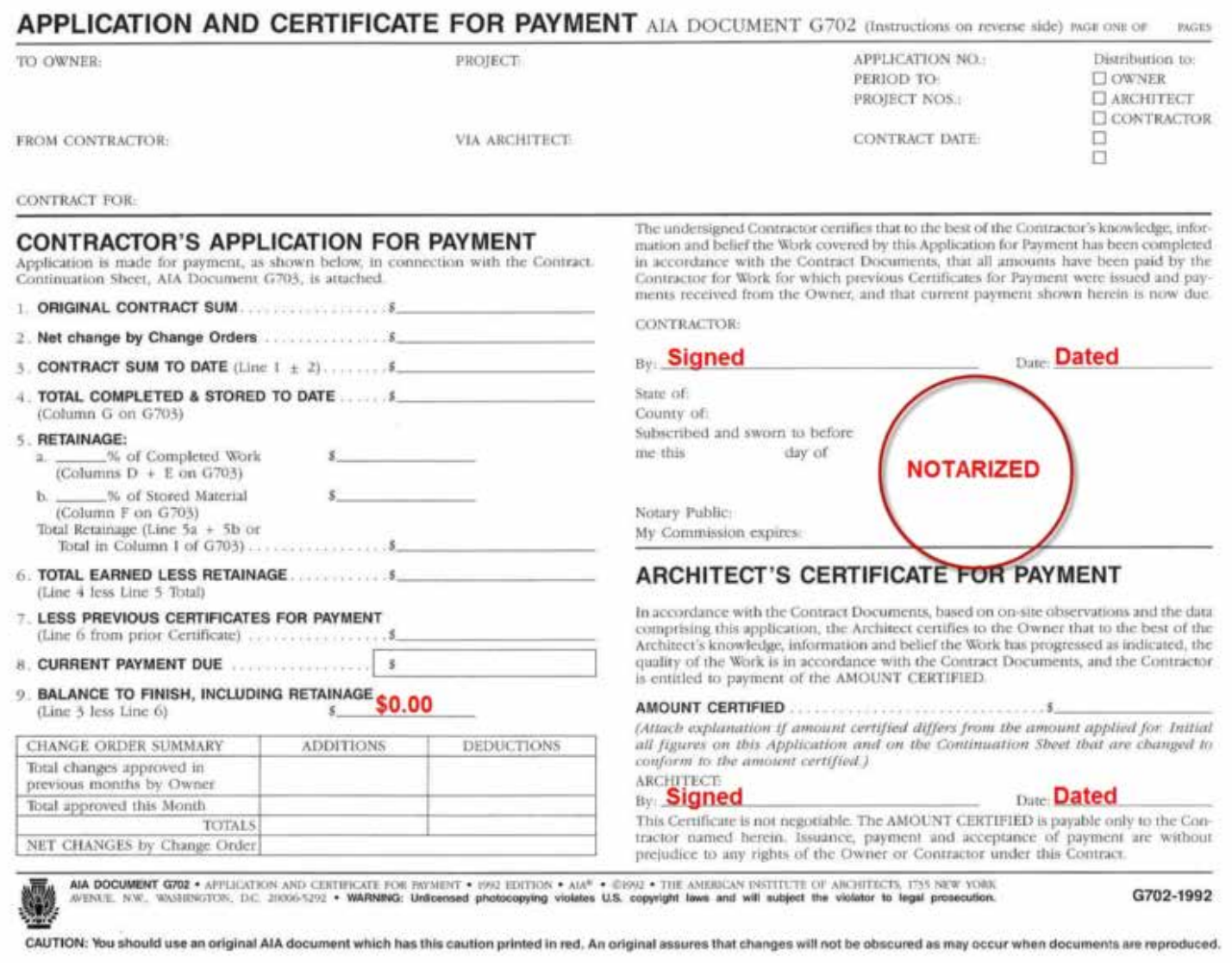

### **Construction Payments and Completion**

**What our reviewers are looking to verify:** Community Investment reviewers confirm that construction is complete and that the project's contractor has been paid.

**What you should provide:** A final executed copy of G702, Application and Certificate for Payment, which is:

• Signed by both the contractor and architect, and

• Notarized by a notary public.

**G702 should reflect project completion** (i.e., a balance to finish, including retainage, of \$0.00), and should be fully executed and notarized, as shown above.

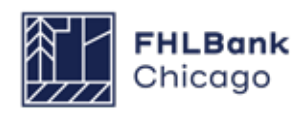

### **Project Documentation Continued**

### **Permission to Occupy**

**What our reviewers are looking to verify:** Community Investment reviewers verify that the project is complete and safe for occupancy by confirming that all units have received a Certificate of Occupancy.

**What you should provide:** A signed copy of the Certificate(s) of Occupancy, reflecting that:

• All units in the project may safely be occupied, and

• The date on each certificate matches that entered on the Project Timeline screen.

**Please do not provide** incomplete copies of Certificate(s) of Occupancy that do not include all project units and/or addresses.

## **Project Uses**

#### **What our reviewers are looking to verify:**

Community Investment reviewers attempt to tie out 100% of construction costs, in order to confirm project completion and verify uses of project funds.

**What you should provide:** Depending on the project type, please provide at least one of the following documents to tie out 100% of construction costs:

- Third-party cost certification
- Fully executed final Owner's Sworn Statement
- Contractor invoices and proof of payments
- Final lien waivers

Dollar amounts should match those shown on the Financial Feasibility Spreadsheet.

#### **Income**

### **What our reviewers are looking to verify:**

Community Investment reviewers verify that projects with operating income sources (such as rental assistance or operating grants) can demonstrate that these sources are in place.

**What you should provide:** Depending on the income source, provide:

• A Housing Assistance Payment (HAP) contract or proof of rental assistance, reflecting the dollar amount of rental assistance shown on the Financial Feasibility Spreadsheet.

• An operating grant agreement, reflecting the dollar amount of the grant shown on the Financial Feasibility Spreadsheet.

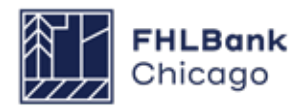

### **Project Documentation Continued**

### **Retention Agreement**

**What our reviewers are looking to verify:**  Community Investment reviewers confirm that the member and sponsor have **final executed and recorded copies** of the retention/repayment agreement, AHP mortgage, and collateral assignment of the AHP mortgage to the member bank (if applicable).

#### **Sponsors must submit copies that have been recorded with their county Register of Deeds, as shown below.**

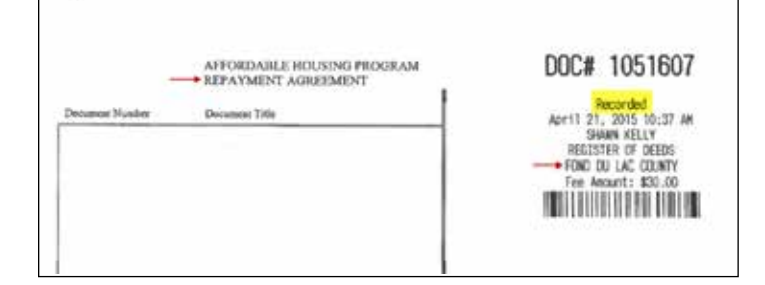

**If documents are missing a document number and language regarding being recorded (generally found on the upper-right of the first page), they will likely not be sufficient.**

#### **What you should provide:**

- Recorded Retention agreement (executed and recorded copy), **and**
- Recorded AHP mortgage (executed and recorded copy), **and**
- Recorded collateral assignment (executed and recorded copy, if applicable)

#### **Please do not provide copies of these documents that are not recorded.**

### **Compliance**

**What our reviewers are looking to verify:** Community Investment reviewers check that the Initial Monitoring Questionnaire is complete, accurate, and fully executed by the sponsor.

**What you should provide:** A copy of the **[Rental](https://www.fhlbc.com/docs/default-source/community-investment/affordable-housing-program/ahp-program-policy-and-forms/monitoring-questionnaire.pdf?sfvrsn=51391c9b_11)  [Project Monitoring Questionnaire](https://www.fhlbc.com/docs/default-source/community-investment/affordable-housing-program/ahp-program-policy-and-forms/monitoring-questionnaire.pdf?sfvrsn=51391c9b_11)**, fully completed and signed by the sponsor.

### **Pictures**

occupancy.

**What our reviewers are looking to verify:** Community Investment reviewers confirm that construction or rehabilitation is complete, and that the project's buildings appear ready for

**What you should provide:** If you have not already provided photographs (at disbursement, for example), please provide site photos depicting construction or rehabilitation completion.

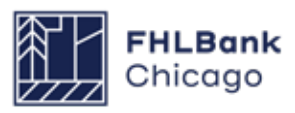

# **Project Completion Miscellaneous**

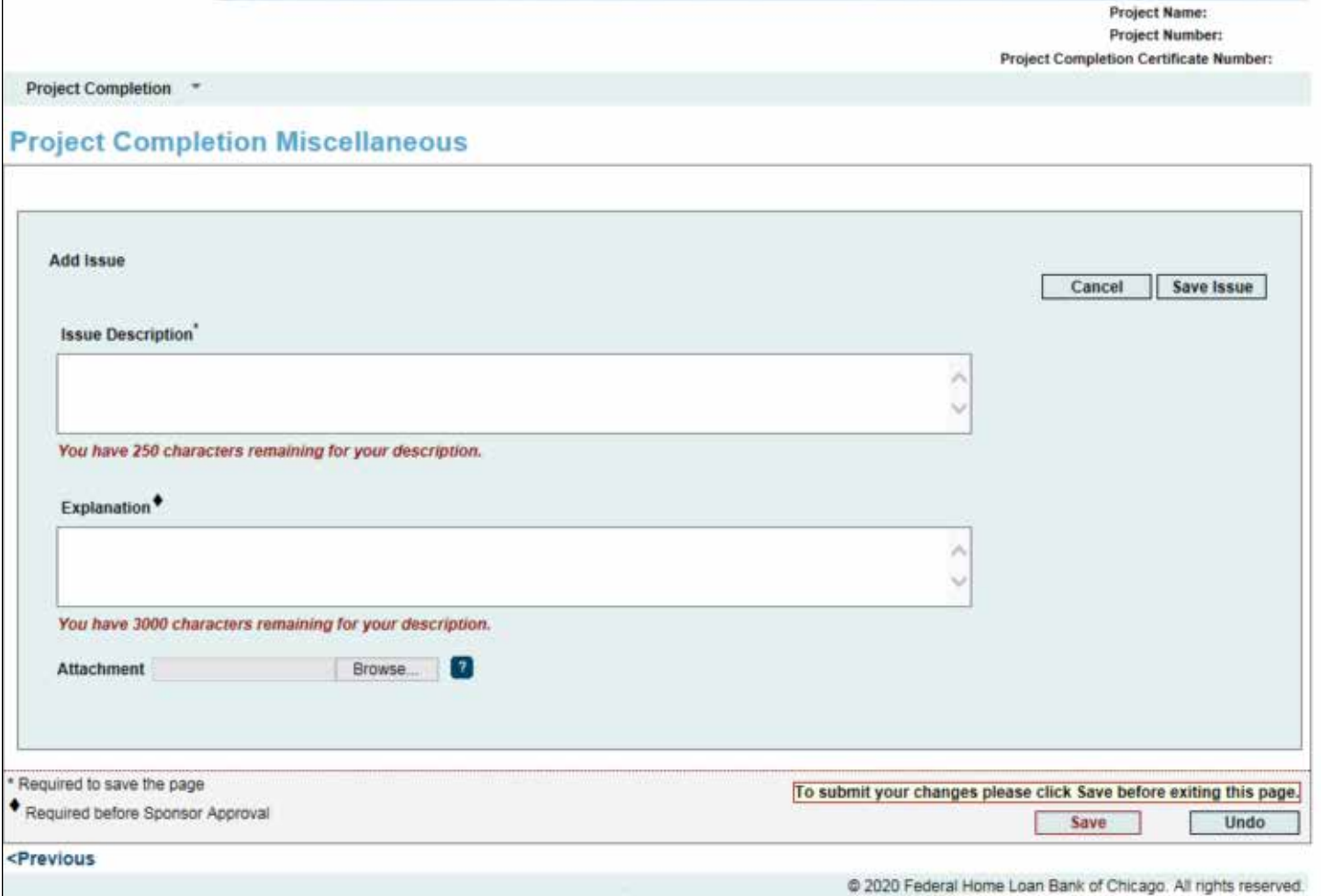

**1.** Navigate to the Project Completion Miscellaneous screen, where you can record any changes or upload any information not captured on the prior screens. **It is unlikely that a sponsor will need to use this screen**; most sponsors will only need to click on Save at the bottom right.

**2.** If necessary, select Add Issue to enter an issue, provide an accompanying explanation, and upload supporting documentation. Click on Save Issue in the upper right of the box, and then Save at the bottom right of the screen, to ensure that changes are captured.

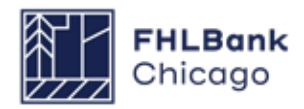

## **Sponsor Certification**

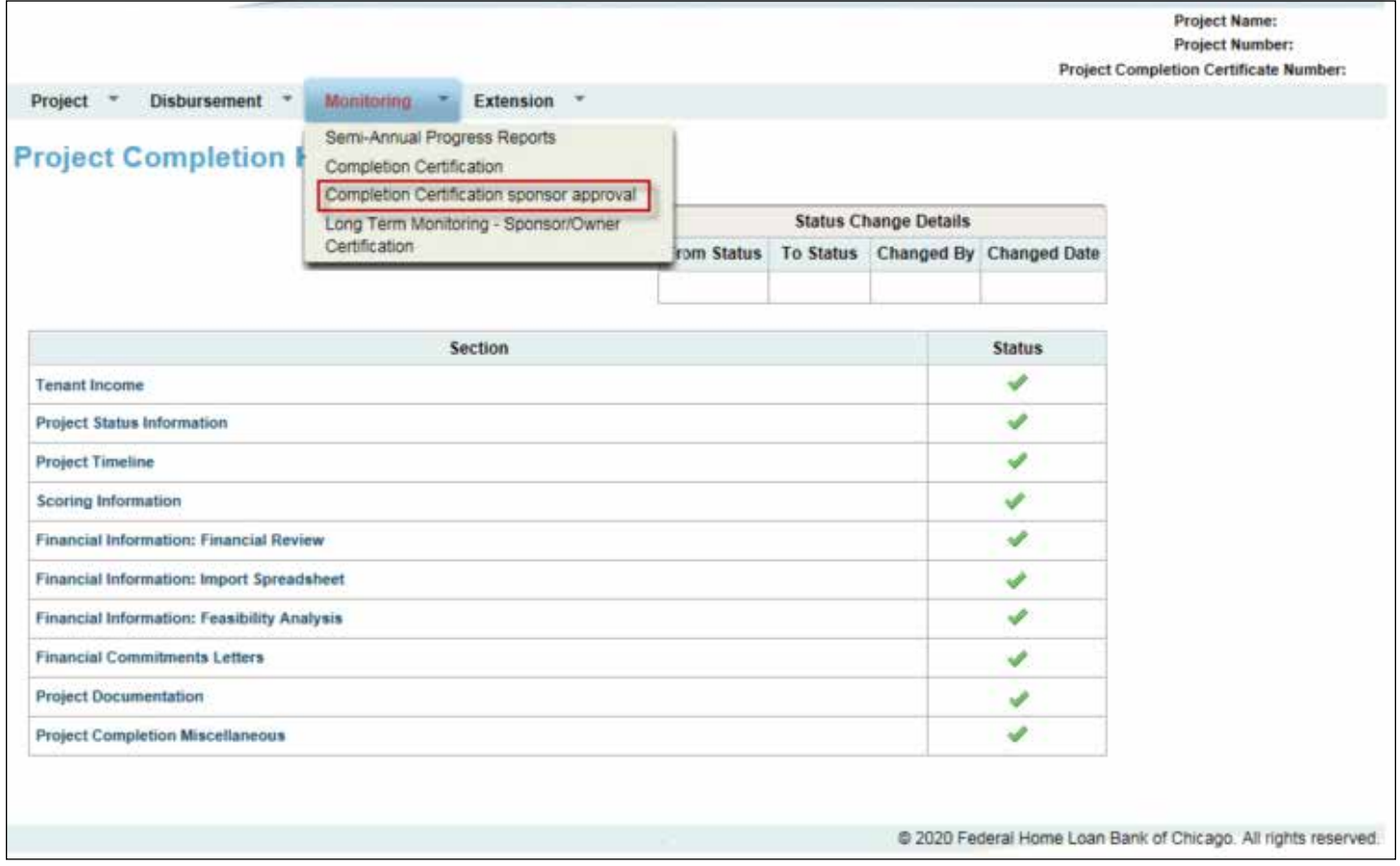

**1.** Navigate back to the Project Completion Home Page. If all sections of the PCR have been completed and all associated files successfully uploaded, each section will have a green check mark in the Status column, as shown below:

- X Not Visited
- In Progress
- Complete
- **O** Modified by Community Investment Group staff

If any sections are incomplete or have not been visited, please complete them.

**2.** Once all sections are marked as complete, and the sponsor is confident that the entire PCR is complete and accurate, the Sponsor Certification may be completed. **Please note that completing the Sponsor Certification will prevent you from making any further changes to the PCR; only certify when you are confident that the PCR is complete and accurate.**

Hover the cursor over the *Monitoring* tab at the top of the screen, and select *Completion Certification Sponsor Approval.*

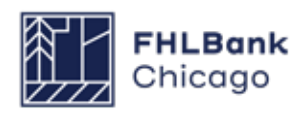

### **Sponsor Certification**

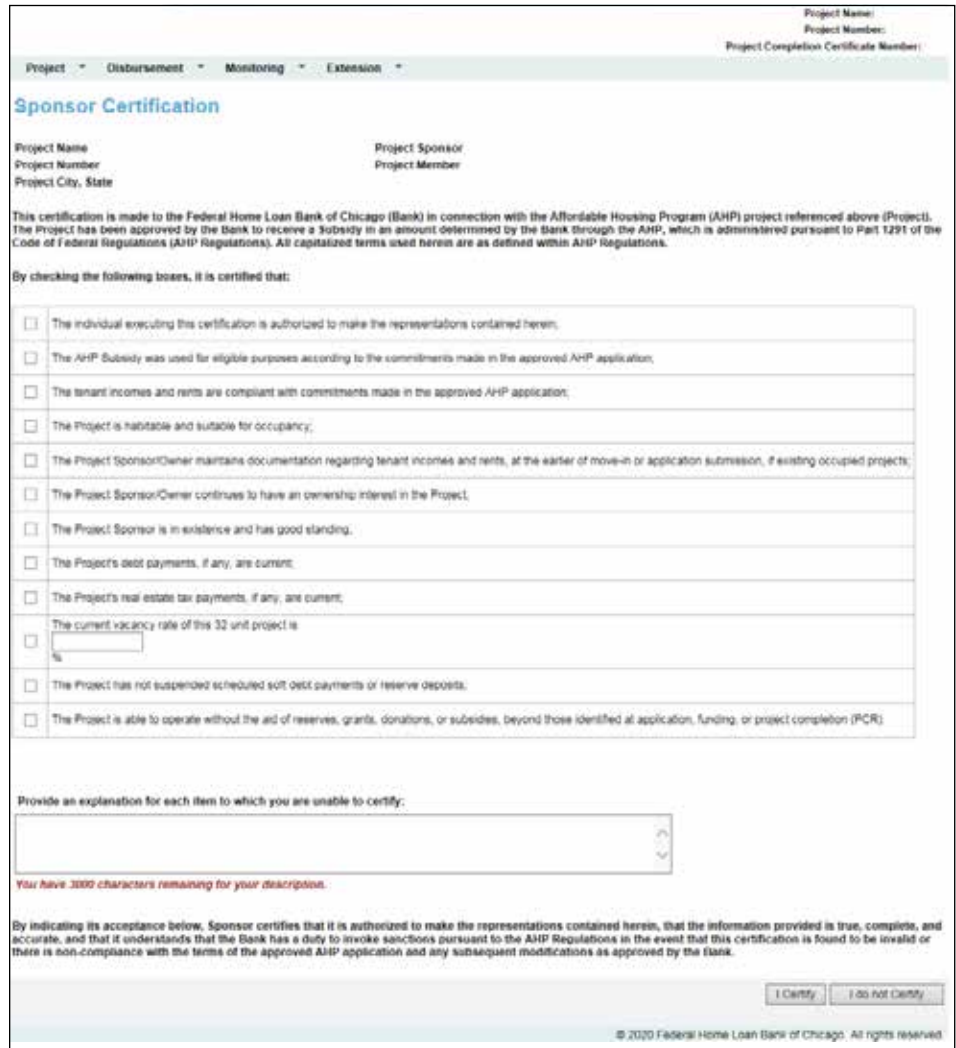

**3.** Complete the Sponsor Certification by checking the box to certify the information on each line. If you are unable to certify any line item(s), provide an explanation in the text box at the bottom of the screen.

**4.** When finished, select *I Certify* in the lower right of your screen. This will complete the Sponsor Certification, and trigger the AHP Online system to automatically notify the project member that it may now complete its Member Certification.

#### **Note that many sponsors also choose to manually email their Member Contact,**

indicating that the project is ready for Member Certification. This ensures that the Member Certification is completed promptly.

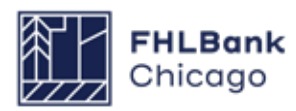

## **Member Certification**

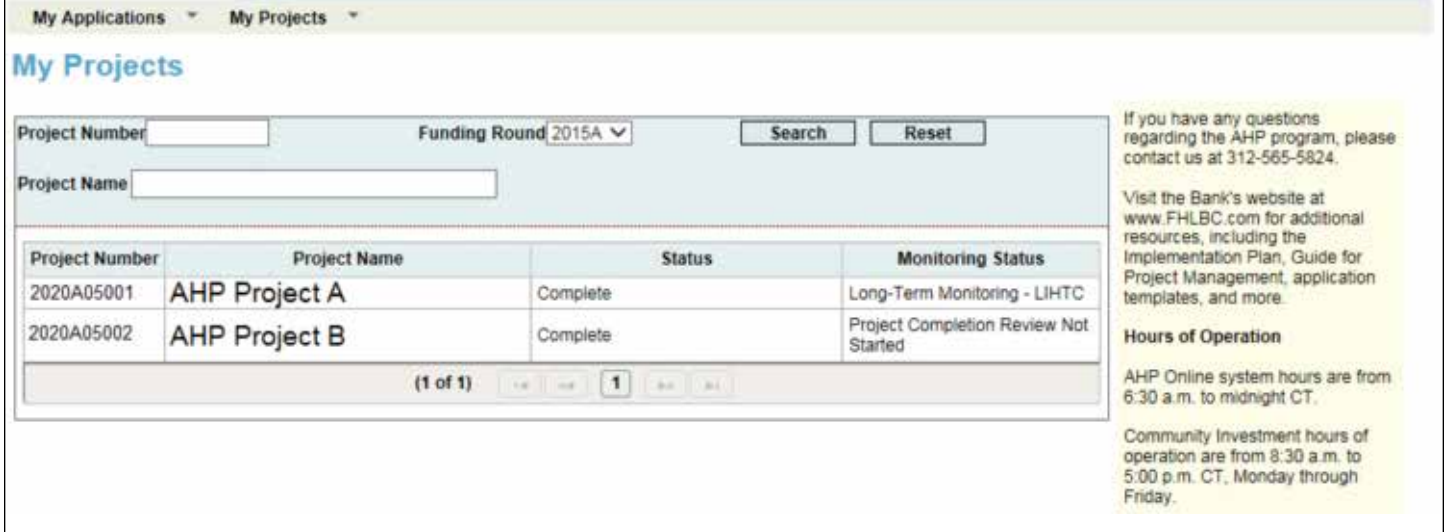

**1.** Log in to AHP Online via **[eBanking](https://members.fhlbc.com/)** and navigate to the *My Projects* screen.

**2.** Click on the project number for which the PCR is being completed. This will open the Current Project Summary screen.

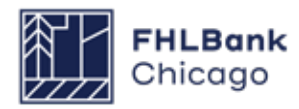

# **Member Certification Continued**

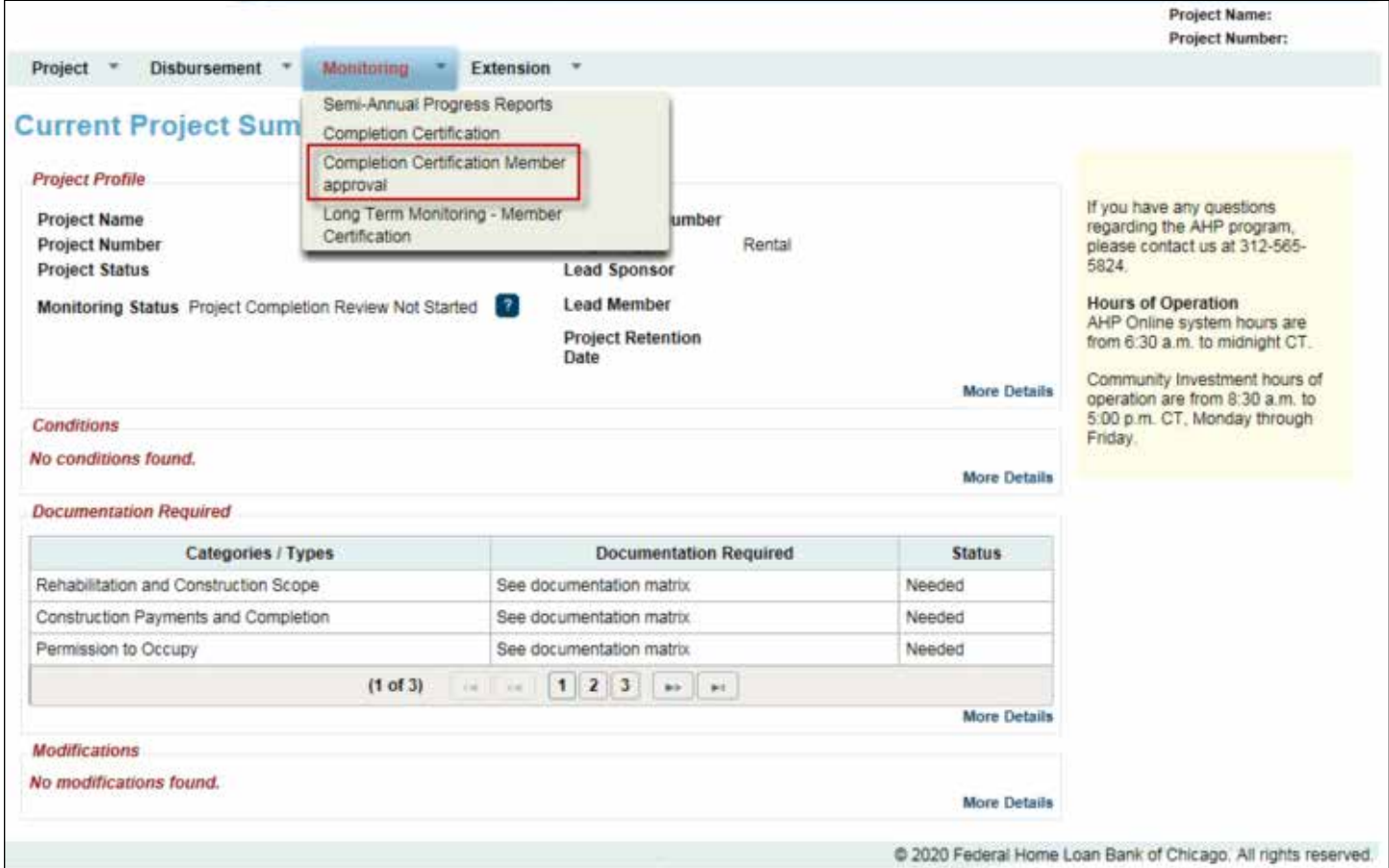

**3.** Hover the cursor over the *Monitoring* tab at the top of the screen, and select *Completion Certification Member Approval.*

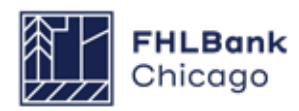

### **Member Certification Continued**

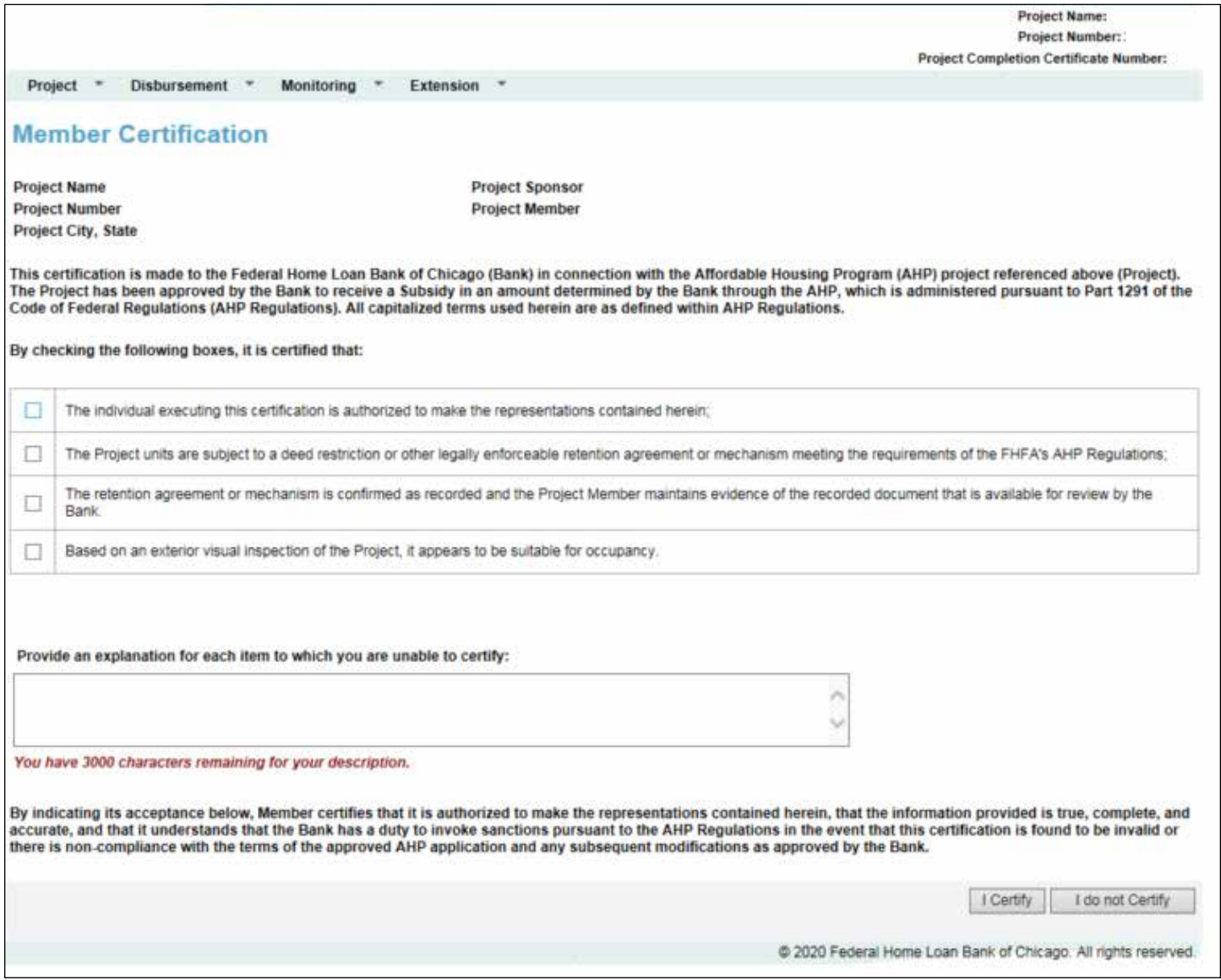

**4.** After reviewing the PCR as completed by the sponsor, complete the Member Certification by checking the box to certify the information on each line. If you are unable to certify any line item(s), provide an explanation in the text box at the bottom of the screen.

**5.** When finished, select *I Certify* in the lower right of your screen.

**If you find errors in the PCR documentation or require the sponsor to correct or change any information,** select *I Do Not Certify*. Doing so will send the PCR back to the sponsor and allow them to make any needed changes.

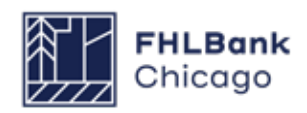

### **Member Certification Continued**

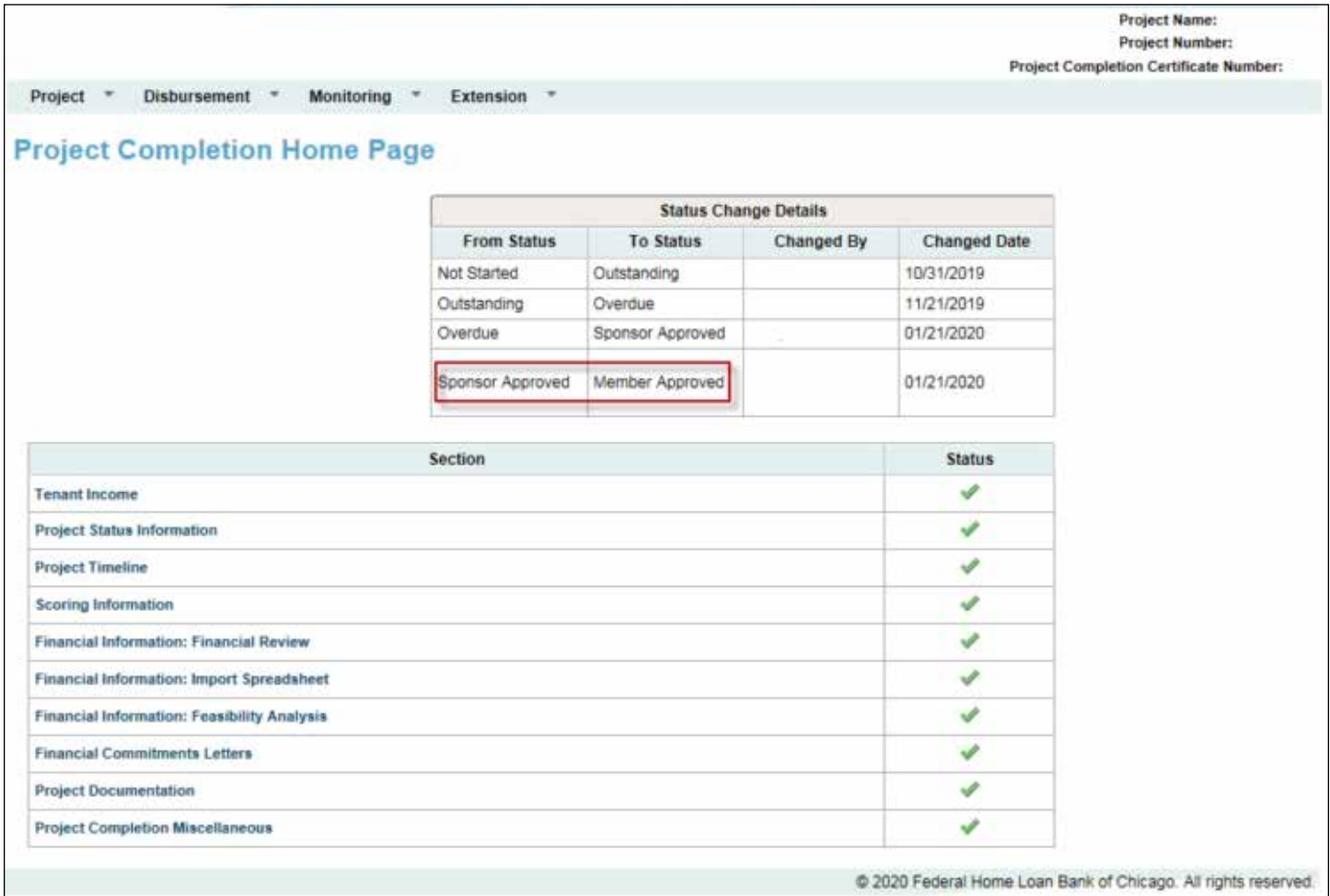

**6.** Upon completion of both the Sponsor and Member Certification, the Project Completion Home Page will reflect a completed PCR. The Status Change Details box will show dates of both Sponsor and Member Approval. Community Investment review staff will be automatically notified that the PCR is complete and ready for review.

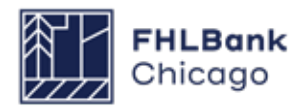
#### **Overview**

A Project Completion Report (PCR) is the means by which Community Investment will review all necessary documentation and information to verify that an AHP project has fulfilled its application commitments, and that the project continues to meet eligibility, scoring, and financial feasibility criteria.

Community Investment will send a PCR request to the project sponsor and member following the project's final disbursement request. The final disbursement request for a homeownership project must be made **within 36 months of the AHP award date.** 

Because PCR review occurs shortly after disbursement, Community Investment should already have received all necessary documentation to verify project completion from the project sponsor and member during the disbursement process. Therefore, the sponsor and member must complete the required PCR module in AHP Online, but are generally not required to upload any additional information.

Project sponsors and members are responsible for responding to PCR requests in a timely manner; **if PCR materials are not provided to Community Investment by the project's assigned due date, the project may be deemed noncompliant for failure to comply with monitoring requirements.**

Owner-occupied projects are exempt from longterm monitoring.

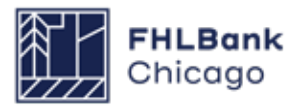

### **Getting Started**

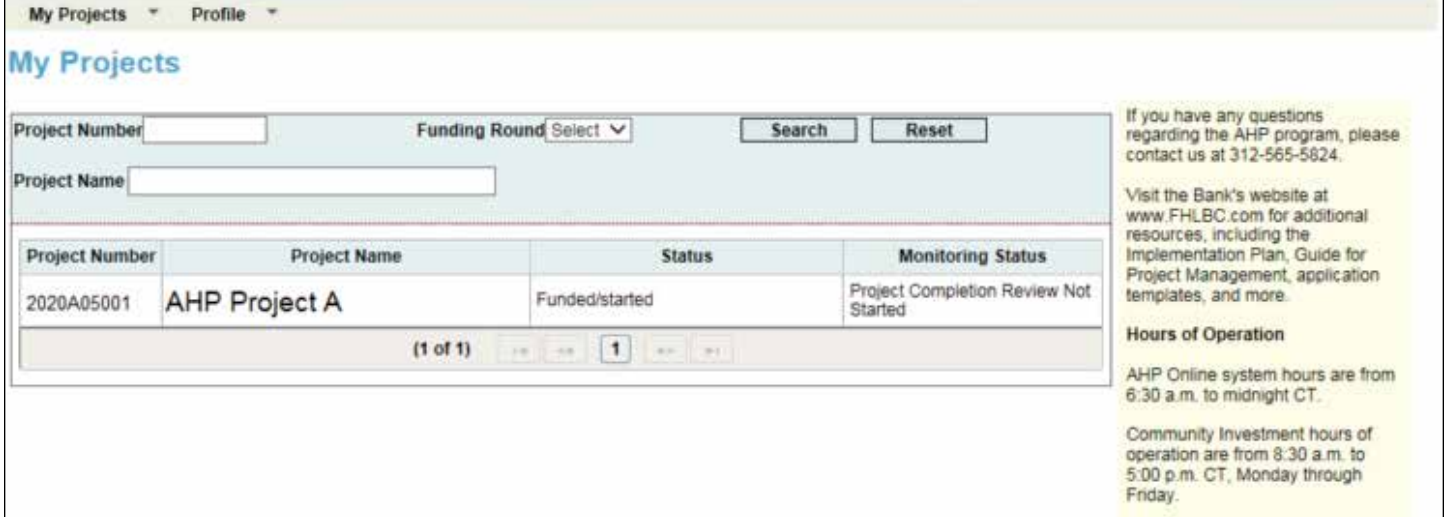

**1.** Log in to **[AHP Online](https://sponsors.fhlbc.com/)**, and navigate to the *My Projects* screen.

**2.** Click on the project number for which the PCR is being completed. This will open the Current Project Summary screen.

### **Getting Started**

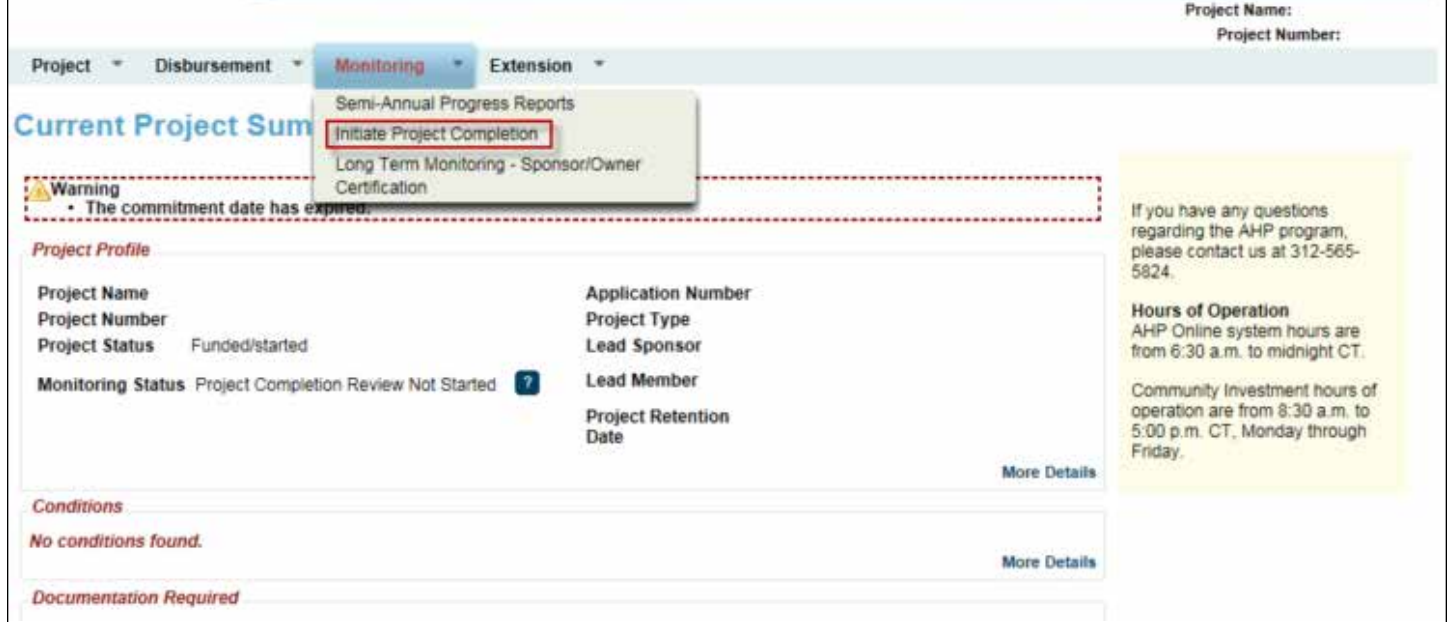

**3.** Hover the cursor over the *Monitoring* tab at the top of the screen, and then select *Initiate Project Completion.*

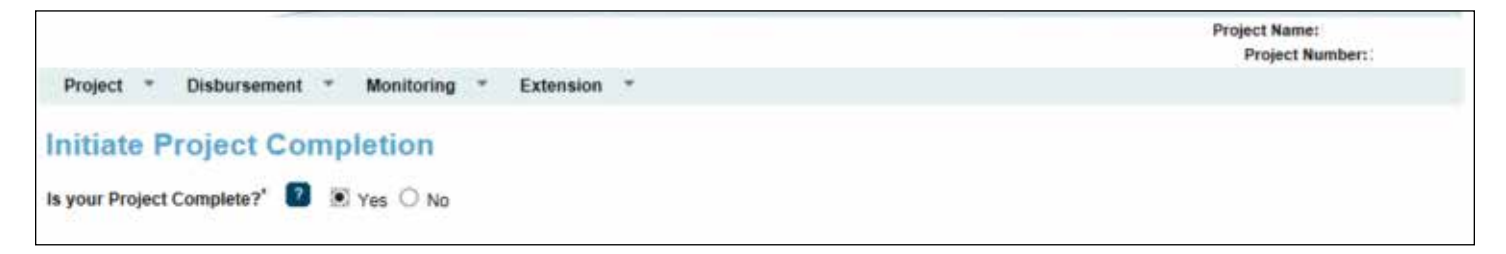

**4.** If your final disbursement request has been completed and your project is complete, select Yes to navigate to the Project Completion Home Page.

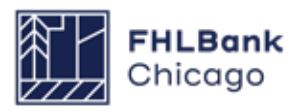

#### **Getting Started**

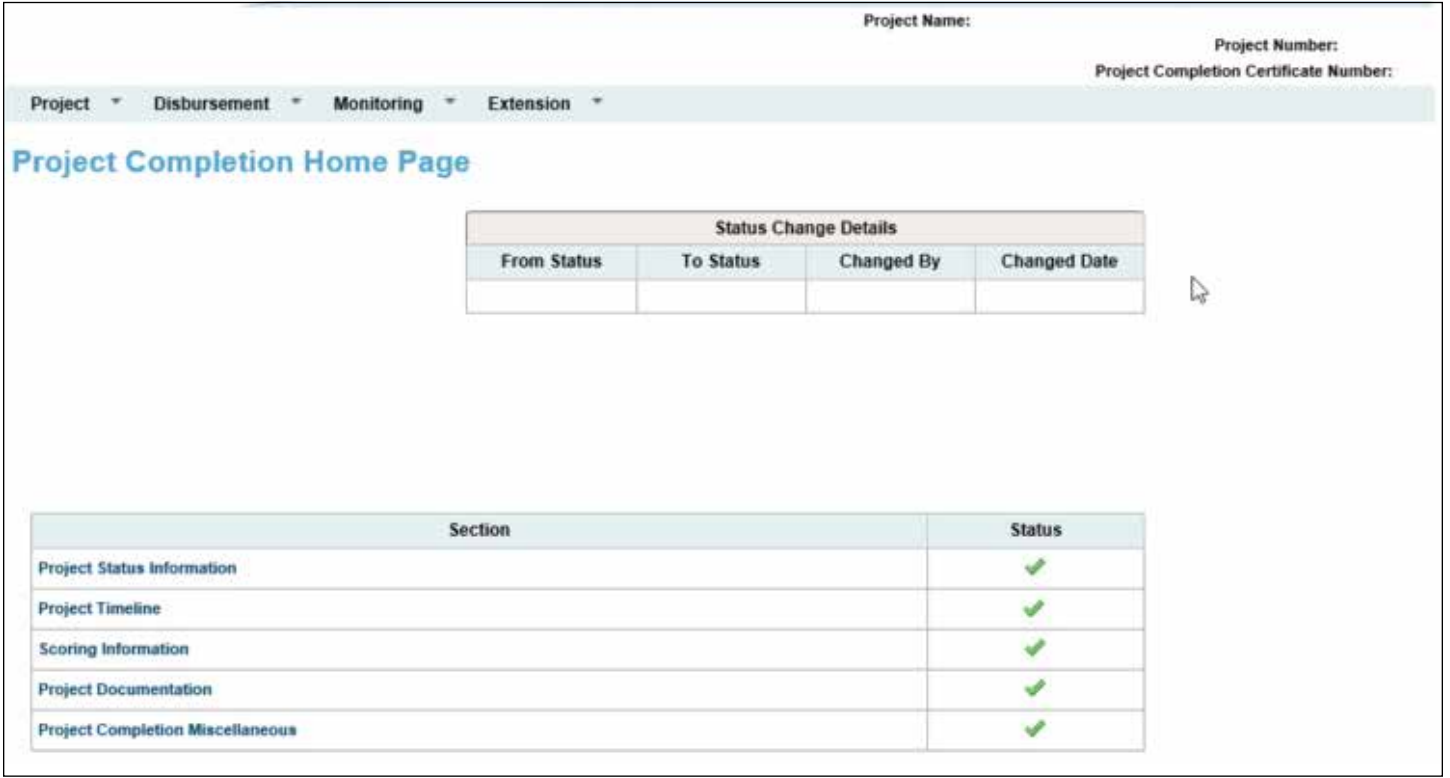

**5.** The Project Completion Home Page lists each section of the PCR that requires completion. The status of each section is marked using the following symbols:

- **X** Not Visited
- In Progress
- Complete
- **O** Modified by Community Investment Group staff

This guide will help you complete all sections and successfully submit your PCR.

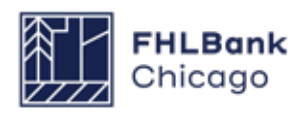

#### **Project Status Information**

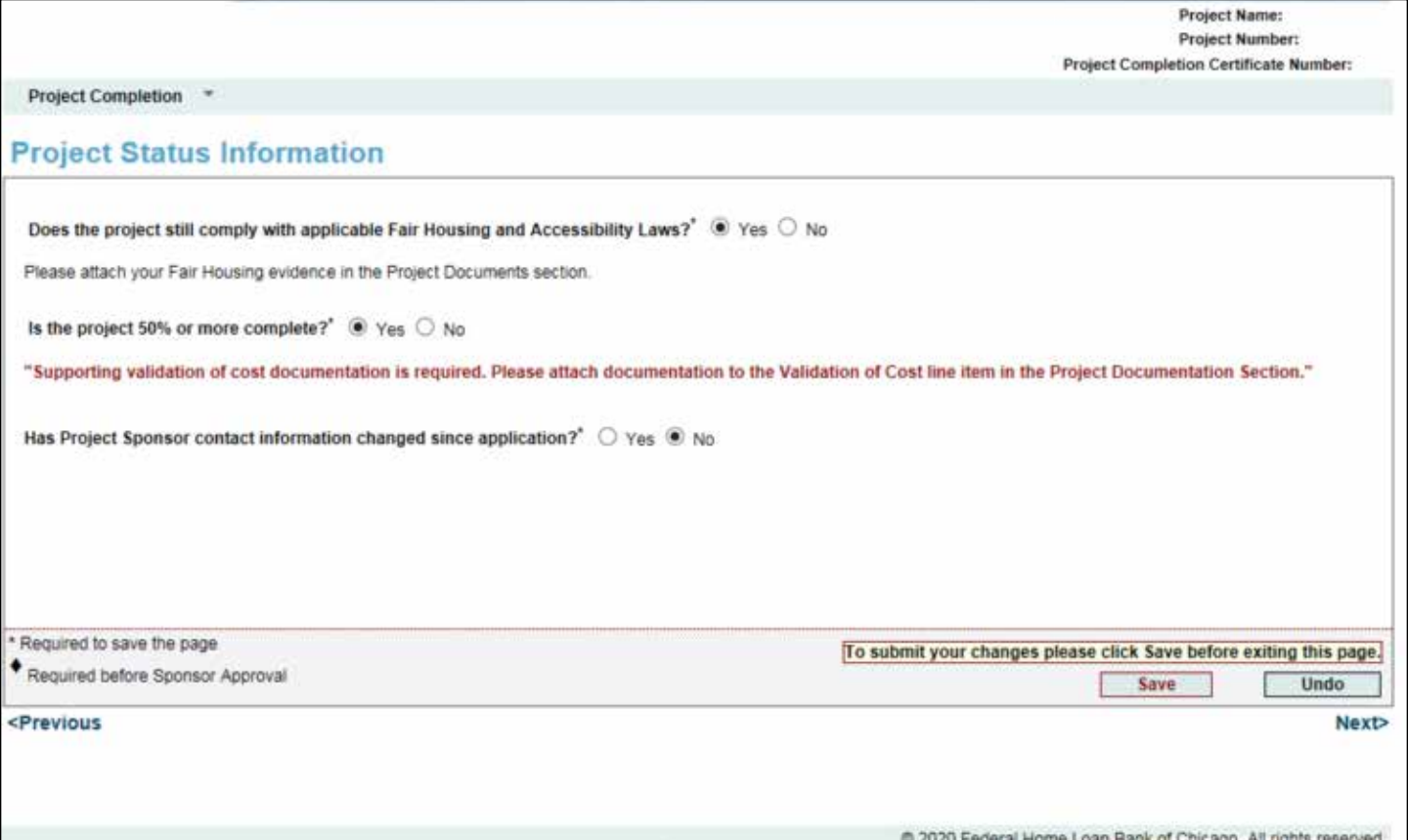

**What our reviewers are looking to verify:** Community Investment reviewers verify that the project remains compliant with fair housing and accessibility legislation; is more than 50% complete; and reflects accurate, up-to-date sponsor contact information.

**What you should provide:** Fair housing and accessibility information, cost validation documentation, and contact information, as needed. For homeownership projects, this information is entered and confirmed at disbursement; please review for accuracy and confirm before saving the screen and moving on.

After navigating to the Project Status Information screen, verify that the fair housing evidence, project completion information, and sponsor contact information for your project remain correct and up-to-date; confirm these details by selecting the appropriate radio buttons. If you need to make changes (for example, if the project sponsor's contact information has changed), select the appropriate radio button and enter your explanation in the text box that will appear below the question.

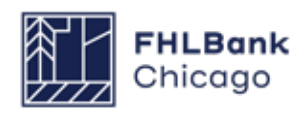

### **Project Timeline**

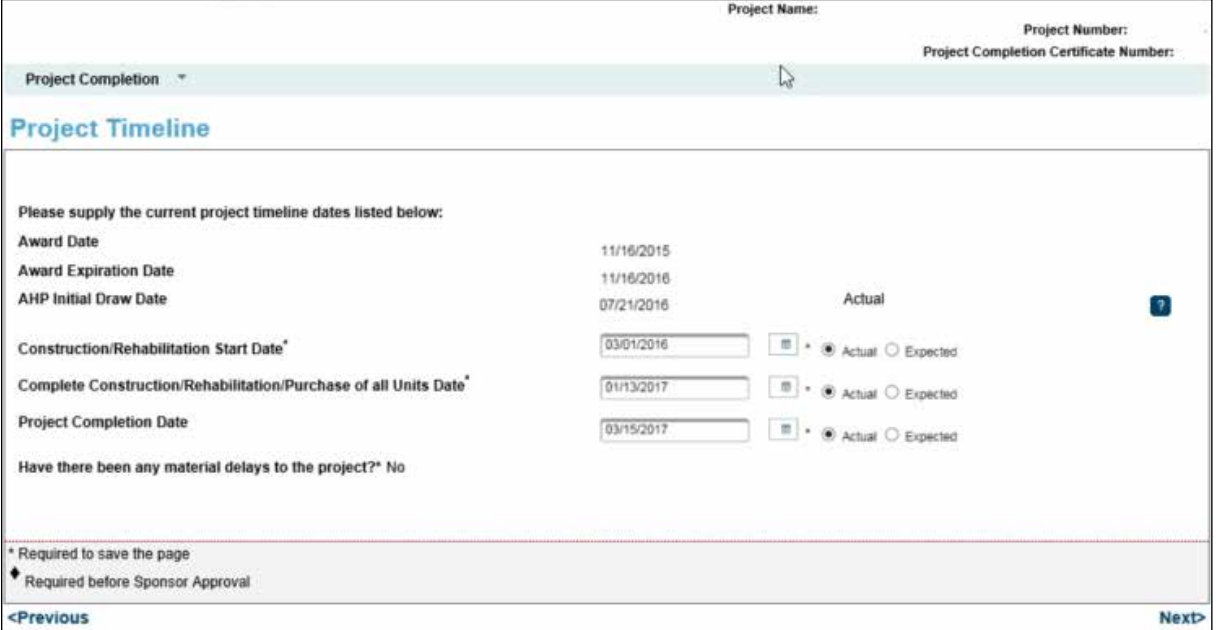

**What our reviewers are looking to verify:**  Community Investment reviewers check that relevant project dates in AHP Online are accurate and match those provided in supporting documentation.

**What you should provide:** Accurate dates for all Project Timeline items. Please ensure that dates match those shown in supporting documentation. For homeownership projects, most timeline dates are updated during disbursement; please review for accuracy before saving the screen.

On the Project Timeline screen, modify dates as needed. **The following dates will autopopulate:**

- Award Date
- Award Expiration Date
- Initial Draw Date

**Please enter verified dates for the following:**

- Construction/Rehabilitation Start Date
- Complete Construction/Rehabilitation/Purchase of All Units Date
- Project Completion Date (reference **Helpful Hint**)

#### *Have there been any material delays to the*

*project?:* Material delays include events causing significant impacts to a project's schedule. Examples include extreme storm events (e.g., hurricanes, tornadoes, severe flooding), fire damage, and longstanding labor disputes. It is unlikely that a project will experience these delays; most AHP sponsors will answer No.

If the project has experienced material delays, select Yes and enter an explanation in the text box.

#### **Helpful Hint**

For **Homeownership Projects**, the project completion date is the latest date of:

1) the date all units are sold, 2) the date when construction or rehabilitation is complete, or 3) the date of the final disbursement of AHP subsidy.

For more information, please reference the **[AHP Definitions Policy](https://www.fhlbc.com/docs/default-source/community-investment/affordable-housing-program/ahp-program-policy-and-forms/compiled-ahp-policies.pdf#page=9)**.

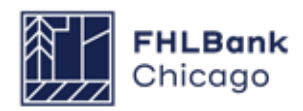

### **Scoring Information**

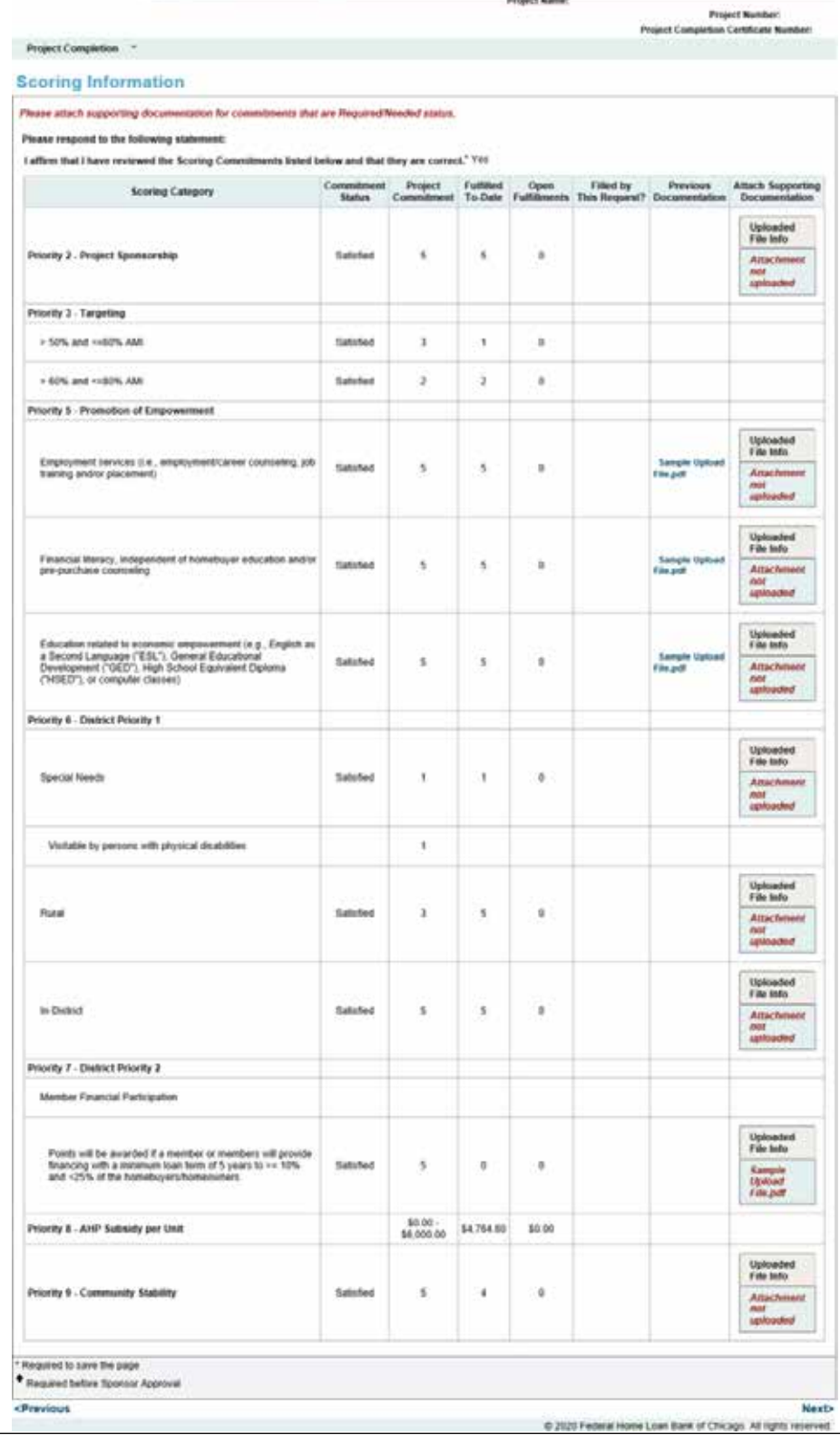

**What our reviewers are looking to verify:** Community Investment reviewers confirm that scoring commitments made at application are still valid and in place at project completion. For homeownership projects, scoring commitments are confirmed at disbursement; no further action is needed from the project's sponsor or member at PCR.

#### **What you should provide:**

Sponsors and members should review the Scoring Information screen, but are not required to upload any additional documentation.

For additional information on scoring commitments and documentation requirements specific to your program year, please consult the **[AHP Program](https://fhlbc.com/community-investment/competitive-affordable-housing-program-ahp/ahp-program-policy-and-forms)  [Policy and Forms](https://fhlbc.com/community-investment/competitive-affordable-housing-program-ahp/ahp-program-policy-and-forms)** page, specifically the **[Owner-Occupied](https://fhlbc.com/docs/default-source/community-investment/affordable-housing-program/ahp-program-policy-and-forms/owner-occupied-documentation-matrix.xlsx?sfvrsn=32727d67_15)  [Documentation Matrix](https://fhlbc.com/docs/default-source/community-investment/affordable-housing-program/ahp-program-policy-and-forms/owner-occupied-documentation-matrix.xlsx?sfvrsn=32727d67_15)**.

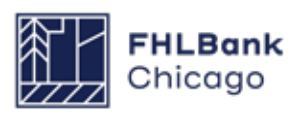

#### **Project Documentation**

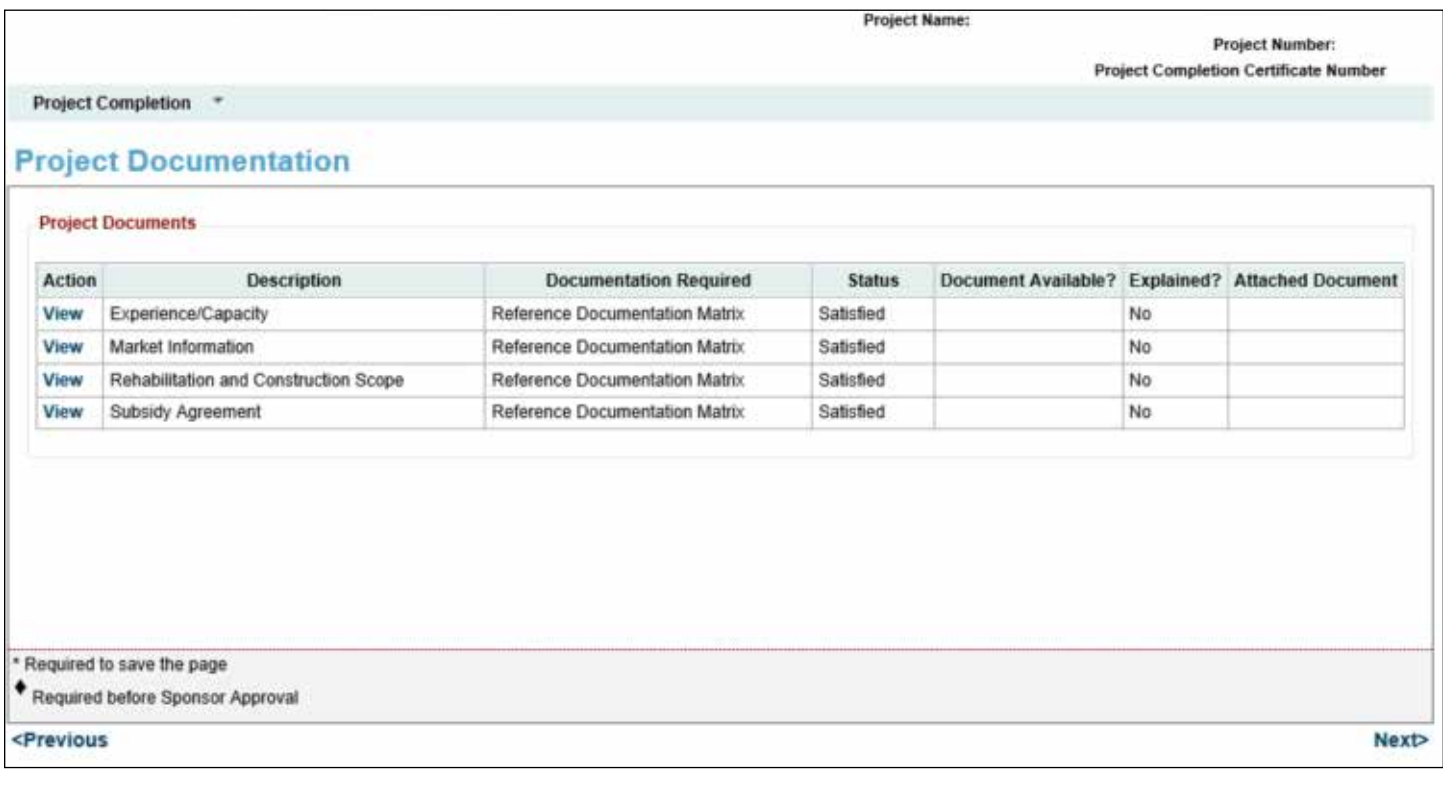

#### **What our reviewers are looking to verify:**

Community Investment reviewers confirm that all project documentation has been provided and is valid and complete at project completion. For homeownership projects, all necessary project documentation is submitted and reviewed at disbursement; no further action is needed from the project's sponsor or member at PCR.

**What you should provide:** Sponsors and members should review the Project Documentation screen, but are not required to upload any additional documentation.

For additional information on documentation requirements specific to your program year, please consult the **[AHP Program Policy and](https://fhlbc.com/community-investment/competitive-affordable-housing-program-ahp/ahp-program-policy-and-forms)  [Forms](https://fhlbc.com/community-investment/competitive-affordable-housing-program-ahp/ahp-program-policy-and-forms)** page, specifically the **[Owner-Occupied](https://fhlbc.com/docs/default-source/community-investment/affordable-housing-program/ahp-program-policy-and-forms/owner-occupied-documentation-matrix.xlsx?sfvrsn=32727d67_15)  [Documentation Matrix](https://fhlbc.com/docs/default-source/community-investment/affordable-housing-program/ahp-program-policy-and-forms/owner-occupied-documentation-matrix.xlsx?sfvrsn=32727d67_15).** 

#### **Project Completion Miscellaneous**

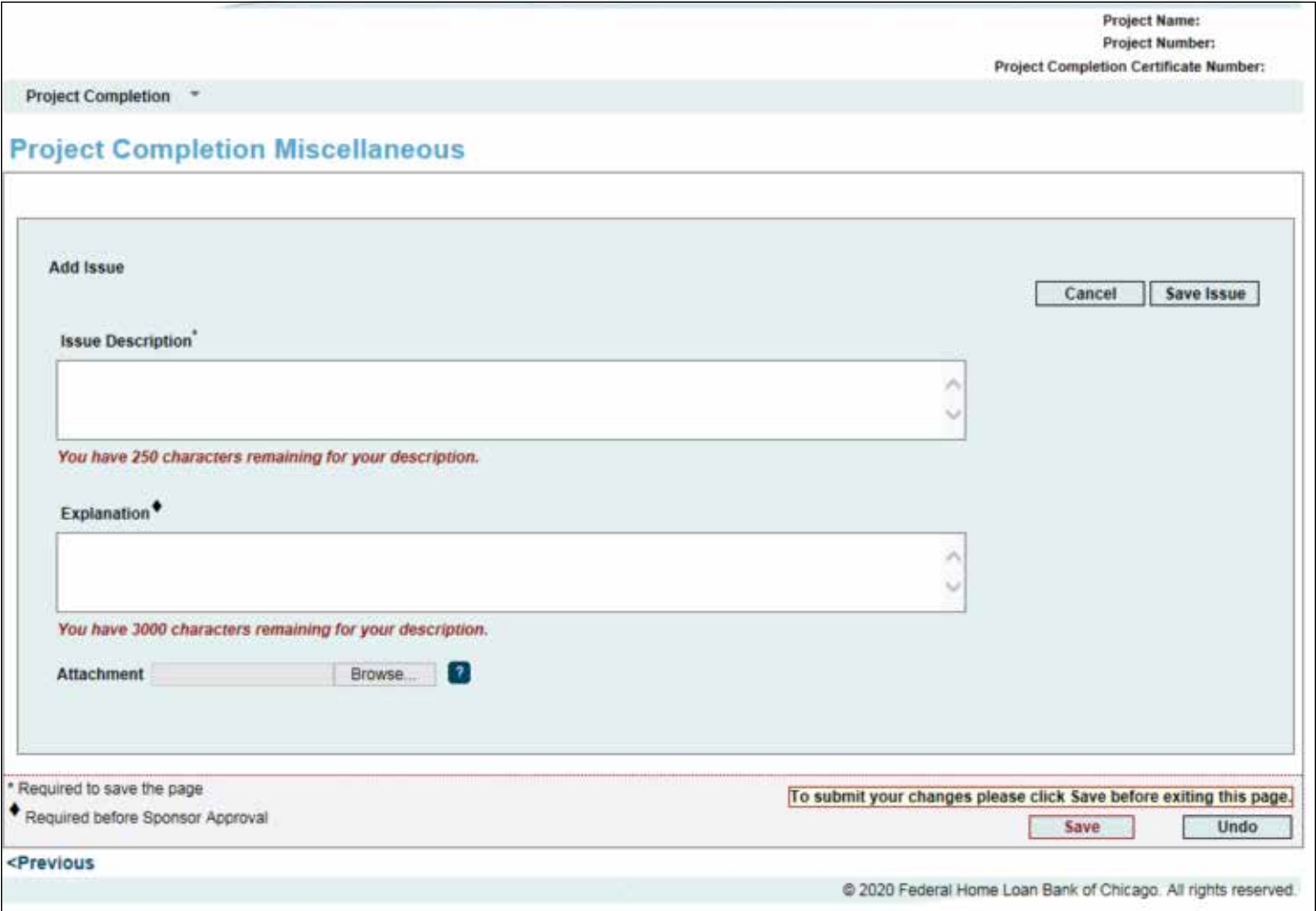

**1.** Navigate to the Project Completion Miscellaneous screen, where you can record any changes or upload any information not captured on the prior screens.

**It is unlikely that a sponsor will need to use this screen;** most sponsors will not need to take action beyond clicking on Save at the bottom right. **2.** If necessary, select Add Issue to enter an issue, provide an accompanying explanation, and upload supporting documentation. Click on Save Issue in the upper right of the box, and then Save at the bottom right of the screen, to ensure that changes are captured.

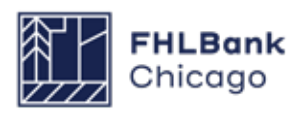

#### **Sponsor Certification**

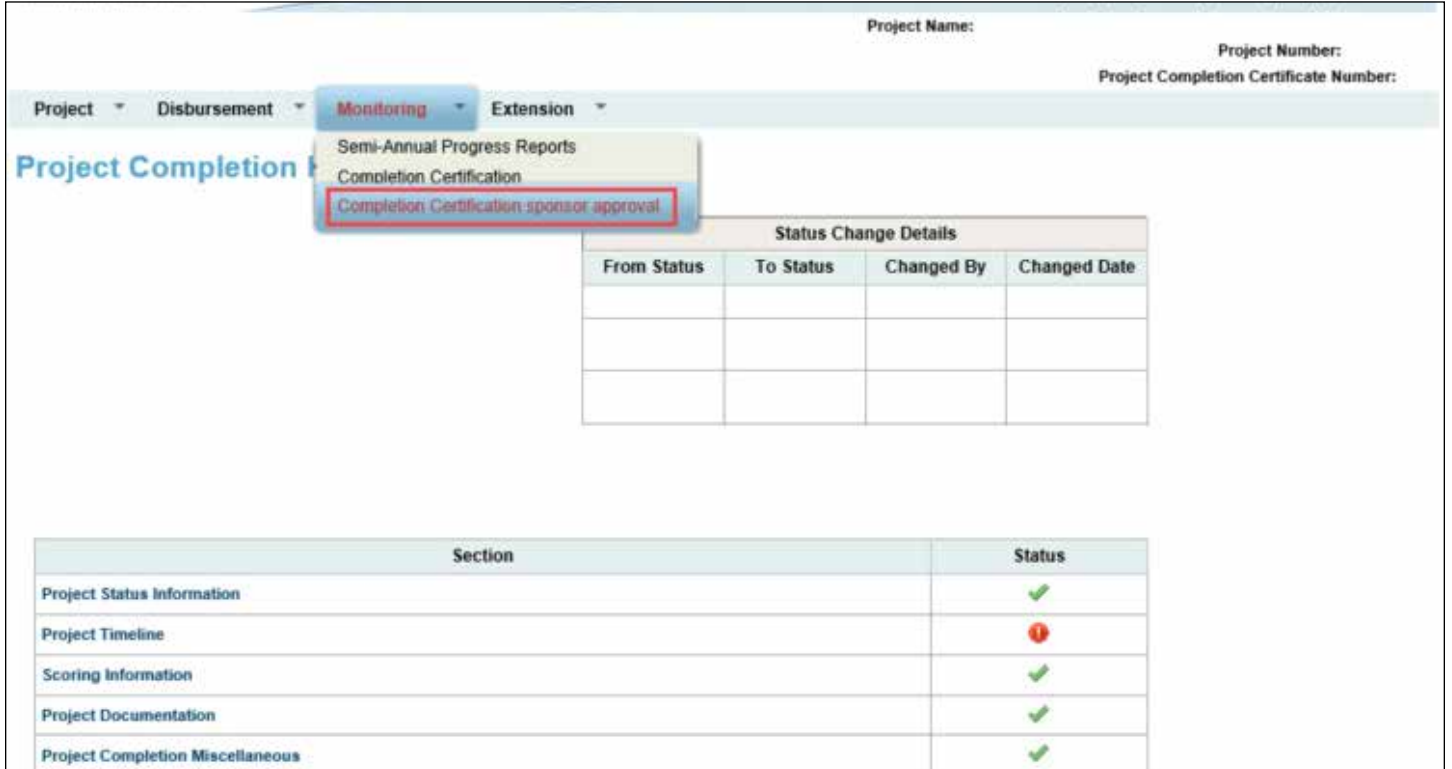

**1.** Navigate back to the Project Completion Home Page. If all sections of the PCR have been completed and all associated files successfully uploaded, each section will have a green check mark in the Status column, as shown below:

- **X** Not Visited
- In Progress
- Complete
- **O** Modified by Community Investment Group staff

If any sections are incomplete or have not been visited, please complete them.

**2.** Once all sections are marked as complete, and the sponsor is confident that the entire PCR is complete and accurate, the Sponsor Certification may be completed. **Please note that completing the Sponsor Certification will prevent you from making any further changes to the PCR; only certify when you are confident that the PCR is complete and accurate.**

Hover the cursor over the *Monitoring* tab at the top of the screen, and select *Completion Certification Sponsor Approval.*

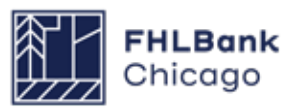

#### **Sponsor Certification Continued**

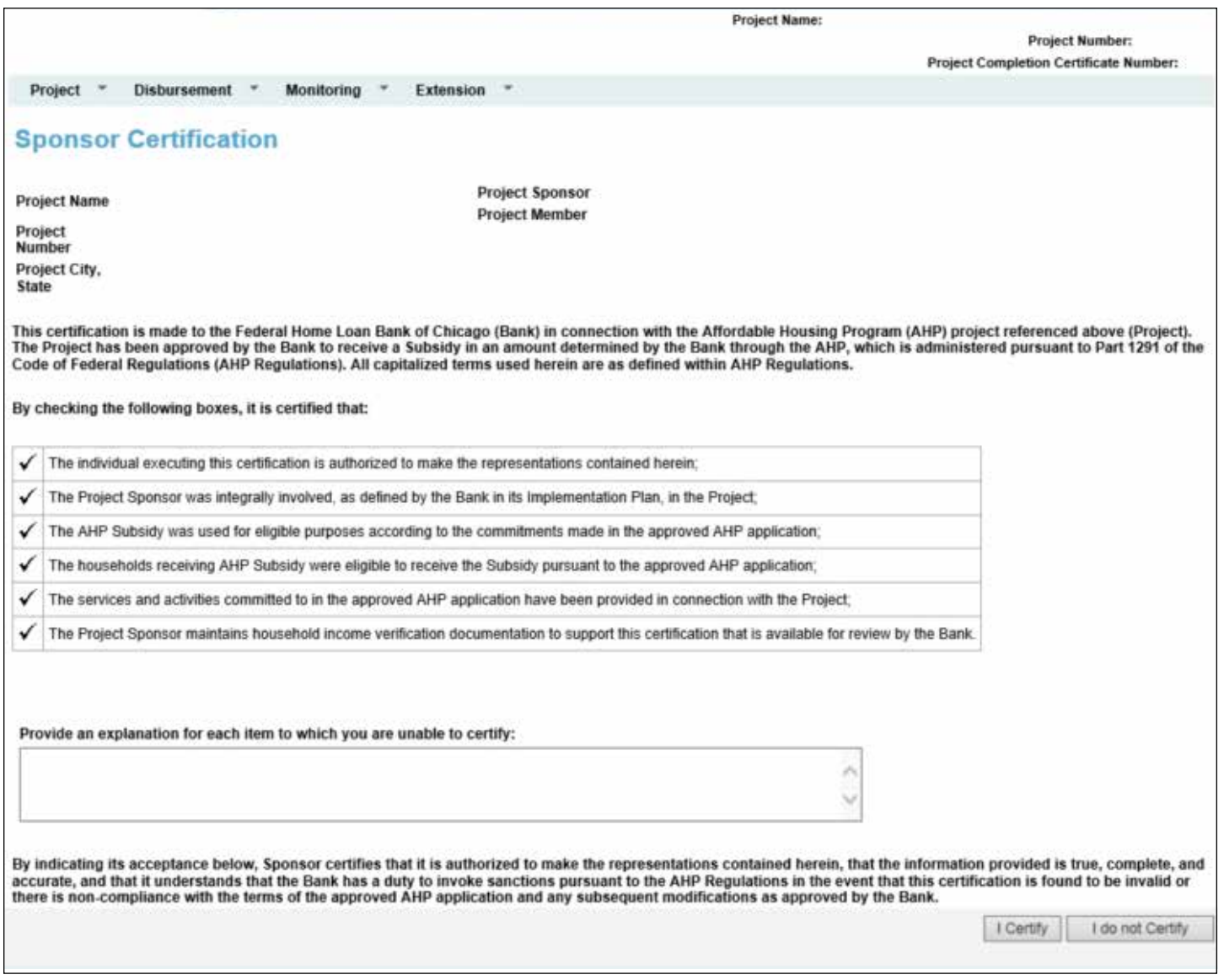

**3.** Complete the Sponsor Certification by checking the box to certify the information on each line. If you are unable to certify any line item(s), provide an explanation in the text box at the bottom of the screen.

**4.** When finished, select *I Certify* in the lower right of your screen. This will complete the Sponsor Certification, and trigger the AHP Online system to automatically notify the project member that it may now complete its Member Certification.

**Note that many sponsors also choose to manually email their Member Contact,**

indicating that the project is ready for Member Certification. This ensures that the Member Certification is completed promptly.

### **Member Certification**

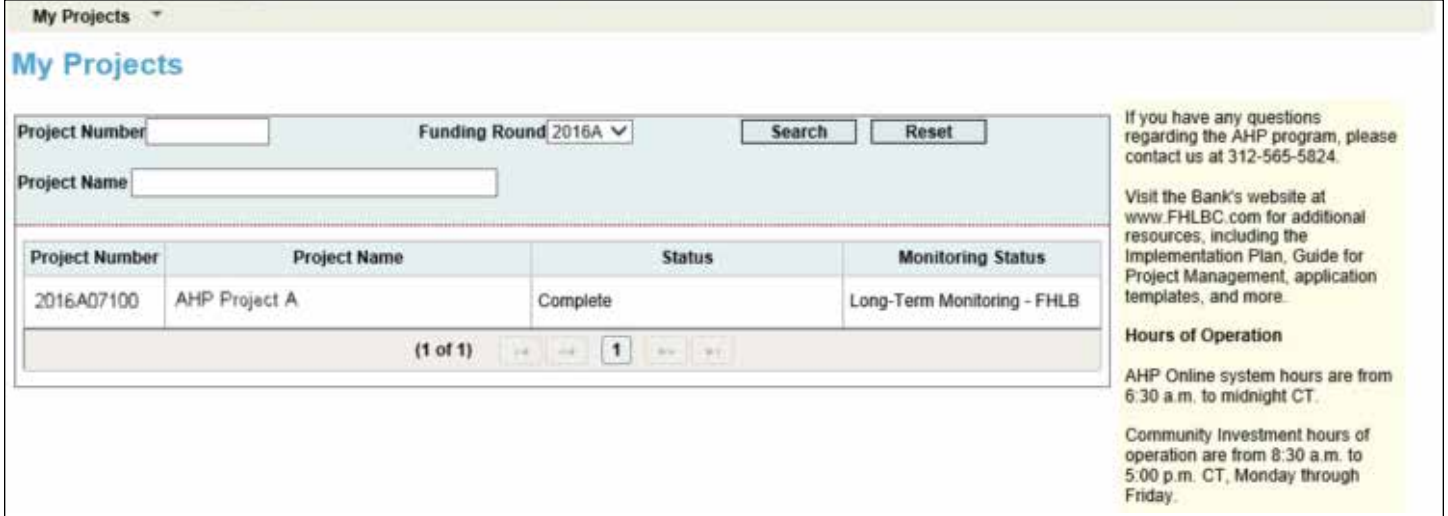

**1.** Log in to AHP Online via **[eBanking](https://members.fhlbc.com/)** and navigate to the *My Projects* screen.

**2.** Click on the project number for which the PCR is being completed. This will open the Current Project Summary screen.

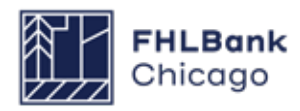

Section 5: Project Completion Reporting

# Homeownership Projects

### **Member Certification Continued**

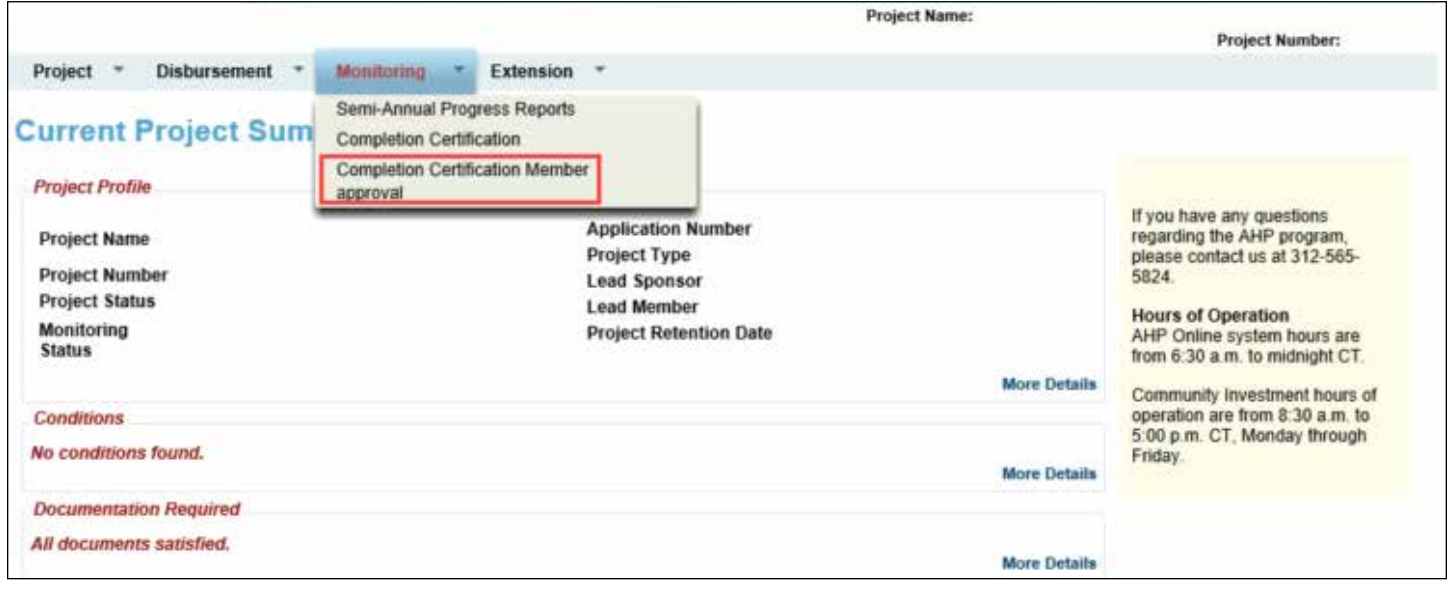

**3.** Hover the cursor over the *Monitoring* tab at the top of the screen, and select *Completion Certification Member Approval.*

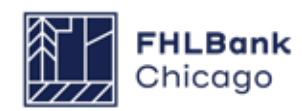

#### **Member Certification Continued**

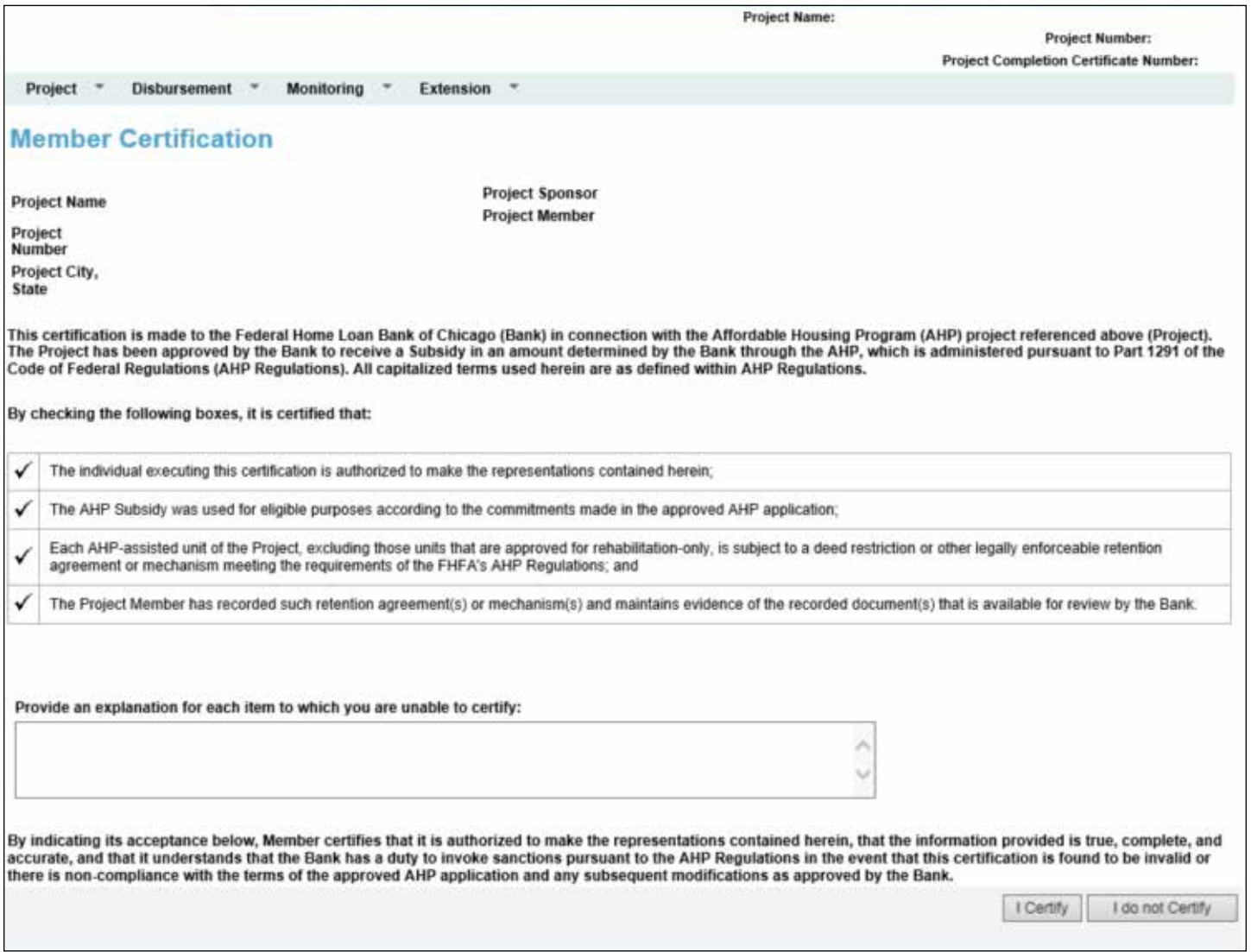

**4.** After reviewing the PCR as completed by the sponsor, complete the Member Certification by checking the box to certify the information on each line. If you are unable to certify any line item(s), provide an explanation in the text box at the bottom of the screen.

**5.** When finished, select *I Certify* in the lower right of your screen.

**If you find errors in the PCR documentation or require the sponsor to correct or change any information,** select *I Do Not Certify.* Doing so will send the PCR back to the sponsor and allow them to make any needed changes.

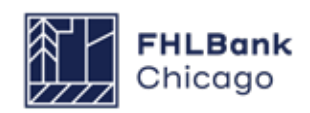

#### **Member Certification Continued**

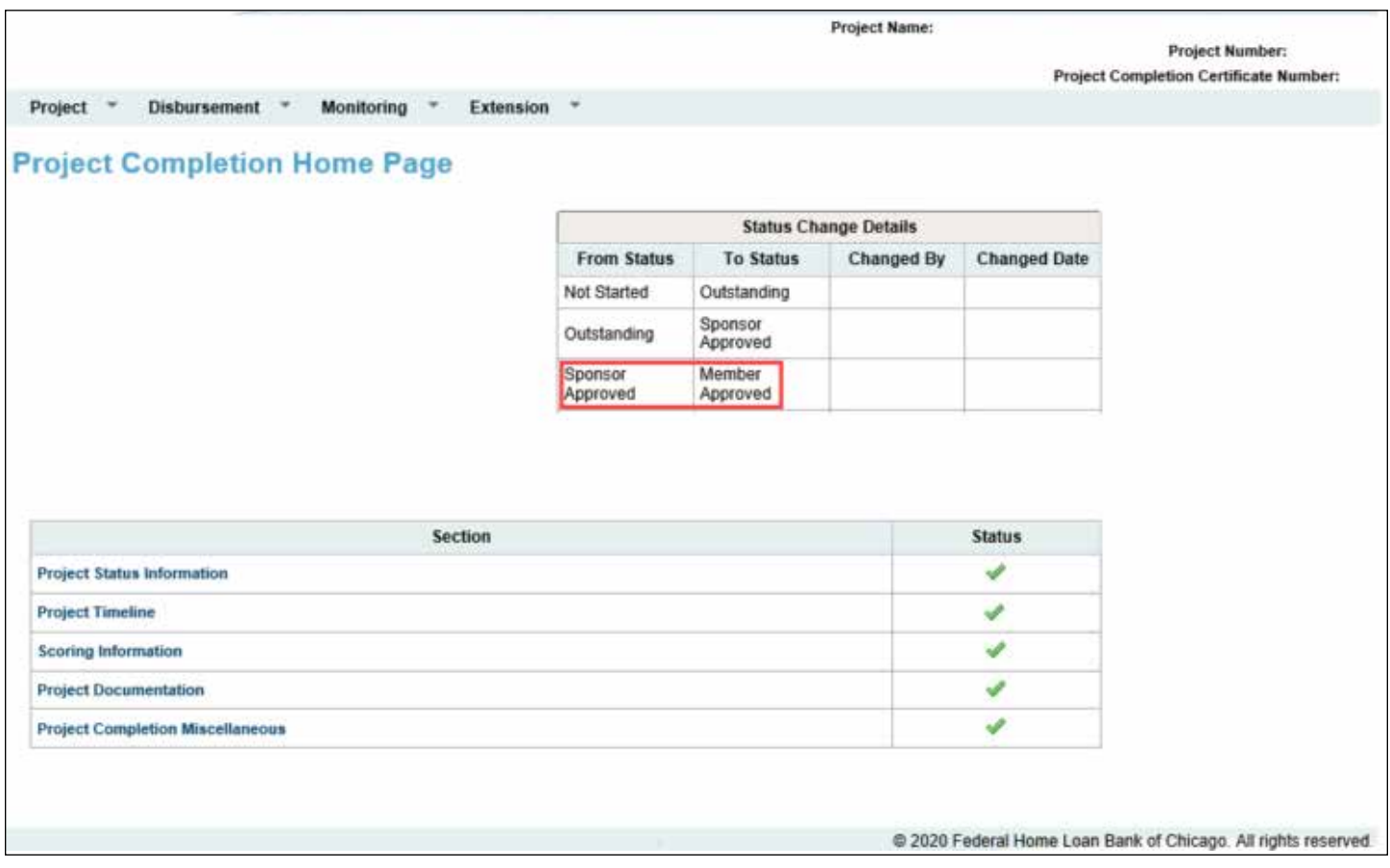

**6.** Upon completion of both the Sponsor and Member Certification, the Project Completion Home Page will reflect a completed PCR. The Status Change Details box will show dates of both Sponsor and Member Approval. Community Investment review staff will be automatically notified that the PCR is complete and ready for review.

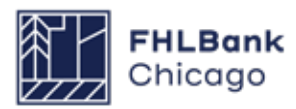

# **Section 6: Long-Term Monitoring**

# **Rental Projects**

#### **Overview and Process**

Once the PCR review is finalized, the project will be placed on a long-term monitoring schedule and either:

• The project will be required to submit an annual Sponsor Certification to verify that income targeting and rent comply with commitments made in the approved application for 15 years, per the **[AHP](https://www.fhlbc.com/docs/default-source/community-investment/affordable-housing-program/ahp-program-policy-and-forms/compiled-ahp-policies.pdf#page=25!)  [Monitoring Policy](https://www.fhlbc.com/docs/default-source/community-investment/affordable-housing-program/ahp-program-policy-and-forms/compiled-ahp-policies.pdf#page=25!)**

#### **OR**

• If the project has received the LIHTC, it will not be required to complete any future reporting to Community Investment. This is because the project's income targeting and rent requirements will be monitored by the Housing Finance Agency for the state that issued the project's tax credits

Some projects depending on project type may need to submit rent rolls, Tenant Income Workbooks, or Tenant Income Verifications, which we may choose to sample based on project risk rating every three to five years. **FHLBank Chicago can at any point during the retention period require this documentation for any awarded project.**

#### **Helpful Hint**

**If the project received LIHTC**, the Project Sponsor shall provide prompt written notice to FHLBank Chicago if the Project is in material and unresolved compliance with the LIHTC income-targeting or rent requirements at any time during the Project's retention<br>period.

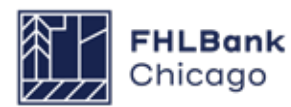

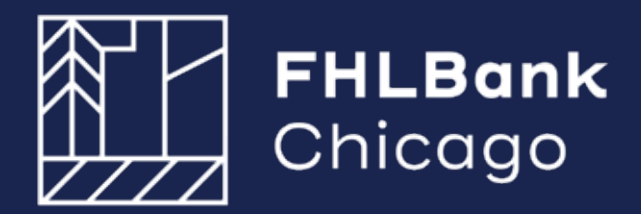

433 West Van Buren Street, Suite 501S Chicago, IL 60607

www.fhlbc.com